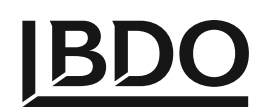

# **UUU**nh **UPSUԴՐՈՒԹՅՈՒՆ**

URUYSNIASNIU RUSUUSUUN SUSTUUYUU YTNYUYUUGUUUUC COVID-19-h URJ-bSNIG3NIUHS

# ՁԵՌՆԱՐԿՄԱՆ ԵՎ ՎԱՐՄԱՆ ՈԼՂԵՑՈԼՅՑ

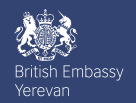

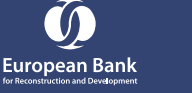

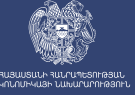

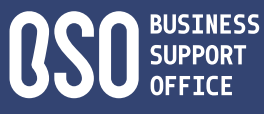

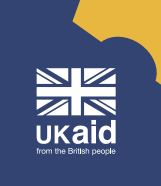

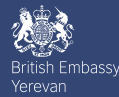

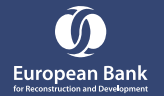

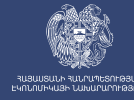

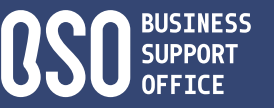

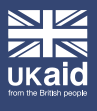

Գործարար համայնքի համար նախատեսված COVID-19-ի հետևանքների հաղթահարմանն ուղղված ծրագիրը նախաձեռնվել է Գործարարության աջակցման գրասենյակի կողմից՝ Վերակառուցման և զարգացման եվրոպական բանկի (այսուհետ՝ ՎԶԵԲ) և Միացյալ Թագավորության կառավարության «Լավ կառավարման հիմնադրամի» օժանդակությամբ։ Ծրագրի շրջանակներում «Բի-Դի-Օ Ըդվայզորի» ՓԲ ընկերությունը, համաձայն կնքված խորհրդատվական ծառայության մատուցման պայմանագրի, իրականացրել է սույն վերլուծությունը:

Գործարարության աջակցման գրասենյակը դասվում է 12 ներդրումային խորհուրդների շարքին: Գրասենյակն աջակցվում է ՎԶԵԲ-ի կողմից, ֆինանսավորվելով Միացյալ Թագավորության Կառավարության «Լավ կառավարման հիմնադրամ»-ից՝ կազմելով ՎԶԵԲ-ի «Ներդրումային միջավայրի և կառավարման» նախաձեռնության մի մասը: Ներդրումային խորհուրդները կարևոր դեր ունեն իրենց երկրներում գործարար և ներդրումային միջավայրը բարելավելու մեջ՝ պետական-մասնավոր երկխոսության հարթակ տրամադրելով կառավարությանը, մասնավոր հատվածին և միջազգային հանրությանը՝ բացահայտելու բիզնեսի և ներդրողների համար հիմնական մարտահրավերները և ձևավորելու դրանց համար անհրաժեշտ բարեփոխումները: Գրասենյակը սերտորեն համագործակցում է ՀՀ Էկոնոմիկայի նախարարության հետ և կարևոր դեր է խաղում այդ թվում նաև COVID-19-ի առաջացրած էական տնտեսական վնասների հաղթահարման ուղղությամբ ՀՀ կառավարությանը աջակցելու գործում:

Նյութը պատրաստվել է Մեծ Բրիտանիայի և Հյուսիսային Իռլանդիայի Միացյալ Թագավորության կառավարության ֆինանսավորմամբ։ Արտահայտված տեսակետները պարտադիր չէ, որ արտացոլեն Միացյալ Թագավորության կառավարության պաշտոնական դիրքորոշումը։

Սույն ձեռնարկը և վարման ուղեցույցը պատրաստվել է «Բի-Դի-Օ Ըդվայզորի» ՓԲ ընկերության կողմից՝ հիմնվելով այն հրապարակման պահին գործող ՀՀ օրենսդրության կարգավորումների վրա։ Սույն ձեռնարկը և վարման ուղեցույցը պետք է ծառայի բացառապես որպես ընդհանուր ուղեցույց։

# **ԲՈՎԱՆԴԱԿ ՈՒԹՅՈՒՆ**

 $\frac{1}{2}$ 

U<br>D<br>T

- **Հայաստանի Հանրապետությունում**
- **իրավաբանական անձանց և անհատ ձեռնարկատերերի գրանցումը / 4** 1.
- 2. **Հայաստանի Հանրապետությունում իրավաբանական անձանց և անհատ ձեռնարկատերերի բանկային հաշվի բացում և հարկային հաշվետվությունների ներկայացման էլեկտրոնային համակարգում գրանցում / 26**
- 3. **Հայաստանի Հանրապետությունում իրավաբանական անձանց և անհատ ձեռնարկատերերի համար գործող հարկերը և դրանց վճարման կարգը / 34**
- 4. **Հայաստանի Հանրապետությունում իրավաբանական անձանց և անհատ ձեռնարկատերերի սննդի արտադրությամբ հարկային ռեժիմների ուսումնասիրությունը և դրույքաչափեր / 55**
	- **Հայաստանի Հանրապետությունում սննդի արտադրությամբ զբաղվող**
- 5. **իրավաբանական անձանց և անհատ ձեռնարկատերերի կողմից ընտրված հարկային ռեժիմների վերաբերյալ հարկային մարմնին hայտարարություն ներկայացնելը / 63**
- 6. **Հայաստանի Հանրապետությունում սննդի արտադրությամբ զբաղվելու համար անհրաժեշտ թույլտվությունը / 67**
- 7. **Թույլտվություն ձեռք բերելու ընթացակարգը քայլ առ քայլ՝ ներառյալ ժամկետներն ու վճարները, թույլտվություն տրամադրող իրավասու մարմինը / 67**
	- **Հայաստանի Հանրապետությունում սննդի արտադրությամբ զբաղվելու**
- 8. **համար անհրաժեշտ լիցենզիաներ / 72**
- 9. **Լիցենզիա ձեռք բերելու ընթացակարգը քայլ առ քայլ՝ ներառյալ ժամկետներն ու վճարները, լիցենզիա տրամադրող իրավասու մարմինը / 72**
- 10. **Աշխատանքային հարաբերությունները սննդի արտադրությամբ զբաղվողների համար / 80**
- 11. **Թեյերի, կանաչիների և մրգային չիպսերի արտադրության գործարար ծրագրի օրինակ ներառյալ կապիտալ և գործառնական ծախսերը, ֆինանսական պլանը, կառավարչական և գործառնական բաժինները / 85**

Օգտագործած տեղեկատվական աղբյուրների ցանկը / 86

# **ՀԱՅԱՍՏԱՆԻ ՀԱՆՐԱՊԵՏՈՒԹՅՈՒՆՈՒՄ ԻՐԱՎԱԲԱՆԱԿԱՆ ԱՆՁԱՆՑ ԵՎ ԱՆՀԱՏ ՁԵՌՆԱՐԿԱՏԵՐԵՐԻ ԳՐԱՆՑՈՒՄԸ**

Սույն ուղեցույցը ընդգրկում է իրավաբանական անձանց և անհատ ձեռնարկատերերի (այսուհետ՝ Ա/Ձ) գրանցելու` քայլ առ քայլ նկարագրությունը՝ ՀՀ օրենսդրությամբ սահմանվող ձեռնարկատիրական գործունեությամբ զբաղվելու նպատակով։

Ուղեցույցում ներկայացված ամբողջ տեղեկատվությունը, ներառյալ առցանց հարթակներին կատարված հղումները, դրանցում ընդգրկված գործիքները գործող է սույն ուղեցույցի պատրաստման օրվա պահին։

Իրավաբանական անձ գրանցելիս անհրաժեշտ է ընտրել կազմակերպաիրավական տեսակներից մեկը՝ ՍՊԸ (սահմանափակ պատասխանատվությամբ ընկերություն), ՓԲԸ (փակ բաժնետիրական ընկերություն), ԲԲԸ (բաց բաժնետիրական ընկերություն) և այլն։

Սույն ուղեցույցում, հաշվի առնելով այն, որ ընդհանուր ուղեցույցի նպատակը նոր ստեղծվող ընկերությունների համար պարզ ուղղորդումն է, որպես իրավաբանական անձի կազմակերպաիրավական տեսակ ընտրվում է ՍՊԸ-ն (սահմանափակ պատասխանատվությամբ ընկերություն)։

Ընդ որում, ելնելով ուղեցույցի մշակման սկզբնական նպատակից, սույն ուղեցույցում`

1. Ներկայացված են ՀՀ քաղաքացի ֆիզիկական անձանց կողմից ձեռնարկված՝ իրավաբանական անձի գրանցումը կամ նրա՝ որպես անհատ ձեռնարկատեր գնացումը,

2. Ներառված չեն օտարերկրյա կամ  $<<$  իրավաբանական անձանց, ինչպես նաև օտարերկրացի ֆիզիկական անձանց մասնակցությամբ ՀՀ իրավաբանական անձ ստեղծելու կամ օտարերկրացու կողմից որպես Ա/Ձ գրանցվելու դեպքերը։

Իրավաբանական անձի գրանցումը հնարավոր է էլեկտրոնային՝ առցանց եղանակով՝**[www.e-register.am](https://www.e-register.am/am/)**  կայքի միջոցով, կամ ոչ էլեկտրոնային եղանակով՝ ՀՀ Արդարադատության նախարարության իրավաբանական անձանց պետական ռեգիստրի գործակալությունում (այսուհետ՝ պետ. ռեգիստր)։

Ընկերության պետական ռեգիստրի գործակալությունում գրանցման ժամանակ անմիջականորեն կարգավորվում են նաև ֆիրմային անվանում ստանալու և Հարկ վճարողի հաշվառման համար ստանալու (ներառյալ ԱԱՀ վճարող հանդիսանալու ռեժիմ ընտրելու) հարցերը:

# **1.Իրավաբանական անձանց էլեկտրոնային գրանցման գործընթացը։**

Իրավաբանական անձի (այսուհետ՝ ընկերություն) էլեկտրոնային գրանցումը տեղի է ունենում **[www.e-register.am](http://www.e-register.am)** կայքի միջոցով։

# **1.1. Ընկերության էլեկտրոնային գրանցման նախապատրաստական փուլը**

Մինչև գրանցման բուն գործընթացին անդրադառնալը, հարկ է նշել, որ ընկերության էլեկտրոնային գրանցման ստորև նշված քայլերը ամբողջությամբ իրականացնելու համար պարտադիր է ունենալ/ ձեռք բերել նույնականացման քարտ, այսուհետ նաև՝ Ն/ք (ձեռքբերման գործընթացը ստորև՝ «Նույնականացման քարտի ձեռքբերումը» պարագրաֆում), էլեկտրոնային ստորագրություն (ձեռքբերման գործընթացը www.ekeng.am կայքում և սույն Ուղեցույցի 2-րդ բաժնում), համապատասխանաբար էլեկտրոնային ստորագրությունը կիրառելու նպատակով նաև նույնականացման քարտ ընթերցող սարք (ձեռքբերման գործընթացը www.ekeng.am կայքում և սույն Ուղեցույցի 2-րդ բաժնում)։

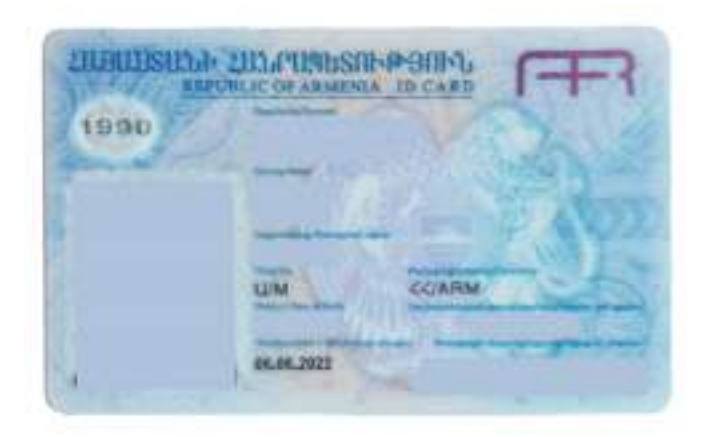

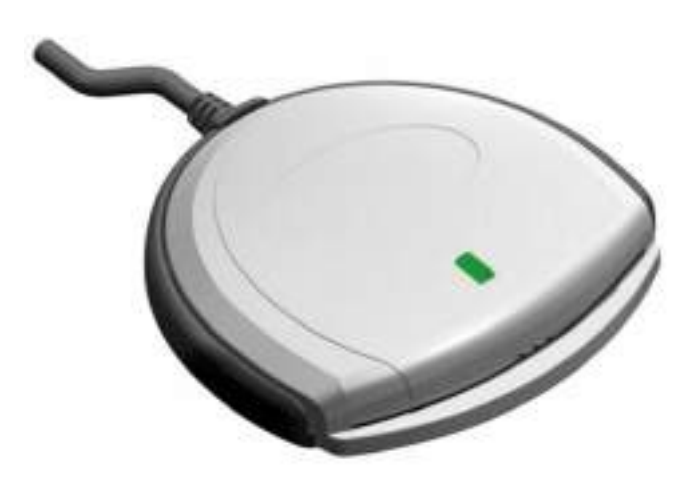

*Նշում։ մի քանի հիմնադիր ունենալու դեպքում, անհրաժեշտ է, որպեսզի բոլոր հիմնադիրները ունենան նույնականացման քարտ, էլեկտրոնային ստորագրություն։*

 Նույնականացման քարտը կիրառելու համար անհրաժեշտ է օգտագործել քարտի համապատասպան PIN/PUK կոդերը։ Եթե պահպանված չեն նշված կոդերը, ապա անհրաժեշտ

է վերաթողարկել նույնականացման քարտը և կրկին ձեռք բերել նշված համապատասխան կոդերը։ Այդ գործընթացը իրականացնելու համար անհրաժեշտ է մոտենալ ՀՀ Ոստիկանության Անձնագրային և վիզաների վարչության հաշվառման վայրի տարածքային բաժին (հասցեները ստորև՝ «նույնականացման քարտի ձեռքբերումը» պարագրաֆում, յուրաքանչյուր բաժնի աշխատանքային ժամերը անհրաժեշտ է ճշտել նախապես)։

# **Նույնականացման քարտի ձեռքբերումը։**

Մինչև գրանցման բուն գործընթացին անդրադառնալը, հարկ է նշել, որ ընկերության էլեկտրոնային գրանցման ստորև նշված քայլերը ամբողջությամբ իրականացնելու համար պարտադիր է ունենալ/ ձեռք բերել նույնականացման քարտ, այսուհետ նաև՝ Ն/ք (ձեռքբերման գործընթացը ստորև՝ «Նույնականացման քարտի ձեռքբերումը» պարագրաֆում), էլեկտրոնային ստորագրություն (ձեռքբերման գործընթացը www.ekeng.am կայքում և սույն Ուղեցույցի 2-րդ բաժնում), համապատասխանաբար էլեկտրոնային ստորագրությունը կիրառելու նպատակով նաև նույնականացման քարտ ընթերցող սարք (ձեռքբերման գործընթացը www.ekeng.am կայքում և սույն Ուղեցույցի 2-րդ բաժնում)։

Նույնականացման քարտ ձեռք բերելու համար ՀՀ Ոստիկանության Անձնագրային և վիզաների վարչություն (Երևան քաղաքի տարածքային բաժիններ և մարզային բաժիններ) անհրաժեշտ է ներկայացնել՝

**1.** Դիմում՝ ձևը տրամադրում են Ոստիկանության անձնագրային և վիզաների վարչությունում,

**2.** Անձնագիր կամ ծննդյան վկայական

**3.** Պետական տուրքի վճարման անդորրագիր (վճարումը հնարավոր է կատարել տեղում՝ տերմինալով)։ Պետական տուրքի գումարը կազմում է 3000 ՀՀ դրամ։

**4.** Արական սեռի ներկայացուցիչների դեպքում զինվորական գրքույկը կամ դրան փոխարինող այլ փաստաթուղթ։

Նույնականացման քարտը տրվում է վերոնշյալ փաստաթղթերը ներկայացնելուց հետո 15 աշխատանքային օրվա ընթացքում։ Լրացուցիչ վճարի դեպքում 15 աշխատանքային օրվա ժամանակահատվածը կարող է կրճատվել մինչև հետևյալ ժամկետները՝

- $\cdot$  1 աշխատանքային օր՝ 20 000  $\lt$  դրամ
- 3 աշխատանքային օր՝  $10,000 \leq$  որամ
- 5 աշխատանքային օր՝ 5 000 ՀՀ դրամ:

Ինչպես արդեն նշվել է, նույնականացման քարտը ստանալիս, անհրաժեշտ է վերցնել PIN/PUK կոդերը՝ նույնականացման քարտը և էլեկտրոնային ստորագրությունը ակտիվացնելու համար։

*\*Նշում: Նույնականացման քարտ ընթերցող սարք ձեռք բերելու, էլեկտրոնային ստորագրությունը ակտիվացնելու, էլեկտրոնային ստորագրությունը օգտագործելու, PDF ֆայլերը ստորագրելու գործընթացերը նկարագրված են սույն Ուղեցույցի 2-րդ բաժնում։*

# **Մուտք Ընկերությունների գրանցման էլեկտրոնային ռեգիստր**

Ընկերությունը էլեկտրոնային գրանցելու, տեղեկատվական համակարգից (այսուհետ՝ համակարգ) օգտվելու համար անհրաժեշտ է այցելել www.e-register.am կայքը, այցելել դրա՝ «գրանցել նոր ձեռնարկություն» բաժինը և իրականացնել ներքոնշյալ բոլոր քայլերը ըստ նկարագրված հերթականության։

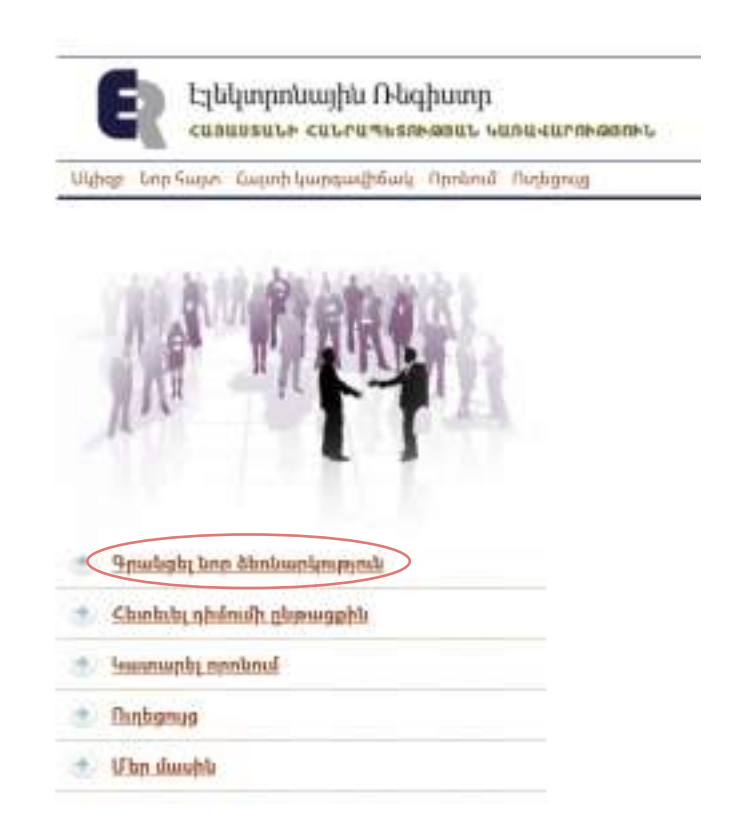

# **Մուտք ընկերությունների գրանցման էլեկտրոնային ռեգիստր**

Ընկերությունը էլեկտրոնային գրանցելու, տեղեկատվական համակարգից (այսուհետ՝ համակարգ) օգտվելու համար անհրաժեշտ է այցելել **[www.e-register.am](http://www.e-register.am)** կայքը, այցելել դրա՝ «գրանցել նոր ձեռնարկություն» բաժինը և իրականացնել ներքոնշյալ բոլոր քայլերը ըստ նկարագրված հերթականության։ Համակարգը շահագործելու համար անհրաժեշտ է գրանցվել որպես օգտվող։ Այցելելով «Գրանցվել» բաժին անհրաժեշտ է տրամադրել գործող էլեկտրոնային փոստի հասցե և նշանակել համակարգ մուտք գործելու գաղտնաբառ։ Գրանցվելուց հետո նշված էլեկտրոնային փոստին ուղարկվում է ակտիվացման հղումով նամակ և այդպիսով ավարտվում է գրանցումը համակարգում որպես օգտվող։

Գրանցումը ավարտելուց հետո անհրաժեշտ է մուտք գործել համակարգ և «Անձնական տիրույթ»-ի «Իմ տվյալները» բաժնում լրացնել այն անձի տվյալները, ով լրացնելու է ընկերության գրանցման հայտը՝ գործադիր մարմնի ղեկավարը կամ հիմնադիրներից մեկը։

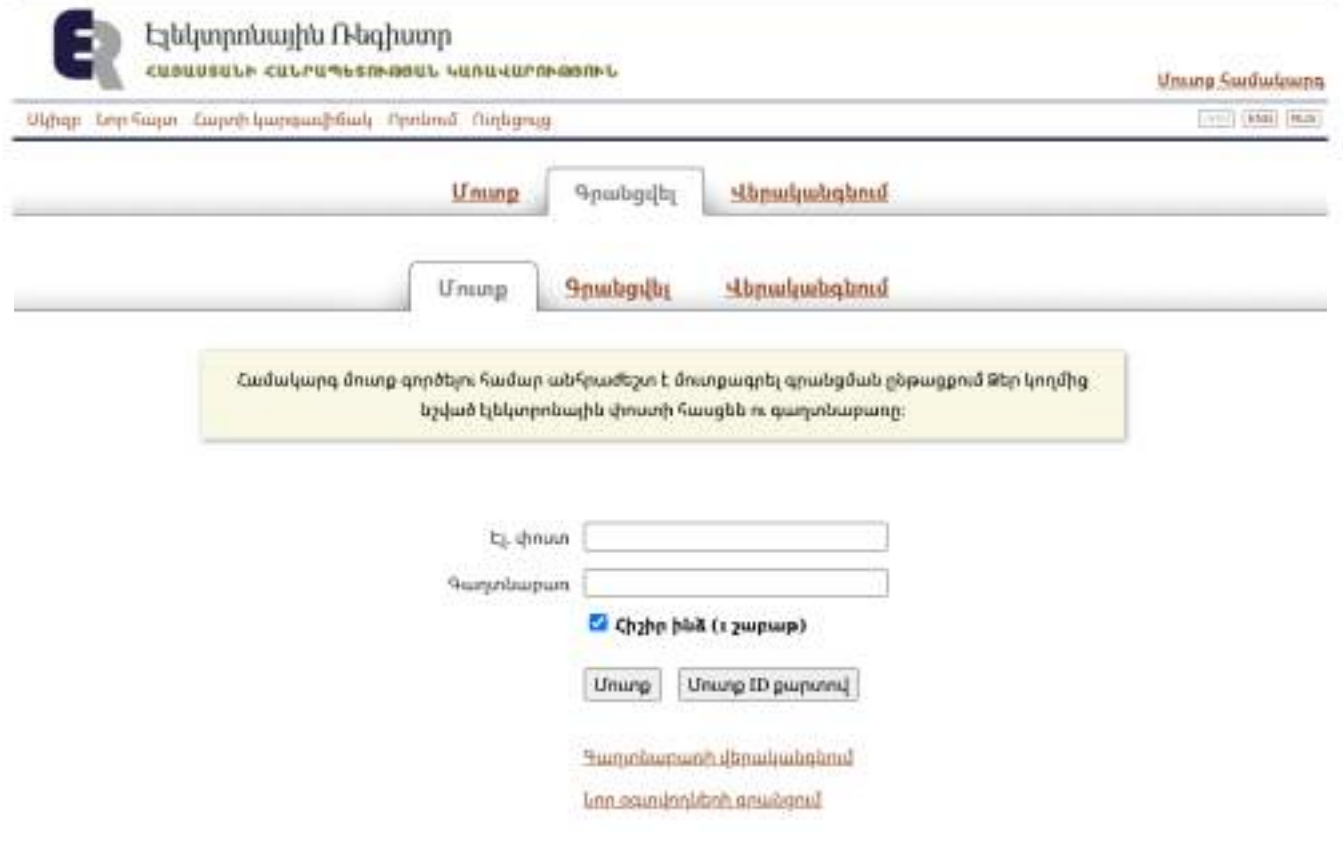

*Նշում: որպես անձնագրի սերիա և համար խորհուրդ է տրվում լրացնել նույնականացման քարտի համարը, որպեսզի էլեկտրոնային ստորագրությունը ակտիվացնելիս համակարգը հեշտությամբ նույնականացնի տվյալները։* 

«Իմ տվյալները» բաժինը լրացնելուց հետո անհրաժետ է աջ վերևի անկյունում երևացող «Ելք համակարգից» հրամանի միջոցով դուրս գալ համակարգից, համակարգչին միացնել Ն/ք կարդացող սարքը Ն/ք-ի հետ և սեղմել «Մուտք ID քարտով» կոճակը, քանի որ գրանցման որոշակի փուլում անհրաժեշտ է լինելու կիրառել էլեկտրոնային ստորագրությունը։ Համակարգ մուտք գործելուն պես անհրաժեշտ է սեղմել «Նոր ընկերություն» կոճակը և ընտրել իրավաբանական անձի կազմակերպաիրավական ձևը (հիշեցնենք, որ սույն ուղեցույցում պարզաբանումները տրվում են ՍՊԸ տեսակի համար)։

# **1.2. Ընկերության էլեկտրոնային գրանցման բուն գործընթացը**

# **Քայլ 1։ Հայտ ներկայացնողի տվյալները**

Ընկերության էլեկտրոնային գրանցման հայտը ներկայացնում է ընկերության հիմնադիրը կամ գործադիր մարմնի ղեկավարը։ Անհրաժեշտ է լրացնել համապատասխան անձի տվյալները (անուն, ազգանուն, հասցե` բնակության կամ հաշվառման (ըստ օրենսդրության, եթե հաշվառման և բնակության հասցեները տարբերվում են, ապա երկուսն էլ անհրաժեշտ է լրացնել, սակայն քանի որ էլեկտրոնային համակարգը ճկուն չէ և ընտրության իրավունք չի տալիս, ապա հասցեն անհրաժեշտ է լրացնել ըստ հայեցողության), քաղաքացիություն, անձնագրային տվյալներ, հանրային ծառայությունների համարանիշը **1** (այսուհետ՝ ՀԾՀ) առկայության դեպքում կամ ՀԾՀ-ից հրաժարվելու մասին1 նշում և այլն), որոնք պատկերված են ստորև նկարում։ Այնուհետև «Պահպանել/Հաջորդ» կոճակը սեղմելու միջոցով անցնել հաջորդ քայլին։

նույնական կիրառություն։ Եթե անձը միայն անձնագրով է հանդես գալիս, ապա առանձին ՀԾՀ է անհրաժեշտ ներկայացնել: Եթե Ն/ք-ով է հանդես գալիս, ապա դրա կարիքը չկա, քանի որ ՆՔ-ի ետնամասում նշված է արդեն ՀԾՀ-ի համարը:

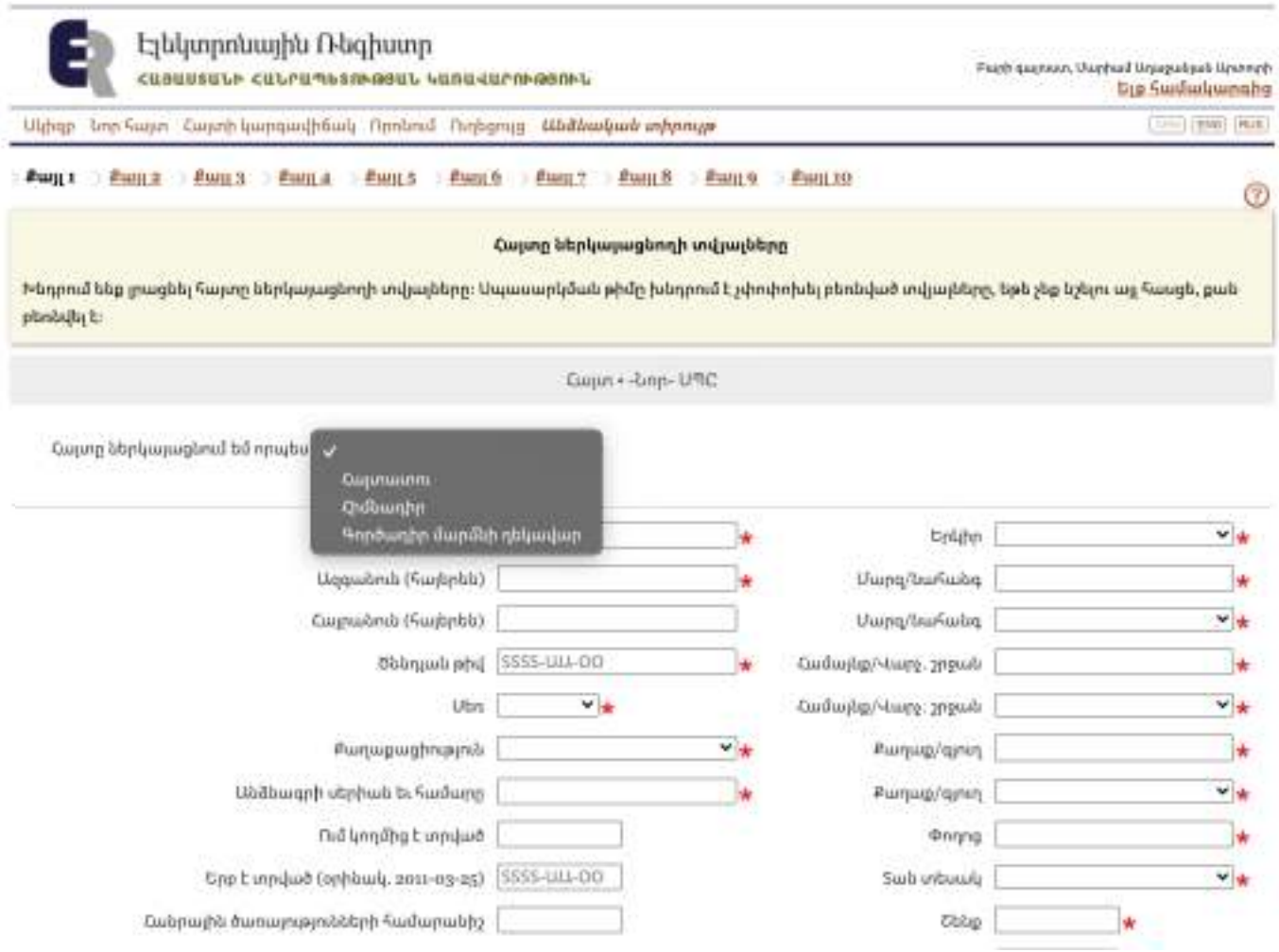

# **Քայլ 2։ Ընկերության ֆիրմային անվանումը**

Այս քայլը իրականացնելիս անհրաժեշտ է մուտքագրել ընկերության նախընտրելի անվանումը՝ հայերեն լեզվով, ցանկության դեպքում նաև՝ ռուսերեն և անգլերեն լեզուներով։

Ֆիրմային անվանումը մուտքագրելուց հետո, համակարգում ինքնաշխատ կերպով ստուգվում է ֆիրմային անվանումը գրանցելը մերժելու հիմքերի առկայությունը, ինչպես նաև մուտքագրված ֆիրմային անվանումը համադրվում է ՀՀ-ում գրանցված ֆիրմային անվանումների հետ։

Եթե Ֆիրմային անվանումը չի համընկել ստուգման ենթակա տվյալների շտեմարաններից որևէ մեկի տվյալների հետ, ապա համակարգը ցուցադրում է ներքոնշյալ ծանուցումը։

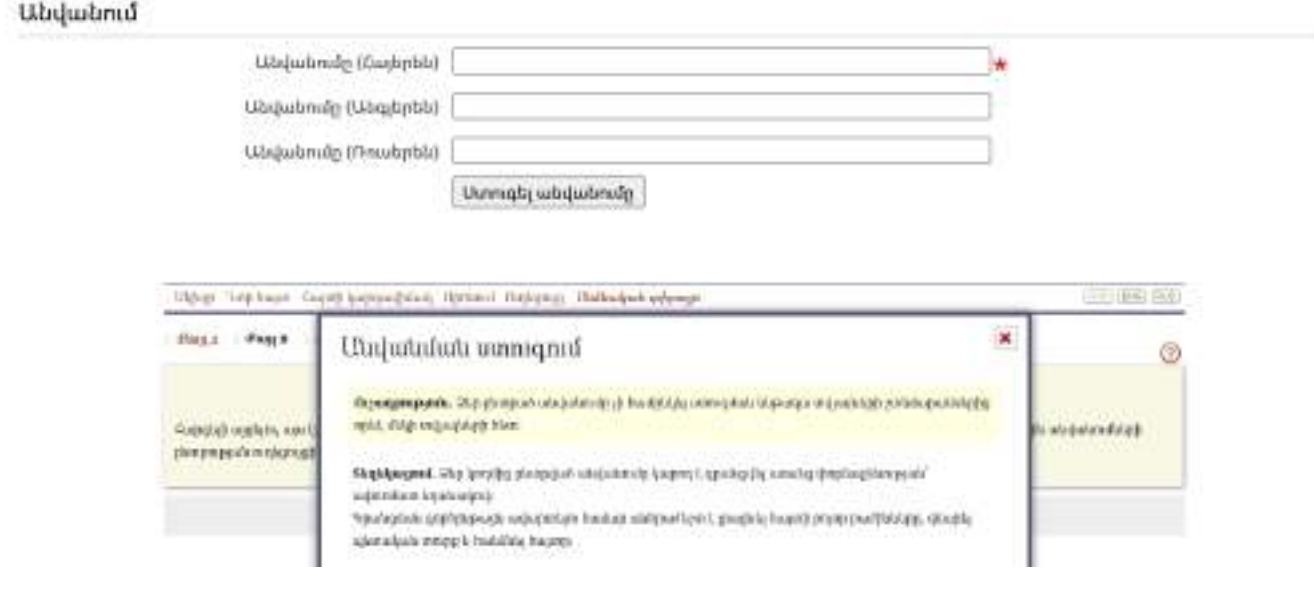

**Առանձնահատկություններ.** Ֆիրմային անվանումը չպետք է նույնական լինի այլ ընկերության ֆիրմային անվանման հետ, չպետք է նույնական լինի կամ ամբողջությամբ ներառի ՀՀ պետական կառավարման մարմինների անվանումներին, համապատասխան պահպանվող միջազգային կազմակերպությունների լրիվ կամ կրճատ անվանումը։

Եթե նշված հիմքերից որևէ մեկը առկա է, ապա անհրաժեշտ է փոխել ընկերության ֆիրմային անվանումը և մուտքագրել նորը։ Ֆիրմային անվանումը պետք է պարունակի բուն անվանումը և ՍՊԸ արտահայտությունը։

 «Հայ», «Հայաստան», «հայկական» բառերը և դրանց թարգմանությունները ֆիրմային անվանման մեջ օգտագործելու համար վճարվում է տարեկան պետական տուրք։ Դրա չափը կազմում է բազային տուրքի 600-պատիկի չափը:

Ընդ որում պետական տուրքը անհրաժեշտ է վճարել նախապես: ֆիզիկապես բանկում փոխանցում կատարելու կամ հետևյալ հաշվեհամարին առցանց (online banking համակարգի կիրառմամբ) փոխանցելու միջոցով՝ 900005160776։

Վերը նշված վճարման երկու եղանակների դեպքում էլ վճարման անդորրագրի վրա պետք է պարտադիր երևա փաստաթղթեր», բաժնում՝ մնացած փաստաթղթերի հետ։

Ֆիրմային անվանումը մուտքագրելուց հետո անհրաժեշտ է սեղմել «Պահպանել/Հաջորդ» կոճակը։

# **Քայլ 3։ Ընկերության իրավաբանական/գտնվելու հասցեն**

Այս հատվածում առկա են 2 տարբերակ՝ «Ընտրեք կցվող կանոնադրությունը» և «Իրավաբանական հասցե» տարբերակները։ Առաջին դեպքում հնարավոր տարբերակներից անհրաժեշտ է ընտրել «Ստանդարտ կանոնադրություն» տարբերակը:

Նշում. այս պահին գործող կարգն այն է, որ ընկերության էլեկտրոնային գրանցում հնարավոր է, եթե հիմնադիրը (հիմնադիրները) համաձայն են գործունեության ծավալել՝ հիմնվելով պարզ, ստանդարտ կանոնադրության վրա: Այն դեպքում, երբ ստանդարտ կանոնադրությունը չի բավարարում հիմնադիրներին, ապա ընկերության պետական գրանցումը պետք է իրականացվի թղթային ֆորմատով: Թղթային ֆորմատով ընկերությունը գրանցելու քայլերը ներկայացված են սույն բաժնի 2-րդ Մասում:

Երկրորդ հատվածում անհրաժեշտ է լրացնել ընկերության իրավաբանական/գտնվելու հասցեն։

Ընկերության իրավաբանական/գտնվելու հասցեն կարող է լինել ցանկացած հասցե, այդ թվում հիմնադիր ֆիզիկական անձանցից մեկի հաշվառման կամ բնակության հասցեն։ Նույն հասցեն նշվում է նաև հարկային տեսչությունում, որպես հաշվառման հասցե։ Իրավաբանական/գտնվելու հասցեն և գործունեության վայրի հասցեն կարող են տարբերվել։ Հաջորդ քայլին անցնելու համար անհրաժեշտ է սեղմել «Պահպանել/Հաջորդ» կոճակը։

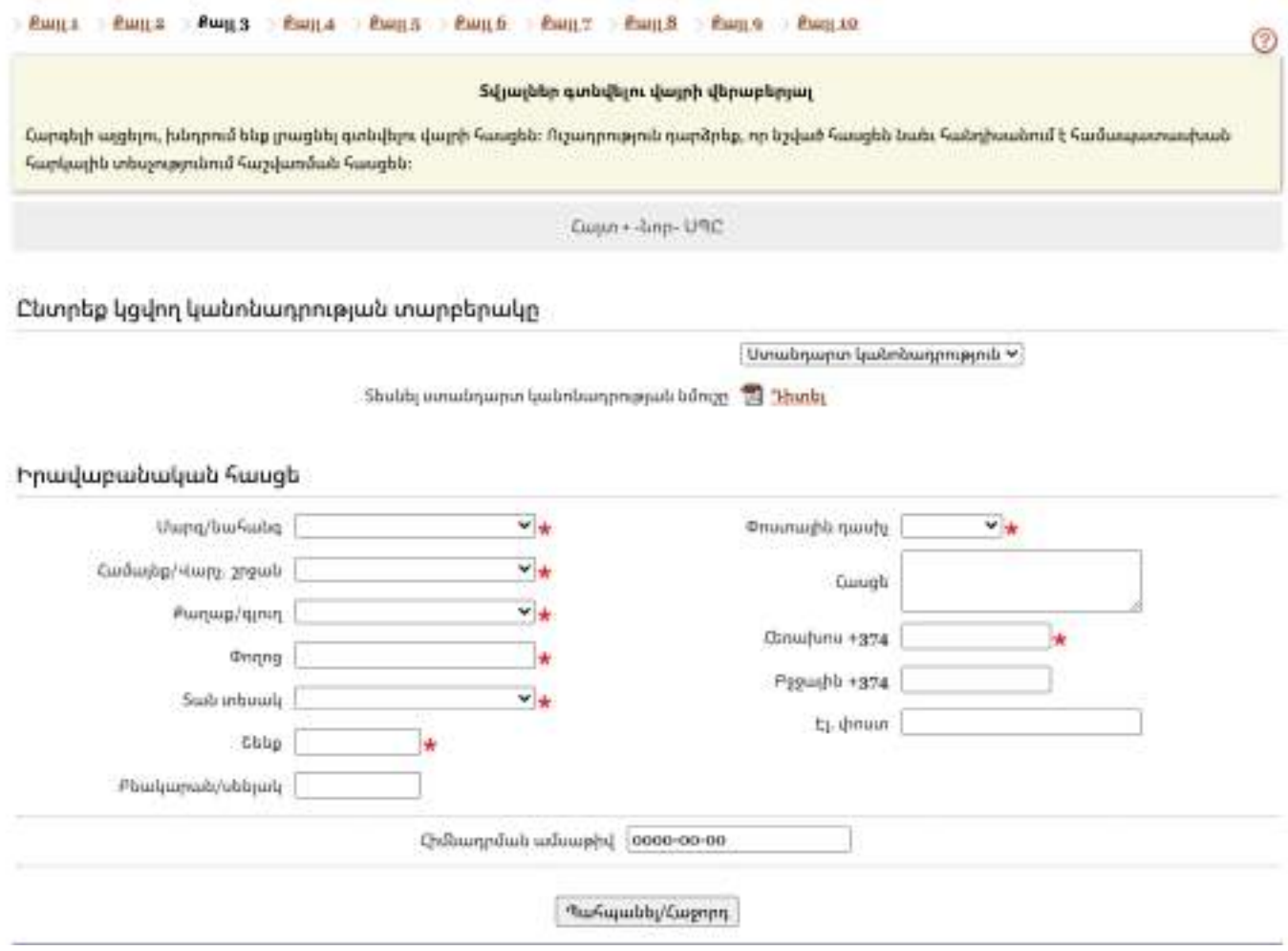

### **Քայլ 4։ Ընկերության գործունեության վայրը և տեսակները**

Այս փուլում ընտրվում է տնտեսական գործունեության համապատասխան դասակարգումը և լրացվում է գործունեության իրականացման փաստացի վայրի հասցեն (առկայության դեպքում)։

Ավելացված արժեքի հարկ (ԱԱՀ)։ Համակարգը ներկայացնում է նաև ԱԱՀ վճարող հանդիսանալու դաշտ: Եթե կանխավ գործադիր տնօրենի (հիմնադիրի) կողմից որոշված է, որ ընկերությունը ԱԱՀ վճարող է հանդիսանալու, ապա այդ դաշտում անհրաժեշտ է նշել «Այո», հակառակ դեպքում՝ «Ոչ»։ ԱԱՀ մասին կարգավորումները տես սույն Ուղեցույցի 3-րդ բաժնում։

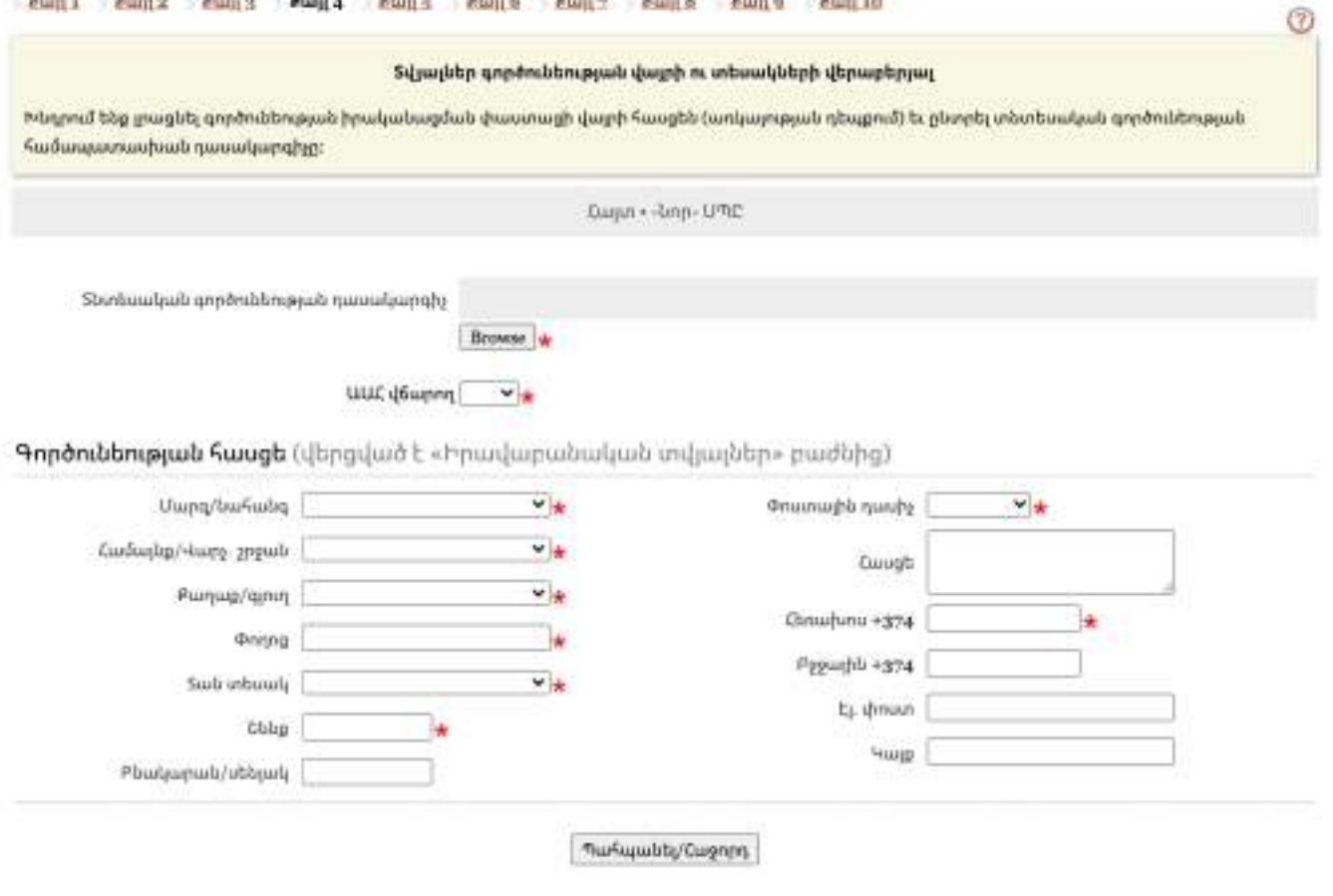

Տնտեսական գործունեության դասակարգիչ **2** ։ Սեղմելով «Brows» կոճակը համակարգը հնարավարություն է տալիս ընտրելու տնտեսական գործունեության դասակարգչի կոդը։

# Տնտեսական գործունեության դասակարգիչ

- բնական ազբարանցից և ցրեգրեցից առաջված ազբաղծ և հանրային ցրերի շարցանի, տես օշտ։<br>- ապարտիչի, հաղատերութերի մանրացավը, տեսակավորումը, մարտակի հայ միականը, որը չի դուրտրվում հանրադարձական։<br>կամ արդյանուհանձնեն գործունապատ ե

### LUCULAR UPBARTULERING BART

 $\label{prop:converg} \frac{175 \cdot U_{\rm F1} U_{\rm F2} U_{\rm F1} U_{\rm F1} U_{\rm F2} U_{\rm F1} U_{\rm F2} U_{\rm F1} U_{\rm F2} U_{\rm F1} U_{\rm F2} U_{\rm F1} U_{\rm F2} U_{\rm F1} U_{\rm F2} U_{\rm F2} U_{\rm F2} U_{\rm F2} U_{\rm F2} U_{\rm F2} U_{\rm F2} U_{\rm F2} U_{\rm F2} U_{\rm F2} U_{\rm F2} U_{\rm F2} U_{\rm F2} U_{\rm F2} U_{\rm F2$ Upada sa fita standarda yang tidak.<br>Upada sa pangelesa pangang tidak

2

Նշված դասակարգիչներով սահմանվում են Հայաստանի Հանրապետության տնտեսական գործունեության տեսակների անվանումները համապատասխան կոդերով: Տնտեսական գործունեության տեսակների դասակարգիչները նախասահմանված են Սեղմելով «Մշակող արդյունաբերություն» կոճակը, որտեղից էլ անհրաժեշտ է ընտրել դասակարգչի համապատասխան կոդը՝ «Սննդամթերքի արտադրություն»։ (Տնտեսական գործունեության դասակարգիչների մասին ավելի մանրամասն տե՛ս սույն Ուղեցույցի 3-րդ բաժնում)։

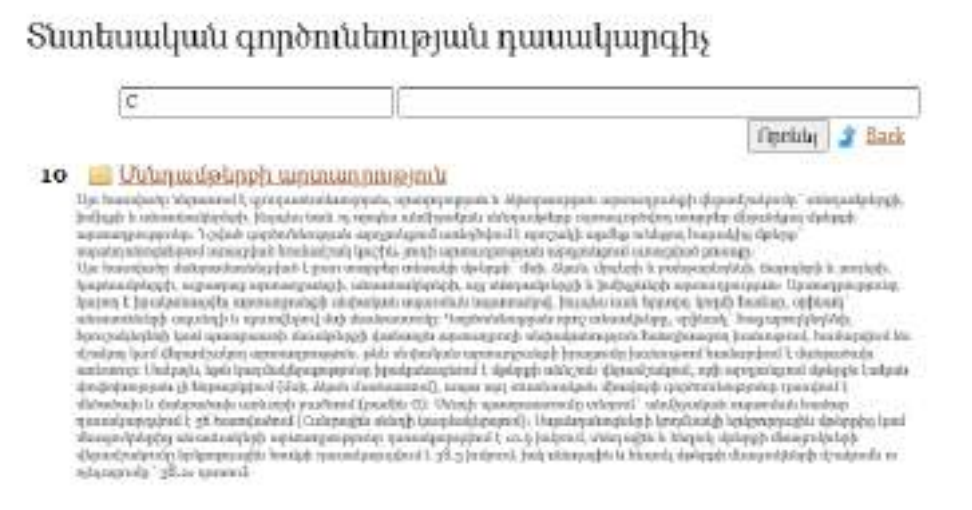

Մրգային չիպսերի արտադրության համար անհրաժեշտ է ընտրել՝ «10.39.0 մրգերի և բանջարեղենի մշակում և պահածոյացում, չներառված ուրիշ խմբավորումներում» դասակարգիչը (տե՛ս նկարը ներքևում)

> 10.39.0 Usabph b puriousphable strugged is unabusing and, subparatuse mph2 bofpunlannsfolgen d Մյա հերապատգուհերատում է՝<br>- նիսնամբանում մյոչեց կամ ջանցաց եղեն պայտմասկող մենդամբերչի ազատաքուցյուն, բազի տասեցջած կամ այլ ձեռվ պանամոցացված պատգաստել կերպցրուտնտակների արտադրությունը<br>- մրցերի, դեփուտների կամ ջան օրդեգրեն պահանդացում` տրոնցում, լուրտցում, լուրի կամ լուրյանի մեջ ընկրմում, ենթմնակե<br>տորություն գործածոնվում<br>- Վրդերից կամ շանցաբեղմակը -photogli, daspolajosegatisch is instantinatindajib vojamiarganizamda.<br>"statemateleristimistenti states edular be identically legisly in single index in the management of tiza biyoniq ongi telepasanad I, tashi<br>- despeziyata pada signalaylaylay menay siyanpon ngamunamaly telepaskapatapis nasanan<br>- ningatalakip, "(Anjkaataalaan) iyaal fipapasanan) pedagangkapko, pedipas (jagos: daalnoo) rpresents" respectivity, streamlandstation (seems Parocented E dequitements is probyered entitled nonnunprocentes, who so go

Թեյի արտադրության դեպքում անհրաժեշտ է ընտրել «10.83.0 Սուրճի և թեյի մշակում» դասակարգիչը, համեմունքների արդադրության դեպքում՝ «10.84.1 համեմունքների արտադրություն» դասակարգիչը (տե՛ս նկարը ներքևում)։

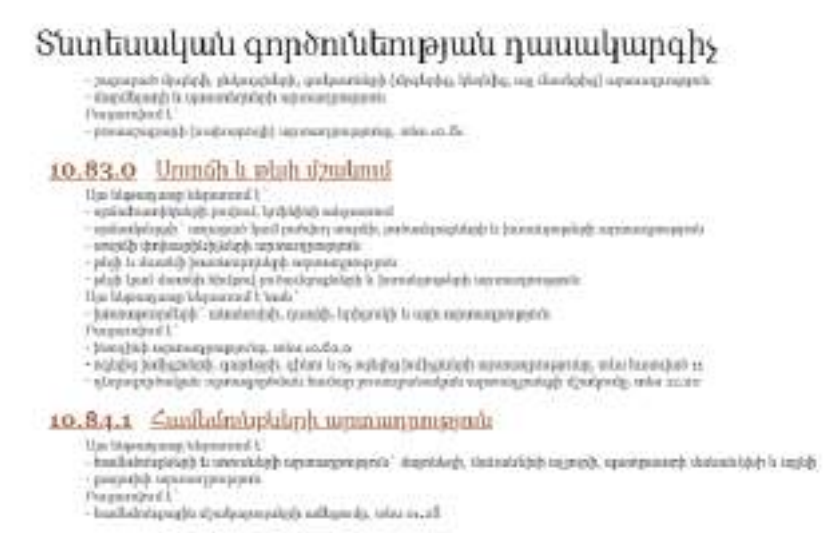

Գործունեության հասցե։ Ինչպես նշված է նկարում, համակարգը ավտոմատ կերպով որպես գործունեության հասցե նշում է իրավաբանական/գտնվելու նույն հասցեն, որը նշվել էր «Քայլ 3»-ում։ Սակայն, եթե նախապես արդեն որոշված է ընկերության գործունեության համար տարբերվող, այլ հասցե, ապա համակարգը տալիս է հնարավորություն խմբագրել և նշել այլ հասցե։

# **Քայլ 5։ Տվյալներ հիմնադիրների վերաբերյալ**

Այս հատվածում լրացվում են հիմնադիրների (հիմնադրի), վերջիններիս կազմի վերաբերյալ տվյալները։ Ընդ որում, եթե «Քայլ 1»-ում նշվել է, որ հայտը ներկայացվում է որպես «Հիմնադիր», ապա համակարգը ինքաշխատ կերպով այս քայլում արդեն լրացնում է հիմնադրի տվյալները (տե՛ս օրինակը նկարում)։ Եթե կարիք կա ավելացնելու այլ հիմնադրի, ապա անհրաժեշտ է սեղմել «Նոր հիմնադիր» և ավելացնել նոր/մեկ այլ հիմնադրի տվյալները։

Եթե «Քայլ 1»-ում լրացվել է գործադիր մարմնի ղեկավարի տվյալները, ապա անհրաժեշտ է սեղմել «Նոր հիմնադիր/ֆիզիկական անձ» կոճակը և ավելացնել հիմնադրին։

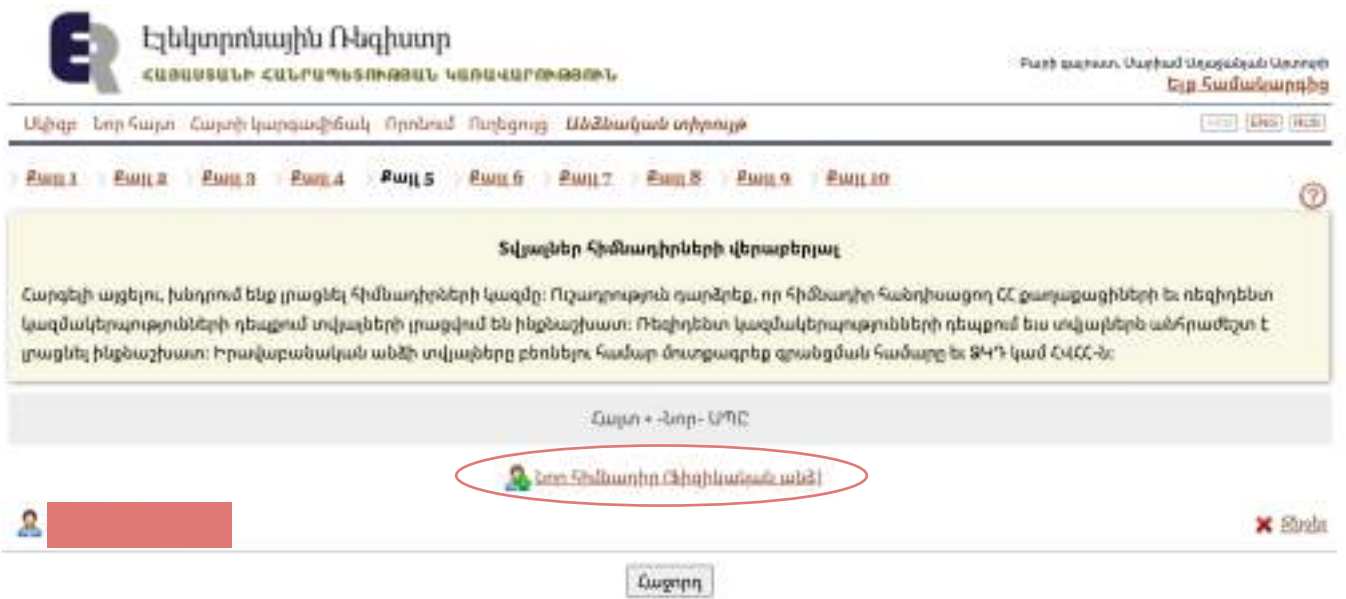

Նոր հիմնադրի տվյալները լրացվում են ինչպես պատկերված է նկարում.

լրացվում են բոլոր «Պարտադիր» դաշտերը՝ անուն, ազգանուն, հաշվառման կամ բնակության հասցեներ, քաղաքացիություն, անձնագրային տվյալներ և այլն և «ոչ պարտադիր» դաշտերը՝ ցանկության դեպքում՝ ՀԾՀ, էլ. փոստի հասցե և այլն։

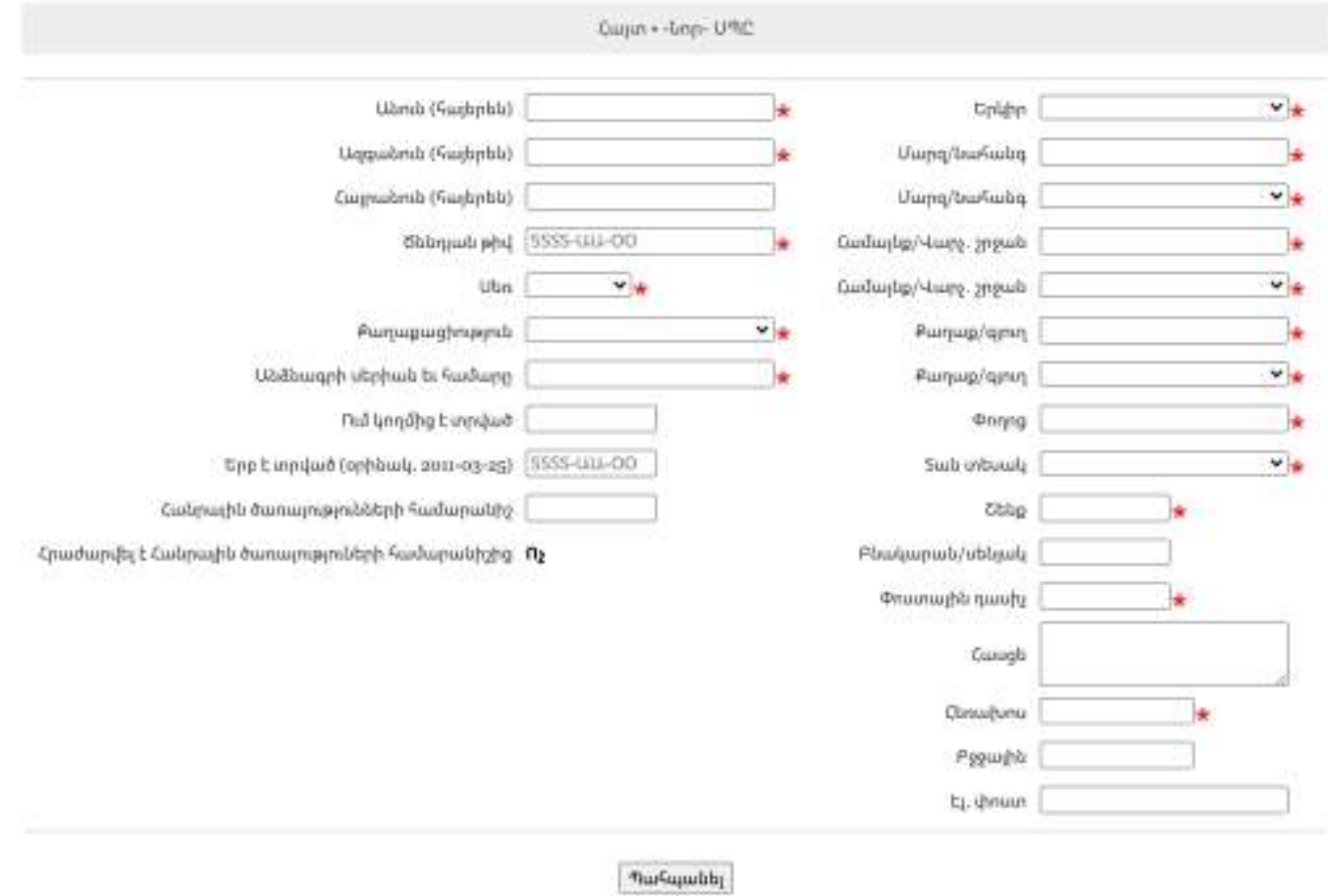

Անհրաժեշտ է սեղմել «Պահպանել/Հաջորդ» կոճակը և անցել հաջորդ քայլին։

# **Քայլ 6։ Կանոնադրական կապիտալ**

Կանոնադրական կապիտալի նվազագույն սահման ՀՀ օրենսդրությամբ սահմանված չէ, միևնույն ժամանակ էլեկտրոնային համակարգում զրոյական թիվ հնարավոր չէ նշել։ Կանոնադրական կապիտալի չափը լրացվում է ըստ հիմնադիրների (հիմնադրի) հայեցողության՝ կարմիրով նշված դաշտում (թիվը նշված է որպես օրինակ խաղարկելու համար)։

Քանի որ նախկին քայլերում արդեն հիմնադիրների մասին նշում կատարվել է, ապա այս փուլում հիմնադիրների անունները կերևան ինքնաշխատ կերպով։

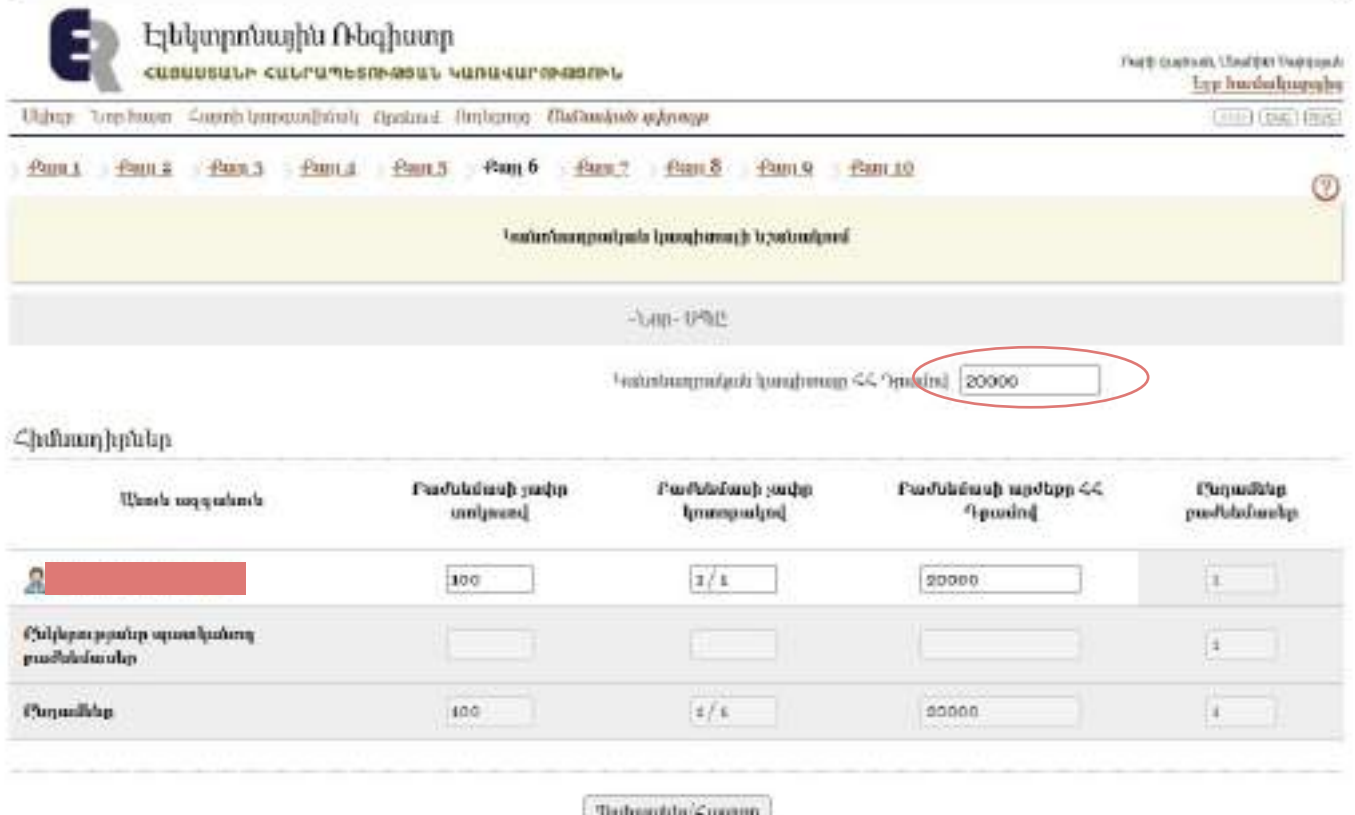

Գումարը նշելու հետո պետք է նշել նաև, թե ինչպես է այն բաշխված հիմնադիրների միջև լրացնելով՝ «բաժնեմասի չափը տոկոսով», «Բաժնեմասի չափը կոտորակով», «Բաժնեմասի արժեքը ՀՀ դրամով» բաժինները: Մյուս բաժինները ավտոմատ կերպով կլրացվեն։ Այնուհետև անհրաժեշտ է սեղմել «Պահպանել/Հաջորդ կոճակը»։

# **Քայլ 7։ Գործադիր մարմնի վերաբերյալ տվյալները**

«Գործադիր մարմնի տեսակ» բաժնում ընտրվում է ֆիզիկական կամ իրավաբանական անձ տարբերակը **3** ։ Եթե «Քայլ 1»-ում նշվել է, որ հայտը ներկայացվում է որպես «Գործադիր մարմին», ապա համակարգը ինքնաշխատ կերպով այս քայլում արդեն լրացնում է գործադիր մարմնի տվյալները։

Նշում. չնայած, որ համակարգը վերոնշյալ երկու տարբերակներն է առաջարկում գործադիր մարմնի ղեկավարի տեսակի համար, այնուամենայնիվ համակարգը այդչափ ճկուն չէ, որպեսզի լրացվեն իրավաբանական անձ գործադիր մարմնի տվյալները։ Այսպիսով այդ դեպքում, այսինքն եթե ՍՊԸ-ի գործադիր տնօրենի գործառույթները արտահանձնված են այլ իրավաբանական անձի, ապա անհրաժեշտ է կրկին փաստաթղթերը ներկայացնել թղթային կրիչի վրա։

«Պաշտոն» բաժնում՝ տնօրեն, գլխավոր տնօրեն կամ գործադիր տնօրեն և այլն՝ բոլոր այն տարբերակներից, որոնք առաջարկում է համակարգը ցուցակով։

Ֆիզիկական անձ գործադիր մարմնի դեպքում լրացվում են բոլոր «պարտադիր» նշումով դաշտերը՝ անուն, ազգանուն, սեռ, հասցե՝ բնակության կամ հաշվառման, քաղաքացիություն, անձնագրային տվյալներ և այլն: Բոլոր «ոչ պարտադիր» դաշտերը լրացվում են ցանկության դեպքում՝ ՀԾՀ, էլ. հասցե և այլն։

Այնուհետև անհրաժետ է սեղմել «Պահպանել/Հաջորդ» կոճակը։

# 3

Ընկերության գործադիր մարմինը հիմնական դեպքերում անվանվում է տնօրեն, գործադիր տնօրեն և այլն: «Սահմանափակ Պատասխանատվությամբ ընկերությունների մասին» ՀՀ օրենքի համաձայն գործադիր մարմնի լիազորությունները կարող են տրվել

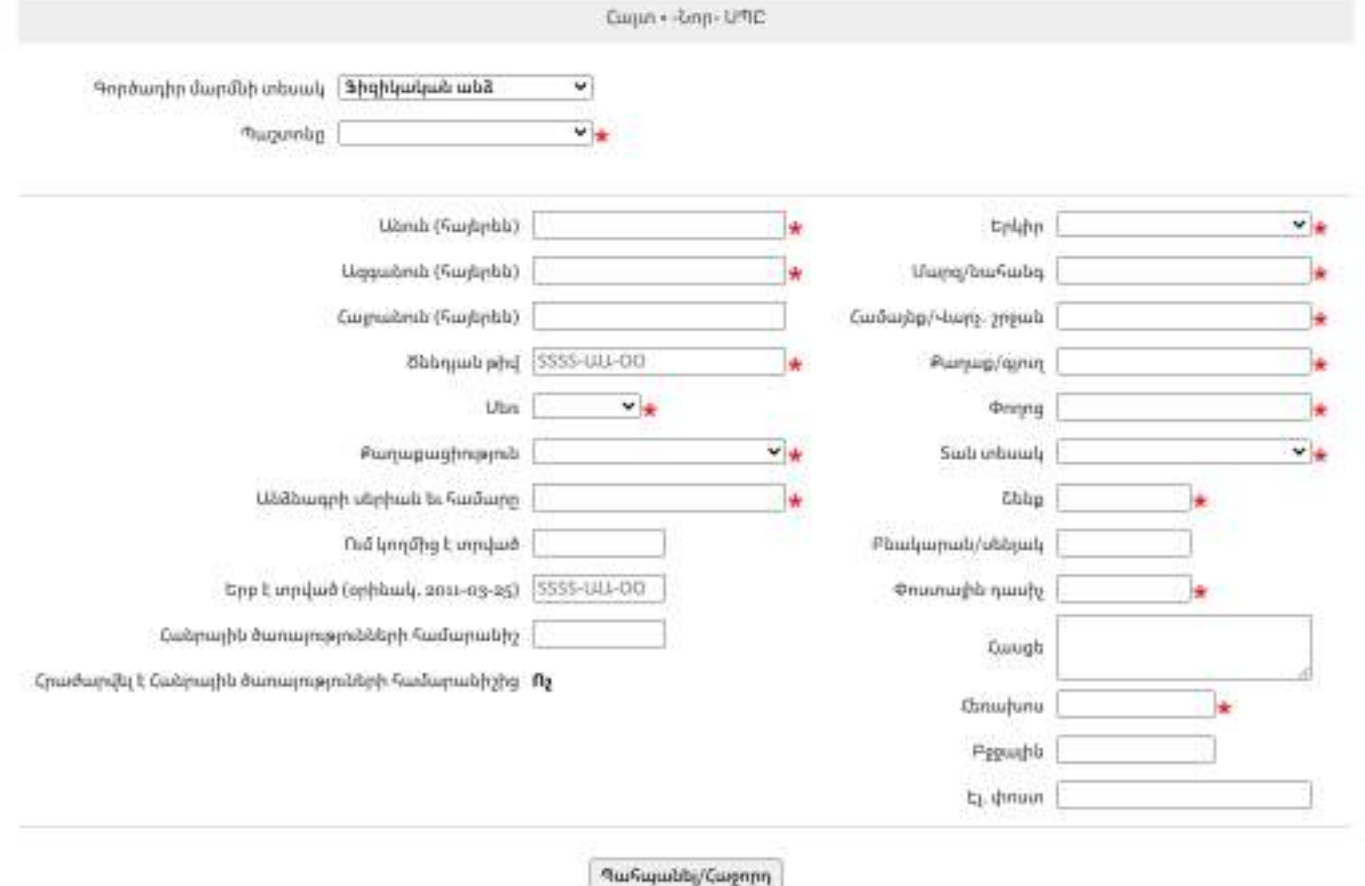

**Քայլ 8։ Էլեկտրոնային ստորագրություն**

Այս քայլը իրականացնելու համար անհրաժեշտ է էլեկտրոնային կարգով ստորագրել դիմումն ու կանոնադրությունը։

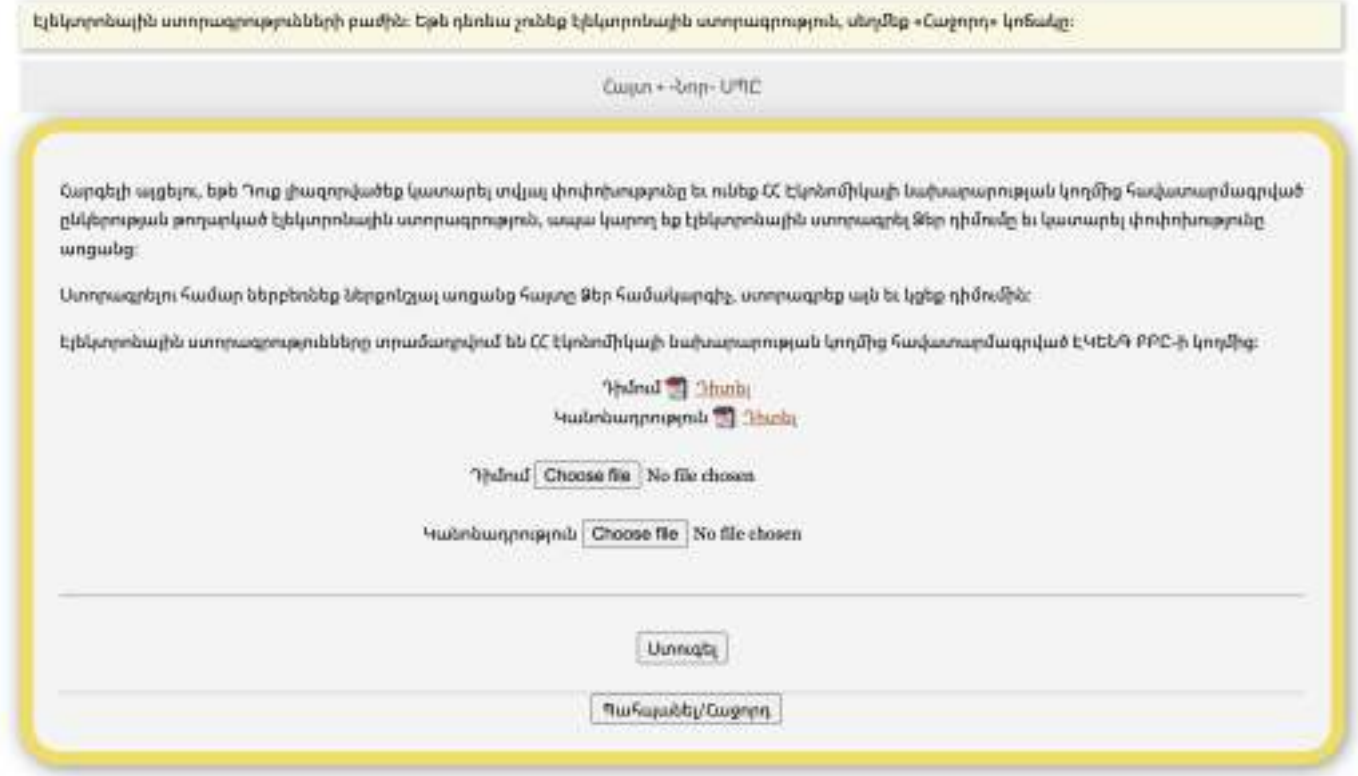

Պետք է հաշվի առնել այն, որ անկախ այն հանգամանքից, թե ով է հայտը լրացնող անձը, դիմումը պետք է ստորագրի ընկերության գործադիր մարմնի ղեկավարը։

Այս փուլում հնարավոր է տեսնել կանոնադրության ամբողջական տարբերակը, որը ինքնաշխատ կերպով կառուցվել է՝ նախորդ քայլերում լրացված տվյալների հիման վրա։ Այնուամենայնիվ, եթե այդ փուլում ցանկություն կառաջանա կանոնադրության մեջ հավելյալ այլ տվյալ ավելացնել, օրինակ գործունեության տեսակի մասին, ապա անհրաժեշտ է ընկերության գրանցման փաստաթղթերը հանձնել թղթային կրիչի վրա՝ սույն բաժնի ՄԱՍ 2-ում ներկայացված գործընթացին համապատասխան։

Անհրաժեշտ է ներբեռնել Դիմումը և կանոնադրությունը (PDF ֆորմատով են), այնուհետև ըստ հերթականության մի քանի հիմնադիրների առկայության դեպքում կանոնադրության վերջին էջին ահնրաժեշտ է դնել բոլոր հիմնադիրների էլեկտրոնային ստորագրությունները, իսկ առաջին էջին՝ գործադիր մարմնի ղեկավարի էլեկտրոնալին ստորագրությունը։ Վերջում՝ անհրաժեշտ է ստորագրված դիմումը և կանոնադրությունը բեռնել կայք։

*Նշում: եթե դեռևս առկա չէ "էլեկտրոնային ստորագրություն", ապա «Հաջորդ» կոճակը սեղմելուց հետո անհրաժեշտ է 5 աշխատանքային օրվա ընթացքում անձը հաստատող փաստաղթով այցելել պետ. ռեգիստր և ստորագրել անձամբ դիմումի և կանոնադրության թղթային տարբերակները։* 

«Ստուգել» կոճակի միջոցով հնարավոր է կրկին ստուգել տվյալների ճշգրտությունը, այնուհետև սեղմել «Պահպանել/Հաջորդ» կոճակը։

### **Քայլ 9։ Անհրաժեշտ (պարտադիր) փաստաթղթերի բաժին**

Համակարգի այս բաժնում կցվում են պետական գրանցման համար անհրաժեշտ փաստաթղթերը՝ ի լրումն նախորդ քայլում արդեն իսկ կցված դիմումի և կանոնադրության։

Կախված ընտրված գործողությունից, «Լրացուցիչ փաստաթղթեր» բաժնում համակարգը ներկայացնում է ցանկ, որտեղ ներկայացված յուրաքանչյուր փաստաթղթի ընտրանուց կարելի է ընտրել նախընտրած տարբերակը։

Ընտրված յուրաքանչյուր փաստաթղթի տեսակին համապատասխան անհրաժեշտ է նաև կցել PDF ֆորմատով ընտրված փաստաթուղթը, այնուհետև սեղմել «Կցել» կոճակը։ Ներքևի ձախ անկյունում համակարգը ստեղծում է նոր «կցված փաստաթղթեր» բաժինը։ Յուրաքանչյուր փաստաթուղթը անհրաժեշտ է կցել վերոնշյալ գործընթացին համապատասխան։

Բոլոր անհրաժեշտ փաստաթղթերը կցելուց հետո, անհրաժեշտ է սեղմել «Պահպանել/Հաջորդ» կոճակը։

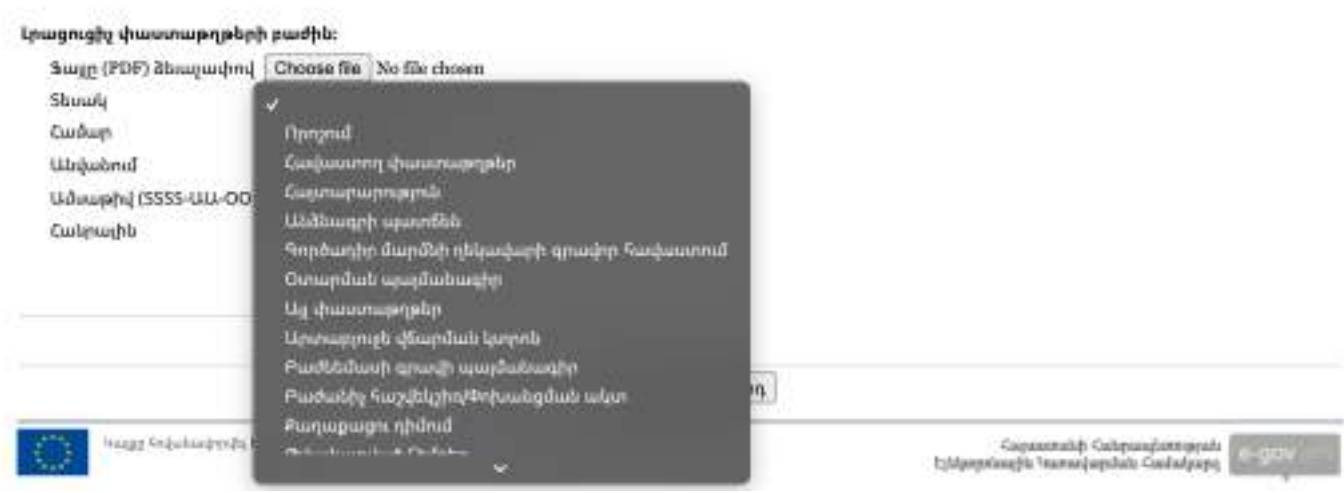

**Առանձնահատկություն.** Պարտադիր փաստաթղթերը իրենց մեջ ներառում են վերոնշյալ նկարում «կարմիրով» ընդգծված փաստաթղթերը (Որոշման և Իրական շահառուի հայտարարության մասին ավելի մանրամասն նշված է սույն բաժնի ՄԱՍ 2-ում՝ պարագրաֆ 2.2-ի 2.2.5 կետում)։

Բոլոր նշված փաստաթղթերը պետք է լինեն PDF ֆորմատով և ունենան էլեկտրոնային ստորագրություն(ներ)։ Սա նշանակում է, որ թղթային կրիչից լուսապատճենված տարբերակը չի կարելի կցել։

Որպես «հավաստող փաստաթուղթ» անհրաժեշտ է կցել, ֆիրմային անվանման համար «Քայլ-2» ում նկարագրված դեպքում, պետական տուրքի վճարման անդորրագիրը։

### **Քայլ 10։ Տվյալների ստուգում**

Մինչև հայտի ամբողջական հանձնումը, նպատակահարմար է ևս մեկ անգամ ստուգել լրացված տվյալների ճշտությունը։

Այսպիսով, «Քայլ 10»-ում համակարգը սպառիչ ներկայացնում է բոլոր այն տվյալները, որոնք լրացվել են, ըստ բաժինների՝ իրավաբանական անձի տվյալները, իրավաբանական հասցեն, մասնակիցների տվյալները, գործադիր մարմնի ղեկավարի տվյալները, գործունեության հասցեն և կցված փաստաթղթերը։

Որևէ բաժնում սխալ հայտնաբերելու դեպքում, հնարավոր է վերադառնալ տվյալ բաժինը՝ սեղմելով այն «Քայլ»-ի կոճակը, որտեղ կա սխալ։ Բացի այդ հնարավոր է համակարգից ստանալ նաև ծանուցում՝ հայտում առկա սխալների մասին (տե՛ս օրինակը նկարում)։

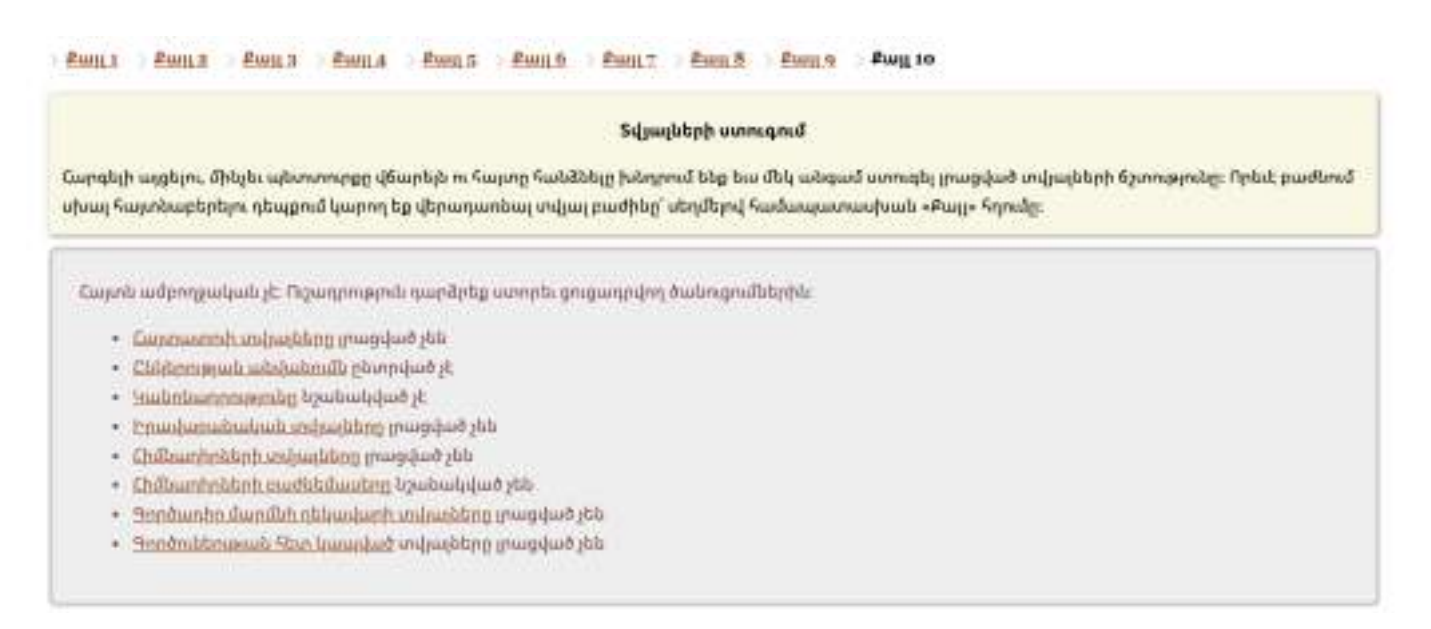

Եթե հայտում սխալներ առկա չեն, ապա էջի ներքևում «Հավաստող բաժին» մասում անհրաժեշտ է ընտրել «գրանցումների բաժին»-ը և սեղմել «Հանձնել հայտը»։

Գրանցումը կատարվում է երկու աշխատանքային օրում։ Ընկերության փաստաթղթերի ուսումնասիրությունից հետո պետական գրանցումը մերժելու հիմքեր չհայտնաբերելու դեպքում գործակալությունում համակարգի միջոցով ընկերությունը գրանցվում է: Համակարգը գրանցվող ընկերությանը ինքնաշխատ կերպով շնորհում է գրանցման համարը, հարկային մարմնի տրամադրած` հարկ վճարողի հաշվառման համարը և սոցիալական վճարների պարտավորությունների անձնական հաշվի քարտի համարը:

Ընկերության գրանցման մասին տեղեկանալու համար անհրաժեշտ է կրկին մուտք գործել համակարգ, որտեղ՝ «Անձնական տիրույթ» հատվածում համապատասխան ծանուցմամբ նշվում է, որ ընկերությունը գրանցվել է (նշվում է ընկերության անվանումը, դիմացը՝ «գրանցված է» արտահայտությունը) ։

Համակարգը հնարավորություն է տալիս ընկերության անվանման վրա սեղմելով ստանալ՝ ներբեռնել ընկերության կանոնադրությունը և իրավաբանական անձանց պետական միասնական գրանցամատյանից քաղվածքը։ Նշված փաստաթղթերը անհրաժեշտ է տպել 1 կամ 2 օրինակ։ Կանոնադրության առաջին էջին՝ տիտղոսաթերթի վրա կերևա պետ. ռեգիստրի կողմից դրված էլեկտրոնային կնիքը։ Ըստ անհրաժեշտության ընկերության հիմնադիր փաստաթղթերի թղթային տարբերակները ձեռքի տակ ունենալու, այլ անձանց ներկայացնելու և այլն համար տպելուց հետո անհրաժեշտ է «Տնօրեն» կամ Գործադիր մարմնի ղեկավարի այլ նախընտրելի անվանման հատվածում, ինչպես նաև վերջին էջին առկա «Հիմնադիր(ներ)/ մասնակիցներ» հատվածում համապատասխանաբար ապահովել նշված անձանց ստորագրությունը։

Այսպիսով, ընկերության գրանցման փուլն ավարտված է։

# **2. Իրավաբանական անձանց/ընկերության գրանցումը պետ. ռեգիստրում ոչ էլեկտրոնային եղանակով։**

# **2.1. Ընկերության գրանցման գործընթացը պետ. ռեգիստրում։**

Իրավաբանական անձի ոչ էլեկտրոնային գրանցման դեպքում 2.2. բաժնում ներկայացված փաստաթղթերի փաթեթը (Փաստաթղթերի օրինակելի ձևերը տեղադրված են ww.e-register.am կայքում՝ «Փաստաթղթերի ձևեր» բաժնում (**https://www.e-register.am/am/docs/18**): անհրաժեշտ է ներկայացնել տարածքային պետ. ռեգիստրի սպասարկման գրասենյակներ (հասցեները հղումով` https://**[www.e-register.am/am/docs/213](http://www.e-register.am/am/docs/213)**)

**Առանձնահատկություն.** Սույն մասով ներկայացված՝ անհրաժեշտ տվյալների՝ ճիշտ և ամբողջական լրացման համար (օրինակ՝ ընկերության ֆիրմային անվանում, իրավաբանական/գտնվելու վայրի, գործունեության հասցե և այլն) անհրաժեշտ է հետևել սույն ուղեցույցի 1-ին ՄԱՍ-ում ներառված համապատասխան ցուցումներին։

# **2.2. Պետ. ռեգիստր ներկայացվող անհրաժեշտ փաստաթղթեր**

Փաստաթղթերի փաթեթը ներառում է հայերեն **4** լեզվով լրացված հետևյալ փաստաթղթերը՝

**Դիմում:** Դիմումը տրամադրվում է պետ. ռեգիստրի կողմից և լրացվում է տեղում` որոշ հատվածներ պետ. ռեգիստրի աշխատակցի կողմից (օրինակ՝ ֆիրմային անվանումը, գտնվելու վայրը, հիմնադիրները, գործունեության տեսակը և այլն) և որոշ հատվածներ դիմողի կողմից (օրինակ՝ ներկայացվող փաստաղթերի մասին նշումը, դիմումի լրացման ամսաթիվը), այնուհետև դիմումը ստորագրվում է դիմումատուի կողմից։

**Առանձնահատկություն.** որպես դիմող կարող են հանդես գալ գործադիր մարմնի ղեկավարը, հիմնադիրներից որևէ մեկը կամ լիազորված անձը՝ համապատասխան լիազորագրի հիման վրա։

**Ֆիրմային անվանման հայտ։** Ֆիրմային անվանման մանրամասն կարգավորումները տես Մաս 1-ի, 1.2 պարագրաֆի «Քայլ 2»-ում։

Ֆիրմային անվանման գրանցման հայտը տրամադրվում է պետ. ռեգիստրը՝ դիմող անձի կողմից այն լրացնելու նպատակով։

**Իրավաբանական անձ հիմնադրելու մասին հիմնադիրների որոշումը կամ հիմնադիր ժողովի արձանագրությունը։** Ինչպես 2.1 պարագրաֆում նշվեց փաստաթղթերի օրինակելի ձևերը տեղադրված են պետ. ռեգիստրի կայքում (տե՛ս վերոնշյալ  $h$ ումը)։

Եթե ընկերությունը հիմնադրվում է մեկ անձի կողմից, ապա անհրաժեշտ է ընտրել «Հիմնադրի որոշում» փաստաթուղթը, եթե ընկերությունը հիմնադրվում է մի քանի անձանց կողմից, ապա անհրաժեշտ է ընտրել «Հիմնադիրների ժողով (արձանագրություն)» փաստաթուղթը։

Որոշում։ ՍՊԸ հիմնադրի որոշման մեջ անհրաժեշտ է նշել ընկերության անվանումը, հիմնադրի տվյալները (անձնագիրը կամ նույնականացման քարտը, բնակության, հաշվառման հասցեները (եթե տարբերվում են), ՀԾՀ, կանոնադրական կապիտալի չափը՝ դրամով արտահայտված, բաժնեմասերի չափերով և յուրաքանչյուր բաժնեմասի արժեքով, տնօրենի տվյալները՝ անձնագիրը կամ նույնականացման քարտը, բնակության, հաշվառման հասցեները (եթե տարբերվում են), ՀԾՀ, էլ. փոստ և նշում տնօրենի հետ աշխատանքային պայմանագրի կնքման մասին (կարող է լինել որոշակի կամ անորոշ ժամկետով)։ Որոշումը ստորագրվում է միանձնյա հիմնադրի կողմից։

Արձանագրություն։ ՍՊԸ հիմնադրելու մասին հիմնադիրների արձանագրությունում լրացվում են նույն տվյալները, ինչ «Որոշման» դեպքում։ Ի տարբերության որոշման, այս դեպքում ժողովին մասնակցողները ընտրում են ժողովի նախագահ և քարտուղար, որի մասին նշվում է արձանագրությունում։ Արձանագրությունով հաստատվում է նաև մասնակիցների ցանկը և իրենց ունեցած բաժնեմասերի չափերը։ Արձանագրությունը ստորագրվում է բոլոր հիմնադիրների, ժողովի քարտուղարի և նախագահի կողմից։

**Առանձնահատկություն.** իրավաբանական անձ հիմնադրելու մասին որոշումը/ արձանագրությունը անհրաժեշտ է ստորագրել երկու օրինակ՝ մեկ օրինակը պետ. ռեգիստր հանձնելու և մյուսը՝ ընկերությունում պահելու համար):

### **Իրավաբանական անձի կանոնադրությունը։**

Ընկերության կանոնադրության մեջ անհրաժեշտ է նախապես նշում կատարել այն հիմնադրելու մասին որոշման մասին, ֆիրմային անվանման, իրավաբանական/գտնվելու վայրի մասին, կանոնադրական կապիտալի և հիմնադիրների/

4

Միաժամանակ հայերեն և օտար լեզվով ներկայացվող փաստաթղթերի տեքստերը պետք է շարադրվեն իրար հետևից կամ իրար կողքի այն պայմանով, որ իրար հետևից տեքստերի շարադրման դեպքում վերևում զետեղվում է հայերեն տեքստը, ընդ որում` տեքստերի միջև հակասության դեպքում նախապատվությունը տրվում է հայերեն տեքստին։

մասնակիցների մասին՝ մասնակցի անվանումը կամ անուն, ազգանունը, քաղաքացիությունը, անձնագրի տվյալները, հասցեն։

Կանոնադրության առաջին էջը ստորագրվում է գործադիր մարմնի ղեկավարի կողմից, իսկ վերջին էջում՝ համապատասխան վայրում դրվում է հիմնադիր(ներ)ի ստորագրություն(ներ)ը։

Եթե ընկերությունը ստեղծվում է միանձնյա հիմնադրի կողմից՝ ապա անհրաժեշտ է ունենալ կանոնադրության հաստատված 2 օրինակ։ Երկու օրինակներն էլ ներկայացվում պետ. ռեգիստր։ Ընկերության գրանցման գործընթացի ավարտին պետ ռեգիստրի հաստատված կանոնադրության մեկ օրինակը վերադարձվում է դիմում տված անձին։

 Մեկից ավել մասնակից/հիմնադիր ունենալու դեպքում կանոնադրությունը ներկայացվում է հիմնադիրների/մասնակիցների թվին համապատասխան քանակով։ Կանոնադրության յուրաքանչյուր լրացուցիչ օրինակի տրամադրման համար գանձվում է պետական տուրք՝ 2000 ՀՀ դրամի չափով. քանակի սահմանափակում առկա չէ։

# **Պարտադիր այլ փաստաթղթեր**

հարաբերությունը, կամ

Անձնագրերի պատճեներ. քանի որ որոշման/արձանագրության և կանոնադրության մեջ նշվում են տեղեկություններ իրավաբանական անձի գործադիր մարմնի ղեկավարի, ինչպես նաև հիմնադիր(ներ)ի/մասնակից(ներ)ի մասին, ապա անհրաժեշտ է ներկայացնել նաև վերջիններիս անձնագրերի/Ն/ք պատճեները։ Պետ. ռեիստրի համապատասխան աշխատակիցը վերցնում է անձը հաստատող փաստաթղթի բնօրինակը, համոզվում է տվյալների իսկության մեջ, այնուհետև հետ է վերադարձնում ։

Իրական շահառուների վերաբերյալ հայտարարություն. Լրացման նմուշը կարելի է բեռնել **[www.e-register.am/am/docs/315](https://www.e-register.am/am/docs/315)** և լրացնել, կամ լրացնել գործակալությունում։ Իրական շահառուների վերաբերյալ հայտարարություն ներկայացնելու կարգը և ժամկետները ներկայացված են հայտարարության 2-րդ էջին։ Իրական շահառուի հայտարարությունում լրացվում է ներքևում տեղադրված նկարում պատկերված տեղեկատվությունը։ **Հավելված <sup>1</sup>**

> **2009 թվականի հունվարի 27-ի Թիվ 20-Ն որոշման**

# **ՕՐԻՆԱԿԵԼԻ ՁԵՎ N**

# **ԻՐԱՎԱԲԱՆԱԿԱՆ ԱՆՁԱՆՑ ԿՈՂՄԻՑ ԻՐԱՎԱԲԱՆԱԿԱՆ ԱՆՁԱՆՑ ՊԵՏԱԿԱՆ ԳՐԱՆՑՈՒՄ ԻՐԱԿԱՆԱՑՆՈՂ ՄԱՐՄՆԻՆ ՆԵՐԿԱՅԱՑՎՈՂ ԻՐԱԿԱՆ ՇԱՀԱՌՈՒՆԵՐԻ ՎԵՐԱԲԵՐՅԱԼ ՀԱՅՏԱՐԱՐՈՒԹՅԱՆ**

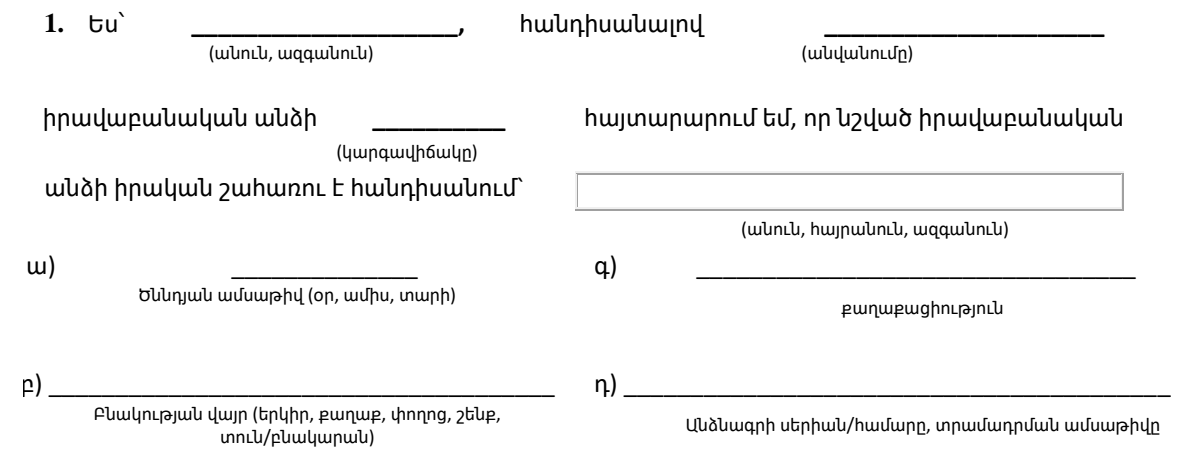

Եթե իրական շահառուի վերաբերյալ հայտարարությունը ստորագրել է լիազորված անձր, ապա իրավասու անձի կողմից ․<br>իրական շահառուի վերաբերյալ հայտարարությունը)։ տրված լիազորագրում այդ մասին պետք է հստակ նշում պարունակի (օրինակ՝ լիազորում եմ իմ անունից տալու և ստորագրելու

Պետ ռեգիստր ներկայանալիս (թե ընկերությունը գրանցելիս, թե արդեն գրանցված փաստաթղթերը վերցնելիս) դիմողը պետք է ունենա անձնագիր կամ Ն/Ք, լիազոր անձ հանդիսանալու դեպքում նաև համապատասխան լիազորագիր։

Թեարկելու իրավորությունների համար կարևորապետում է տարածանությունների իրավորությունների իրավորությունների համար Պետ. ռեգիստրի պատասխանատու աշխատակցի կողմից ՍՊԸ գրանցման գործընթացում մուտքագրվում են Հանրապետության օրենքի իմաստով հաշվետու թողարկողների) կամ իր մասնակցության ուժով կամ իրավաբանական անձի **համակարգ նաև ԱԱՀ վճարող հանդիսանալու վերաբերյալ և տնտեսական գործունեության տեսակ ընտրելու**  հետ կնքված պայմանագրին համապատասխան հնարավորություն ունի կանխորոշելու դրա որոշումները, կամ **մասին տեղեկատվությունը (Գործունեության տեսակների լրացման/ընտրության գործընթացն ավելի մանրամասն**  ի ներկայացված է վերը՝ սույն Ուղեցույցի ՄԱՍ 1-ին, 1.2. «Ընկերության էլեկտրոնային գրանցման բուն գործընթացը»

Գործում <sup>է</sup> տվյալ իրավաբանական անձի հետ համաձայնեցված` ելնելով ընդհանուր տնտեսական շահերից:

# **3։ Անհատ Ձեռնարկատեր (Ա/Ձ) գրանցելու կարգը**

# **3.1. Ա/Ձ-ի էլեկտրոնային գրանցումը**

Էլեկտրոնային եղանակով Ա/Ձ գրանցման գործընթացը՝ սույն ուղեցույցի «ՄԱՍ 1»-ի «1.1 Ընկերության էլեկտրոնային գրանցման նախապատրաստական փուլը» բաժնում ներկայացված՝ նույնականացման քարտի ձեռքբերման և ընկերությունների գրանցման էլեկտրոնային ռեգիստր մուտք գործելու մասով ամբողջությամբ նույնն է, ինչպես իրավաբանական անձի դեպքում։

Պետք է հետևել և կատարել քայլերն՝ ըստ նկարագրված հաջորդականության, մինչև «Նոր Ընկերություն» կոճակը։ Այս դեպքում «Նոր Ընկերություն» տողի փոխարեն անհրաժեշտ է ընտրել «Ա/Ձ (Անհատ Ձեռնարկատեր)» հրամանը։

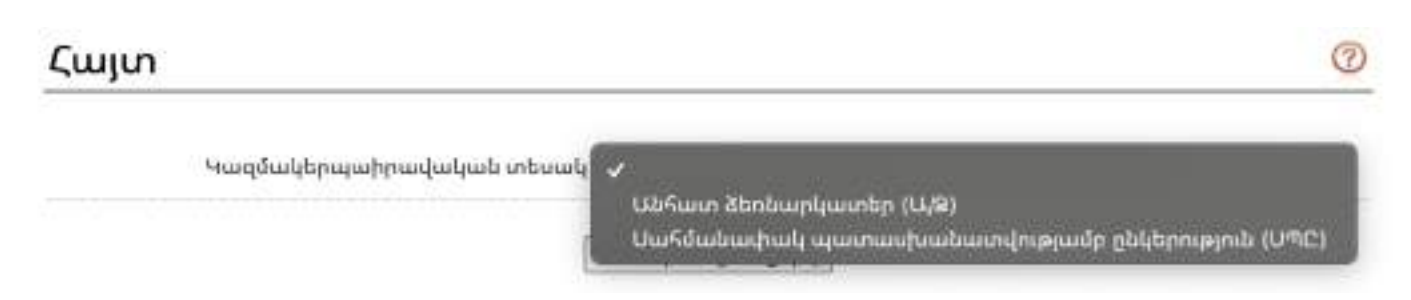

Այնուհետև անհրաժեշտ է սեղմել «Պահպանել/Հաջորդ» կոճակը և անցնել «Քայլ 1»-ին։

# **Քայլ 1։ Հայտ ներկայացնողի տվյալները**

Ա/Ձ էլեկտրոնային գրանցման հայտը ներկայացնում է ֆիզիկական անձը, ով ցանկանում է գրանցվել որպես Ա/Ձ։

Անհրաժեշտ է լրացնել անձի տվյալները (անուն, ազգանուն, հասցե` բնակության կամ հաշվառման վայրի հասցեները, քաղաքացիություն, անձնագրային տվյալներ, ՀԾՀ՝ առկայության դեպքում կամ ՀԾՀ-ից հրաժարվելու մասին նշում և այլն), որոնք պատկերված են ստորև նկարում։ Այնուհետև «Պահպանել/Հաջորդ» կոճակը սեղմելու միջոցով անցնել հաջորդ քայլին։

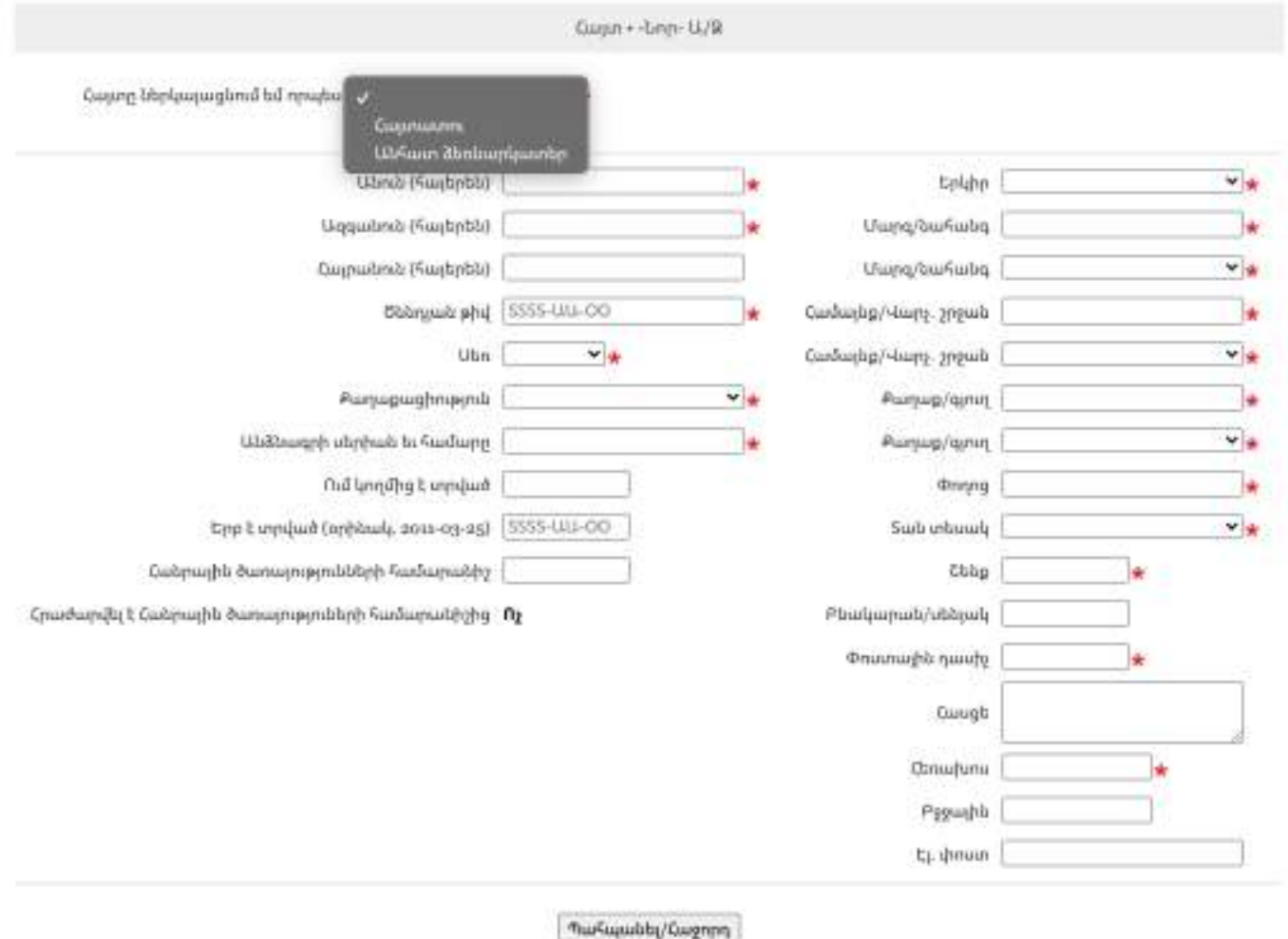

# **Քայլ 2։ Տվյալներ փաստացի բնակության վերաբերյալ**

Այս հատվածում ինքնաշխատ կերպով լրացվում են նախորդ քայլում մուտքագրված տվյալները։ Այս քայլը կատարվում է, եթե Ա/Ձ-ի փաստացի բնակության և հաշվառման վայրի հասցեները տարբեր են։ Վերը նշված հասցեների համընկնման պարագայում անհրաժեշտ է սեղմել «Պահպանել/Հաջոր» կոճակը և անցնել հաջորդ քայլին։

Եթե Ա/Ձ-ի փաստացի բնակության և հաշվառման վայրի հասցեները տարբեր են, ապա անհրաժեշտ է սեղմել «Խմբագրել» կոճակը (տե՛ս ստորև նկարում՝ կարմիր շրջանակի մեջ) և լրացնել փաստացի բնակության վայրի վերաբերյալ տվյալները։

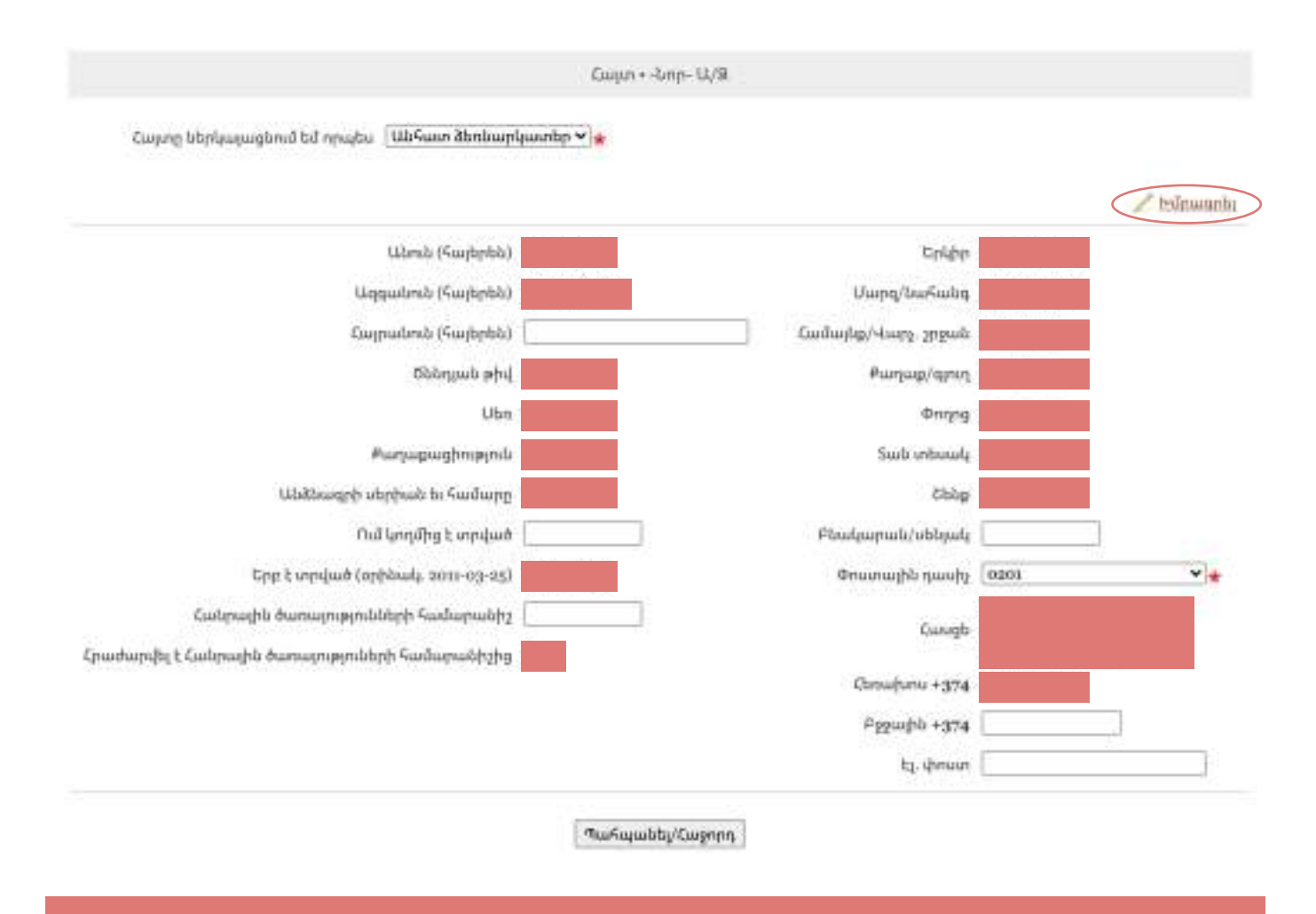

Նշված հասցեն Ա/Ձ-ի համար միաժամանակ կհանդիսանա որպես համապատասխան տարածքային հարկային տեսչությունում հաշվառման հասցե։

# **Քայլ 3։ Տվյալներ պետական հաշվառման (անձնագրում նշված) վայրի վերաբերյալ**

Այս քայլում անհրաժեշտ է նշել՝ արդյո՞ք անձը որպես Ա/Ձ հաշվառվում է իր անձնագրում նշված՝ հաշվառման վայրի հասցեով, թե փաստացի բնակության վայրի հասցեով։ Փաստացի բնակության և հաշվառման վայրի համընկնման դեպքում նկարում պատկերված՝ «Պետ. գրանցման հասցեն և բնակության վայրը նույնն են» նշումը կատարելուց հետո անհրաժեշտ է սեղմել «Պահպանել/Հաջորդ» կոճակը և անցնել հաջորդ քայլին։

Եթե փաստացի բնակության և հաշվառման վայրի հասցեները տարբերվում են, ապա անհրաժեշտ է ընտրել «Պետ.գրանցման հասցեն տարբերվում է բնակության վայրից» նշումը, որից հետո համակարգը հնարավորություն է տալիս լրացնելու հաշվառման վայրի հասցեն։ Այնուհետև անհրաժեշտ է սեղմել «Պահպանել/Հաջորդ» կոճակը և անցնել հաջորդ քայլին։

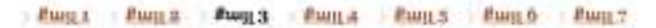

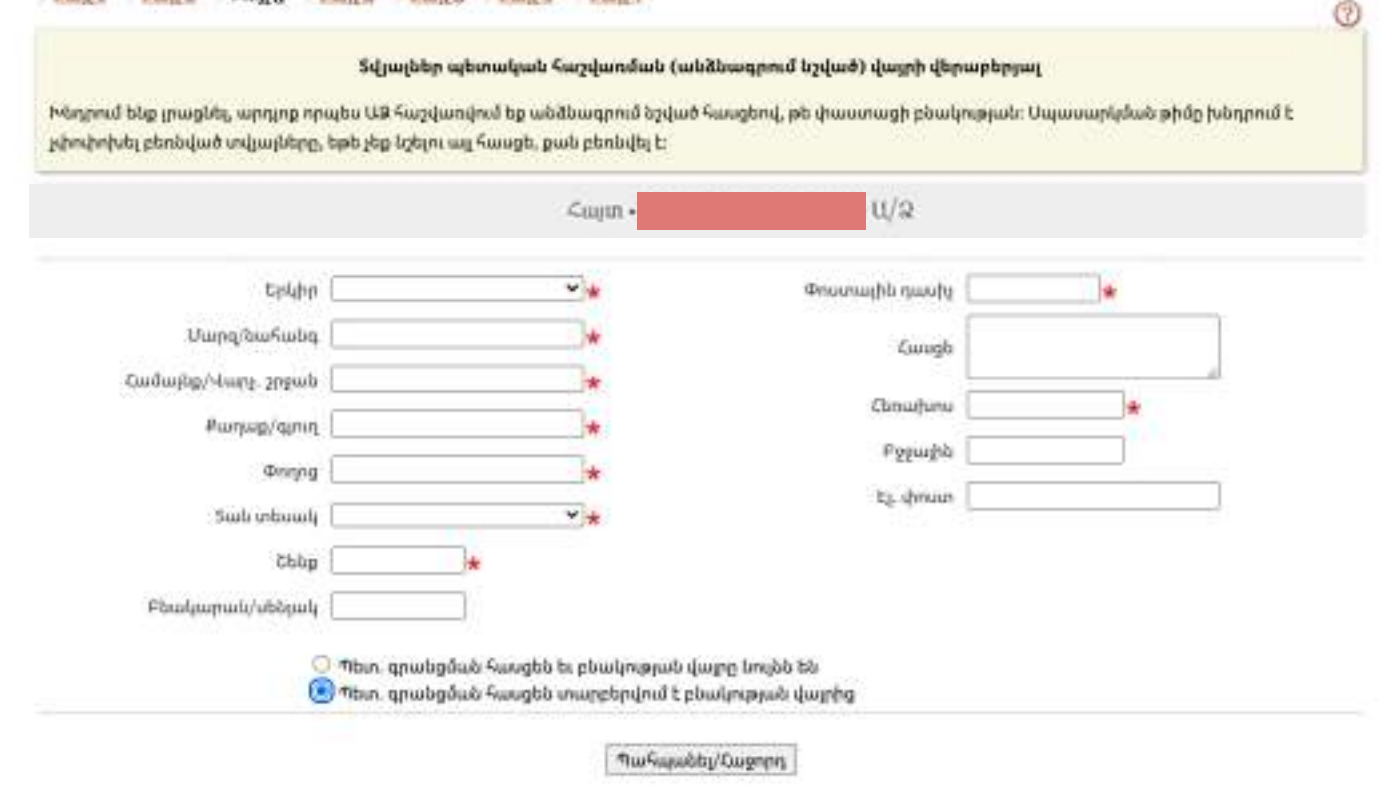

### **Քայլ 4։ Տվյալներ գործունեության վայրի ու տեսակների վերաբերյալ**

Այս հատվածում լրացվում են Ա/Ձ գործունեության վայրի և տեսակների վերաբերյալ տվյալները։ Գործունեության տեսակների լրացման գործընթացն ավելի մանրամասն ներկայացված է վերը՝ սույն Ուղեցույցի ՄԱՍ 1-ին, 1.2. «Ընկերության էլեկտրոնային գրանցման բուն գործընթացը» պարագրաֆի «Քայլ 4»-ում։

Համակարգը պարտադիր լրացման համար առաջարկում է նաև ԱԱՀ վճարող հանդիսանալու վերաբերյալ դաշտ: Եթե գրանցման փուլում արդեն իսկ որոշված է, որ Ա/Ձ-ն ԱԱՀ վճարող է հանդիսանալու, ապա այդ դաշտում անհրաժեշտ է նշել «Այո», հակառակ դեպքում՝ «Ոչ»։ ԱԱՀ վճարող համարվելու ընտրության վերաբերյալ կարգավորումները տե՛ս սույն Ուղեցույցի 4-րդ բաժնում։

Համակարգը ինքնաշխատ կերպով, որպես Ա/Ձ գործունեության հասցե է ընտրում Ա/Ձ փաստացի բնակության վայրը։ Եթե գործունեության հասցեն չի տարբերվում Ա/Ձ բնակության վայրից, ապա փոփոխություն կատարելու կարիք չկա։ Եթե գործունեության այլ հասցե լրացնելու կարիք կա, ապա անհրաժեշտ է սեղմել «Խմբագրել» կոճակը և լրացնել Ա/Ձ գործունեության նախընտրելի հասցեն։

Այնուհետև անհրաժեշտ է սեղմել «Պահպանել/Հաջորդ» կոճակը և անցնել հաջորդ քայլին։

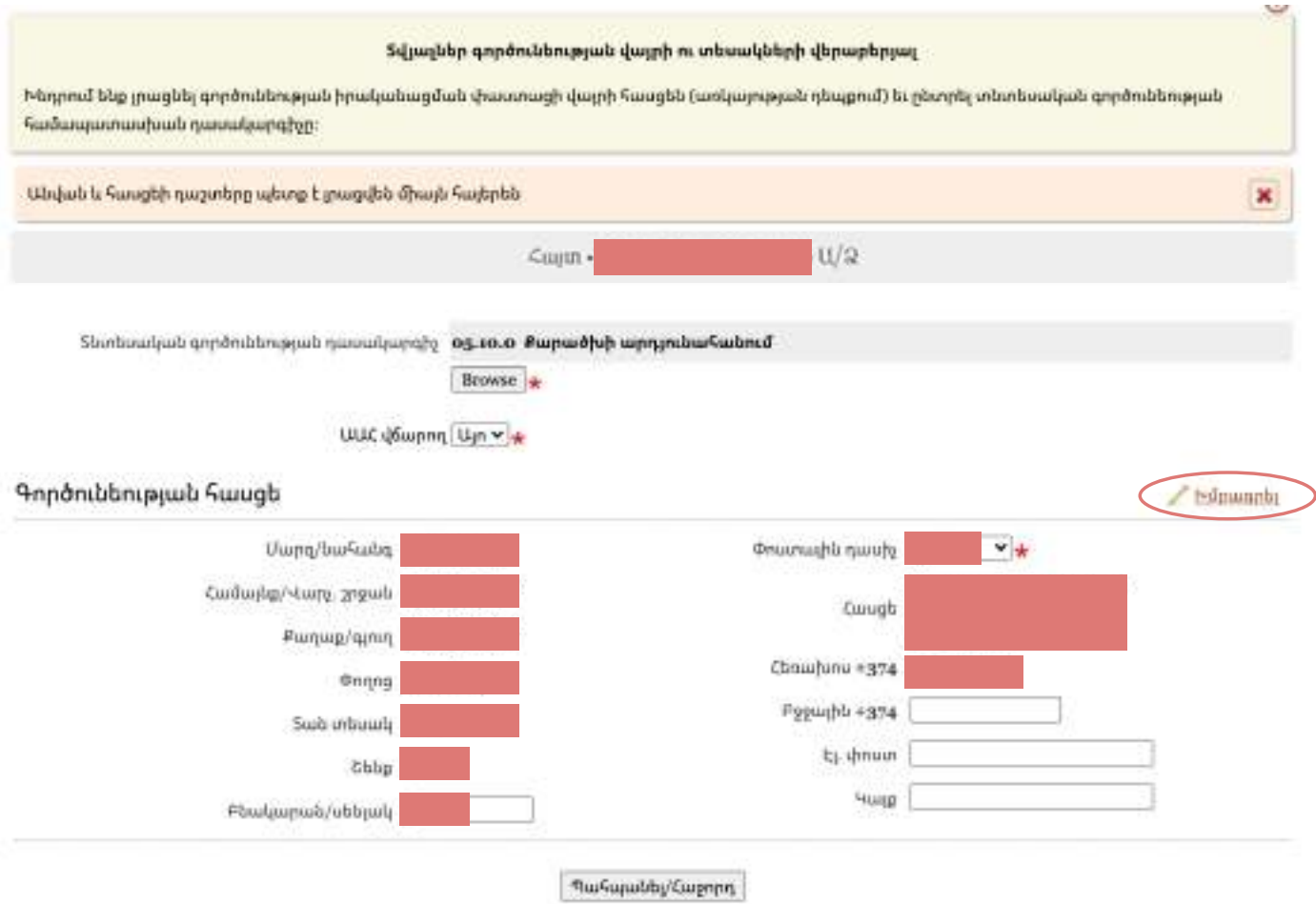

# **Քայլ 5։ Էլեկտրոնային ստորագրությունների բաժին**

Այս հատվածում անհրաժեշտ է ներբեռնել «Դիմում»-ը PDF ֆորմատով,ստորագրել էլեկտրոնային եղանակով(գործընթացը մանրամասն նկարագրված է սույն Ուղեցույցի 2-րդ բաժնում), ապա ստորագրված դիմումը վերբեռնել համակարգ։

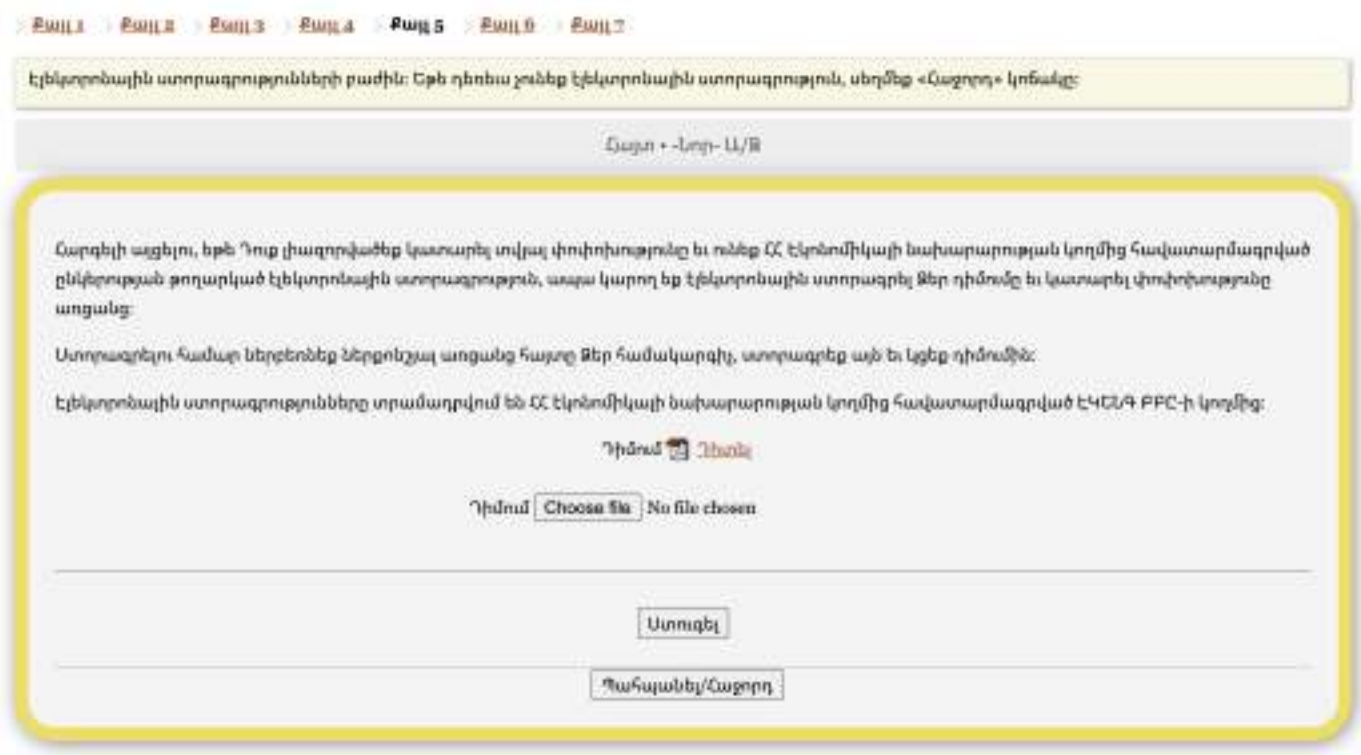

# **Քայլ 6։ Անհրաժեշտ փաստաթղթերի բաժին**

Այստեղ կցվում են պետական գրանցման համար անհրաժեշտ փաստաթղթերը՝ բացի դիմումից։

 «Լրացուցիչ փաստաթղթեր» բաժնում համակարգը ընտրության համար ներկայացնում է փաստաթղթերի ցանկ։ Անհրաժեշտ է կատարել ընտրություն նշված ցանկից՝ տվյալ գրանցման դեպքին համընկնող փաստաթղթերի մասով։ Մասնավորապես, անհրաժեշտ է կցել պետական տուրքի վճարման անդորրագիրը, անձնագիրը և ՀԾՀ-ն կամ Ն/Ք՝ «Տեսակ» հատվածում ներկայացվող փաստաղթերի ցանկերից ընտրելով «Անձնագրի պատճեն» և «հավաստող փաստաթուղթ» տարբերակները։

Փաստաթղթերը կցվում են PDF ձևաչափով։ Ընտրված փաստաթղթերը բեռնվում են համակարգ «Կցել» կոճակը սեղմելու միջոցով։

Բոլոր անհրաժեշտ փաստաթղթերը կցելուց՝ բեռնելուց հետո, անհրաժեշտ է սեղմել «Պահպանել/Հաջորդ» կոճակը։

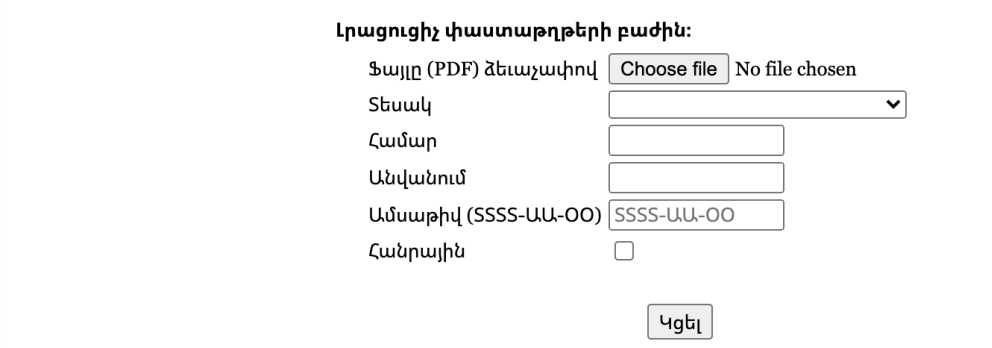

# **Քայլ 7։ Տվյալների ստուգում**

Մինչև հայտի ամբողջական հանձնումը, նպատակահարմար է ևս մեկ անգամ ստուգել լրացված տվյալների ճշտությունը։ Այսպիսով, «Քայլ 7»-ում համակարգը սպառիչ ներկայացնում է բոլոր այն տվյալները, որոնք լրացվել են, ըստ քայլերի։

Որևէ բաժնում սխալ հայտնաբերելու դեպքում հնարավոր է վերադառնալ տվյալ բաժինը՝ սեղմելով այդ «Քայլ»-ի կոճակը։ Բացի այդ հնարավոր է համակարգից ստանալ նաև ծանուցում՝ հայտում առկա սխալների մասին (տե՛ս օրինակը նկարում)։

### Squartsbpb unmqmd

Հարցելի այցելու, մինչև պետուորքը վճարելն ու ծայսը ծանձնելը խնդրում ենք ես մեկ անգամ առուցել լրացված տվյայների ճշտությունը։ Որևէ բաժտով վապ huyokurpiqtips դեպքում կարող եք վերադաժեալ տվյալ բաժինը՝ սեղմելով hurówwww.geot. «Բայլ» hquiqic

Եթե հայտում սխալներ առկա չեն, ապա էջի ներքևում «Հավաստող բաժին» մասում անհրաժեշտ է ընտրել «գրանցումների բաժին»-ը և սեղմել «Վճարել/Հանձնել հայտը»։ Բացված համապատասխան պատուհանի միջոցով հնարավորություն է ստեղծվում վճարել Ա/Ձ գրանցելու համար անհրաժեշտ պետական տուրք՝ 3000 ՀՀ դրամի չափով, որից հետո հայտը համարվում է հանձնված։

Համակարգը գրանցվող Ա/Ձ-ին ինքնաշխատ կերպով շնորհում է գրանցման համարը, հարկային մարմնի տրամադրած` հարկ վճարողի հաշվառման համարը և սոցիալական վճարների պարտավորությունների անձնական հաշվի քարտի համարը:

Ա/Ձ գրանցման հավաստումը երևում է «Անձնական տիրույթ» հատվածում համապատասխան ծանուցմամբ (նշվում է Ա/Ձ անվանումը, դիմացը՝ «գրանցված է» արտահայտությունը)։

Համակարգը հնարավորություն է տալիս սեղմելով Ա/Ձ անվանման վրա, ստանալ իրավաբանական անձանց պետական միասնական գրանցամատյանից քաղվածքը, որի վրա դրվում է Պետ.ռեգիստրի էլեկտրոնային կնիքը։

# **3.1. Ա/Ձ-ի գրանցումը պետ.ռեգիստրում ոչ էլեկտրոնային կարգով**

Ա/Ձ պետ. ռեգիստրում գրանցման համար անհրաժեշտ է պետ ռեգիստր ներկայացնել

1) դիմում (լրացվում է պետ. ռեգիստրի աշխատողի կողմից).

2) անձնագիրը կամ Ն/ք (տեղում անձը նույնականացնելուց հետո փաստաթուղթը վերադարձվում է).

3) պետական տուրքի վճարումը հավաստող փաստաթուղթ (3000  $<<$ դրամ, որ վճարվում է տեղում):

Պետ. ռեգիստրի պատասխանատու աշխատակցի կողմից Ա/Ձ մասին տվյալները՝ անձնագրային տվյալներ, բնակության և հաշվառման վայրի հասցեներ (եթե դրանք տարբերվում են), գործունեության հասցե, քաղաքացիություն, ՀԾՀ՝ առկայության դեպքում կամ ՀԾՀ-ից հրաժարվելու մասին նշում), ԱԱՀ վճարող հանդիսանալու վերաբերյալ տեղեկություն, տնտեսական գործունեության տեսակ և այլն, համապատասխանաբար մուտքագրում են համակարգ (Գործունեության տեսակների

լրացման/ընտրության գործընթացն ավելի մանրամասն ներկայացված է վերը՝ սույն Ուղեցույցի ՄԱՍ 1-ին, 1.2. «Ընկերության էլեկտրոնային գրանցման բուն գործընթացը» պարագրաֆի «Քայլ 4»-ում) ։

Որպես անհատ ձեռնարկատեր` անձի հաշվառումն իրականացվում է անմիջապես անհրաժեշտ փաստաթղթերը ներկայացնելու պահին՝ պետ. ռեգիստրի պատասխանատու աշխատակցի կողմից՝ համապատասխան իրավաբանական անձանց պետական միասնական գրանցամատյանից քաղվածքը տրամադրելու միջոցով։

# **4։ Իրավաբանական անձի և Ա/Ձ-ի կնիք**

Սույն Ուղեցույցի մշակման պահին ՀՀ օրենսդրությամբ իրավաբանական անձի կամ Ա/Ձ-ի կողմից կնիքի ձեռբերումը և կիրառումը պարտադիր չէ, և փաստաթղթերի վավերացման համար բավարար է միայն ընկերության գործադիր մարմնի ղեկավարի կամ Ա/Ձ ստորագրությունը։

Այնուամենայնիվ, եթե իրավաբանական անձը կամ Ա/Ձ-ն ցանկանա ունենալ և կիրառել կնիք, ապա վերջինիս ձեռք բերման գործընթացն այսպիսին է. կնիք պատարաստելու համար անհրաժեշտ է դիմել համապատասխան ծառայություններ մատուցող ընկերություններին։ Կնիքի պատրաստման համար կարող է դիմել ընկերության գործադիր մարմնի ղեկավարը կամ ընկերության/Ա/Ձ լիազոր անձը ներկայացնելով՝

իրավաբանական անձանց պետական միասնական գրանցամատյանից քաղվածքը

Կանոնադրության բնօրինակը (իրավաբանական անձի դեպքում)

Ա/Ձ կամ ընկերության գործադիր մարմնի ղեկավարի անձնագիրը կամ պատճենը, եթե լիազոր անձ է հանդիս գալիս

Լիազորագիրը և լիազորված անձի անձնագիրը, անհրաժեշտության դեպքում։

Կնիքի պատրաստման համար ծառայությունների արժեքը սույն Ուղեցույցի պատրաստման պահին կազմում է 8000 ՀՀ դրամ և ավելի՝ ըստ առաջարկվող ձևի, չափի և դրան

վերաբերող այլ պայմանների։

**ՀԱՅԱՍՏԱՆԻ ՀԱՆՐԱՊԵՏՈՒԹՅՈՒՆՈՒՄ ԻՐԱՎԱԲԱՆԱԿԱՆ ԱՆՁԱՆՑ ԵՎ ԱՆՀԱՏ ՁԵՌՆԱՐԿԱՏԵՐԵՐԻ ԲԱՆԿԱՅԻՆ ՀԱՇՎԻ ԲԱՑՈՒՄ ԵՎ ՀԱՐԿԱՅԻՆ ՀԱՇՎԵՏՎՈՒԹՅՈՒՆՆԵՐԻ ՆԵՐԿԱՅԱՑՄԱՆ ԷԼԵԿՏՐՈՆԱՅԻՆ ՀԱՄԱԿԱՐԳՈՒՄ ԳՐԱՆՑՈՒՄ**

Սույն գլուխը ընդգրկում է իրավաբանական անձանց և անհատ ձեռնարկատերերի (այսուհետ՝ Ա/Ձ) բանկային հաշիվ բացելու և հարկային հաշվետվությունների ներկայացման էլեկտրոնային համակարգում գրանցվելու` քայլ առ քայլ նկարագրությունը։

Սույն ուղեցույցում քննարկվող գործունեության ոլորտի, այն է սննդի արտադրության առումով որևէ հատուկ առանձնահատկություն առկա չէ բանկային հաշիվ բացելու և հարկային հաշվետվությունների ներկայացման էլեկտրոնային կայքում գրանցվելու գործընթացի առումով:

# **1. Բանկային հաշվի բացում**

Համաձայն «Սահմանափակ պատասխանատվությամբ ընկերությունների» և «Անհատ Ձեռնարկատիրոջ մասին» ՀՀ օրենքների՝ ընկերությունը և անհատ ձեռնարկատերը իրավունք ունեն սահմանված կարգով բացել բանկային հաշիվներ՝ բանկային գործարքներ կատարելու համար։ Պրակտիկորեն բոլոր ընկերությունները և անհատ ձեռնարկատերերը բացում են բանկային հաշիվներր, քանի որ այդպես ապահով է գումարներ պահել, և ապահով ու հարմարավետ է վճարումներ, այլ բանկային գործարքներ կատարելը։

Քանի որ յուրաքանչյուր բանկ ունի իր սահմանած չափանիշները, ուստի ստորև ներկայացնում ենք բանկերի կողմից ներկայացվող միջին կիրառվող պահանջները։

# **Բանկային հաշիվ բացելու համար անհրաժեշտ (պարտադիր) փաստաթղթերի ցանկը**

Բանկային հաշիվ բացելու համար նախընտրած բանկ թղթային տարբերակով պետք է ներկայացնել՝

Պետական գրանցման վկայականի բնօրինակը և պատճենը,

Կանոնադրության բնօրինակը (միայն ՍՊԸ-ի դեպքում) և պատճենը,

ՍՊԸ-ի դեպքում ՝ գործադիր մարմնի ղեկավար(ներ)ի և հաշվով գործարքներ կատարելու իրավասություն ունեցող անձանց՝ անձը (ինքնությունը) հաստատող փաստաթղթեր։ ԱՁ-ի դեպքում ԱՁ-ի իսկ անձնագիրը և դրա պատճենը,

Դիմում՝ բանկի ձևանմուշի համաձայն (յուրաքանչյուր բանկ ունի իր սահմանված դիմումի ձևանմուշը, որը լրացվում է բանկում անմիջապես),

Կնիք (դրա առկայության դեպքում)

10% և ավել բաժնետոմս ունեցող բաժնետերերի անձը հաստատող փաստաթղթերի պատճեները:

Վերոնշյալ փաստաթղթերի բնօրինակների հետ ներկայացվում է նաև պատճեները, բնօրինակները ետ են վերադարձվում։ Բնօրինակները ներկայացվում են դրանց հավաստիությունը փաստելու նպատակով։

Սովորաբար միջինում բանկային հաշվի բացումն իրականացվում է 15-20 րոպեում։

*Նշում: Հաճախորդի հետ երկկողմանի համաձայնագրի հիմքով հաճախորդից կարող է գանձվել սահմանված* 

*միջնորդավճար` հաշիվ բացելու և տարեկան սպասարկման համար 3000 դրամից մինչև 40000 դրամ՝ կախված ծառայությունների կազմից և կառուցվածքից։ Ծառայությունների կազմը սովորաբար ներառում է հաշվի բացում ծառայությունների փաթեթով (փաթեթը ներառում է ՀՀ դրամով հաշիվ և/կամ արտարժույթով հաշիվներ, Ինտերնետ Բանկ/ Մոբայլ Բանկ համակարգ` անվճար, մեկ VISA Business կամ MasterCard Business տեսակի վճարային քարտ` առանց առաջին տարվա տարեկան սպասարկման վճարի)։*

### *Լրացուցիչ տեղեկատվություն*

*Հիմնականում բանկերն ունեն առցանց բանկինգ ծառայություն, որի ակտիվացումը անվճար է: Այն հնարավորություն է տալիս կառավարել հաշվի շրջանառությունը, ինչպես նաև իրականացնել բանկային գործարքներ (փոխանցումներ, դիմումներ ավանդների և վարկերի համար, նամակներ) առցանց՝ համակարգչով կամ բջջային հավելվածի միջոցով առանց համապատասխան բանկ այցելելու։*

### **Առանձնահատկություններ**

1. ԱՄՆ-ի քաղաքացիություն ունեցող հաճախորդից պահանջվում է լրացնել նաև FATCA-ի համապատասխան ձևերը: Նշված ակտը Միացյալ Նահանգների գանձապետարանի և Միացյալ Նահանգների հարկային ծառայության (ՀԾ) օրենսդրական նոր պահանջ է, որի նպատակն է կանխարգելել Միացյալ Նահանգներում հարկերից խուսափելու դեպքերը։

FATCA-ի համապատասխան ձևերը լրացվում են համաձայն ԱՄՆ Կոնգրեսի կողմից 2010թ. մարտի 18 ին ընդունված «Օտարերկրյա հաշիվների հարկման համապատասխանության մասին օրենքի» (The Foreign Account Tax Compliance Act, FATCA)

2. Ոչ ՀՀ քաղաքացի անհատ ձեռներեցի դեպքում պահանջվում է ներկայացնել նաև կոմունալ վճարման անդորրագիր, բնակության վայրից տեղեկանք կամ համարժեք այլ փաստաթուղթ, որտեղ արտացոլված է ֆիզիկական անձի գրանցման/ փաստացի բնակության հասցեն։

# **2. Հարկային հաշվետվությունների ներկայացման էլեկտրոնային համակարգում գրանցում**

# **2.1. Ընդհանուր տեղեկատվություն**

Յուրաքանչյուր հաշվետու ժամանակաշրջանից հետո (ամսական, եռամսյակային, տարեկան, տես բաժին 3) անհրաժեշտ է հանձնել հարկային հաշվետվություններ։ Այդ հաշվետվություններում հարկ վճարողը արտացոլում է իր կողմից հաշվարկված հարկերը։ Հարկերը Հայաստանի

բնակչության հանրային հոգսերը ֆինանսավորելու միջոց է։ Այդ հաշվետվությունները ներկայացվում են ՀՀ պետական եկամուտների կողմից վարվող հաշվետվությունների ներկայացման էլեկտրոնային համակարգի միջոցով։ Հաշվետվությունների ներկայացումը միայն էլեկտրոնային եղանակով (ոչ թղթային) օրենքի պահանջ է։

Հաշվետվությունների ներկայացման էլեկտրոնային համակարգը նախատեսված է պարզեցնելու և ավտոմատացնելու հարկային հաշվետվությունների հանձնման գործընթացը։

Հարկային հաշվետվությունների ներկայացման էլեկտրոնային համակարգում գրանցումը իրականացվում է **<https://file-online.taxservice.am/>** կայքում։ Համակարգը բաղկացած է օգտագործողների երկաստիճան մակարդակից՝ լիազոր և օգտվող(ներ)։ Սկզբում պարտադիր է լիազորի գրանցումը, հետո՝ օգտվողի:

Համակարգի լիազորն օժտված է հետևյալ իրավասություններով՝

Գրանցել և խմբագրել օգտվողների անունները,

Օգտվողներին շնորհել համապատասխան լիազորություններ և ցանկացած ժամանակ փոխել դրանք,

Պասիվացնել/ակտիվացնել և ջնջել օգտվողների անունները, ինչպես նաև լիազորությունները:

Օգտվողը ըստ շնորհված լիազորությունների կարող է՝

Դիտել, խմբագրել, ստորագրել հաշվետվությունները,

Դիտել, խմբագրել, ստորագրել հաշվարկային փաստաթղթերը (հարկային հաշիվ, հաշիվ վավերագիր),

Դիտել, խմբագրել համակարգի այլ բաժինները։

Հարկ վճարողը կարող է ունենալ միայն մեկ ակտիվ լիազոր։ Նոր լիազոր գրանցելու և ակտիվացնելու դեպքում նախկին լիազորը ապաակտիվանում է։ Միևնույն պահին, լիազորը կարող է գրանցել նոր օգտվողներ, ովքեր կկարողանան դիտել, խմբագրել և ստորագրել հարկային հաշվետվությունները։ Նոր գրանցված օգտվողները ստանում են հաստատման ծանուցում իրենց իսկ նշած էլ. փոստին հասցեին։

# **2.2. Հարկային Հաշվետվությունների ներկայացման էլեկտրոնային համակարգում գրանցման քայլերը**

**Քայլ 1։** 1.Լիազոր գրանցվելու համար սեղմել << Ներկայացնել հայտ>> հղման վրա։

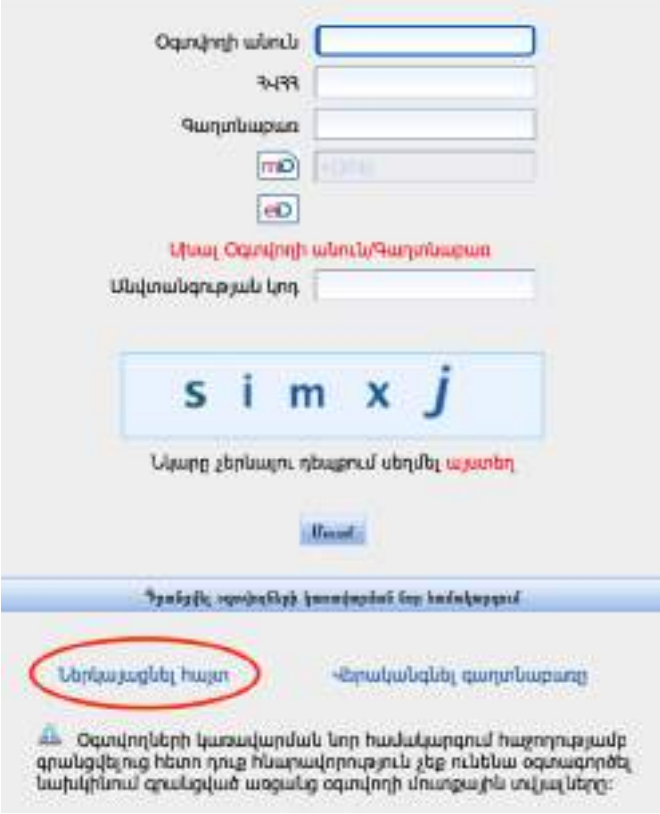

**Քայլ 2։** Մուտքագրել էլ. փոստի հասցե և սեղմել հաստատել կոճակը։

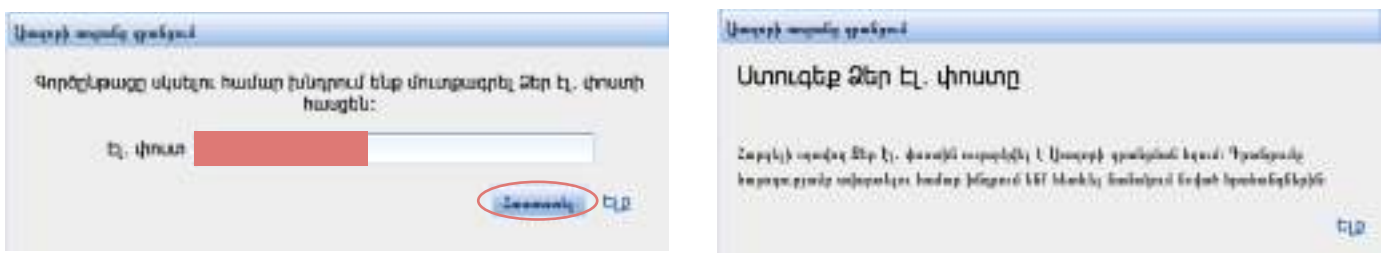

**Քայլ 3։** Հարկային հաշվետվությունների ներկայացման էլեկտրոնային համակարգից ավտոմատ Ձեր էլ. փոստին ուղարկվում է նամակ, և այդ ստացված նամակում նշվում է անվտանգ հղում՝ լիազորի ակտիվացման գործընթացը շարունակելու համար։

Սեղմել հղման վրա՝ էլ. փոստի հասցեն հաստատելու և գրանցման գործընթացը շարունակելու համար։

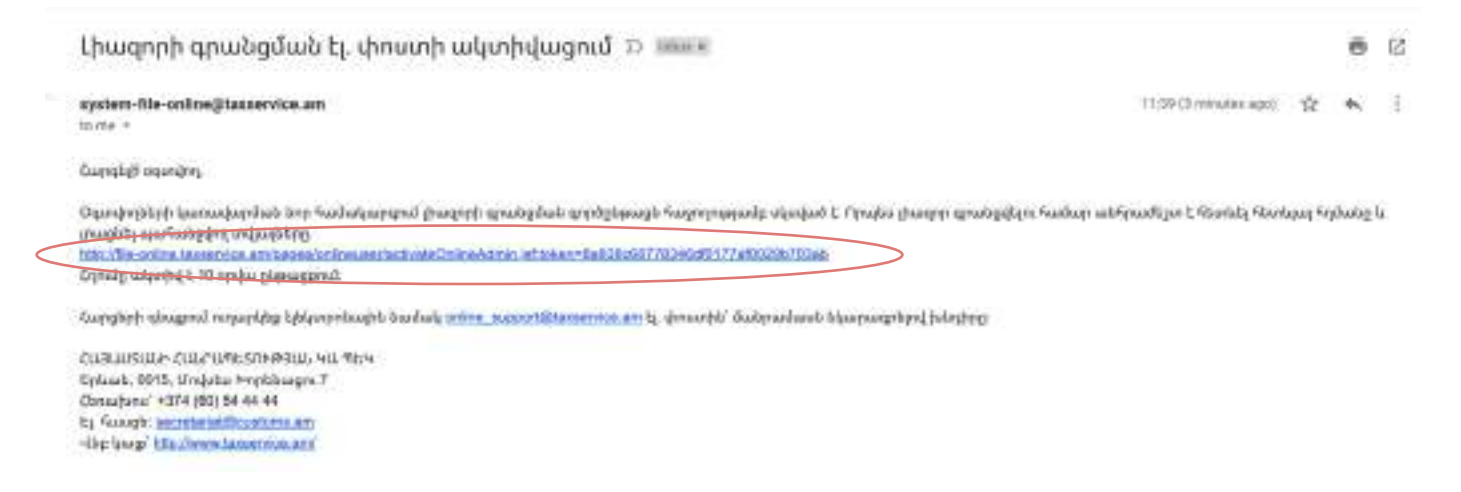

**Քայլ 4։** Բացված էջում անհրաժեշտ է լրացնել լիազորի տվյալները, ստուգել դրանց ճշգրիտ լինելը և մուտքագրել նախընտրած օգտվողի անուն։

**Քայլ 5։** Այնուհետև անհրաժեշտ է ներբեռնել օնլայն համակարգից օգտվելու մասին պայմանագիրը, ստորագրել այն (ստորագրման կարգը տես տես սույն ուղեցույցի Բաժին 3. Հարկային հաշվետվությունների JSignPdf ծրագրով ստորագրություն)

# և վերբեռնել կայք։

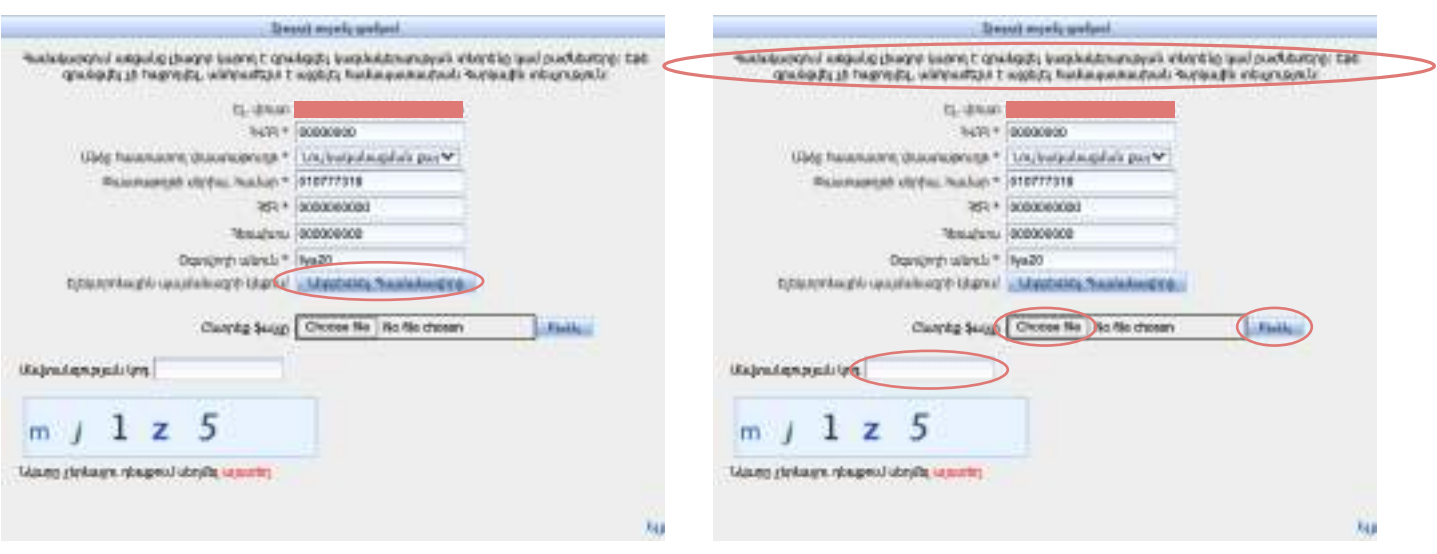

**Քայլ 6։** Գրանցումը հաջողությամբ ավարտելուց հետո հարկային հաշվետվությունների ներկայացման էլեկտրոնային համակարգից ավտոմատ Ձեր նշած էլ. հասցեին ուղարկվում է նամակ, որում առկա է էլեկտրոնային պայմանագիրը և լիազորի անունն ու գաղտնաբառը։

**Քայլ 7։** Լիազորի անունով և գաղտնաբառով անհրաժեշտ է մուտք գործել հաշվետվությունների ներկայացման էլեկտրոնային համակարգ՝ կազմակերպության պատասխանատու առցանց օգտվողներին գրանցելու կամ խմբագրելու համար։

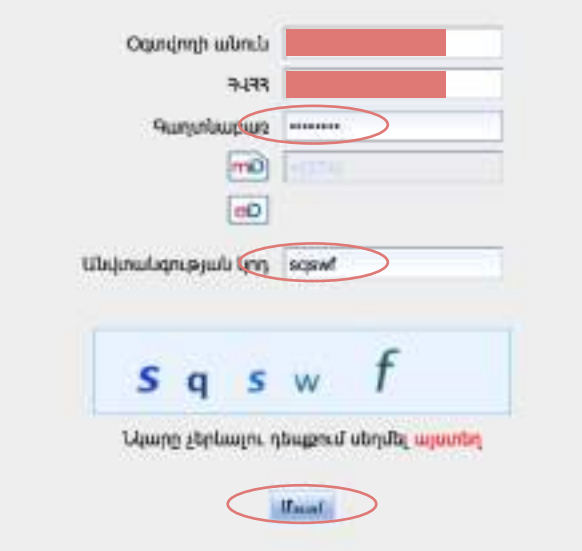

**Քայլ 8։** Մտնել լիազորների տվյալներ բաժինը և ստեղծել նոր օգտվող։

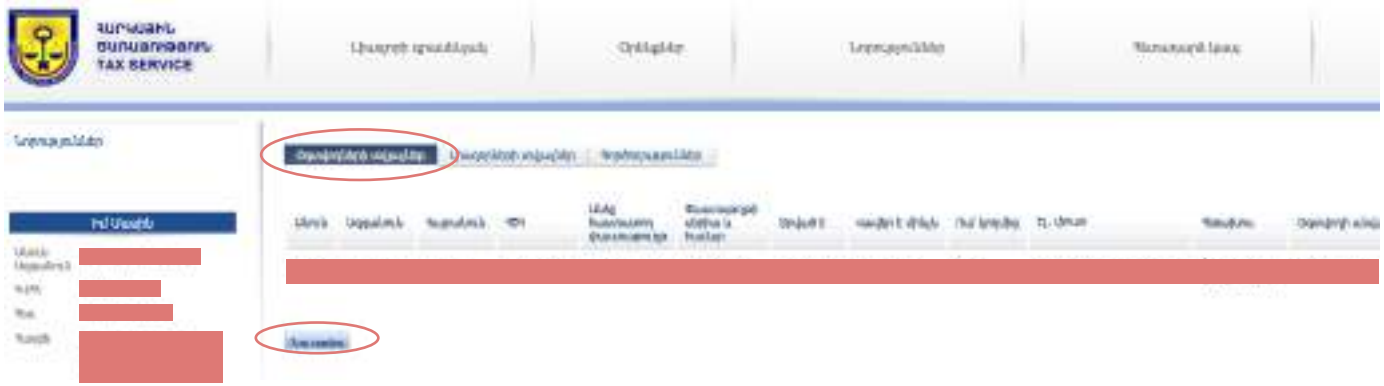

29

**Քայլ 9։** Բացված էջում անհրաժեշտ է լրացնել օգտվողի տվյալները և պահպանել։

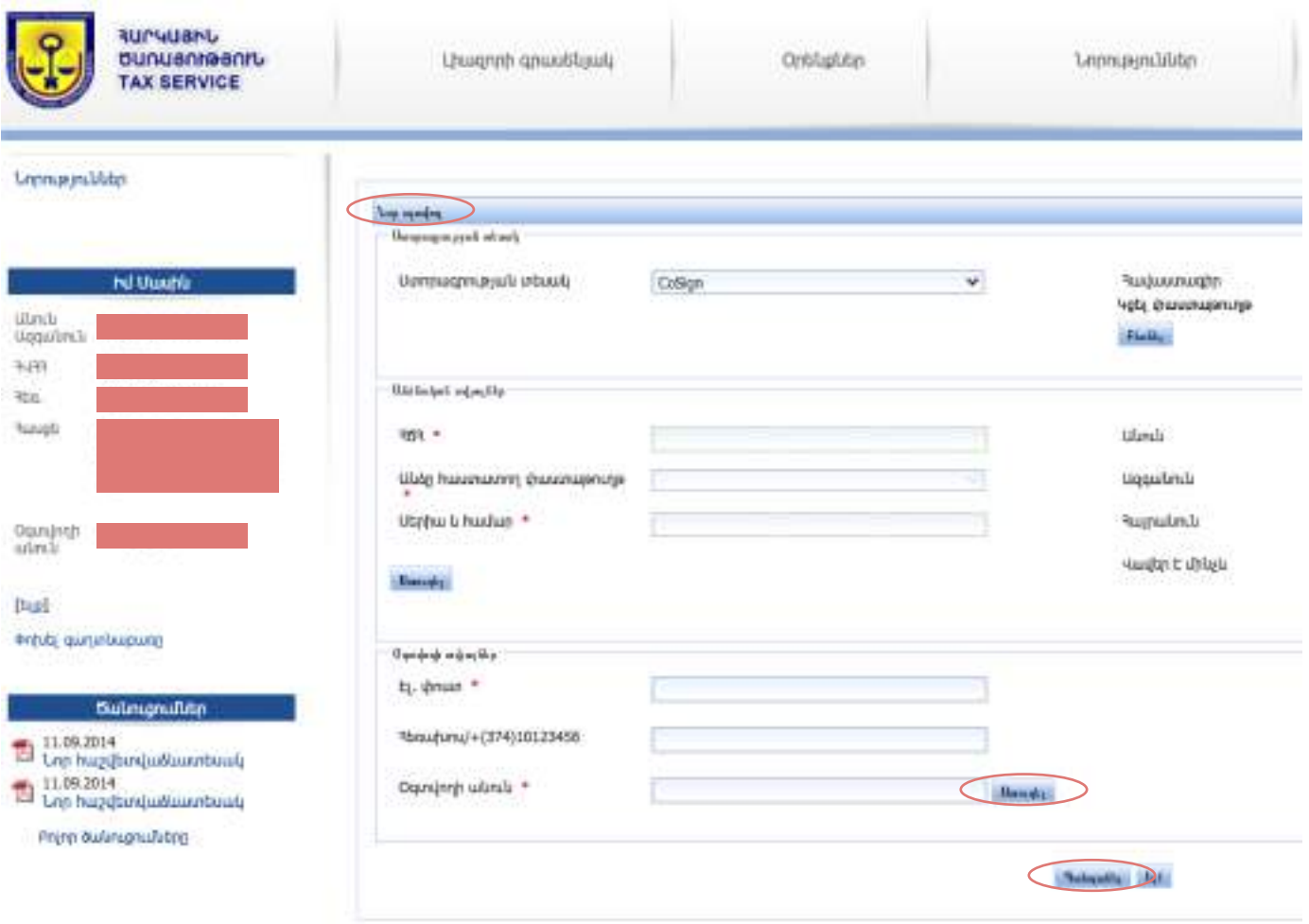

**Քայլ 10։** Օգտվողի գրանցումը հաջողությամբ ավարտելուց հետո օգտվողի էլ. հասցեին ուղարկվում է նամակ, որում առկա է էլեկտրոնային պայմանագիրը և օգտվողի անունն ու գաղտնաբառը։

Կարող եք նաև դիտել՝ հարկային հաշվետվությունների ներկայացման էլեկտրոնային համակարգում գրանցման վիդեո ուղեցույցը՝ անցնելով հետևյալ հղումով**<https://petekamutner.am/Content.aspx?itn=tsOSOnlineReportingSystem>**:

# **3. Օգտվողների ակտիվացում և լիազորությունների շնորհում**

**Օգտվողների ակտիվացման և լիազորությունների շնորհման քայլերը**

**օգտվող(ներ)։**

Ինչպես արդեն վերը նշվել է, համակարգը բաղկացած է օգտագործողների երկաստիճան մակարդակից՝ **լիազոր և** 

Օգտվող գրացելը անհրաժեշտ է, քանի որ օգտվողն է պատրաստում, խմբագրում և ստորագրում հաշվետվությունները։

Օգտվող կարող է լինել տնօրենը անձամբ, ինչպես նաև՝ լիազորել այլ անձանց։ Սովորաբար լիազորում են հաշվապահին։

30

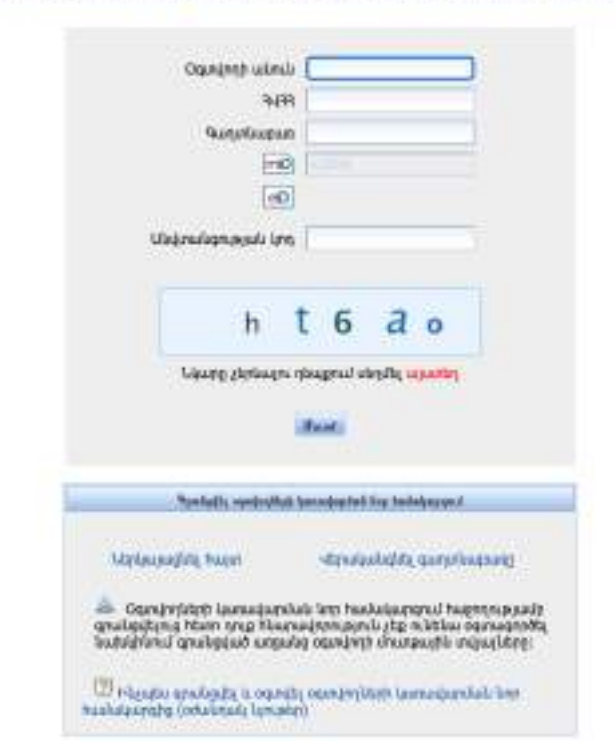

# Դաշվետվությունների Ներկայացման Էլեկտրոնային համակարգ

**Քայլ 2։** Լիազորը համակարգ մուտք գործելուց հետո իր գրասենյակում հասանելի ունենում է «Օգտվողների տվյալներ», «Լիազորների տվյալներ» և « Գործողություններ» ենթաբաժինները։

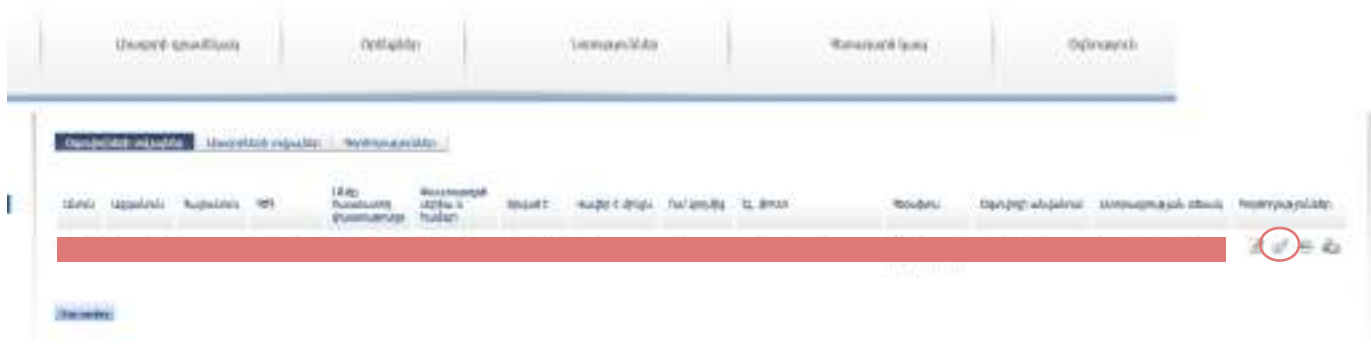

**Քայլ 3։** Գրացված օգտվողին ակտիվացնելու համար լիազորը պետք է սեղմի «Ակտիվացնել» կոճակը։

«Լիազորություններ» էջից լիազորն օգտվողին շնորհում է հաշվետվությունների, էջերի (զետեղված են անձնագրային տվյալներ, վճարման անդորագրեր և այլն), հարկային հաշիվների և հաշվարկային փաստաթղթերի հետ աշխատելու լիազորություններ՝ նշելով համապատասխան նշատուփը, և սեղմում է պահպանել կոճակը։

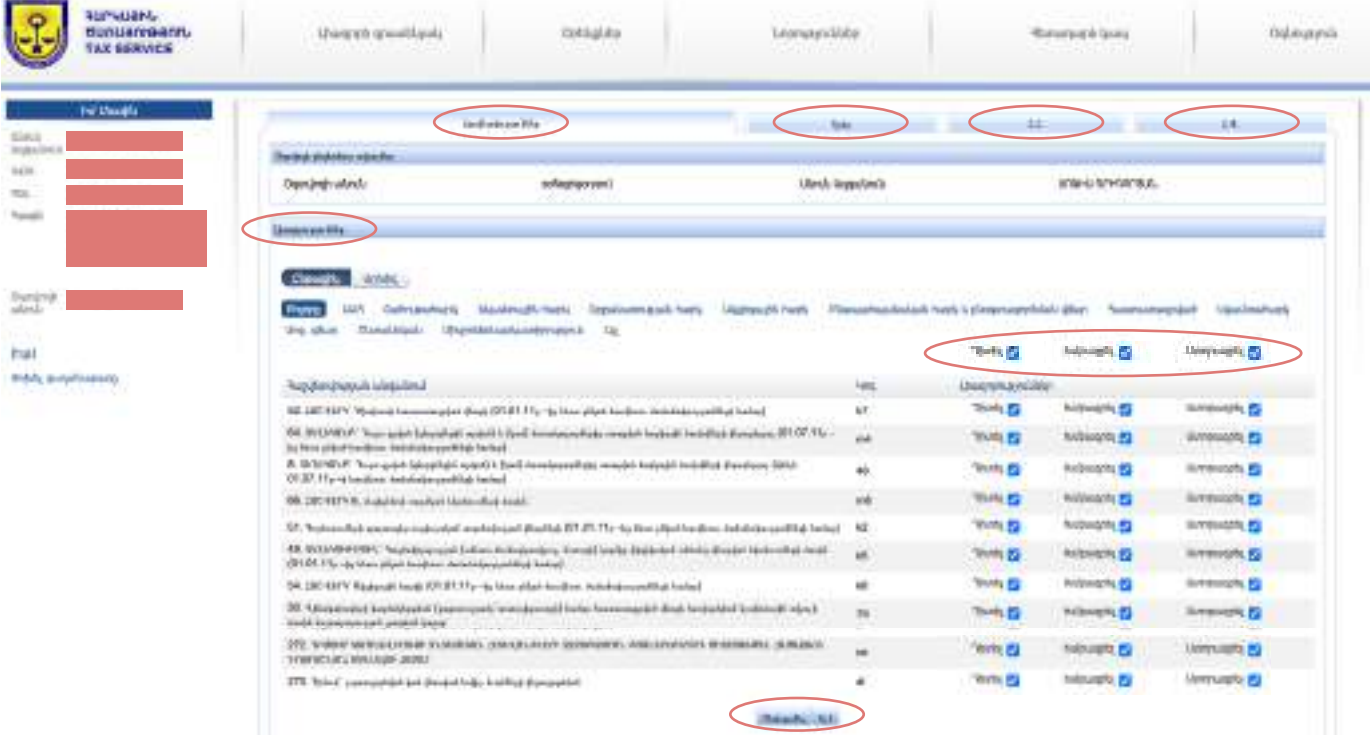

### **Առանձնահատկություն**

Համակարգում առցանց լիազոր կարող է գրանցվել կազմակերպության տնօրենը , իսկ ԱՁ-ի, նոտարի, ինքնազբաղված անձի դեպքում համապատասխանաբար ԱՁ-ն, նոտարը և ինքնազբաղված անձը։ Տեխնիկական խնդիրների ի հայտ գալու պարագայում, կարելի է զանգահարել պետական եկամուտների կոմիտեի թեժ գիծ 060544444 համարով, կամ դիմել հարկային տեսչության սպասարկման բաժին (հասցեները հղումով`

# **[www.petekamutner.am/asStructuralUnits.aspx?itn=asDepartments&suid=863](https://www.petekamutner.am/asStructuralUnits.aspx?itn=asDepartments&suid=863)**

Կարող եք նաև դիտել՝ հարկային հաշվետվությունների ներկայացման էլեկտրոնային համակարգում լիազորի կողմից օգտվողների ակտիվացման և լիազորությունների շնորհման ընթացակարգի վիդեո ուղեցույցը՝ անցնելով հղումով **<http://bit.ly/2Qkmta9>**:

Եվս մեկ անգամ հիշեցնենք, որ հաշվետվությունների ներկայացման էլեկտրոնային համակարգում նախ պետք է գրանցել լիազոր և այնուհետև օգտվող։ Եթե կազմակերպության տնօրենը չունի նույնականացման քարտ, կարող է լիազորել երրորդ անձի՝ հաշվետվությունների ներկայացման էլեկտրոնային համակարգում լիազոր գրանցվելու համար։ Լիազորագրի ձևը հետևյալն է.

Հավելված ՀՀ կառավարությանն առընթեր պետական եկամուտների կոմիտեի նախագահի 2017 թվականի հուլիսի 27-ի N 243-Ն հրամանի

 $2<sub>u</sub>$ 

# **LPUQNCUQPC**

# ՀԱՐԿ ՎՃԱՐՈՂԻՆ (ՀԱՐԿԱՅԻՆ ԳՈՐԾԱԿԱԼԻՆ) ՀԱՐԿԱՅԻՆ ՄԱՐՄՆՈՒՄ ՆԵՐԿԱՑԱՑՆԵԼՈՒ

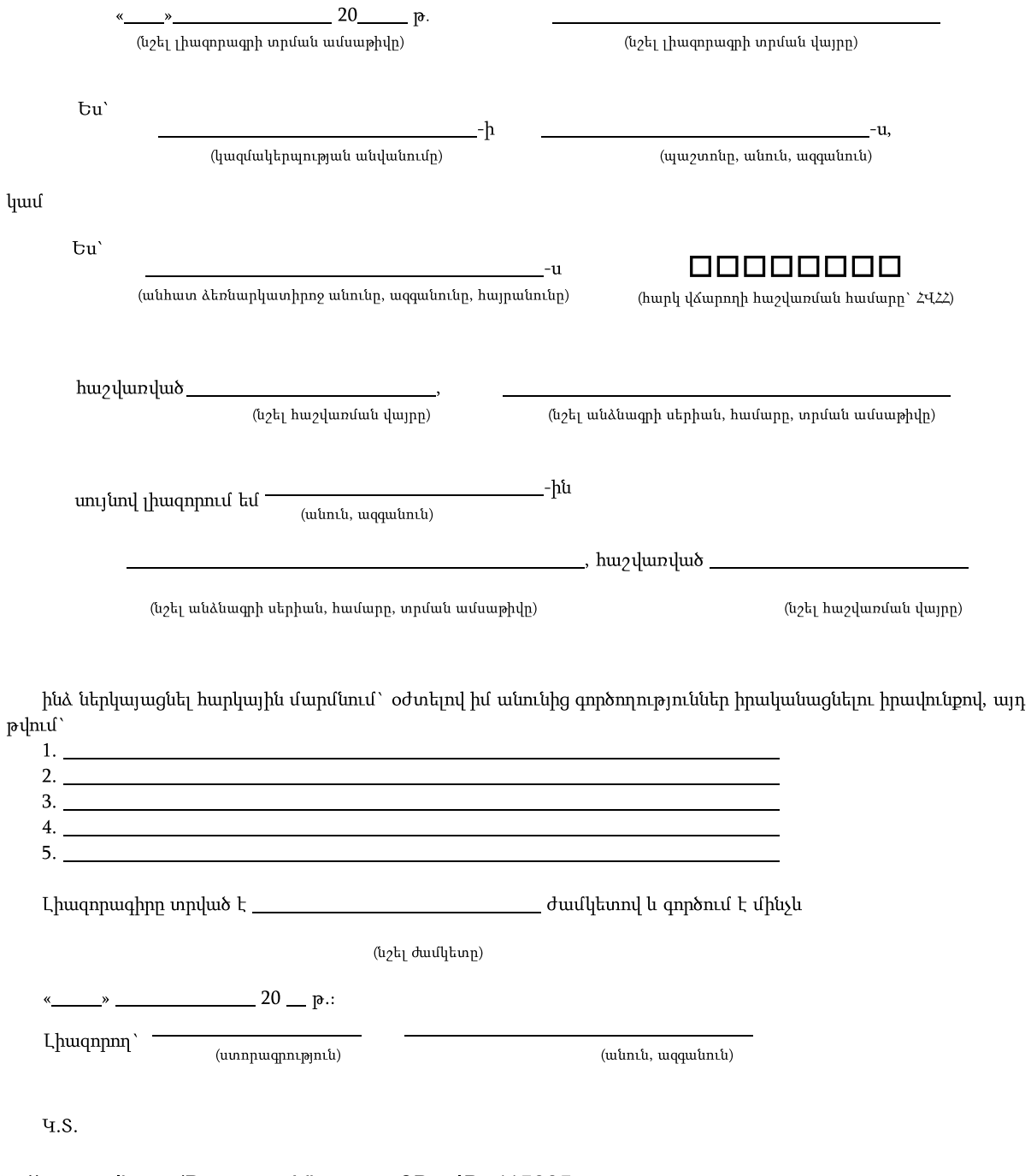

http://www.arlis.am/DocumentView.aspx?DocID=115225

(առկայության դեպքում)

33

Լիազորված անձը ստորագրված, իսկ կնիքի առկայության դեպքում, կնքված լիազորագիրը առձեռն կամ էլեկտրոնային եղանակով ներկայացնում է հարկային տեսչության սպասարկման բաժին։ Լիազորագրում նշված էլեկտրոնային հասցեին ստանում է լիազորի գրասենյակ մուտք գործելու համար օգտվողի անունը և գաղտնաբառը:

# 3

# **ՀԱՅԱՍՏԱՆԻ ՀԱՆՐԱՊԵՏՈՒԹՅՈՒՆՈՒՄ ԻՐԱՎԱԲԱՆԱԿԱՆ ԱՆՁԱՆՑ ԵՎ ԱՆՀԱՏ ՁԵՌՆԱՐԿԱՏԵՐԵՐԻ ՀԱՄԱՐ ԳՈՐԾՈՂ ՀԱՐԿԵՐԸ ԵՎ ԴՐԱՆՑ ՎՃԱՐՄԱՆ ԿԱՐԳԸ**

### **Ներածություն**

ՀՀ հարկ վճարողները պարտավոր են հաշվարկել հարկերն ինքնուրույնաբար և հաշվետվություններ հանձնել ՊԵԿ, որտեղ նշվում են այդ հաշվարկած հարկի գումարները։

Սույն ուղեցույցի նպատակն է թե նորաստեղծ արտադրող տնտեսվարողները ինչ հարկերի հետ գործ կունենան, ինչպես պարզ եղանակով լրացնեն, ներկայացնեն հարկային հաշվետվությունները (ընդհանուր գծերով) և ինչպես վճարեն հարկերը ՀՀ պետական և համայնքային բյուջե։

Ուղեցույցի սույն բաժնի շարադրանքն ունի հետևյալ հաջորդականությունը՝

**Համառոտ տեղեկատվություն հարկատեսակների մասին, Ինչպես էլեկտրոնային եղանակով լրացնել հարկային հաշվետվությունները,**

**Ինչպես էլեկտրոնային եղանակով ներկայացնել հարկային հաշվետվությունները,**

**Ինչպես վճարել արդեն իսկ հաշվարկված և հաշվետվություններում արտացոլված հարկերը:**

**Վերապահում.** Սույն բաժնում նշված հարկատեսակների բուն հաշվարկելու մեթոդաբանական հարցերին անդրադարձ չի կատարվում: Դա նաև նշանակում է, որ անդրադարձ չի կատարվելու հարկային օրենսդրությամբ հարկերը հաշվարկելու նպատակով սահմանված առանձնահատուկ բանաձևերին և այլ նմանատիպ դրույթներին: Ենթադրվում է, որ այդ գործառույթը կիրականացվի ոչ թե անմիջականորեն արտադրություն նախաձեռնած անձի կողմից, այլ դրանով կզբաղվի համապատասխան որակավորմամբ և փորձառնությամբ այլ մասնագետ:

### **Հայաստանում գործող հարկատեսակները**

Հայաստանում գործում են համապետական և տեղական հարկեր: Համապետական հարկերը վճարվում են ՀՀ բյուջե, իսկ տեղականները՝ համայնքային բյուջե:

Հարկը իրենից ներկայացնում է պետական և (կամ) հասարակական կարիքների բավարարման նպատակով ՀՀ և (կամ) համայնքների բյուջեներ վճարվող պարտադիր և անհատույց գումար:

### **Համապետական հարկերն են՝**

- 
- 

- 
- 

- Շահութահարկ,
- 
- Ավելացված արժեքի հարկ(ԱԱՀ),
- Եկամտային հարկ,
- Բնօգտագործման վճար,
- Բնապահպանական հարկ:

### **Տեղական հարկ՝**

Անշարժ գույքի հարկ (հողի հարկ, գույքահարկ)

### **Շահութահարկ.**

Շահութահարկը վճարվում է ՍՊԸ-ի կամ անհատ ձեռնարկատիրոջ շահույթից 18 տոկոս դրույքաչափով: Շահույթը իրենից ներակայացնում է եկամուտների և ծախսերի տարբերություն:

**Օրինակ՝** 2021թ.-ին թեյի, համեմունքի և մրգային չիփսերի վաճառքների իրացումից հասույթը (եկամուտ) կկազմի 256,608,000 ՀՀ դրամ , իսկ ծախսերը՝ 173,942,776 ՀՀ դրամ : Շահույթը կլինի 82,665,224 ՀՀ դրամ, հետևաբար ՀՀ պետական բյուջե վճարվող շահութահարկի գումարը նման թվերի պարագայում կկազմեր 14,877,940 ՀՀ դրամ:

# **ԱԱՀ**

Ավելացված արժեքի հարկը համարվում է անուղղակի հարկ, այսինքն այն ուղղակիորեն կապ չունի բիզնեսի շահութաբեր կամ վնասաբեր լինելու հետ: Այն վճարվում է իրացումից հասույթի 20 տոկոսի տեսքով հարկի և ձեռքբերումների 20 տոկոսի չափով հարկի տարբերության չափով:

**Օրինակ 1՝** 2020թ. դեկտեմբեր ամսին Իրանի Իսլամական Հանրապետությունից ներմուծվել են սարքավորումներ, որոնց մաքսային արժեքը կազմել է 23,375,000, իսկ սահմանին վճարված ԱԱՀ 5,500,000 ՀՀ դրամ **5** ։ Ինչպես նաև գործարարի ուժերով (սեփական) կառուցված գործարանի ձեռքբերումների ԱԱՀ մնացորդը (չհաշվանցված մասը) կազմում է 17,500,000 ՀՀ դրամ։ Գործարանը շահագործման է հանձնվել 2020 թվականի նոյեմբեր ամսին։

**Օրինակ 2**` 2021թ. հունվար ամսվա իրացումից հասույթի զուտ գումարը կազմում է 28,512,000 դրամ: ԱԱՀ պարունակող նյութական ձեռքբերումների զուտ գումարը կազմում է 15,827,000 դրամՀՀ պետական բյուջե վճարման ենթակա ԱԱՀ գումարը կկազմի (28,512,000\*20%)-(15,827,000\*20%) = 2,537,000 ՀՀ դրամՍակայն օգտագործելով նախորդ ժամանակաշրջանից փոխանցված ԱԱՀ դեբետային գումարները, պետական բյուջե վճարման ենթական ԱԱՀ չի

5

### առաջանա։

**Հատուկ նշում.** ՍՊԸ-ն կամ Ա/Ձ-ն նշված ԱԱՀ 2,537,000 ՀՀ դրամի վճարման պարտավորություն չի ունենա, քանի որ վճարման պարտավորությունը Հայաստանի Հանրապետության օրենքով առաջանում է իրացումից հասույթը 115մլն դրամ գերազանցող մասից:

# **Եկամտային հարկ**

Եկամտային հարկը ֆիզիկական անձանց եկամուտներից հաշվարկվող հարկ է: Այն դեպքում, երբ եկամուտը վճարում է որպես գործատու ՍՊԸ-ի կամ Ա/Ձ կողմից, եկամտային հարկը հաշվարկելու, այդ հաշվարկված գումարի չափով աշխատավարձից պակասեցնելու (պահելու) և դրանից հետո այդ գումարը պետական բյուջե հասցնելու պարտավորությունը կրում է այդ գործատուն:

Հարկ բառը սույն բաժնում օգտագործվում է լայն իմաստով: Նորաստեղծ ընկերությունը գործ է ունալու նաև 2 այլ հարկերին հավասարեցված վճարների հետ՝

# **Ա. Սոց. Վճար**

Վերաբերվում է 1974թ.-ից հետո ծնված աշխատակիցներին, որոնք մասնակցում են պարտադիր կուտակային կենսաթոշակային համակարգին:

# **Բ. Դրոշմանիշային վճար**

Այս գումարը փոխանցվում է զինծառայողների ապահովագրության հիմնադրամին:

**Օրինակ՝** եթե թեյի, համեմունքի և մրգային չիփսերի արտադրության աշխատակցի հետ կնքված աշխատանքային պայմանագրի համաձայն աշխատավարձը կազմում է 156 000 դրամ (դրան անվանում են "համախառն աշխատավարձ"), ապա եկամտային հարկը և այլ հարկին հավասարեցված՝ վերը նշված 2 տեսակի պարտադիր վճարները գործատուի կողմից պահելուց հետո կստանա 113 220 աշխատավարձ(դրան անվանում են "մաքուր կամ զուտ աշխատավարձ"): Այդ զուտ աշխատավարձը գործատուն պարտավոր է վճարել բանկային փոխանցմամբ (կամ այլ օրինական ձևով) մինչև հաջորդ ամսվա 15-ը:

Որոշ դեպքերում կան հաշվարկի առանձնահատկություններ:

### **Բնապահպանական հարկ.**

Բնապահպանական հարկը բնապահպանական միջոցառումների իրականացման համար անհրաժեշտ հարկ է: Տվյալ դեպքում ՍՊԸ-ն կամ Ա/Ձ-ն դրա հետ գործ կունանա մթնոլորտային օդ վնասակար նյութեր արտանետելու դեպքում, օրինակ գազի օգտագործման դեպքում:

# **Բնօգտագործման վճար.**

Բնօգտագործման վճարը պետական սեփականություն համարվող բնական պաշարների օգտագործման դիմաց վճար է:

Գյուղատնտեսությամբ զբաղվող ՍՊԸ-ն կամ Ա/Ձ կարող է գործ ունենալ բնապահպանական վճարի հետ եթե ջրային համակարգից ջրառն իրականացնի անմիջականորեն: Մյուս դեպքերում բնապահպանական վճարի հետ գործ չի ուենա:

# **Անշարժ գույքի հարկ.**

Անշարժ գույքի հարկը ՍՊԸ-ին կամ Ա/Ձ սեփականության իրավունքով պատկանող հարկման օբյեկտ համարվող անշարժ գույքի (հողի և շինության) համար համայնքների բյուջեներ վճարվող տեղական հարկ է, որը կախված չէ գործունեության արդյունքներից: ՍՊԸ-ն կամ Ա/Ձ գործ է ունենալու գյուղատնտեսական նշանակության հողի և գյուղատնտեսական արտադրությունների տեղակայման և դրանց մեջ տեխնոլոգիական սարքավորումների շահագործման համար անհրաժեշտ պայմաններ ապահովող շենքերը և շինությունների համար վճարվող հարկի հետ:

# **1. Հաշվետվությունների էլեկտրոնային ստորագրություն**

ՀՀ ում հարկային հաշվետվությունները ներկայացվում են բացառապես էլեկտրոնային եղանակով։

1.1 Էլեկտրոնային հարկային հաշվետվությունները ներկայացնելու անհրաժեշտ նախապայմանները.

**Նույնականացման քարտ** (տես սույն Ուղեցույցի Բաժին 1 «Նույնականացման քարտի ձեռքբերումը» պարագրաֆ)։

**Նույնականացման քարտ կարդացող սարք** (քարտը կարող եք ձեռք բերել ԷԿԵՆԳ ՓԲԸ-ից, տես հետևյալ **[հղումով](https://www.ekeng.am/hy/reader)** )։

**Cryptocard Suite Manager** - նույնականացման քարտն աշխատեցնող հիմնական ծրագրային ապահովում (ծրագիրը անհրաժեշտ է բեռնել հետևյալ **[հղումով](https://www.ekeng.am/hy/sec_sub/necessary_programs)** )։

**Adobe Acrobat Reader DC** - էլ. ստորագրության հավաստագրի վավերականության ստուգման ծրագրային ապահովում (ծրագիրը անհրաժեշտ է բեռնել հետևյալ **[հղումով](https://www.ekeng.am/hy/sec_sub/necessary_programs)** )։

**JSignPdf PDF** - ֆայլերի ստորագրման համար նախատեսված ծրագային ապահովում (ծրագիրը անհրաժեշտ է բեռնել հետևյալ **[հղումով](https://www.ekeng.am/hy/sec_sub/necessary_programs)** )։

Հարկային հաշվետվությունները ստորագրվում են վերոնշյալ 5-րդ կետում նշված JSignPdf PDF ծրագրով:

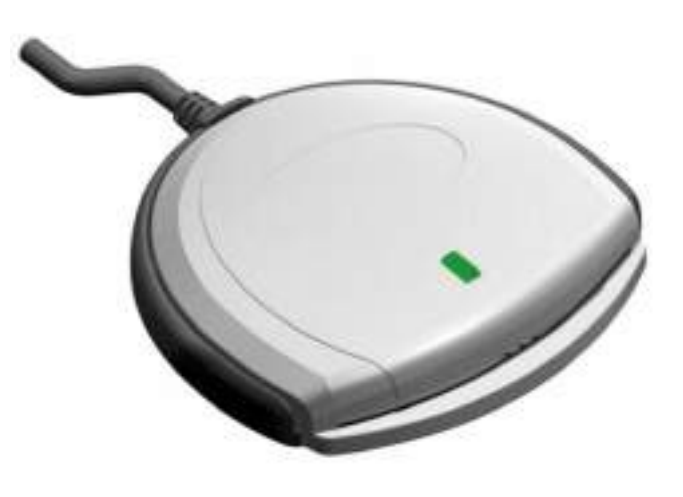

1.2 Հարկային հաշվետվությունների JSignPdf ծրագրով ստորագրություն

Start մենյուից բացել JSignPdf ծրագիրը Start-> Programs -> JSignPdf-> JSignPdf 1.6.4

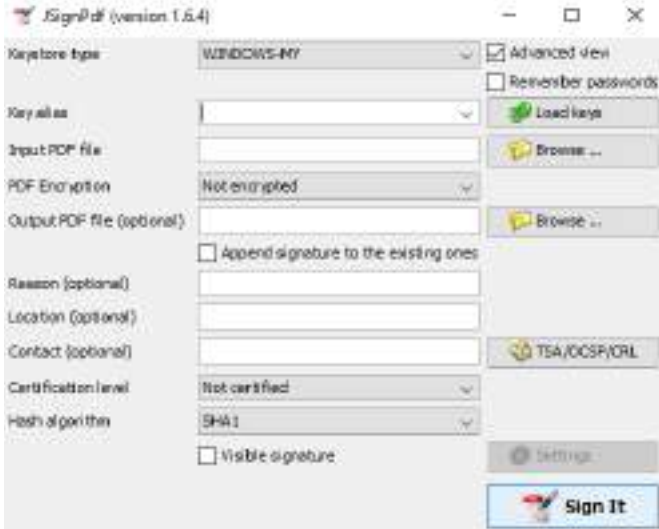

Նշել **Advanced View** դաշտը

**Load keys** կոճակի միջոցով ընտրել ստորագրողի հավաստագիրը

**Input PDF file** դաշտում ներբեռնել փաստաթուղթը (փաստաթուղթը պետք է նախապես պահպանված լինի hամակարգչի որևէ թղթապանակում՝ Folder **վա**տես ստորև)

Պարտադիր նշել "**Append Signature to the existing one**" հատվածը

**Sign It** սեղմելուց հետո CryptoTech CSP պատուհանում մուտքագրել PIN կոդը և սեղմել OK:

Այս բոլոր քայլերը կատարելուց հետո ստորագրված փաստաթուղթը հայտնվում է այն նույն թղթապանակում, որտեղ պահպանված էր լրացված, սակայն դեռ չստորագրված հարկային հաշվետվության փաստաթուղթը։ Ստորագրված փաստաթուղթի անվան վերջին մասում հայտնվում է **signed** բառը։Օրինակ եթե չստորագրված փաստաթուղթի անունը եղել է Form\_Im\_ 26.01.2021 ստորագրելուց հետո փաստաթղթի անվանումը կլինի Form\_Im\_ 26.01.2021\_ signed

# **2. Մուտք հարկային հաշվետվությունների էլեկտրոնային համակարգ**

Հարկային հաշվետվությունները լրացվում են և

ներկայացվում են հարկային հաշվետվությունների էլեկտրոնային համակարգի միջոցով՝ **[https://file-online.](https://file-online.taxservice.am/pages/loginPage.jsf) [taxservice.am/](https://file-online.taxservice.am/pages/loginPage.jsf)** կայքում։ Հարկային հաշվետվությունների լրացման և ներկայացման կարգերը տես ստորև ՄԱՍ 3-ում։

Օգտվողի անունով և գաղտնաբառով (տես սույն Ուղեցույցի Բաժին 2 ՄԱՍ 3) անհրաժեշտ է մուտք գործել հաշվետվությունների ներկայացման էլեկտրոնային համակարգ։

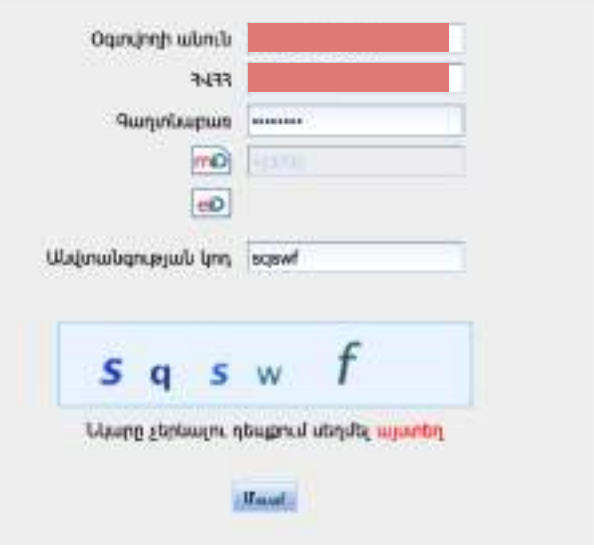

Մուտք կոճակը սեղմելուց հետո հայտնվում է հետևյալ հաղորդագրությունը.

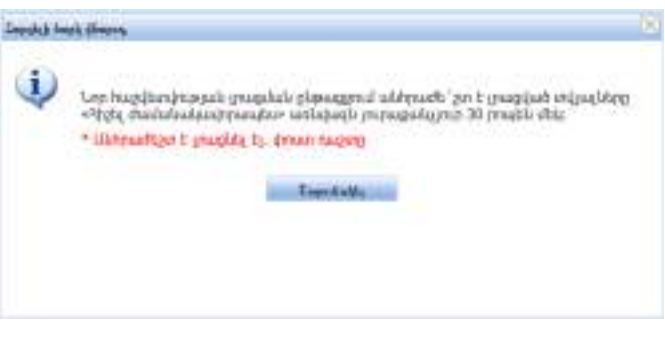

Հաղորդագրությունը ստանալուց հետո սեղմել Շարունակել կոճակը։ Շարունակել կոճակը սեղմելուց հետո բացվում է անհատական հաշիվների տեղեկատվական պորտալ։

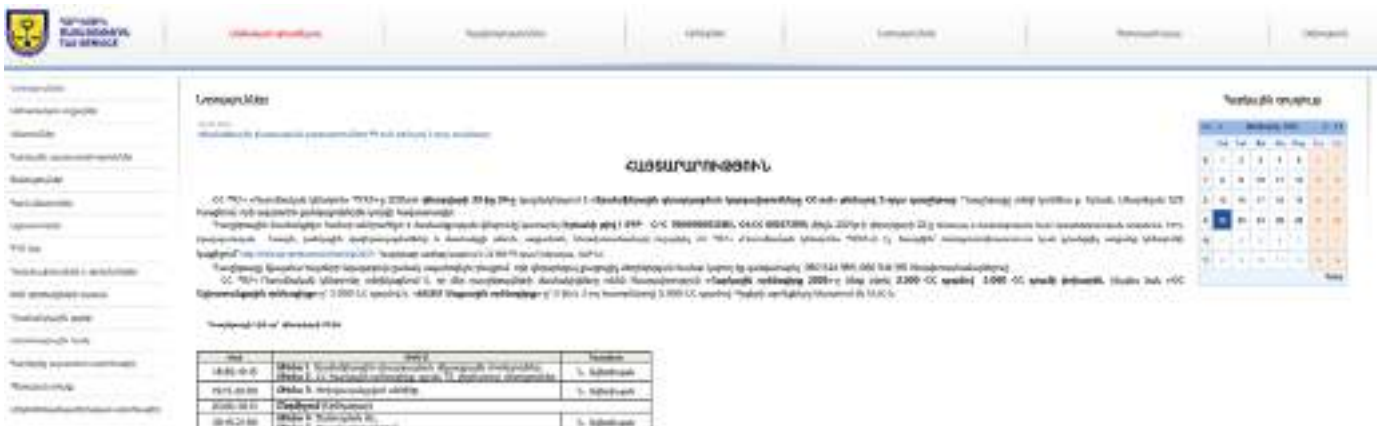
# **3. Հարկային հաշվետվությունների լրացումը, ներկայացումը և հարկերի վճարումը**

Ստորև ներկայացվում են ջերմոցային տնտեսության համար սովորաբար կիրառելի հարկատեսակների և կամ հարկային ռեժիմներին բնորոշ հարկային հաշվետվությունների լրացման, հանձնման և հարկի գումարների վճարման պարզաբանումները:

## **Նշում.**

Հաշվետվություններում համակարգն ավտոմատ լրացնում է հարկ վճարողի անունը, հարկ վճարողի հաշվառման համարը (այսուհետ ՀՎՀՀ), հարկ վճարողի գտնվելու վայրը։ Ավտոմատ լրացվող դաշտերը խմբագրման կամ փոփոխման ենթակա չեն։

Առցանց համակարգում հաշվետվության ձևերը և համարները ժամանակի ընթացքում կարող են փոխվել:

Ա. Շրջանառության հարկ վճարողների կողմից հաշվետվությունների ներկայացումը և վճարումների կատարումը

Ա.1. Շրջանառության հարկի հաշվետվություն և վճարում

**Շրջանառության հարկի հաշվետվությունը** ներկայացվում է յուրաքանչյուր եռամսյակ՝ մինչև եռամսյակին հաջորդող ամսվա 20-n:

**Շրջանառության հարկը վճարվում է** յուրաքանչյուր եռամսյակ՝ մինչև եռամսյակին հաջորդող ամսվա 20-ը ներառյալ, պետական գանձապետարանի միասնական հաշվեհամարին՝ **90008000490**։

## **Վճարման եղանակներն են**

- Բանկային փոխանցման միջոցով
- Տերմինալների միջոցով՝ Telcell, Easypay և այլն:
- Հարկային առցանց համակարգի միջոցով՝ "էլեկտրոնային վճարումներ":

Առաջարկում ենք սկզբնական շրջանում առաջնորդվել a) և b) կետերում նշված վճարման եղանակներով, քանի որ c) նոր գործիք է և դեռևս կիրառման դժվարություներ ունի:

## **Հաշվետվության լրացում և ներկայացում**

**Քայլ 1.** Վերոնշյալ անհատական հաշիվների տեղեկատվական պորտալից ընտրել վերևից դեպի աջ հաշվետվություններ բաժինը:

**Քայլ 2.** Հաշվետվություններ բաժնի՝ ձախ հատվածից ընտրել հաշվետվության ձևեր բաժինը:

**Քայլ 3.** Հաշվետվության ձևեր բաժնից ընտրել 232 «Շրջանառության հարկի հաշվարկ (01.07.18թ –ից հետո ընկած հաշվետու ժամանակաշրջանների համար» հաշվետվության ձևը :

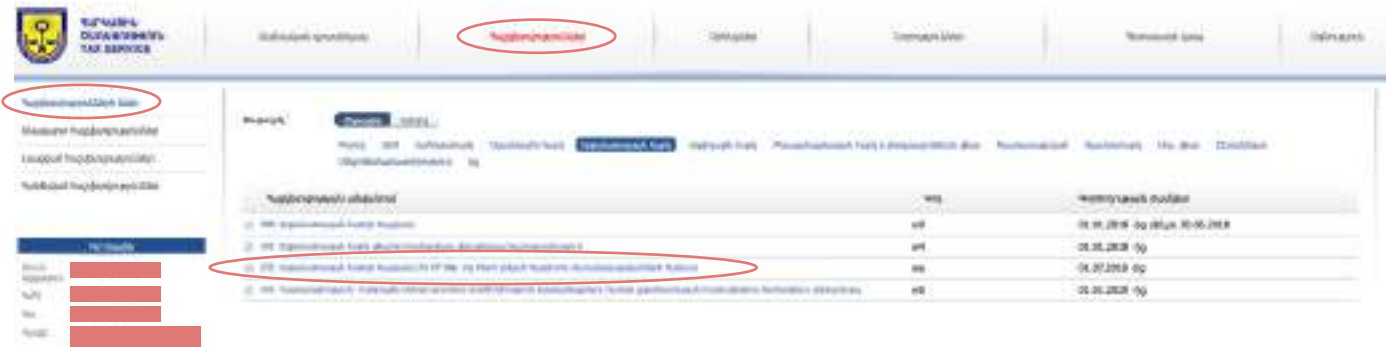

## **Քայլ 4.** Հաշվետվության լրացում.

Լրացվում է հաշվետու տարին և հաշվետու ժամանակաշրջանը՝ եռամսյակը։ Տարին և եռամսյակը ընտրում եք առաջարկվող ցանկից։

Օրինակ՝ 2021 թ. I-ին եռամսյակ

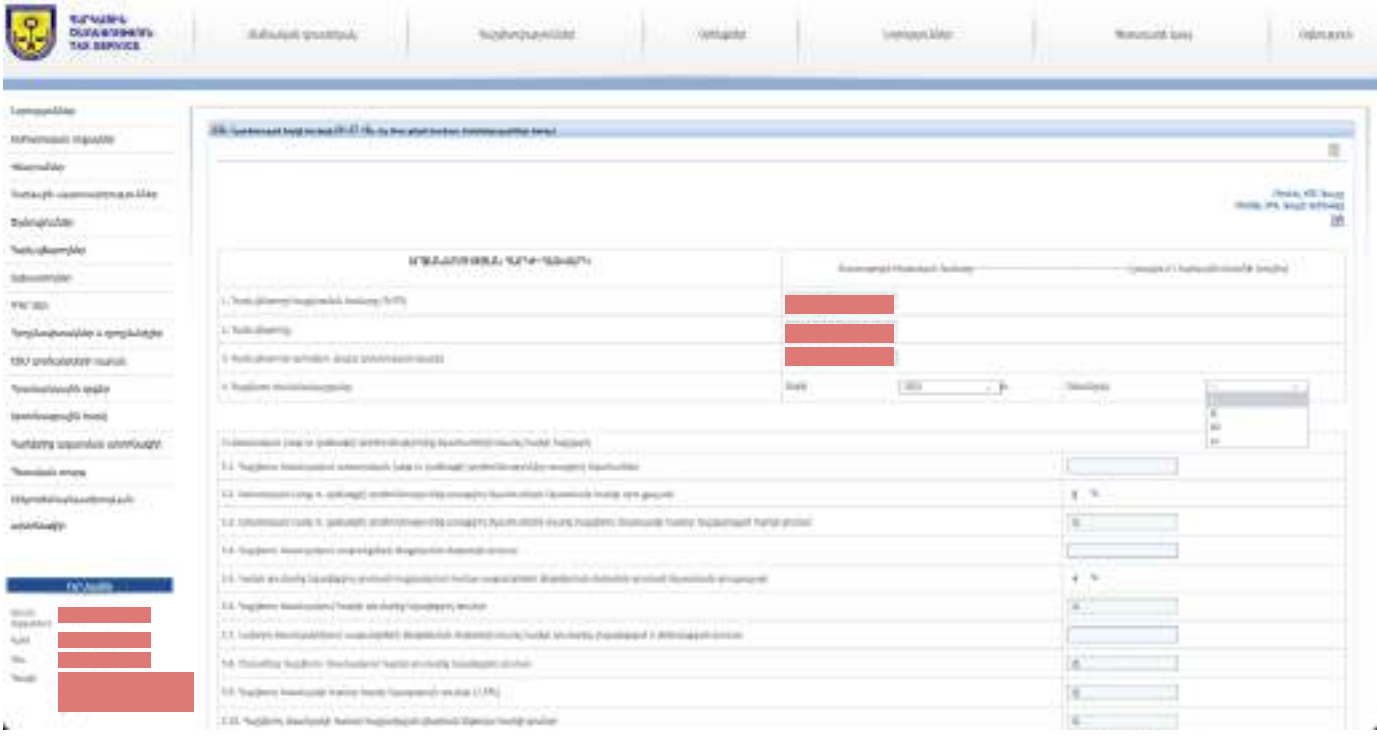

Քանի որ թեյի, մրգային չիպսի և համեմունքի արտադրություն է, հետևաբար լրացվում է հաշվետվության 10-րդ կետը՝ հաշվետու եռամսյակում արտադրական գործունեությունից ստացված եկամուտները։

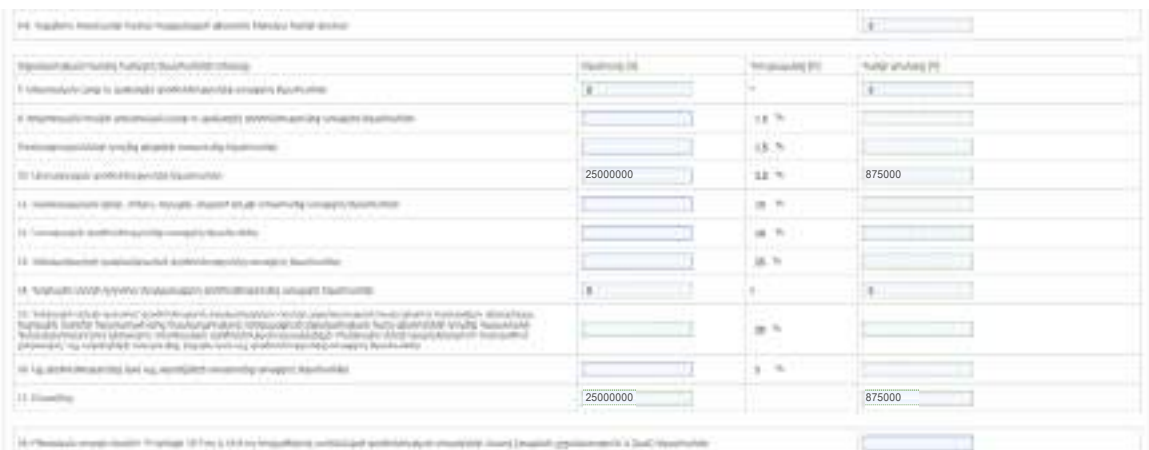

## Օրինակ՝

2021թ, 1-ին եռամսյակում ընկերությունը վաճառել է իր արտադրանքը՝ թեյ 5մլն դրամ, համեմունք 7մլն դրամ և մրգային չիպսեր 13մլն դրամ և ստացել ընդամենը եկամուտ 25մլն դրամ:Հաշվետվության 10-րդ կետւմ լրացվում է 25 մլն դրամ, իսկ հարկի գումար բաժնում լրացվում է 25 մլն դրամի 3,5 տոկոսը, որը հավասար է 875 000 դրամի (**հարկի գումարը լրացվում է ավտոմատ համակարգի կողմից**):

Հաշվետվության 10-րդ կետւմ լրացվում է 25 մլն դրամ, իսկ հարկի գումար բաժնում լրացվում է 25 մլն դրամի 3,5 տոկոսը, որը հավասար է 875 000 դրամի (հարկի գումարը լրացվում է ավտոմատ համակարգի կողմից):

Լրացվում է գործունեության տեսակը համաձայն գործունեության հաստատված դասակարգչի:

Օրինակ՝

Թեյերի վաճառք 20 %

Համեմուքների վաճառք 28%

Մրգային չիպսերի վաճառք 52%

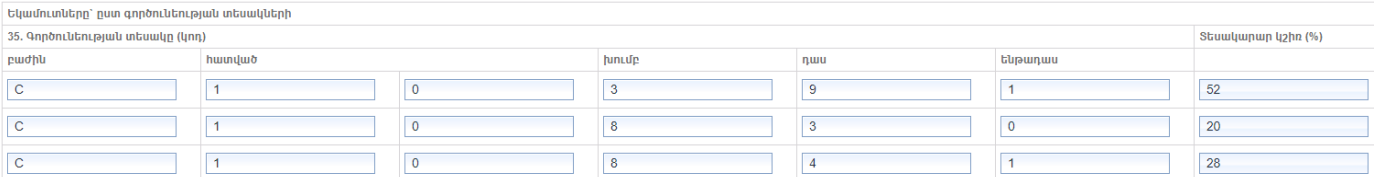

Տնտեսական գործունեության դասակարգիչը տես հետևյալ **[https://www.petekamutner.am/tsOS\\_EAClassifier.aspx](https://www.petekamutner.am/tsOS_EAClassifier.aspx)**:

**Քայլ 5.** Հաշվետվությունը ամբողջությամբ լրացնելու հետո սեղմել.

Ժամանակավոր հիշել կոճակը, եթե անհրաժեշտ կլինի խմբագրել հաշվետվությունը կամ Գրանցել կոճակը, եթե հաշվետվությունը խմբագրման կարիք չունի:

Ժամանակավոր հիշելուց հետո հաշվետվությունը հայտնվում է Անավարտ հաշվետվություններ բաժնում ձախից երկրորդը, այն կարող եք խմբագրել սեղմելով կոճակը, փոփոխությունները կատարելուց հետո Գրանցել կոճակը։

Հաշվետվությունը գրանցելուց հետո այն հայտնվում է Լրացված հաշվետվություններ բաժնում, որը անհրաժեշտ է ստորագրել և հանձնել ՊԵԿ։

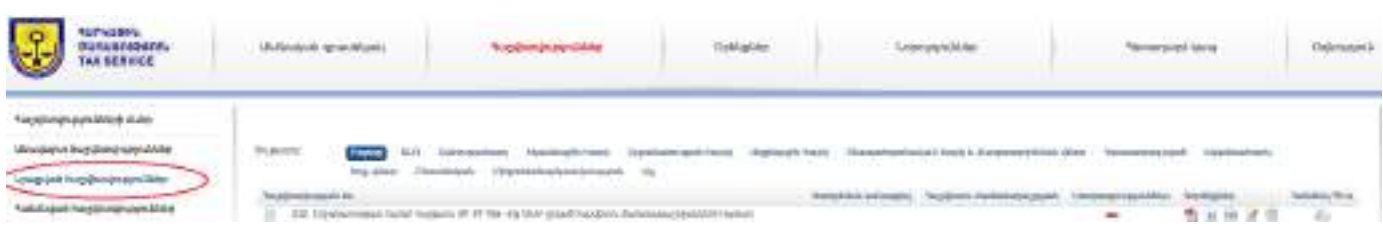

**Քայլ 6.** Բացել հաշվետվությունը

**Քայլ 7.** Պահպանել համակարգչի որև է թղթապանակում՝ Folder

**Քայլ 8.** Ստորագրել (JSignPdf ծրագրով) տես սույն բաժնի PDF ֆայլերը JSignPdf ծրագրով ստորագրություն՝ 1.2. պարագրաֆը **Քայլ 9**. Ստորագրելուց հետո բեռնել կոճակի միջոցով,ստորագրությունը վավեր լինելու դեպքում ակտիվանում է ստորագրություններ բաժնի « կոճակը և Հանձնել ՊԵԿ և կոճակը

**Քայլ 10.** Հանձնել ՊԵԿ կոճակը սեղմելուց հետո հաշվետվությունը հայտնվում է Հանձնված հաշվետվություններ բաժնում:

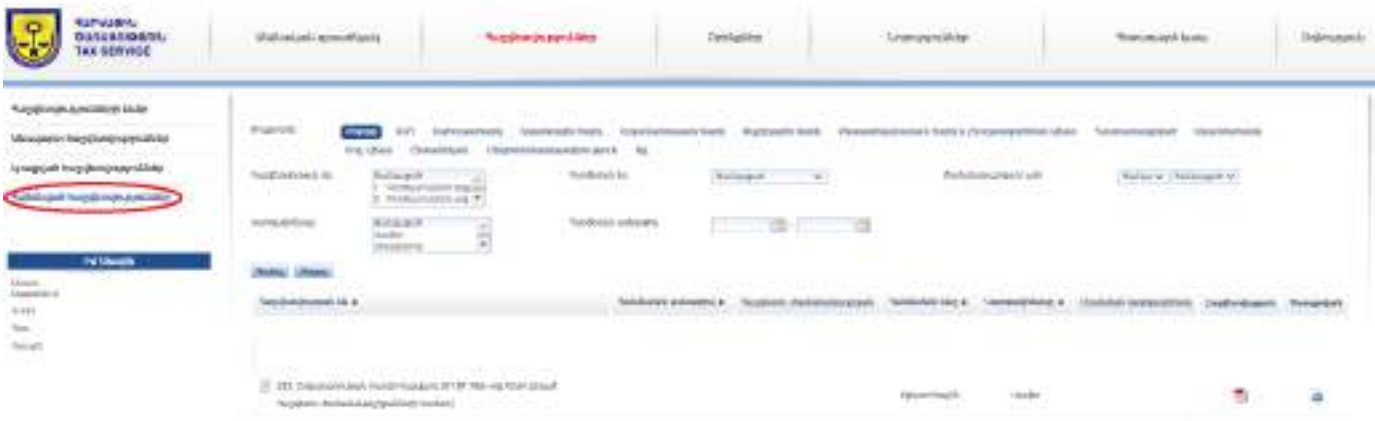

Ա.2 Եկամտային հարկի հաշվետվության ներկայացում և վճարում

**Եկամտային հարկի հաշվետվությունը, որը միասնական է սոցիալական վճարի և դրոշմանիշային վճարի** հետ, ներկայացվում է յուրաքանչյուր ամիս՝ մինչև հաջորդող ամսվա 20-ը:

**Եկամտային հարկը, սոցիալական վճարը** և դրոշամնիշային վճարը վճարվում են՝մինչև յուրաքանչյուր հաշվետու ժամանակաշրջանի (ամիս) հաջորդող ամսվա 20-ը ներառյալ: Եկամտային հարկը և սոցիալական վճարը վճարվում են պետական գանձապետարանի միասնական հաշվեհամարին՝ **90008000490**, իսկ դրոշմանիշային վճարը՝ **900005001186**։

39

#### **Վճարման եղանակներն են**

- Բանկային փոխանցման միջոցով
- Տերմինալների միջոցով՝ Telcell, Easypay և այլն:

• Հարկային առցանց համակարգի միջոցով՝ "էլեկտրոնային վճարումներ":

Առաջարկում ենք սկզբնական շրջանում առաջնորդվել a) և b) կետերում նշված վճարման եղանակներով, քանի որ c) նոր գործիք է և դեռևս կիրառման դժվարություներ ունի:

#### **Հաշվետվության լրացում և ներկայացում**

**Քայլ 1.** Վերոնշյալ անհատական հաշիվների տեղեկատվական պորտալից ընտրել վերևից դեպի աջ հաշվետվություններ բաժինը:

**Քայլ 2.** Հաշվետվություններ բաժնի՝ ձախ հատվածից ընտրել հաշվետվության ձևեր բաժինը:

**Քայլ 3.** Հաշվետվության ձևեր բաժնից ընտրել 189 «ՀԱՇՎԱՐԿ՝ Եկամտային հարկի և սոցիալական վճարի ամսական» հաշվետվության ձևը :

**Քայլ 4.** Հաշվետվության լրացում.

Լրացվում է հաշվետու տարին ու հաշվետու ժամանակաշրջանի ամիսը: Տարին և ամիսը ընտրում ենք առաջարկվող ցանկից։ Օրինակ՝ 2021 թ. հունվար

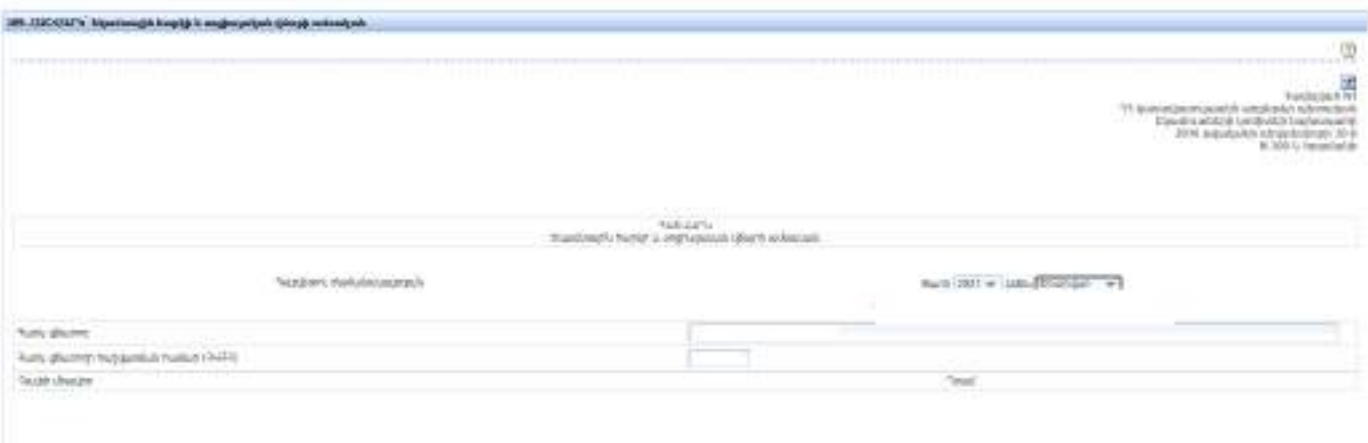

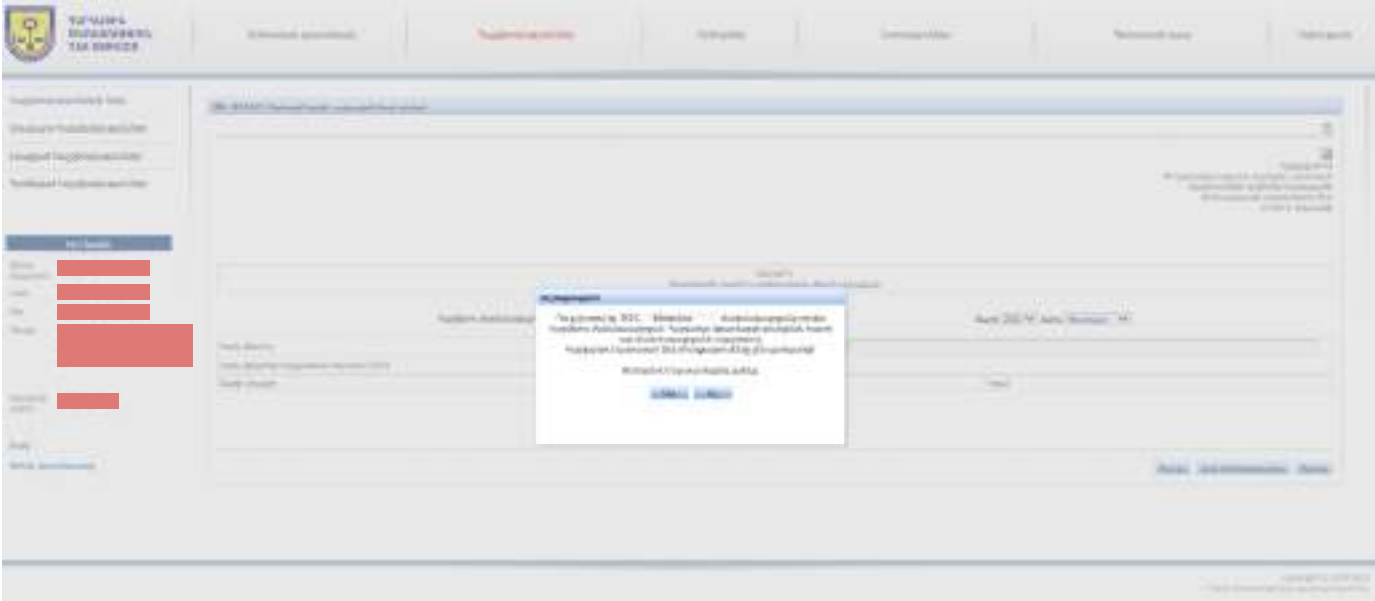

Ժամանակաշրջանը ընտրելուց հետո ավտոմատ կերպով ստանում եք հաղորդագրություն

Եթե ժամանակաշրջանը ճիշտ է ընտրված սեղել ԱՅՈ կոճակը Հաշվետվությունը բաղկացած է 3 բաժնից.

**Բաժին 1.** Գործատուի եկամտային հարկի հաշվարկը ըստ աշխատողների

**Բաժին 2.** Սահմանափակ օգտագործման ենթակա տեղեկատվության ներքո գտնվող անձինք

## **Բաժին 3.** Ամփոփ տվյալներ:

#### **Լրացվում է Բաժին 1**

Աշխատողի (այդ թվում՝ վարձու աշխատողի) նույնականացման տվյալներ

Բաժին 10 ՄԱՍ 1 քայլ 4-ում նկարագրված գրանցման հայտը ներկայացնելուց հետո ավտոմատ կերպով լրացվում են աշխատակից (ների) տվյալները։

Հաշվետու ժամանակաշրջանում ստացման ենթակա (ստացված) եկամտի գումար.

Աշխատավարձ և դրան հավասարեցված այլ վճարումներ (դաշտ 1.6)-լրացվում է ձեռքով նշելով տվյալ ամսին աշխատակցին վճարված աշխատավարձը (ներառում է՝ պարգևատրում, արձակուրդային վճար և այլ գումար )

Քաղաքացիաիրավական պայմանագրով աշխատանքի վարձատրություն (դաշտ 1.7 )- քաղաքացիաիրավական պայմանագրով վճարված գումարների դեպքում լրացվում է այս բաժինըՓաստացի աշխատած ժամեր (դաշտ 1.15 ) -լրացվում է ձեռքով տվյալ ամսվա ամսվա ընթացքում աշխատակցի փաստացի աշխատած ժամերը:

*Նշում։ Քաղաքացիաիրավական պայմանագրի դեպքում փաստացի աշխատած ժամեր չի լրացվում:*

Եկամտային հարկը, սոցիալական վճարը և դրոշմանիշային վճարը էլեկտրոնային համակարգում (հաշվիչ) կոճակի միջոցով հաշվարկվում է ավտոմատ՝ համաձայն ՀՀ հարկային օրենսդրությանն դրույքաչափերի։

Օրինակ՝

Պողոս Պողոսյանը աշխատանքային պայմանագրով աշխատակից է, 2021թ.-ի հունվար ամսվա աշխատավարձը կազմել է 150 000 ՀՀ դրամ։ Փաստացի աշխատած ժամերը 168 ժամ է։

Հաշվետու ժամանակաշրջանի համար կհաշվարկվի 33 000 ՀՀ դրամ եկամտային հարկ և 5 250 դրամ սոցիալական վճար։

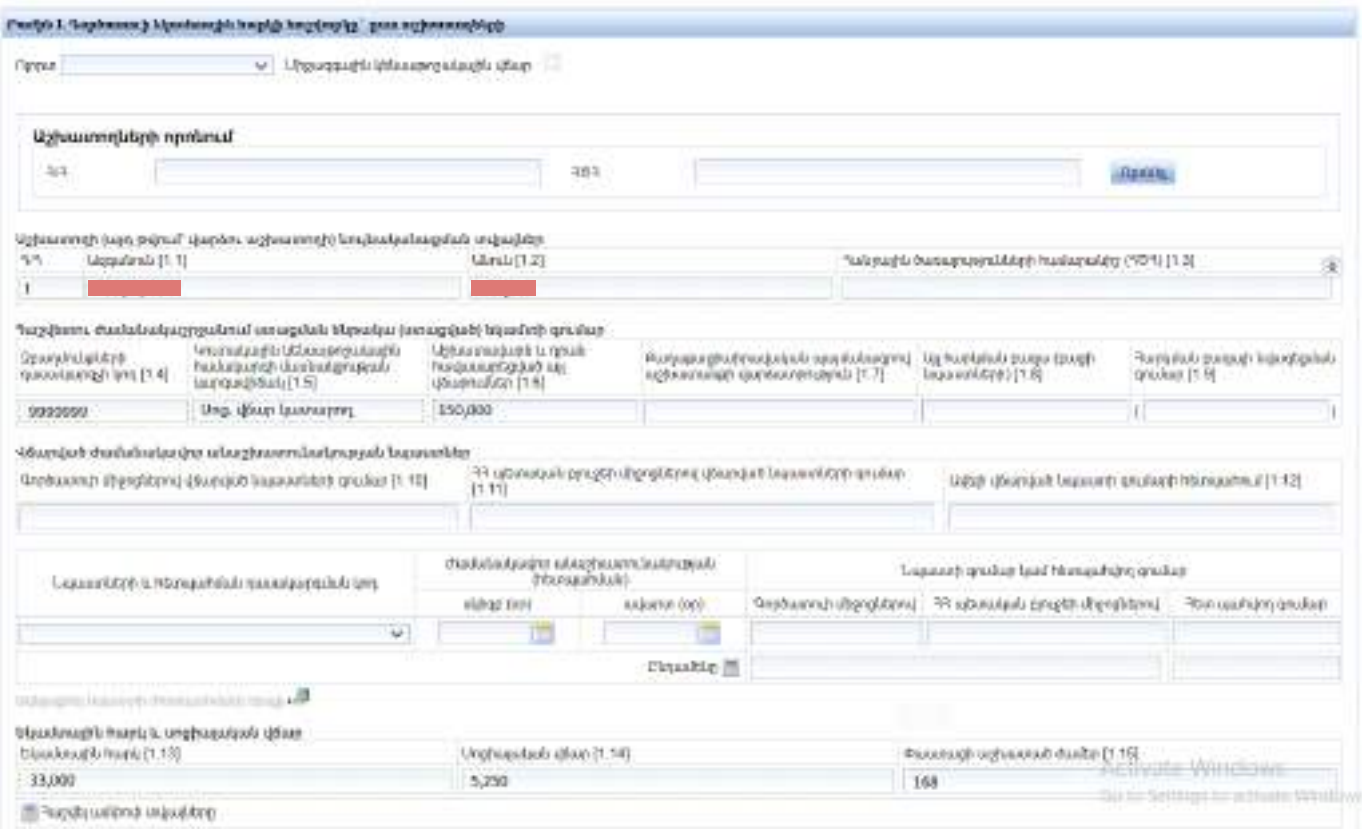

 $\zeta$ աշվետվությունը լրացնելուց հետո սեղմել  $\zeta$ աշվել ամփոփ տվյալները  $\blacksquare$  կոճակը ։

**Քայլ 5.** Հաշվետվությունը ամբողջությամբ լրացնելուց հետո սեղմել կամ Գրանցել կոճակը, եթե հաշվետվությունը խմբագրման կարիք չունի

Ժամանակավոր հիշելուց հետո հաշվետվությունը հայտնվում է Անավարտ հաշվետվություններ բաժնում ձախից երկրորդը, այն կարող եք խմբագրել սեղմելով և կոճակը, փոփոխությունները կատարելուց հետո Գրանցել կոճակը։

Հաշվետվությունը գրանցելուց հետո այն հայտնվում է Լրացված հաշվետվություններ բաժնում, որը անհրաժեշտ է ստորագրել և հանձնել ՊԵԿ։

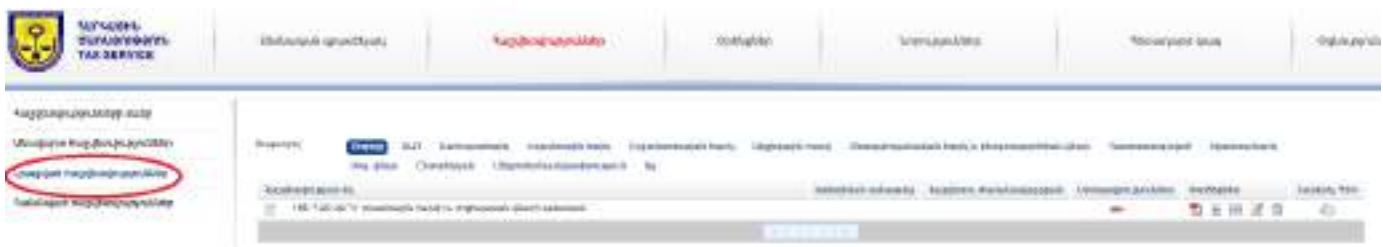

**Քայլ 6.** Բացել հաշվետվությունը

**Քայլ 7.** Պահպանել համակարգչի որև է թղթապանակում՝ Folder

**Քայլ 8.** Ստորագրել (JSignPdf ծրագրով) տես սույն բաժնի պարագրաֆ 1.2.

**Քայլ 9.** Ստորագրելուց հետո բեռնել <mark>™</mark> կոճակի միջոցով,ստորագրությունը վավեր լինելու դեպքու ակտիվանում է ստորագրություններ բաժնի  $\mathcal A$  կոճակը և Հանձնել ՊԵԿ և կոճակը

**Քայլ 10.** Հանձնել ՊԵԿ կոճակը սեղմելուց հետո հաշվետվությունը հայտնվում է Հանձնված հաշվետվություններ բաժնում

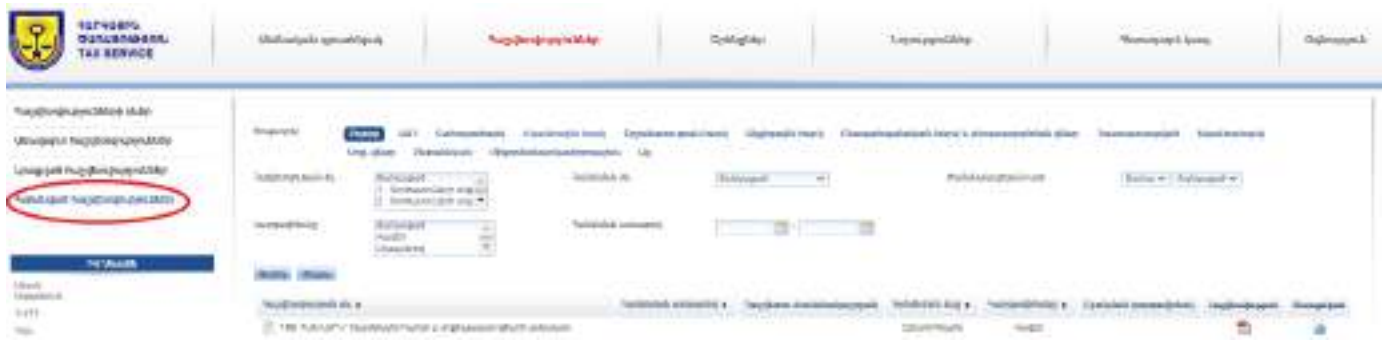

Ա.3 Շրջանառության հարկ վճարող Անհատ Ձեռնարկատերերի համար առանձնահատկությունները

Շրջանառության հարկ վճարող Անհատ Ձեռնարկատերերը, բացի շրջանառության հարկի և եկամտային հարկի հաշվետվությունից յուրաքանչյուր տարվա համար հարկային մարմին են ներկայացնում.

«Հաշվարկ՝ ռեզիդենտ շահութահարկ վճարողի և մշտական հաստատության միջոցով Հայաստանի Հանրապետությունում գործունեություն իրականացնող ոչ ռեզիդենտ շահութահարկ վճարողի» հաշվետվության ձևը:

«Հաշվարկ՝ Անհատ Ձեռնարկանիրոջ և նոտարի սոցիալական վճարի» հաշվետվության ձևը, եթե ԱՁ-ն համարվում է սոցիալական վճար վճարող:

*Նշում։ Շահութահարկի և սոցիալական վճարի գումարները ունեն հաշվեգրման առանձնահատկություն՝ յուրաքանչյուր ամսվա համար 5000 ՀՀ դրամ ։* 

Դրոշմանիշային վճարը հաշվարկվում է ՀՀ օրեսդրությմաբ սահմանված կարգով։

Ա.3.1 Անհատ Ձեռնարկանիրոջ շահութահարկի հաշվետվության լրացում և ներկայացում

Հաշվարկը՝ ռեզիդենտ շահութահարկ վճարողի և մշտական հաստատության միջոցով Հայաստանի Հանրապետությունում գործունեություն իրականացնող ոչ ռեզիդենտ շահութահարկ վճարողի հաշվետվությունը, ներկայացվում է տարին մեկ անգամ ՝ մինչև հաշվետու տարին հաջորդող ապրիլի 20-ը:

Շահութահարկը վճարվում է տարին մեկ անգամ՝ մինչև հաշվետու տարին հաջորդող ապրիլի 20-ը ներառյալ, պետական գանձապետարանի միասնական հաշվեհամարին՝ 90008000490, իսկ դրոշմանիշային վճարը՝ 900005001186։

Վճարման եղանակներն են

- Բանկային փոխանցման միջոցով
- Տերմինալների միջոցով՝ Telcell, Easypay և այլն:

• Հարկային առցանց համակարգի միջոցով՝ "էլեկտրոնային վճարումներ":

Առաջարկում ենք սկզբնական շրջանում առաջնորդվել a) և b) կետերում նշված վճարման եղանակներով, քանի որ c) նոր գործիք է և դեռևս կիրառման դժվարություներ ունի:

**Քայլ 1.** Վերոնշյալ անհատական հաշիվների տեղեկատվական պորտալից ընտրել վերևից դեպի աջ հաշվետվություններ բաժինը:

**Քայլ 2.** Հաշվետվություններ բաժնի՝ ձախ հատվածից ընտրել հաշվետվության ձևեր բաժինը:

**Քայլ 3.** Հաշվետվության ձևեր բաժնից ընտրել 240 «Հաշվարկ՝ ռեզիդենտ շահութահարկ վճարողի և մշտական հաստատության միջոցով Հայաստանի Հանրապետությունում գործունեություն իրականացնող ոչ ռեզիդենտ շահութահարկ վճարողի» հաշվետվության ձևը:

**Քայլ 4.** Հաշվետվության լրացում.

Լրացնել ռեզիդենտության վերաբերյալ տեղեկություն նշելով "ԱՁ/Նոտար" կոճակը (կետ 4)

Լրացնել է հաշվետու տարին (կետ 5)

Օրինակ՝

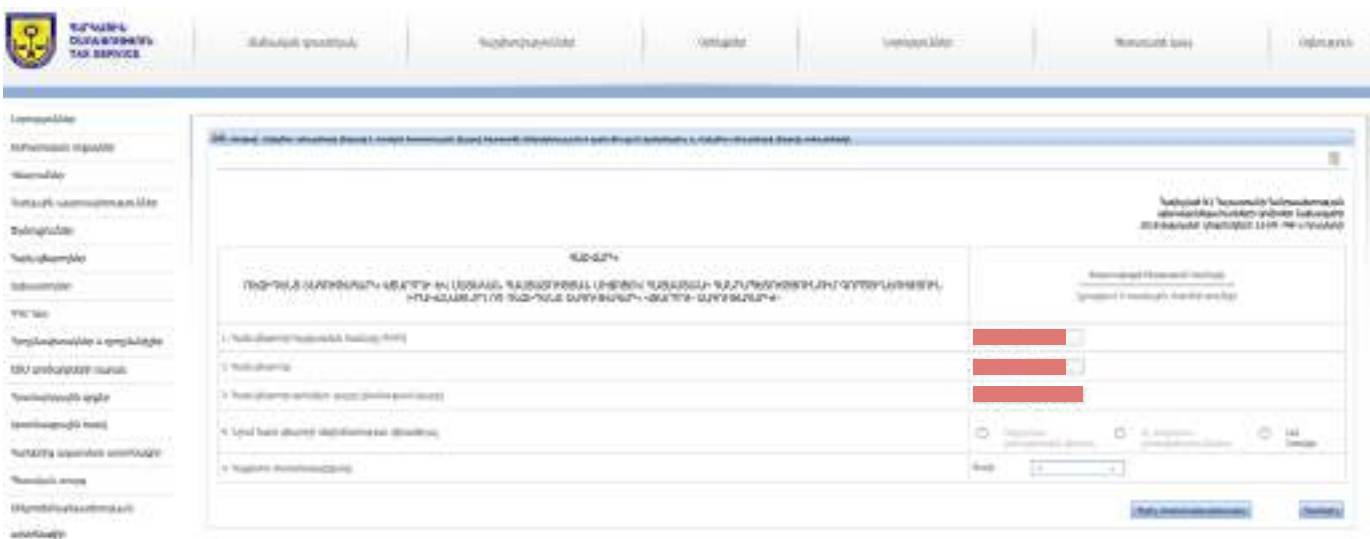

# Հաշվետվությունը բաղկացած է 10 բաժնից՝

Շրջանառության հարկով հարկվող ԱՁ-ը լրացնում են հաշվետվության 1-ին բաժնի 107 կետը։

Օրինակ ՝

Եթե ԱՁ-ն գործունեությունը սկսել է իրականացնել 10.08.2021թ.-ից, ապա յուրաքանչյուր ամսվա համար հաշվարկվում է 5 000 դրամ շահութահարկ։ Այս դեպքում 5 ամսվա համար շահութահարկը կկազմի 25 000 դրամ, որն էլ անհրաժեշտ է նշել առկա տարբերակներից։

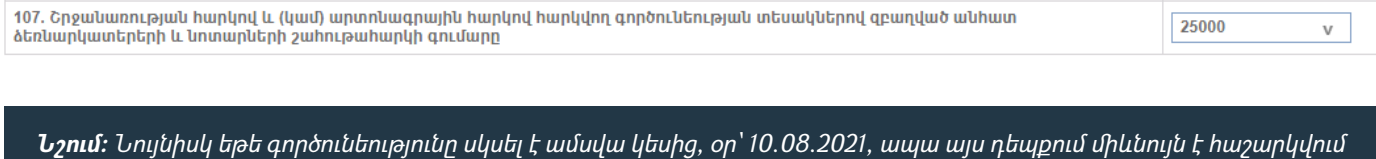

*է 5000 դրամ (ամսական) շահութահարկ։*

## Հաշվետվության 9-րդ բաժնում

Լրացվում է գործունեության տեսակը համամասնորեն ըստ տեսակարար կշռի համաձայն գործունեության հաստատված դասակարգչի:

Օրինակ՝

Թեյերի վաճառք 20 %

#### Համեմուքների վաճառք 28%

#### Մրգային չիպսերի վաճառք 52%

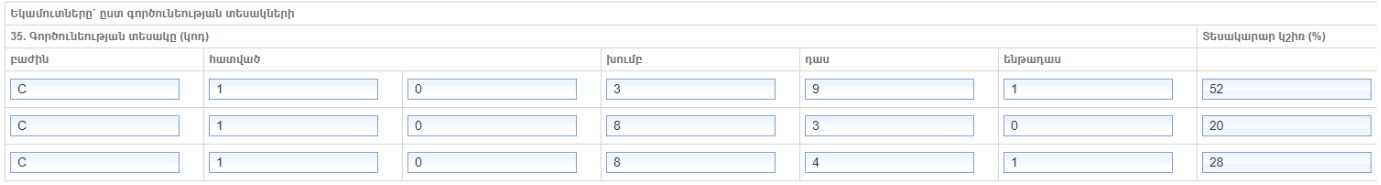

Տնտեսական գործունեության դասակարգիչը տես հետևյալ հղումով՝ **[https://www.petekamutner.am/tsOS\\_EAClassifier.aspx](https://www.petekamutner.am/tsOS_EAClassifier.aspx)**

**Քայլ 5.** Հաշվետվությունը ամբողջությամբ լրացնելու հետո սեղմել

Ժամանակավոր հիշել կոճակը, եթե անհրաժեշտ կլինի խմբագրել հաշվետվությունը կամ Գրանցել կոճակը, եթե հաշվետվությունը խմբագրման կարիք չունի:

Ժամանակավոր հիշելուց հետո հաշվետվությունը հայտնվում է Անավարտ հաշվետվություններ բաժնում ձախից երկրորդը, այն կարող եք խմբագրել սեղմելով կոճակը, փոփոխությունները կատարելուց հետո Գրանցել կոճակը։

Հաշվետվությունը գրանցելուց հետո այն հայտնվում է Լրացված հաշվետվություններ բաժնում, որը անհրաժեշտ է ստորագրել և հանձնել ՊԵԿ։

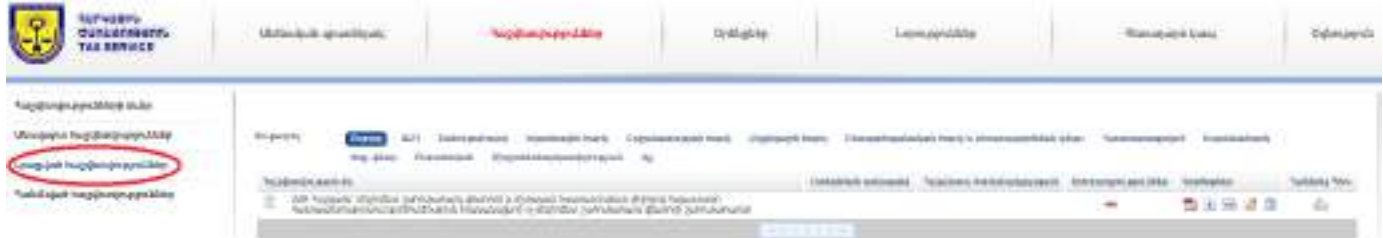

**Քայլ 6.** Բացել հաշվետվությունը

**Քայլ 7.** Պահպանել համակարգչի որև է թղթապանակում՝ Folder

**Քայլ 8.** Ստորագրել (JSignPdf ծրագրով) տես սույն բաժնի պարագրաֆ 1.2.

**Քայլ 9.** Ստորագրելուց հետո բեռնել ■ կոճակի միջոցով,ստորագրությունը վավեր լինելու դեպքու ակտիվանում է ստորագրություններ բաժնի  $\clubsuit$  կոճակը և Հանձնել ՊԵԿ  $\clubsuit$  կոճակը

**Քայլ 10.** Հանձնել ՊԵԿ կոճակը սեղմելուց հետո հաշվետվությունը հայտնվում է Հանձնված հաշվետվություններ բաժնում

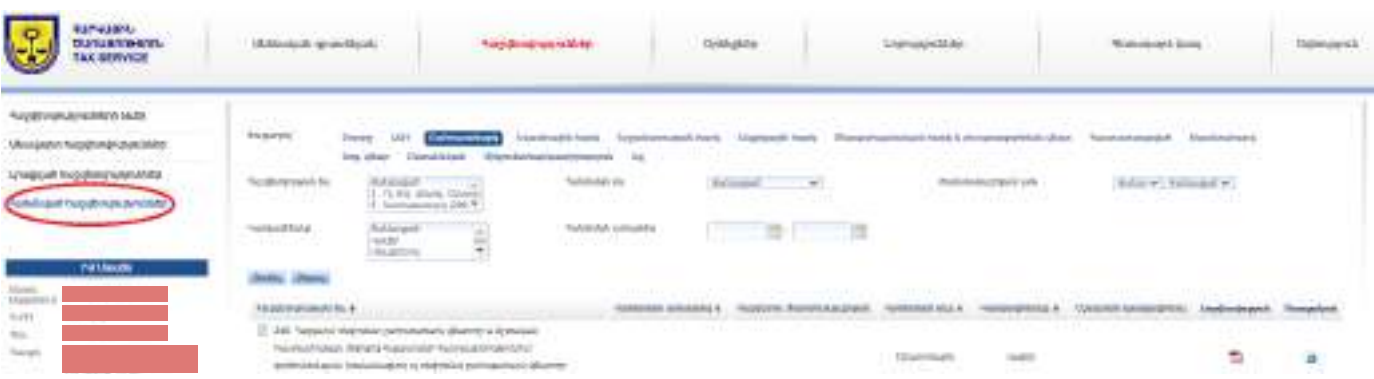

#### **Ա.3.2 Անհատ Ձեռնարկանիրոջ սոցիալական վճարի հաշվետվության լրացում և ներկայացում**

Անհատ Ձեռնարկանիրոջ սոցիալական վճարի հաշվետվություն ներկայացվում է տարին մեկ անգամ՝ մինչև հաշվետու տարին հաջորդող ապրիլի 20-ը:

**Սոցիալական վճարը** վճարվում է տարին մեկ անգամ՝ մինչև հաշվետու տարին հաջորդող ապրիլի 20-ը ներառյալ, պետական գանձապետարանի միասնական հաշվեհամարին՝ **90008000490**։

#### **Վճարման եղանակներն են**

• Բանկային փոխանցման միջոցով

- Տերմինալների միջոցով՝ Telcell, Easypay և այլն:
- Հարկային առցանց համակարգի միջոցով՝ "էլեկտրոնային վճարումներ":

Առաջարկում ենք սկզբնական շրջանում առաջնորդվել a) և b) կետերում նշված վճարման եղանակներով, քանի որ c) նոր գործիք է և դեռևս կիրառման դժվարություներ ունի:

#### **Հաշվետվության լրացում և ներկայացում**

**Քայլ 1.** Վերոնշյալ անհատական հաշիվների տեղեկատվական պորտալից ընտրել վերևից դեպի աջ հաշվետվություններ բաժինը:

**Քայլ 2.** Հաշվետվություններ բաժնի՝ ձախ հատվածից ընտրել հաշվետվության ձևեր բաժինը:

**Քայլ 3.** Հաշվետվության ձևեր բաժնից ընտրում ենք 244 «Հաշվարկ՝ Անհատ Ձեռնարկանիրոջ ևնոտարի սոցիալական վճարի» հաշվետվության ձևը :

**Քայլ 4.** Հաշվետվության լրացում. Լրացնել հաշվետու տարին (կետ 5)

Օրինակ ՝

Եթե ԱՁ-ն գործունեությունը սկսել է իրականացնել 10.08.2020թ.-ից, ապա յուրաքանչյուր ամսվա համար հաշվարկվում է 5000 դրամ սոցիալական վճար։ Այս դեպքում 5 ամսվա համար սոցիալական վճարը կկազմի 25 000 դրամ, որն էլ անհրաժեշտ է նշել առկա տարբերակներից (կետ 8)։

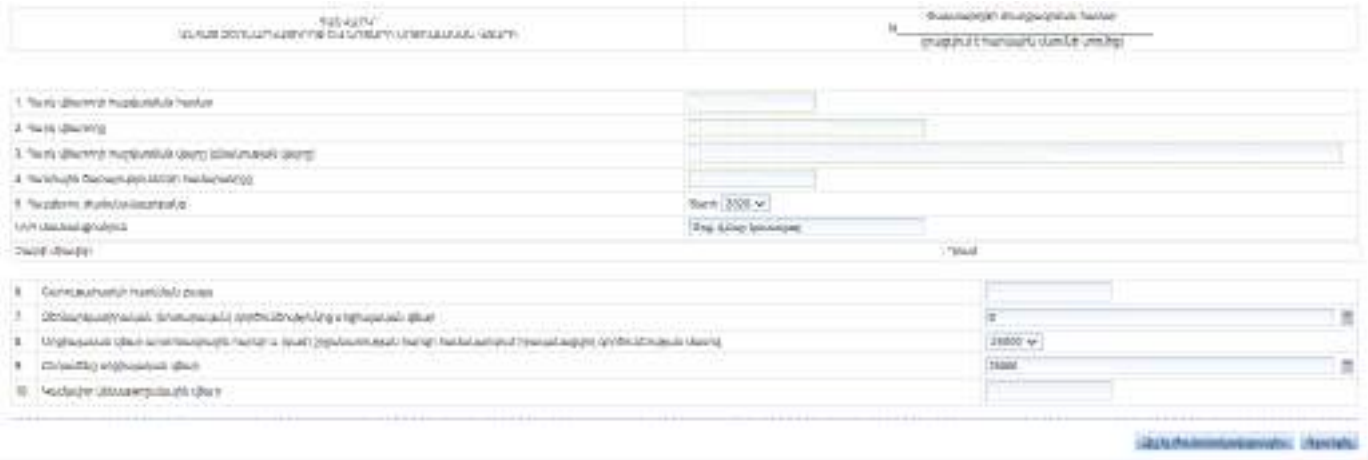

**Նշում։** Նույնիսկ եթե գործունեությունը սկսել է ամսվա կեսից, օր՝ 10.08.2020, ապա այս դեպքում միևնույն է հաշարկվում է 5000 դրամ (ամսական) շահութահարկ։

**Քայլ 5.** Հաշվետվությունը ամբողջությամբ լրացնելու հետո սեղմել

Ժամանակավոր հիշել կոճակը, եթե անհրաժեշտ կլինեն խմբագրել հաշվետվությունը կամ Գրանցել կոճակը, եթե հաշվետվությունը խմբագրման կարիք չունի

Ժամանակավոր հիշելուց հետո հաշվետվությունը հայտնվում է Անավարտ հաշվետվություններ բաժնում ձախից երկրորդը, այն կարող եք խմբագրել սեղմելով կոճակը, փոփոխությունները կատարելուց հետո Գրանցել կոճակը։

Հաշվետվությունը գրանցելուց հետո այն հայտնվում է Լրացված հաշվետվություններ բաժնում, որը անհրաժեշտ է ստորագրել և հանձնել ՊԵԿ։

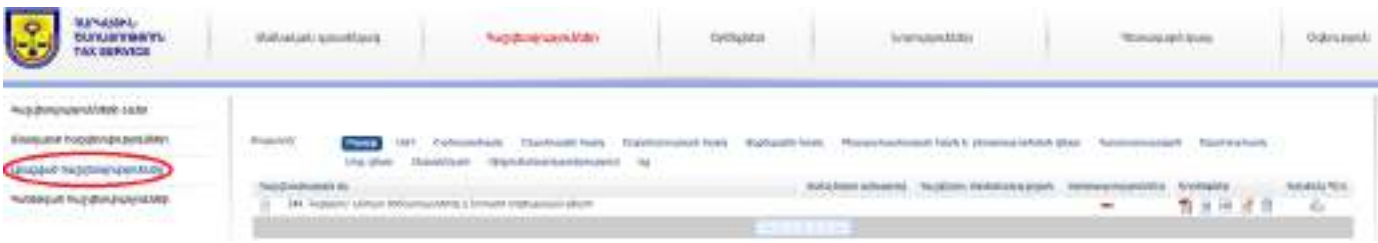

**Քայլ 6.** Բացել հաշվետվությունը

**Քայլ 7.** Պահպանել համակարգչի որև է թղթապանակում՝ Folder

**Քայլ 8.** Ստորագրել (JSignPdf ծրագրով) տես սույն բաժնի պարագրաֆ 1.2.

**Քայլ 9.** Ստորագրելուց հետո բեռնել կոճակի միջոցով,ստորագրությունը վավեր լինելու դեպքու ակտիվանում է ստորագրություններ բաժնի  $\ell$  կոճակը և Հանձնել ՊԵԿ և կոճակը

**Քայլ 10.** Հանձնել ՊԵԿ կոճակը սեղմելուց հետո հաշվետվությունը հայտնվում է Հանձնված հաշվետվություններ բաժնում

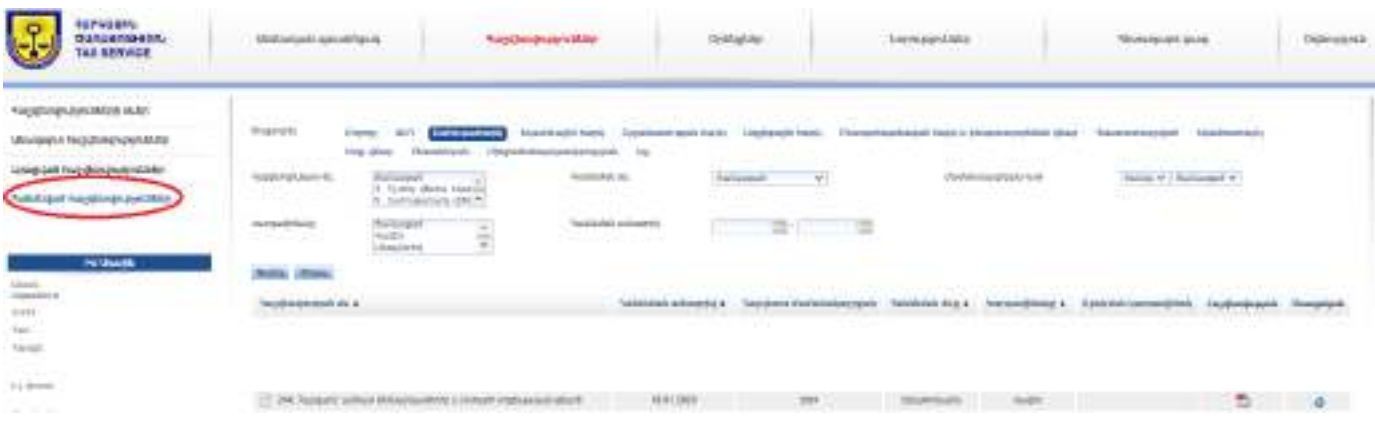

Բ. Միկրոձեռնարկատիրությամբ զբաղվող հարկ վճարողների կողմից հաշվետվությունների ներկայացումը և վճարումների կատարումը

Բ.1 Միկրոձեռնարկատիրության սուբյեկտի իրացման շրջանառության հաշվետվության ներկայացում

**Միկրոձեռնարկության զբաղվող սուբյեկտի** հաշվետվությունը ներկայացվում է տարի մեկ անգամ՝ մինչև հաշվետու տարին հաջորդող փետրվարի 01-ը: Նշված հաշվետվությունը կրում է տեղեկատվական բնույթ և վճարման ենթակա որևէ պարտավորություն չի առաջանում:

# **Հաշվետվության լրացում և ներկայացում**

**Քայլ 1.** Վերոնշյալ անհատական հաշիվների տեղեկատվական պորտալից ընտրել վերևից դեպի աջ հաշվետվություններ բաժինը:

**Քայլ 2.** Հաշվետվություններ բաժնի՝ ձախ հատվածից ընտրել հաշվետվության ձևեր բաժինը:

**Քայլ 3.** Հաշվետվության ձևեր բաժնից ընտրել 256 «Հաշվետ.՝ միկրոձեռնարկ. սուբյեկտի իրացման շրջանառ. Վերաբերյալ» հաշվետվության ձևը :

**Քայլ 4.** Հաշվետվության լրացում.

Լրացվում է հաշվետու տարին՝ կետ 4

Իրացման շրջանառությունը` կետ 5 արտադրություն բաժինը։

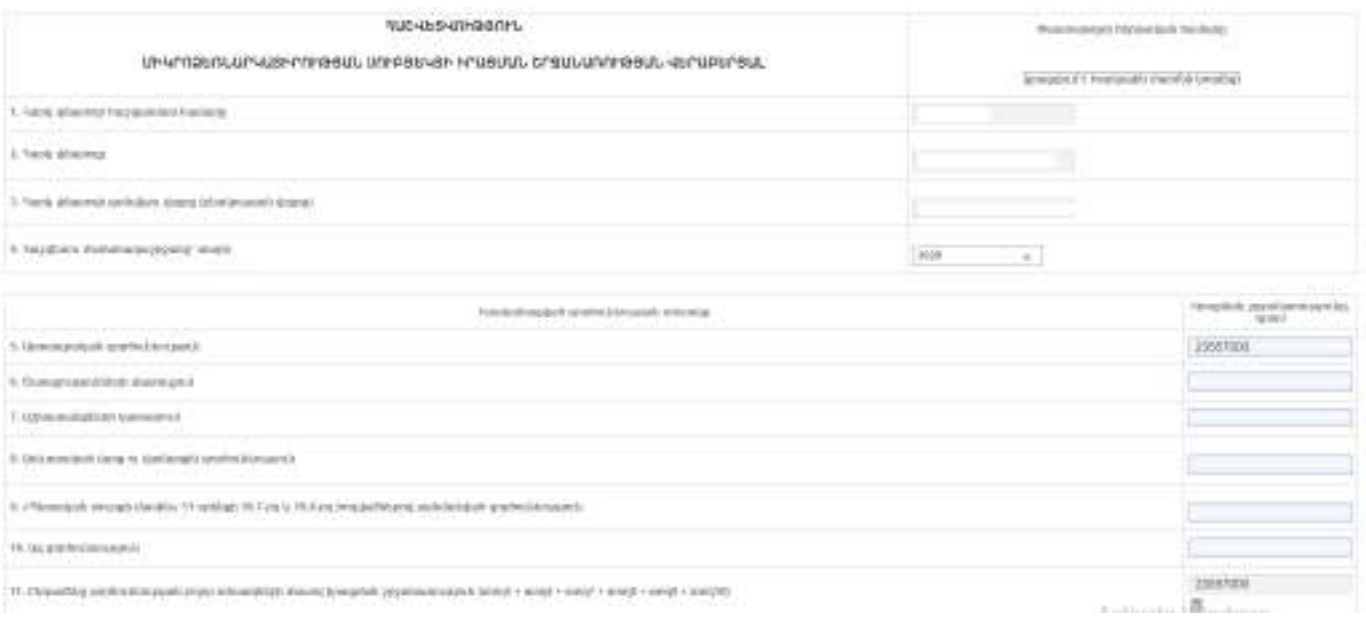

Լրացվում է գործունեության տեսակը համամասնորեն ըստ տեսակարար կշռի համաձայն գործունեության հաստատված

դասակարգչի:

Օրինակ՝

Թեյերի վաճառք 20 %

Համեմուքների վաճառք 28%

Մրգային չիպսերի վաճառք 52%

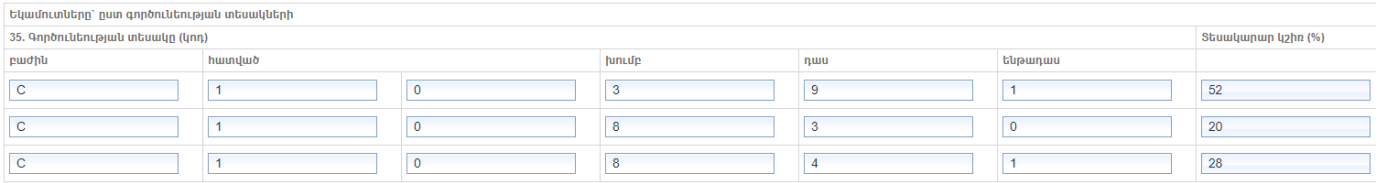

Տնտեսական գործունեության դասակարգիչը տես հետևյալ հղումով՝ **[https://www.petekamutner.am/tsOS\\_EAClassifier.aspx](https://www.petekamutner.am/tsOS_EAClassifier.aspx)**

**Քայլ 5.** Հաշվետվությունը ամբողջությամբ լրացնելուց հետո սեղմել

Ժամանակավոր հիշել կոճակը, եթե անհրաժեշտ կլինի խմբագրել հաշվետվությունը կամ Գրանցել կոճակը, եթե հաշվետվությունը խմբագրման կարիք չունի:

Ժամանակավոր հիշելուց հետո հաշվետվությունը հայտնվում է Անավարտ հաշվետվություններ բաժնում ձախից երկրորդը, այն կարող եք խմբագրել սեղմելով և կոճակը, փոփոխությունները կատարելուց հետո Գրանցել կոճակը։

Հաշվետվությունը գրանցելուց հետո այն հայտնվում է Լրացված հաշվետվություններ բաժնում, որը անհրաժեշտ է ստորագրել և հանձնել ՊԵԿ։

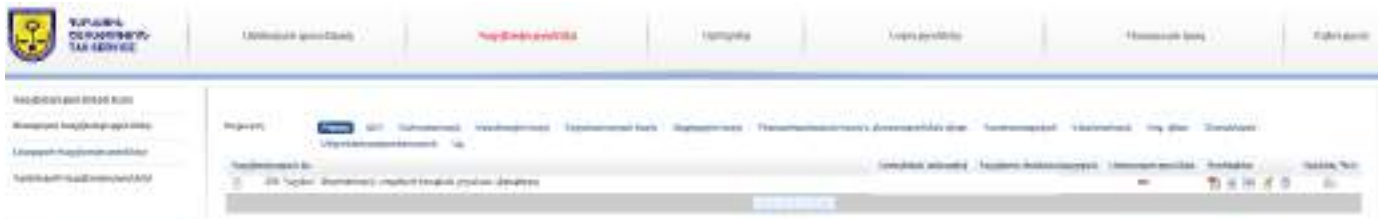

**Քայլ 6.** Բացել հաշվետվությունը

**Քայլ 7.** Պահպանել համակարգչի որև է թղթապանակում՝ Folder

**Քայլ 8.** Ստորագրել (JSignPdf ծրագրով) տես սույն բաժնի պարագրաֆ 1.2.

**Քայլ 9.** Ստորագրելուց հետո բեռնել <u>™</u> կոճակի միջոցով,ստորագրությունը վավեր լինելու դեպքու ակտիվանում է ստորագրություններ բաժնի *է* կոճակը և Հանձնել ՊԵԿ են կոճակը

**Քայլ 10.** Հանձնել ՊԵԿ կոճակը սեղմելուց հետո հաշվետվությունը հայտնվում է Հանձնված հաշվետվություններ բաժնում

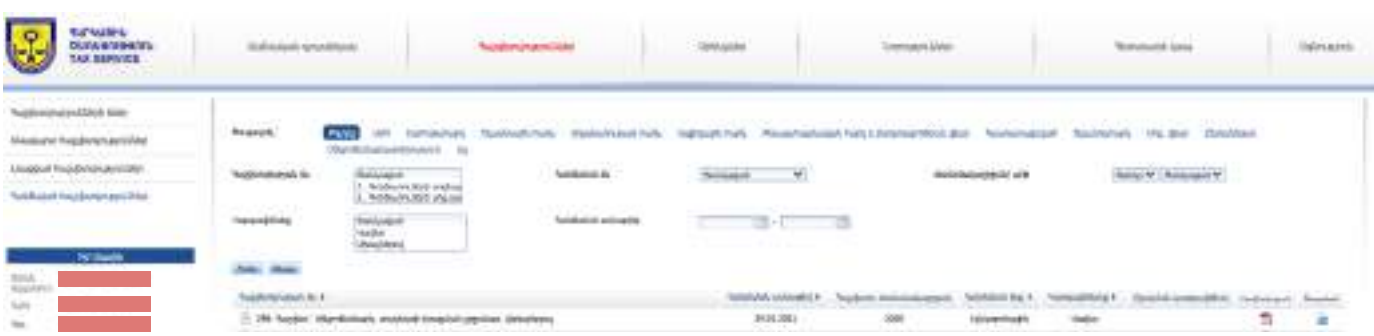

Բ.2 Եկամտային հարկի հաշվետվության ներկայացում և վճարում

**Միկրոձեռնարկության սուբյեկտ համարվող Ա/Ձ կամ ՍՊԸ կողմից եկամտային հարկը** հարկը վճարվում է ամեն ամիս, մինչև ամսվան հաջորդող ամսվա 20, պետական գանձապետարանի միասնական հաշվեհամարին՝ **90008000490**, իսկ դրոշմանիշային վճարը՝ **900005001186**։

#### **Վճարման եղանակներն են**

• Բանկային փոխանցման միջոցով

- Տերմինալների միջոցով՝ Telcell, Easypay և այլն:
- Հարկային առցանց համակարգի միջոցով՝ "էլեկտրոնային վճարումներ":

Առաջարկում ենք սկզբնական շրջանում առաջնորդվել a) և b) կետերում նշված վճարման եղանակներով, քանի որ c) նոր գործիք է և դեռևս կիրառման դժվարություներ ունի:

**Նշում։** Միկրոձեռնարկատիրություն սուբյեկտ համարվողները՝ ՍՊԸ կամ Ա/Ձ կողմից աշխատակիցների համար եկամտային հարկը հաշվարկվում է 5 000 դրամի չափով, իսկ սոցիալական վճարը և դրոշմանիշային վճարը՝ ՀՀ օրեսդրությմաբ սահմանված կարգով:

Եկամտային հարկի հաշվետվությունը լրացնելու համար անհրաժեշտ է`ընտրել

#### **Համարվում եմ միկրոձեռնարկատիրության սուբյեկտ տարբերակը**

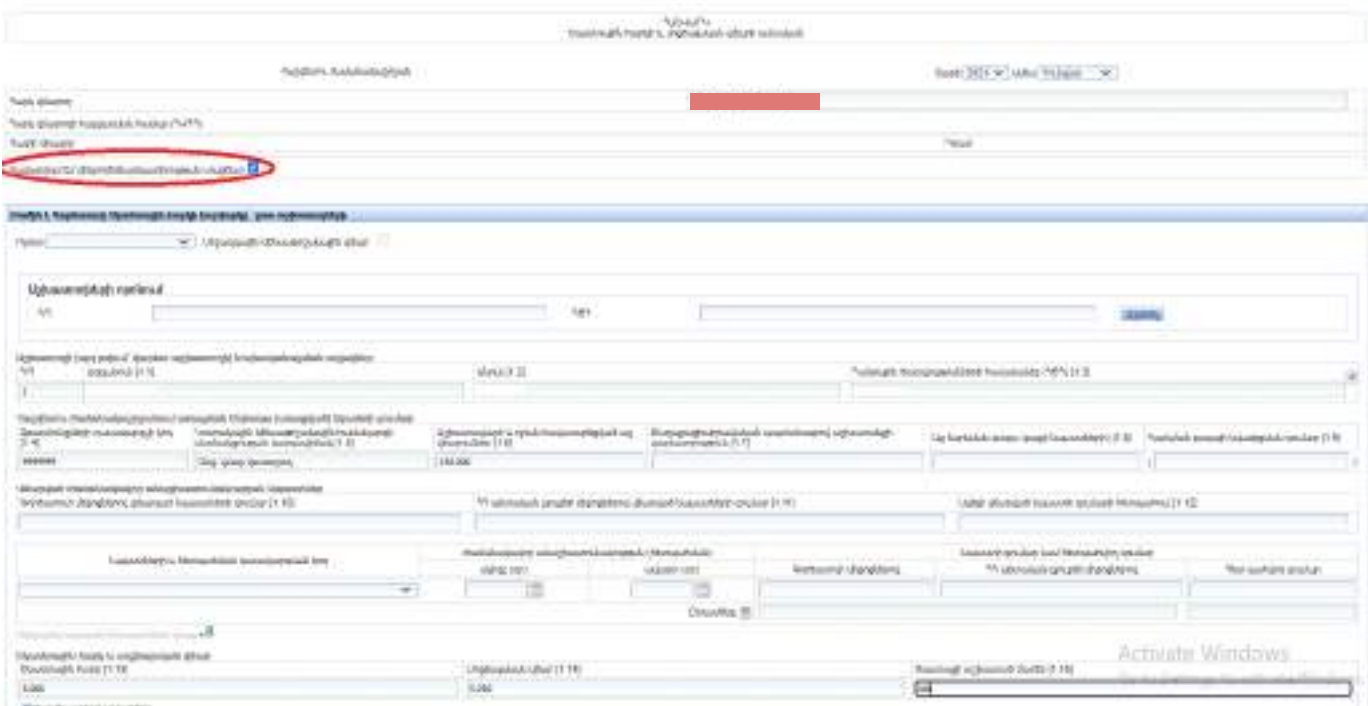

Գ. Հարկման ընդհանուր համակարգում (Շահութահարկ և ԱԱՀ) հարկ վճարողների կողմից հաշվետվությունների ներկայացումը և վճարումների կատարումը

Գ.1.Շահութահարկ վճարողների հաշվետվության ներկայացում և վճարում

**1. Շահութահարկ վճարողների հաշվետվությունը** ներկայացվում է տարին մեկ անգամ ՝ մինչև հաշվետու տարին հաջորդող ապրիլի 20-ը:

**Շահութահարկը վճարվում է** տարին մեկ անգամ՝ մինչև հաշվետու տարին հաջորդող ապրիլի 20-ը ներառյալ, պետական գանձապետարանի միասնական հաշվեհամարին՝ **90008000490**

#### **Վճարման եղանակներն են**

- Բանկային փոխանցման միջոցով
- Տերմինալների միջոցով՝ Telcell, Easypay և այլն:
- Հարկային առցանց համակարգի միջոցով՝ "էլեկտրոնային վճարումներ":

Առաջարկում ենք սկզբնական շրջանում առաջնորդվել a) և b) կետերում նշված վճարման եղանակներով, քանի որ c) նոր գործիք է և դեռևս կիրառման դժվարություներ ունի:

#### **Հաշվետվության լրացում և ներկայացում**

**Քայլ 1.** Վերոնշյալ անհատական հաշիվների տեղեկատվական պորտալից ընտրել վերևից դեպի աջ հաշվետվություններ բաժինը:

**Քայլ 2.** Հաշվետվություններ բաժնի՝ ձախ հատվածից ընտրել հաշվետվության ձևեր բաժինը:

**Քայլ 3.** Հաշվետվության ձևեր բաժնից ընտրել 240 «Հաշվարկ՝ ռեզիդենտ շահութահարկ վճարողի և մշտական հաստատության միջոցով Հայաստանի Հանրապետությունում գործունեություն իրականացնող ոչ ռեզիդենտ շահութահարկ վճարողի» հաշվետվության ձևը :

#### **Քայլ 4.** Հաշվետվության լրացում.

Լրացնել ռեզիդենտության վերաբերյալ տեղեկություն նշելով Ռեզիդենտ շահութահարկ վճարող (կետ 4) Լրացնել Համախառն եկամուտ և Նվազեցումներ բաժինները

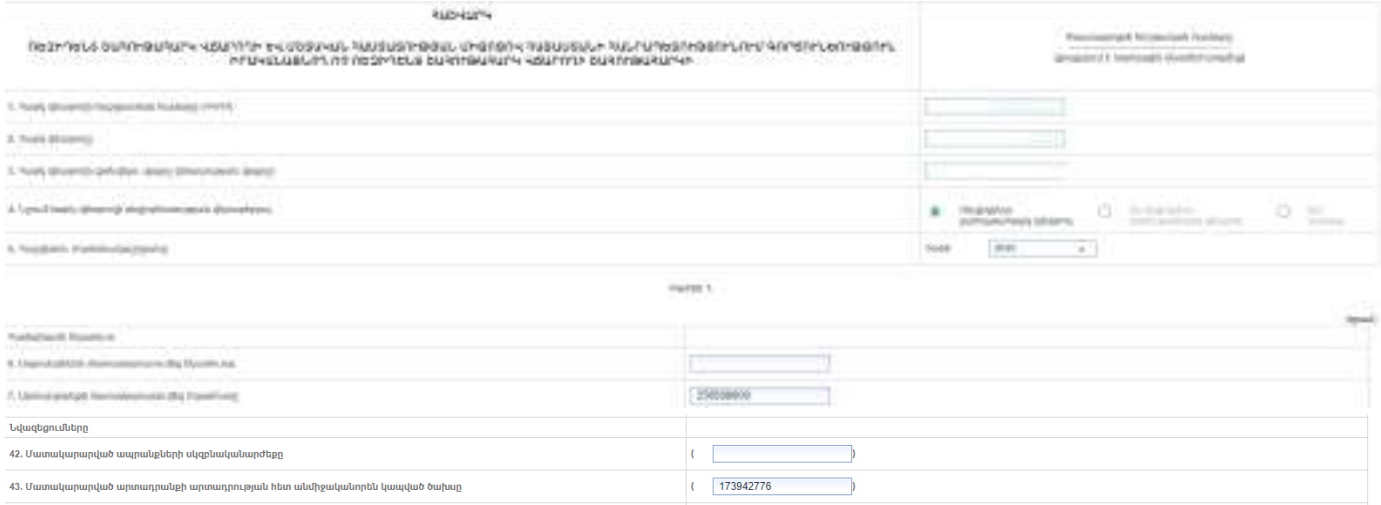

Լրացվում է գործունեության տեսակը համաձայն գործունեության դասակարգչի:

#### Օրինակ՝

#### Թեյերի վաճառք 20 %

Համեմուքների վաճառք 28%

Մրգային չիպսերի վաճառք 52%

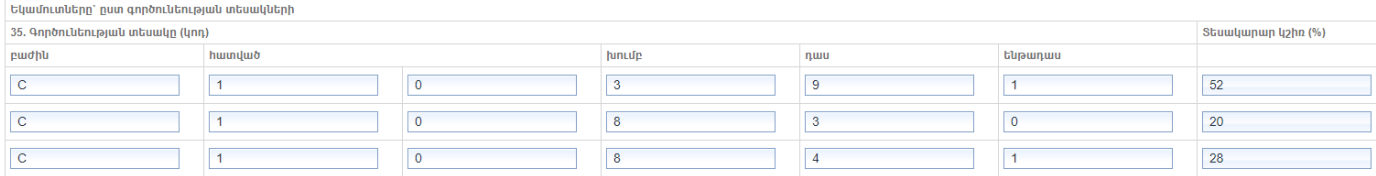

Տնտեսական գործունեության դասակարգիչը տես հետևյալ հղումով՝ **[https://www.petekamutner.am/tsOS\\_EAClassifier.aspx](https://www.petekamutner.am/tsOS_EAClassifier.aspx)**

**Քայլ 5.** Հաշվետվությունը ամբողջությամբ լրացնելուց հետո սեղմել

Ժամանակավոր հիշել կոճակը, եթե անհրաժեշտ կլինեն խմբագրել հաշվետվությունը կամ Գրանցել կոճակը, եթե հաշվետվությունը խմբագրման կարիք չունի

Ժամանակավոր հիշելուց հետո հաշվետվությունը հայտնվում է Անավարտ հաշվետվություններ բաժնում ձախից երկրորդը, այն կարող եք խմբագրել սեղմելով կոճակը, փոփոխությունները կատարելուց հետո Գրանցել կոճակը։

Հաշվետվությունը գրանցելուց հետո այն հայտնվում է Լրացված հաշվետվություններ բաժնում, որը անհրաժեշտ է ստորագրել և հանձնել ՊԵԿ։

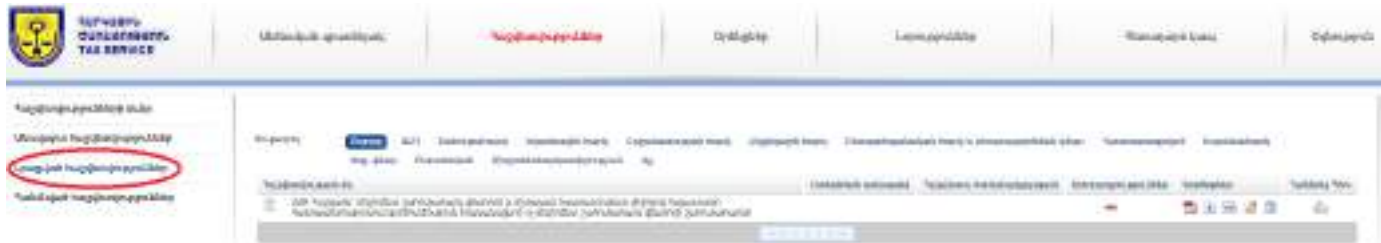

**Քայլ 6.** Բացել հաշվետվությունը

**Քայլ 7.** Պահպանել համակարգչի որև է թղթապանակում՝ Folder

**Քայլ 8.** Ստորագրել (JSignPdf ծրագրով) տես սույն բաժնի պարագրաֆ 1.2.

**Քայլ 9.** Ստորագրելուց հետո բեռնել կոճակի միջոցով,ստորագրությունը վավեր լինելու դեպքու ակտիվանում է ստորագրություններ բաժնի կոճակը և Հանձնել ՊԵԿ են կոճակը

**Քայլ 10.** Հանձնել ՊԵԿ կոճակը սեղմելուց հետո հաշվետվությունը հայտնվում է Հանձնված հաշվետվություններ բաժնում

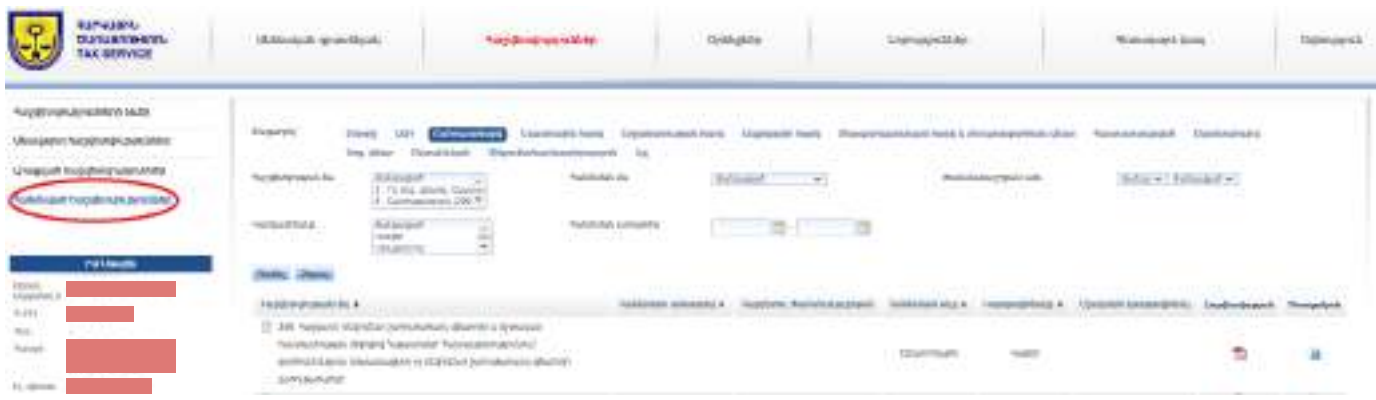

## Գ.2 ԱԱՀ հաշվետվության ներկայացում և վճարում

**ԱԱՀ-ի հաշվետվությունը** ներկայացվում է յուրաքանչյուր ամիս՝ մինչև ամիսը հաջորդող ամսվա 20-ը:

**ԱԱՀ-ի** վճարվում է մինչև յուրաքանչյուր հաշվետու ժամանակաշրջանի (ամիս) հաջորդող ամսվա 20-ը ներառյալ: Եկամտային հարկը և սոցիալական վճարը վճարվում են պետական գանձապետարանի միասնական հաշվեհամարին՝ **90008000490**

#### **Վճարման եղանակներն են**

- Բանկային փոխանցման միջոցով
- Տերմինալների միջոցով՝ Telcell, Easypay և այլն
- Հարկային առցանց համակարգի միջոցով՝ "էլեկտրոնային վճարումներ"

Առաջարկում ենք սկզբնական շրջանում առաջնորդվել a) և b) կետերում նշված վճարման եղանակներով, քանի որ c) նոր գործիք է և դեռևս կիրառման դժվարություներ ունի:

## **Հաշվետվության լրացում և ներկայացում**

**Քայլ 1.** Վերոնշյալ անհատական հաշիվների տեղեկատվական պորտալից ընտրել վերևից դեպի աջ հաշվետվություններ բաժինը:

**Քայլ 2.** Հաշվետվություններ բաժնի՝ ձախ հատվածից ընտրել հաշվետվության ձևեր բաժինը:

**Քայլ 3.** Հաշվետվության ձևեր բաժնից ընտրել 260 «Ավելացված արժեքի հարկի և ակցիզային հարկի միասնական հաշվարկ (2020 թ.-ից)» հաշվետվության ձևը :

**Քայլ 4.** Հաշվետվության լրացում.

Լրացվում է հաշվետու տարին ու հաշվետու ժամանակաշրջանի ամիսը: Տարին և ամիսը ընտրում ենք առաջարկվող ցանկից։

Լրացվում է արտադրանքի իրացված շրջանառությունը (մեծածախ իրացման դեպքում նշվում է առանց ԱԱՀ-ի գումարը, իսկ մանրածախի դեպքում ներառյալ ԱԱՀ-ի գումարը )

Լրացվում է ՀՀ տարածքում ձեռք բերված ապրանքների և ծառայությունների գումարը առանց ԱԱՀ-ի

Օրինակ 1-ում և 2-ում նկարագրված գործարքների հիման վրա ԱԱՀ դեկտեմբեր 2020թ. և հունվար 2021թ. հաշվետվությունների լրացված տարբերակներ

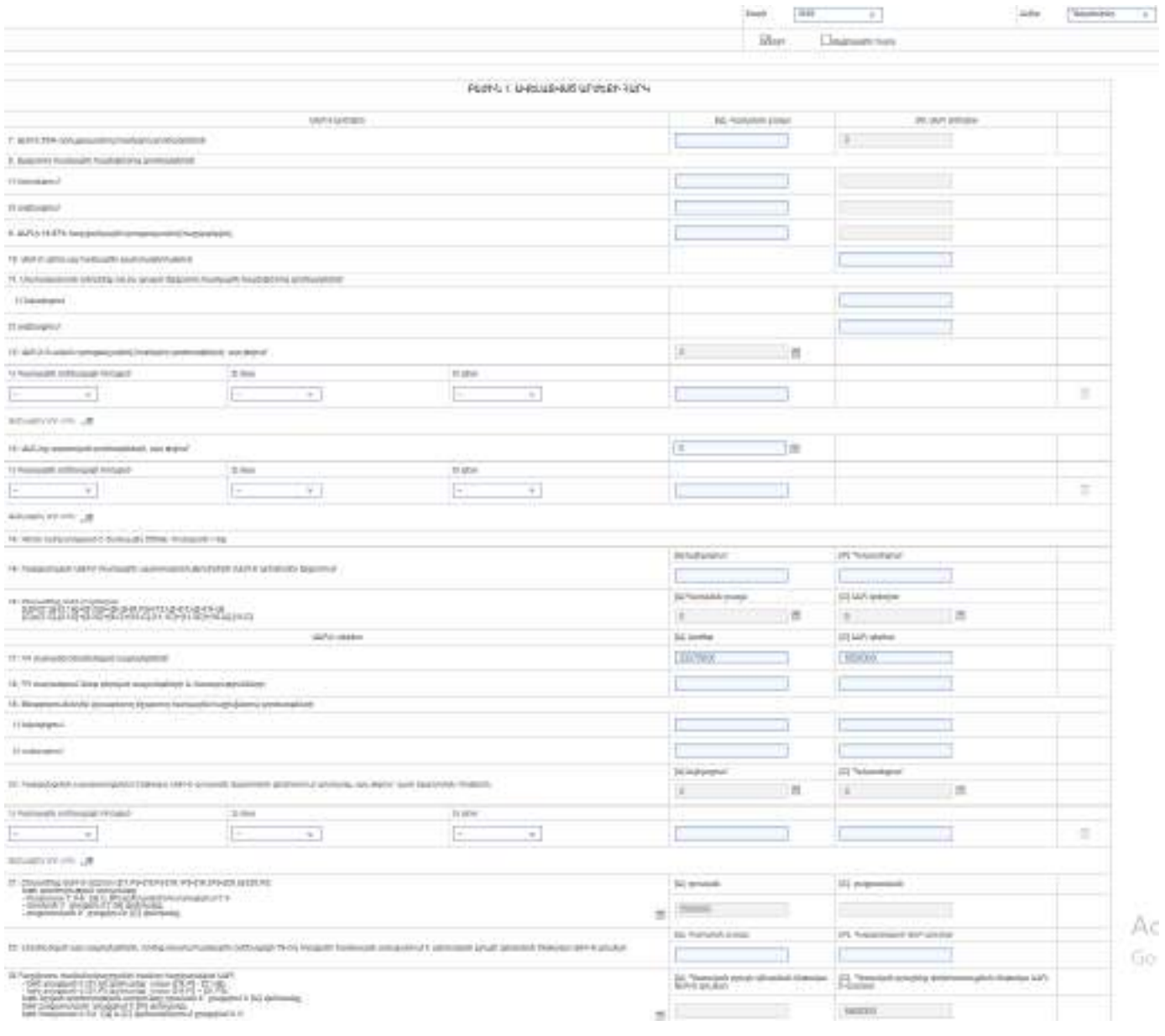

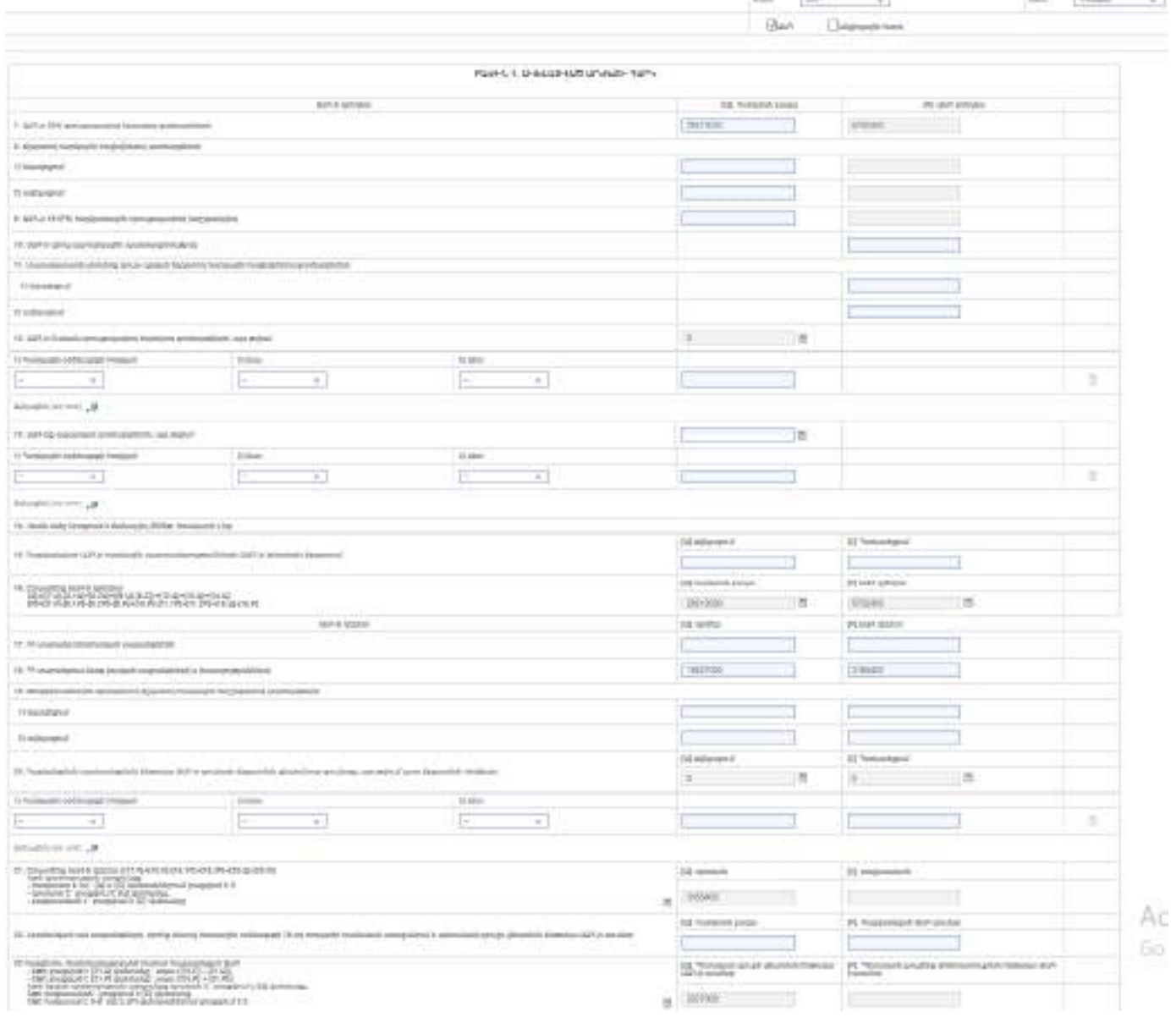

Լրացվում է գործունեության տեսակը համամասնորեն ըստ տեսակարար կշռի համաձայն գործունեության հաստատված դասակարգչի:

Օրինակ՝

Թեյերի վաճառք 20 %

Համեմուքների վաճառք 28%

Մրգային չիպսերի վաճառք 52%

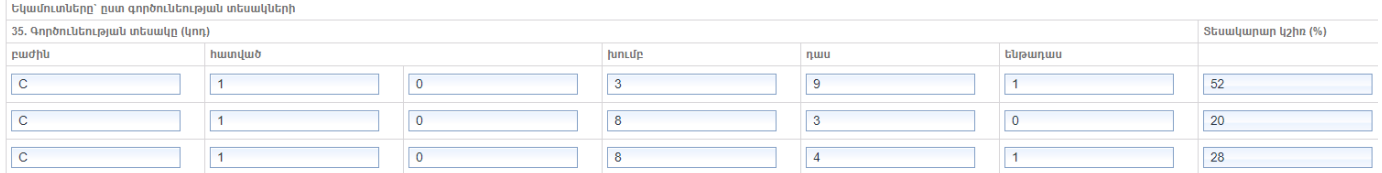

Տնտեսական գործունեության դասակարգիչը տես հետևյալ հղումով՝ **[https://www.petekamutner.am/tsOS\\_EAClassifier.aspx](https://www.petekamutner.am/tsOS_EAClassifier.aspx)**

**Քայլ 5.** Հաշվետվությունը ամբողջությամբ լրացնելուց հետո սեղմել

Ժամանակավոր հիշել կոճակը, եթե անհրաժեշտ կլինեն խմբագրել հաշվետվությունը կամ Գրանցել կոճակը, եթե հաշվետվությունը խմբագրման կարիք չունի

Ժամանակավոր հիշելուց հետո հաշվետվությունը հայտնվում է Անավարտ հաշվետվություններ բաժնում ձախից երկրորդը,

այն կարող եք խմբագրել սեղմելով կոճակը, փոփոխությունները կատարելուց հետո Գրանցել կոճակը։

Հաշվետվությունը գրանցելուց հետո այն հայտնվում է Լրացված հաշվետվություններ բաժնում, որը անհրաժեշտ է ստորագրել և հանձնել ՊԵԿ։

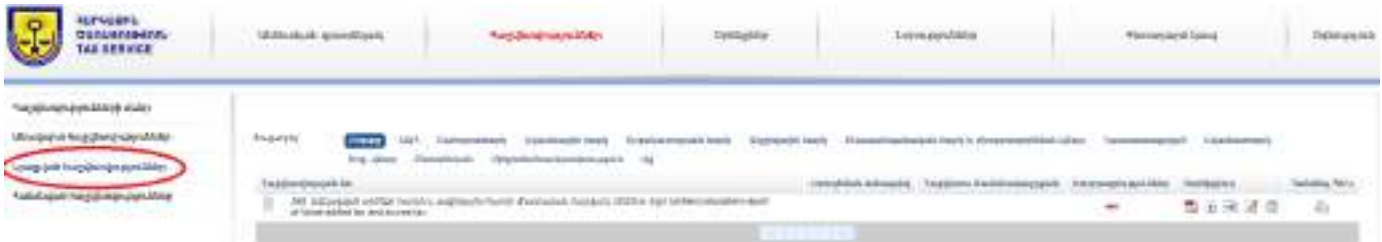

**Քայլ 6.** Բացել հաշվետվությունը

**Քայլ 7.** Պահպանել համակարգչի որև է թղթապանակում՝ Folder

**Քայլ 8.** Ստորագրել (JSignPdf ծրագրով) տես սույն բաժնի պարագրաֆ 1.2.

**Քայլ 9.** Ստորագրելուց հետո բեռնել կոճակի միջոցով,ստորագրությունը վավեր լինելու դեպքու ակտիվանում է ստորագրություններ բաժնի ո՞ կոճակը և Հանձնել ՊԵԿ և կոճակը

**Քայլ 10.** Հանձնել ՊԵԿ կոճակը սեղմելուց հետո հաշվետվությունը հայտնվում է Հանձնված հաշվետվություններ բաժնում

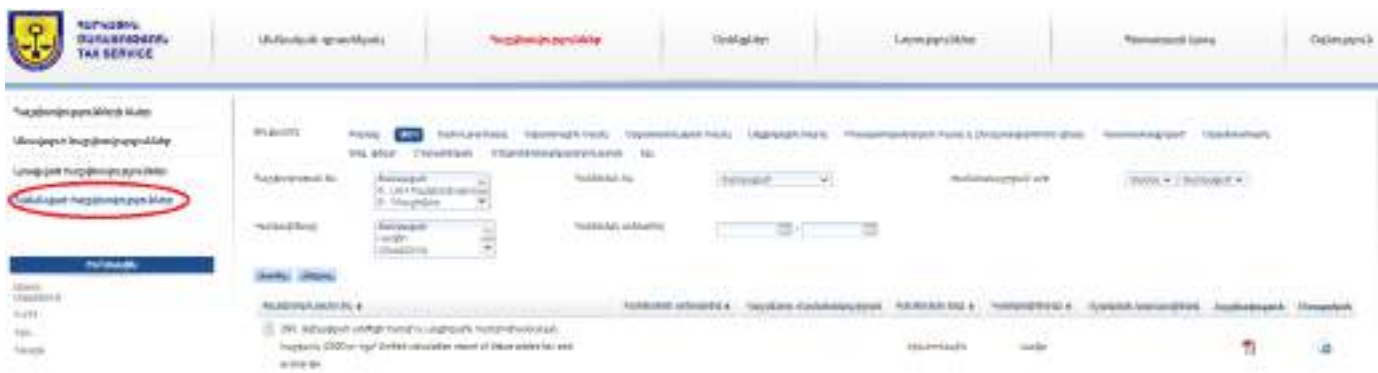

Գ.3 եկամտային հարկի հաշվետվության ներկայացում և վճարում.

Եկամտային հարկը լրացվում և վճարումը կատարվում է սույն բաժնի 3-րդ Մասի Ա.2 պարագրաֆին համատասխան:

Դ. Բնապահպանական հարկի և բնօգտագործման վճարի միասնական հաշվետվության ներկայացում և վճարում

Նշում. Անկախ այն հանգամանքից, թե հարկ վճարողը ինչ հարկման համակարգում է աշխատում, բնապահպանական հարկի կամ բնօգտագործման վճարի հարկող օբյեկտ ունենալու դեպքում պարտավոր է պետական բյուջե վճարել բնապահպանական հարկ կամ բնօգտագործման վճար: Տվյալ դեպքում ջրի՝ անմիջականորեն համակարգից ջրառի դեպքում պետք է վճարի բնօգտագործման վճար, իսկ գազի օգտագործման դեպքում՝ բնապահպանական հարկ:

**Բնապահպանական հարկի և Բնօգտագործման վճարիմիասնական** հաշվետվությունը ներկայացվում է յուրաքանչյուր եռամսյակ՝ մինչև եռամսյակին հաջորդող ամսվա 20-ը:

**Բնապահպանական և Բնօգտագործման վճարը վճարվում է** յուրաքանչյուր եռամսյակ՝ մինչև եռամսյակին հաջորդող ամսվա 20-ը ներառյալ, պետական գանձապետարանի միասնական հաշվեհամարին՝ **90008000490**:

#### **Վճարման եղանակներն են**

- Բանկային փոխանցման միջոցով
- Տերմինալների միջոցով՝ Telcell, Easypay և այլն
- Հարկային առցանց համակարգի միջոցով՝ "էլեկտրոնային վճարումներ":

Առաջարկում ենք սկզբնական շրջանում առաջնորդվել a) և b) կետերում նշված վճարման եղանակներով, քանի որ c) նոր գործիք է և դեռևս կիրառման դժվարություներ ունի:

#### **Հաշվետվության լրացում և ներկայացում**

**Քայլ 1.** Վերոնշյալ անհատական հաշիվների տեղեկատվական պորտալից ընտրել վերևից դեպի աջ հաշվետվություններ բաժինը:

**Քայլ 2.** Հաշվետվություններ բաժնի՝ ձախ հատվածից ընտրել հաշվետվության ձևեր բաժինը:

**Քայլ 3.** Հաշվետվության ձևեր բաժնից ընտրել 219 « Բնապահպանական հարկի և բնօգտագործման վճարների միասնական հարկային հաշվարկ)» հաշվետվության ձևը :

**Քայլ 4.** Հաշվետվության լրացում.

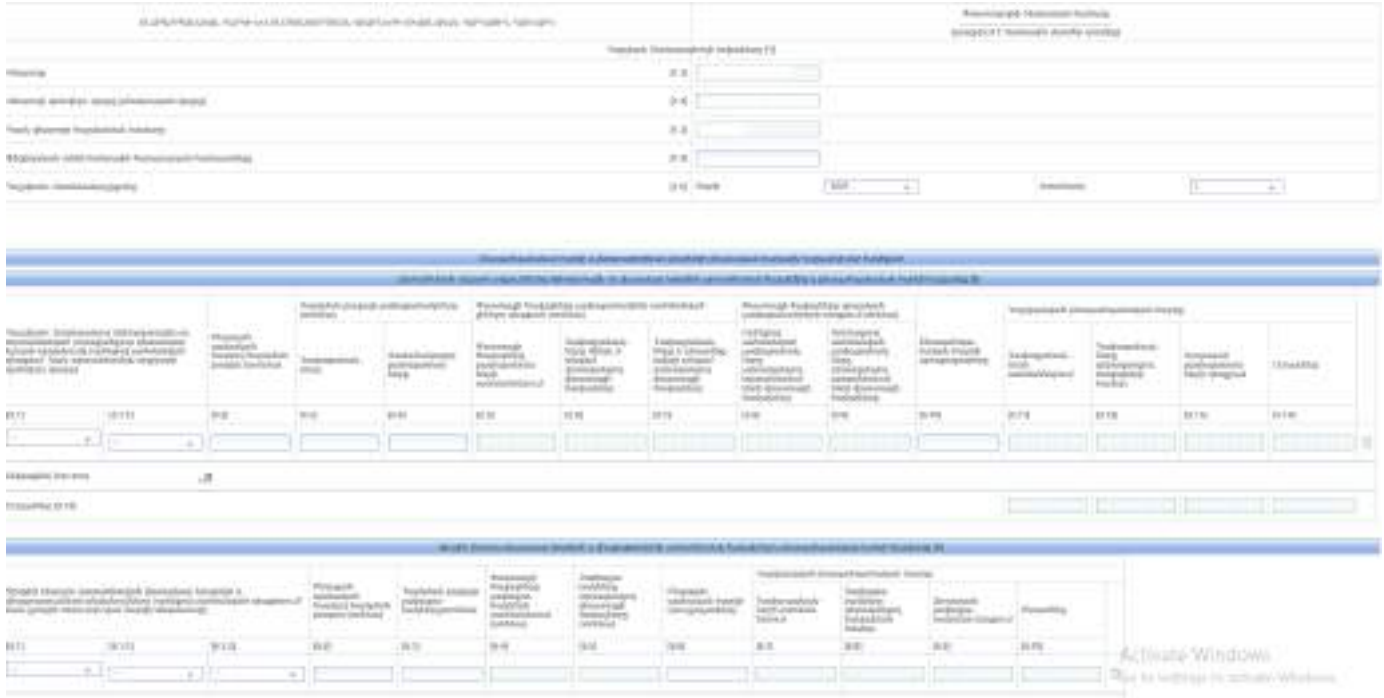

**Քայլ 5.** Հաշվետվությունը ամբողջությամբ լրացնելու հետո սեղմել

Ժամանակավոր հիշել կոճակը, եթե անհրաժեշտ կլինի խմբագրել հաշվետվությունը կամ Գրանցել կոճակը, եթե հաշվետվությունը խմբագրման կարիք չունի

Ժամանակավոր հիշելուց հետո հաշվետվությունը հայտնվում է Անավարտ հաշվետվություններ բաժնում ձախից երկրորդը, այն կարող եք խմբագրել սեղմելով կոճակը, փոփոխությունները կատարելուց հետո Գրանցել կոճակը։

Հաշվետվությունը գրանցելուց հետո այն հայտնվում է Լրացված հաշվետվություններ բաժնում, որը անհրաժեշտ է ստորագրել և հանձնել ՊԵԿ

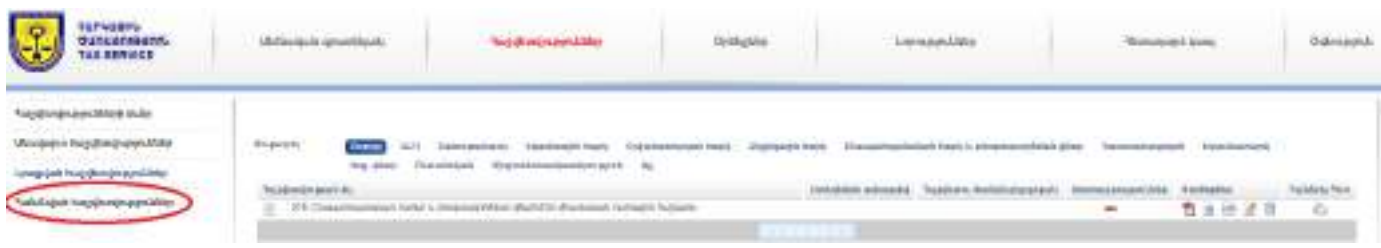

**Քայլ 6.** Բացել հաշվետվությունը

**Քայլ 7.** Պահպանել համակարգչի որև է թղթապանակում՝ Folder

**Քայլ 8.** Ստորագրել (JSignPdf ծրագրով) տես սույն բաժնի պարագրաֆ 1.2.

**Քայլ 9.** Ստորագրելուց հետո բեռնել կոճակի միջոցով,ստորագրությունը վավեր լինելու դեպքու ակտիվանում է ստորագրություններ բաժնի ո՞ կոճակը և Հանձնել ՊԵԿ և կոճակը

**Քայլ 10.** Հանձնել ՊԵԿ կոճակը սեղմելուց հետո հաշվետվությունը հայտնվում է Հանձնված հաշվետվություններ բաժնում

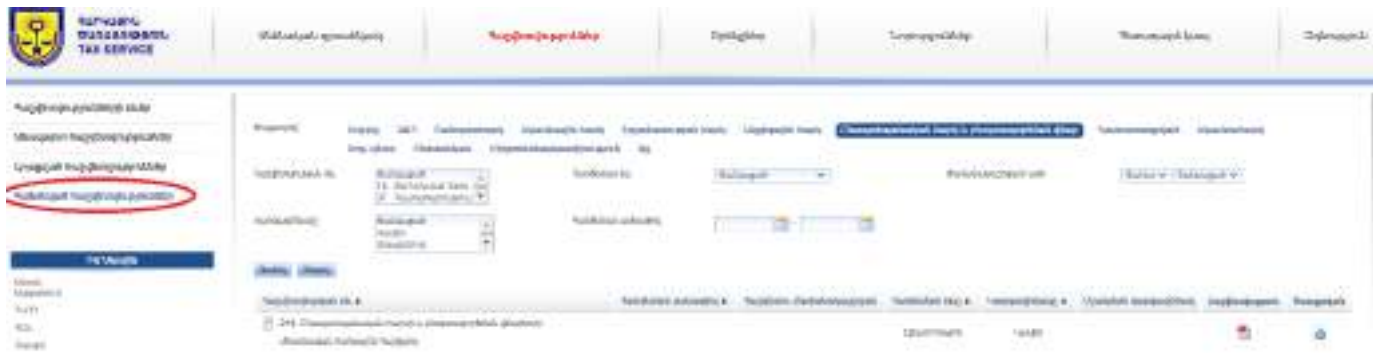

Ե. Անշարժ գույքի հաշվետվության ներկայացում և վճարում

Հաշվառող մարմինները (համայնքապետարան), հիմք ընդունելով անշարժ գույքի կադաստր վարող մարմնից սահմանված կարգով ստացված տեղեկությունները, հաշվարկում են անշարժ գույքի հարկ վճարողների անշարժ գույքի հարկի գումարները, և հաշվարկված անշարժ գույքի հարկի գումարների վերաբերյալ տեղեկությունները մինչև ընթացիկ հարկային տարվա նոյեմբերի 1-ը փակցնում են համայնքի վարչական շենքի տեսանելի տեղում և (կամ) տեղադրում են իրենց էլեկտրոնային կայքերում:

Այսինքն, ստացվում է, որ անշարժ գույքի հարկի հաշվետվություն չի ներկայացվում:

Անշարժ գույքի հարկի վճարումը կատարվում է այն համայնքապետարանների հաշվեհամարներին, որտեղ հաշվառված է ՍՊԸ-ի կամ ԱՁ-ի աշարժ գույքը։

## **Վճարման եղանակներն են**

- Բանկային փոխանցման միջոցով
- Տերմինալների միջոցով՝ Telcell, Easypay և այլն:

4

# **ՀԱՅԱՍՏԱՆԻ ՀԱՆՐԱՊԵՏՈՒԹՅՈՒՆՈՒՄ ԻՐԱՎԱԲԱՆԱԿԱՆ ԱՆՁԱՆՑ ԵՎ ԱՆՀԱՏ ՁԵՌՆԱՐԿԱՏԵՐԵՐԻ ՍՆՆԴԻ ԱՐՏԱԴՐՈՒԹՅԱՄԲ ՀԱՐԿԱՅԻՆ ՌԵԺԻՄՆԵՐԻ ՈՒՍՈՒՄՆԱՍԻՐՈՒԹՅՈՒՆԸ ԵՎ ԴՐՈՒՅՔԱՉԱՓԵՐ**

Սույն բաժինը ընդգրկում է իրավաբանական անձանց (այսուհետ՝ ՍՊԸ) և անհատ ձեռնարկատերերի (այսուհետ՝ Ա/Ձ) թեյերի, համեմունքների և մրգային չիպսերի արտադրության (այսուհետ՝ սննդամթերքի արտադրություն) հարկային ռեժիմների ուսումնասիրության, դրույքաչափերի և ընտրության ` քայլ առ քայլ նկարագրությունը։

# **1. Հարկային ռեժիմի ուսումնասիրություն և դրույքաչափեր**

Սննդամթերքի արտադրությամբ զբաղվող ՍՊԸ-ների և Ա/Ձ-ների հարկային ռեժիմների ուսումնասիրության համար այն ներկայացնենք գծանկարի տեսքով.

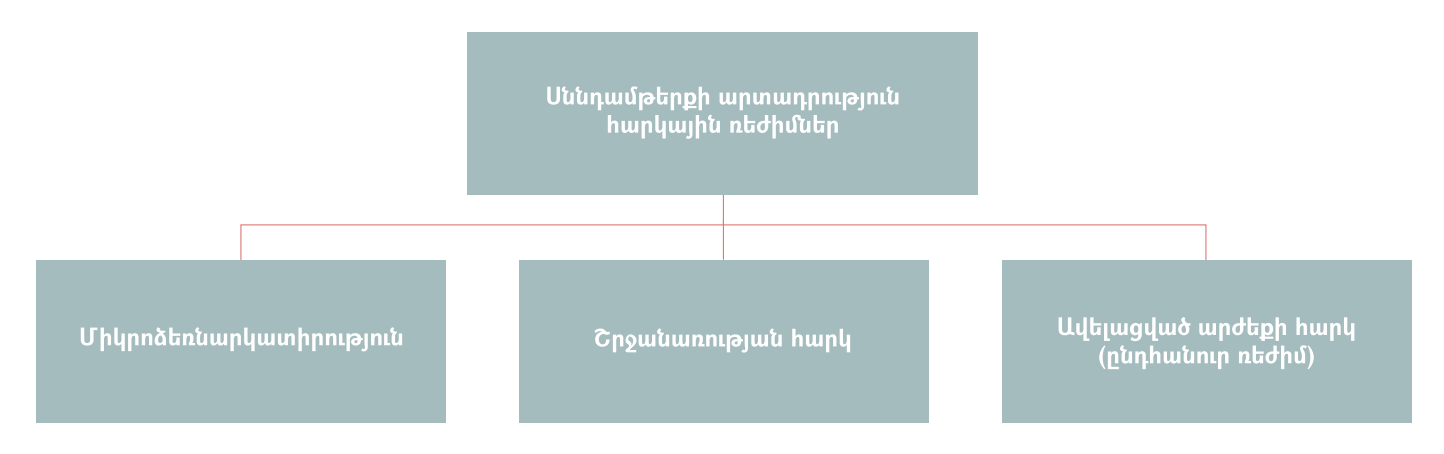

Ստորև ավելի մանրամասն ներկայացնենք հարկային ռեժիմների վերաբերյալ առանձին-առանձին:

#### **1.1 ՄԻԿՐՈՁԵՌՆԱՐԿԱՏԻՐՈՒԹՅՈՒՆ**

Միկրոձեռնարկատիրությունը նոր հարկման ռեժիմ է, որը սկսեց գործել 2020թ.-ից: Այս ռեժիմի նպատակն է խթանել մինչև 24 մլն դրամ իրացման շրջանառություն ունեցող հարկ վճարողների գործունեությանը:

Միկրոձեռնարկատիրության ռեժիմում գործող սուբյեկտների համար (օրինակը՝ սննդամթերքի արտադրությամբ զբաղվող ՍՊԸ կամ ԱՁ), որպես կանոն հարկեր (հարկային պարտավորություններ) չեն գոյանում, բացի մի քանի հատուկ դեպքերի: Տես ստորև աղյուսակը.

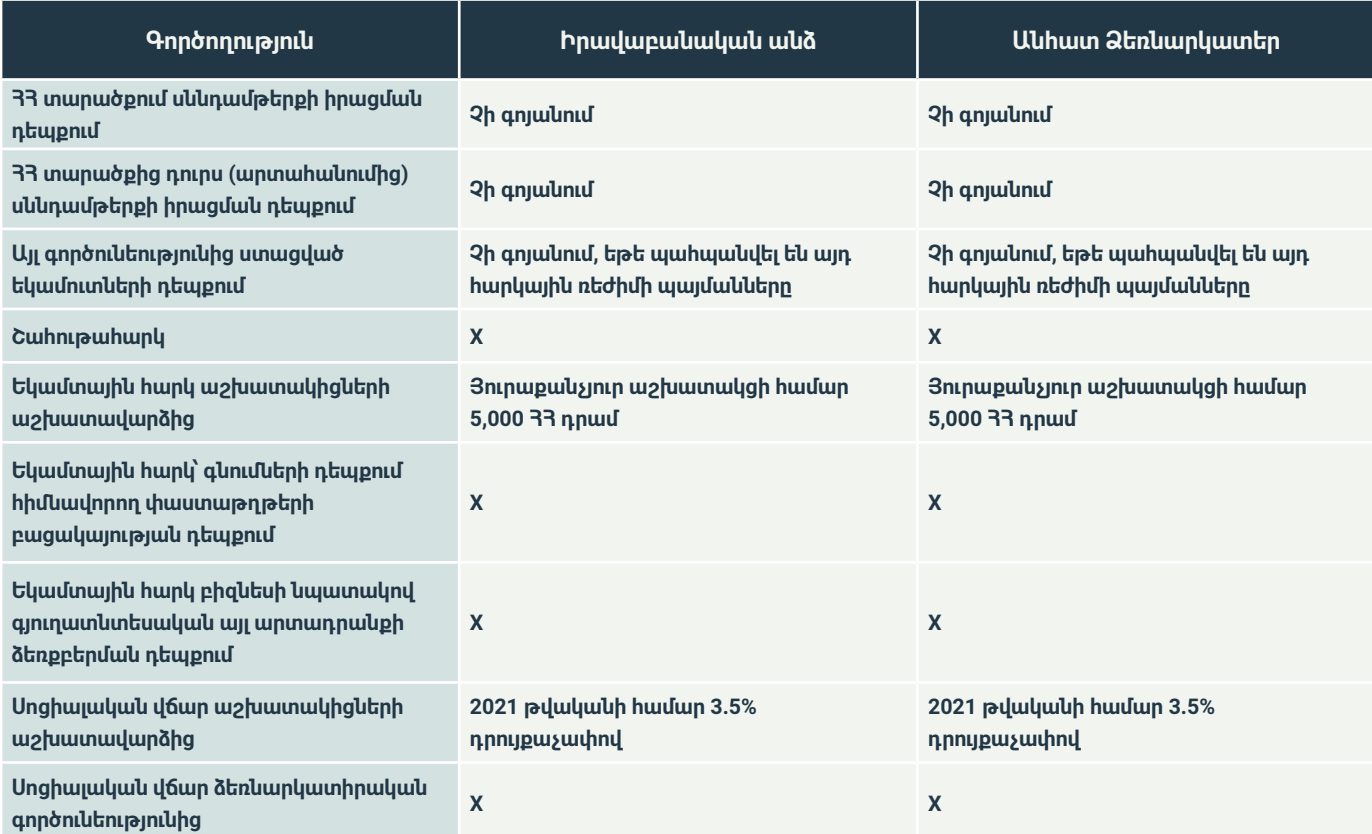

Միկրոձեռնարկատիրության սուբյեկտ (շարունակաբար) համարվելու համար պետք է պահպանել հետևյալ պայմանները. Ներկայացնել միկրոձեռնարկատիրության սուբյեկտ համարվելու վերաբերյալ հայտարարություն՝մինչև կազմակերպության պետական գրանցման հաշվառման օրվան հաջորդող 20-րդ օրը ներառյալ,

 $\zeta$ րգալ, որ ապիաանված լինի նախորդ և գրանցման իարկային տարվա ընթացքում գործունեության բոլոր տեսակների մասով իրացման շրջանառության 24 մլն դրամը չգերազանցելու փաստը,

Հոգալ, որ հարկային տարվա ընթացքում հսկիչ դրամարկղային մեքենաների շահագործման կանոնները չխախտվեն։ Երեք կամ ավելի խախտման դեպքում այս ռեժիմը կդադարի գործել,

Հոգալ, որ առկա չլինի այլ կազմակերպություններում մասնակցի փոխկապակցված լինելը։ Փոխկապակցվածության առկայության և իամապատասխան սաիմանաչափը գերազանցելու դեպքում ռեժիմը կդադարի գործել և սուբյեկտը կիամարվի ԱԱՀ վճարող։ Մասնակիցը փոխկապակցված է համարվում, եթե այլ կազմակերպությունում ունի 20 տոկոս և ավել բաժնեմաս:

## **1.2 ՇՐՋԱՆԱՌՈՒԹՅԱՆ ՀԱՐԿ**

Շրջանառություն հարկը ավելացված արժեքի հարկին (այսուհետ՝ ԱԱՀ) և (կամ) շահութահարկին փոխարինող պետական հարկ է: Ա/Ձ-ների դեպքում այն միայն փոխարինում է ԱԱՀ-ին:

Շրջանառության հարկի (այսուհետ՝ նաև շրջհարկ)ռեժիմում գոյանում են ստորև աղյուսակում ներկայացված հարկերը (հարկային պարտավորությունները).

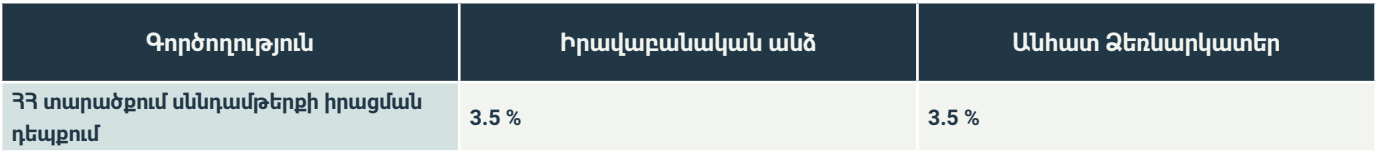

56

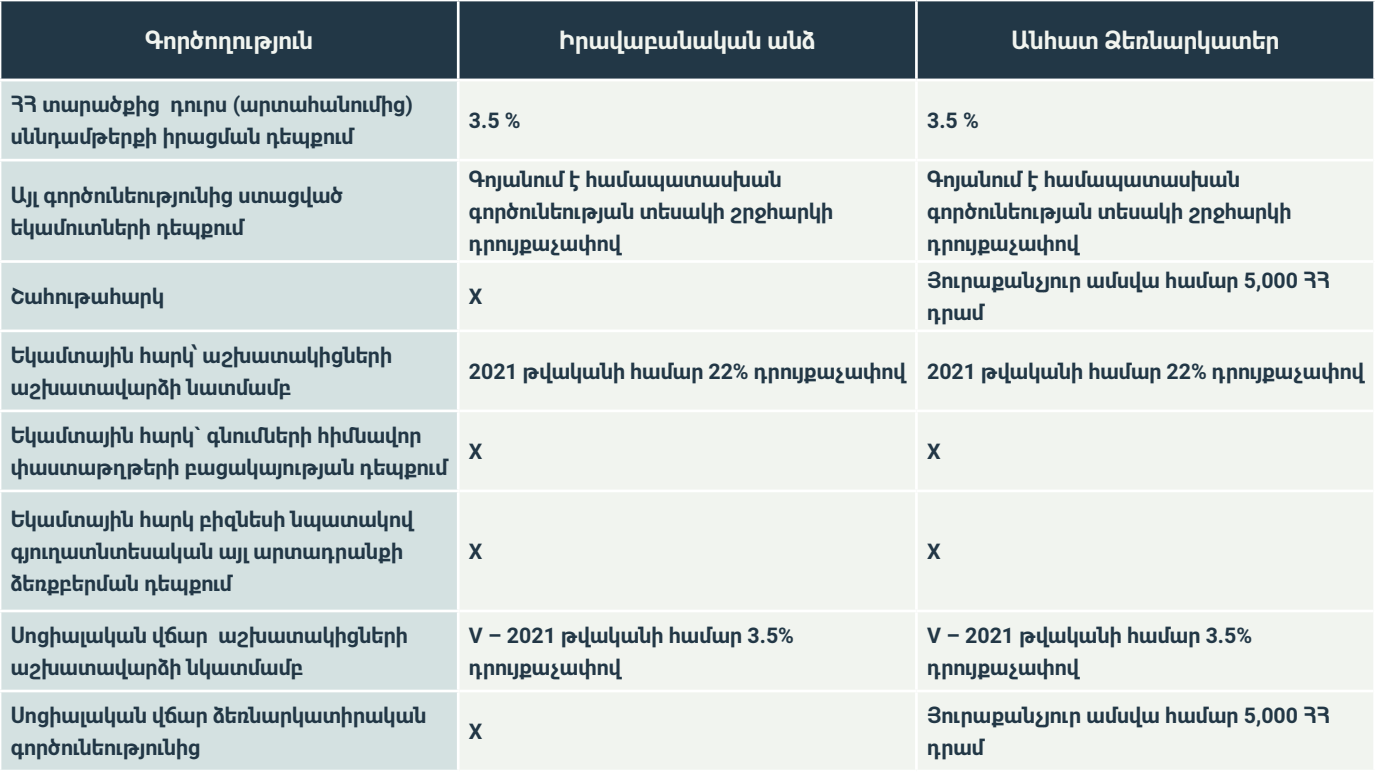

*Նշում 1: Աշխատավարձի դեպքում հիմք է ընդունվել մինչև 500,000 ՀՀ դրամը: 500,000 ՀՀ դրամից ավելի դեպքում դրույքաչափերը տարբեր են:*

Շրջանառության հարկ վճարող (շարունակաբար) համարվելու համար պետք է պահպանել հետևյալ պայմանները.

Ներկայացնել շրջանառության հարկ վճարող համարվելու վերաբերյալ հայտարարություն՝մինչև կազմակերպության պետական գրանցման հաշվառման օրվան հաջորդող 20-րդ օրը ներառյալ,

Հոգալ, որ պահպանված լինի նախորդ և գրանցման հարկային տարվա ընթացքում գործունեության բոլոր տեսակների մասով իրացման շրջանառության 115 միլիոն դրամը չգերազանցելու փաստը,

Հոգալ, որ հարկային տարվա ընթացքում հսկիչ դրամարկղային մեքենաների շահագործման կանոնները չխախտվեն։ Երեք կամ ավելի խախտման դեպքում այս ռեժիմը կդադարի գործել,

Հոգալ, որ առկա չլինի այլ կազմակերպություններում մասնակցի փոխկապակցված լինելը։ Փոխկապակցվածության առկայության և համապատասխան սահմանաչափը գերազանցելու դեպքում ռեժիմը կդադարի գործել և սուբյեկտը կհամարվի ԱԱՀ վճարող։ Մասնակիցը փոխկապակցված է համարվում, եթե այլ կազմակերպությունում ունի 20 տոկոս և ավել բաժնեմաս:

#### **1.3 ԱՎԵԼԱՑՎԱԾ ԱՐԺԵՔԻ ՀԱՐԿԻ (հարկման ընդհանուր) ՌԵԺԻՄ**

Ավելացված արժեքի հարկի ռեժիմը կամ ընդհանուր հարկման ռեժիմը վերը նշված արտոնյալ ռեժիմներից տաբերվող ռեժիմ է:

Ավելացված արժեքի հարկի ռեժիմում գործում են ստորև աղյուսակում ներկայացված դրույքաչափերը հարկերի վճարման համար համապատասխան գործողության դեպքում.

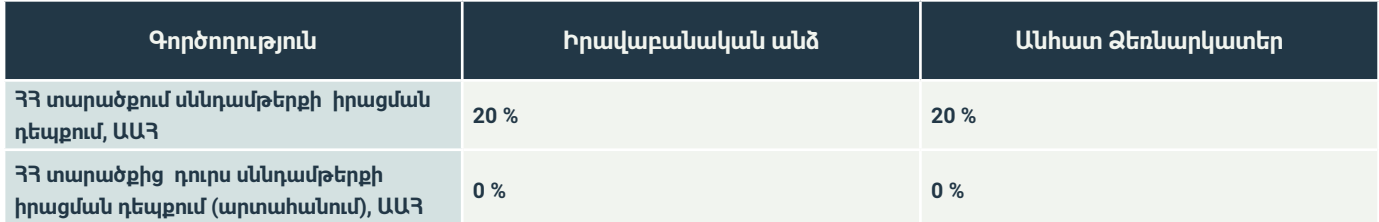

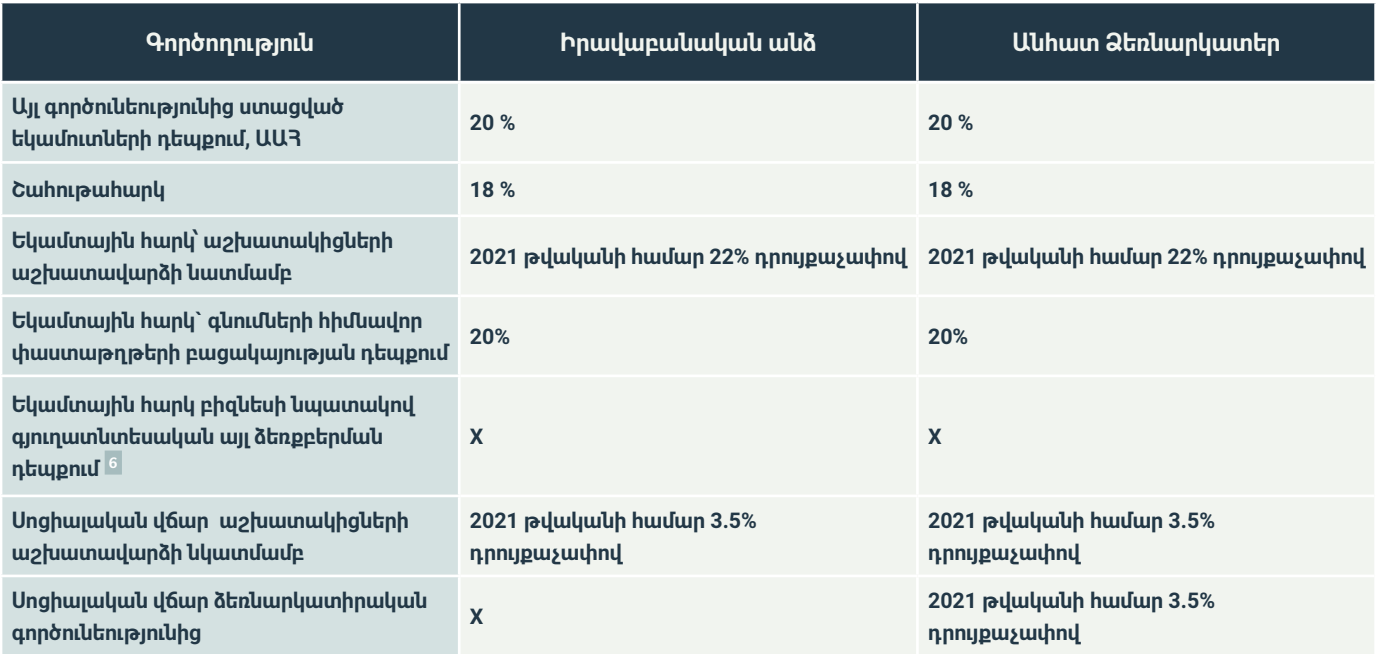

Սուբյեկտները ԱԱՀ վճարող են համարվում հետևյալ կետերից մեկի առկայության դեպքում.

- ԱԱՀ վճարող համարվելու վերաբերյալ հայտարարություն՝ մինչև պետական գրանցման (հաշվառման) օրվան հաջորդող 20-րդ օրը ներառյալ ներկայացնելու դեպքում,
- Միկրոձեռնարկատիրության սուբյեկտ համարվելու վերաբերյալ հայտարարությունները սահմանված ժամկետում չներկայացնելու դեպքում
- Շրջանառության հարկ վճարող համարվելու վերաբերյալ հայտարարությունները սահմանված ժամկետում չներկայացնելու դեպքում
- 115 մլն դրամը գերազանցելու դեպքում

Ստորև նշենք մի քանի առանձնահատկություններ, որոնք պետք է հաշվի առնել հարկման ընդհանուր ռեժիմում գործունեություն ծավալելու դեպքում։

**Առանձնահատկություն 1։** Այլ երկրներից ներմուծվող սարքավորումների համար վճարված ԱԱՀ գումարները հետագա ամիսներին և տարիներին հնարավոր է օգտագործել

**Առանձնահատկություն 2։** Գործարարի ուժերով (սեփական) կառուցվող գործարանի ժամանակ ձեռբերումների դիմաց վճարված ԱԱՀ գումարները հետագա ամիսներին և տարիներին հնարավոր է օգտագործել:

Այս առանձնահատկությունների ազդեցությունը նկարագրված է 3-րդ օրինակում

Այս առանձնահատկությունները չէր վերլուծվել միկրոձեռնարկատիրության և շրջանառության հարկի ներկայացման ժամանակ, քանի որ այդ ռեժիմներում ձեռքբերումների ժամանակ ապագայում հնարավոր չէ օգտագործել ԱԱՀ դեբետները։

*Նշում 2: Որոշ տեսակի սարքավորումներ ազատված են ներմուծման ժամանակ ԱԱՀ-ից (տես 195-Ն ընդունված 29.06.2001թ. հետևյալ հղումով՝* **[http://www.irtek.am/views/act.aspx?aid=150192 \)](http://www.irtek.am/views/act.aspx?aid=150192 ))**

6

Այս ձեռքբերումները համարվում են նվազեցվող եկամուտներ գյուղատնտեսական արտադրանքի արտադրությամբ զբաղվող ֆիզիկական անձանց համար և այդ իսկ պատճառով էլ չի առաջանում եկամտային հարկ ԱԱՀ ռեժիմում։ Այս մասով պետք է ապահովել համապատասխան գնման ակտը և գյուղապետարանից տեղեկանք հողատարածքի վերաբերյալ։

*Նշում 3: Մինչև 2021 թվականի դեկտեմբերի 31-ը ներմուծվող կամ ձեռք բերվող (կառուցվող, մշակվող) հիմնական միջոցների մաշվածության համար հարկային օրենսգիրքը հնարավորություն է տալիս սահմանել նաև մեկ տարի։ Սա վերաբերում է արտադրական գործարանին, որը կառուցվելու է գործարարի ուժերով*

## **1.4 Ամփոփում թվային օրինակների տեսքով**

Վերև նշված ինֆորմացիան ներկայացնենք մի քանի օրինակների տեսքով և հասկանանք, թե ինչ հարկեր կառաջանան յուրաքանչյուր հարկային ռեժիմի կիրառության դեպքում։

## **Օրինակ 1։ ABC անվանմամբ սննդամթերքի արտադրությամբ զբաղվող ՍՊԸ-ն 2021 թվականին ունեցել է հետևյալ ցուցանիշները 12 ամիսների համար.**

## **Եկամուտներ**

**1.** Սննդամթերքի իրացում – 65,000,000 ՀՀ դրամ

**2.** Այլ ակտիվների (արտադրանքի և/կամ ապրանքների) իրացում – 2,500,000 ՀՀ դրամ

**3.** Սննդամթերքի արտադրության ոլորտին վերաբերող ծառայությունների մատուցում – 1,800,000 ՀՀ դրամ

(2-րդ և 3-րդ կետերը գոյացել են մինչև 24,000,000 ՀՀ դրամը և դուրս են միկրոձեռնարկատիրության բացառություններից)

#### **Ծախսեր**

**1.** Սննդամթերքի արտադրության համար հիմնավոր փաստաթղթերով **7** ձեռքբերումներ – 22,000,000 ՀՀ դրամ, որից 15,000,000 ՀՀ դրամը ԱԱՀ-ով ձեռքբերումներն են (ԱԱՀ գումարը 3,000,000 ՀՀ դրամ), իսկ 7,000,000 ՀՀ դրամը՝ առանց ԱԱՀ

**2.** Սննդամթերքի արտադրության համար գյուղացիներից համապատասխան ակտերով գյուղմթերքի ձեռքբերումներ – 10,500,000 ՀՀ դրամ

**3.** Սննդամթերքի արտադրության համար ոչ հիմնավոր փաստաթղթերով ձեռքբերումներ – 1,500,000 ՀՀ դրամ

**4.** Այլ ծախսեր (ՀՄ մաշվածություն, վարչական, իրացման և այլն) – 8,000,000 մլն ՀՀ դրամ, որից 2,500,000 ՀՀ դրամը ԱԱՀով ձեռքբերումներն են (ԱԱՀ գումարը 500,000 ՀՀ դրամ), իսկ 5,500,000 ՀՀ դրամը՝ առանց ԱԱՀ

**5.** Աշխատավարձ 3 աշխատակցի համար ամսական ընդամենը 750,000 ՀՀ դրամ համախառն գումարի չափով (1-ին աշխատակից՝ 300,000 ՀՀ դրամ, 2-րդ ՝ 250,000 ՀՀ դրամ, 3-րդ՝ 200,000 ՀՀ դրամ) – տարեկանը կկազմի՝ 9,000,000 ՀՀ դրամ:

7

Փաստաթուղը համարվում է հիմնավոր, երբ հիմնավորվում է եկամտի ստացումը, ծախսի ճանաչումը, ապրանքի մատակարարումը

# **Առաջացող հարկեր 2021 թվականի համար**

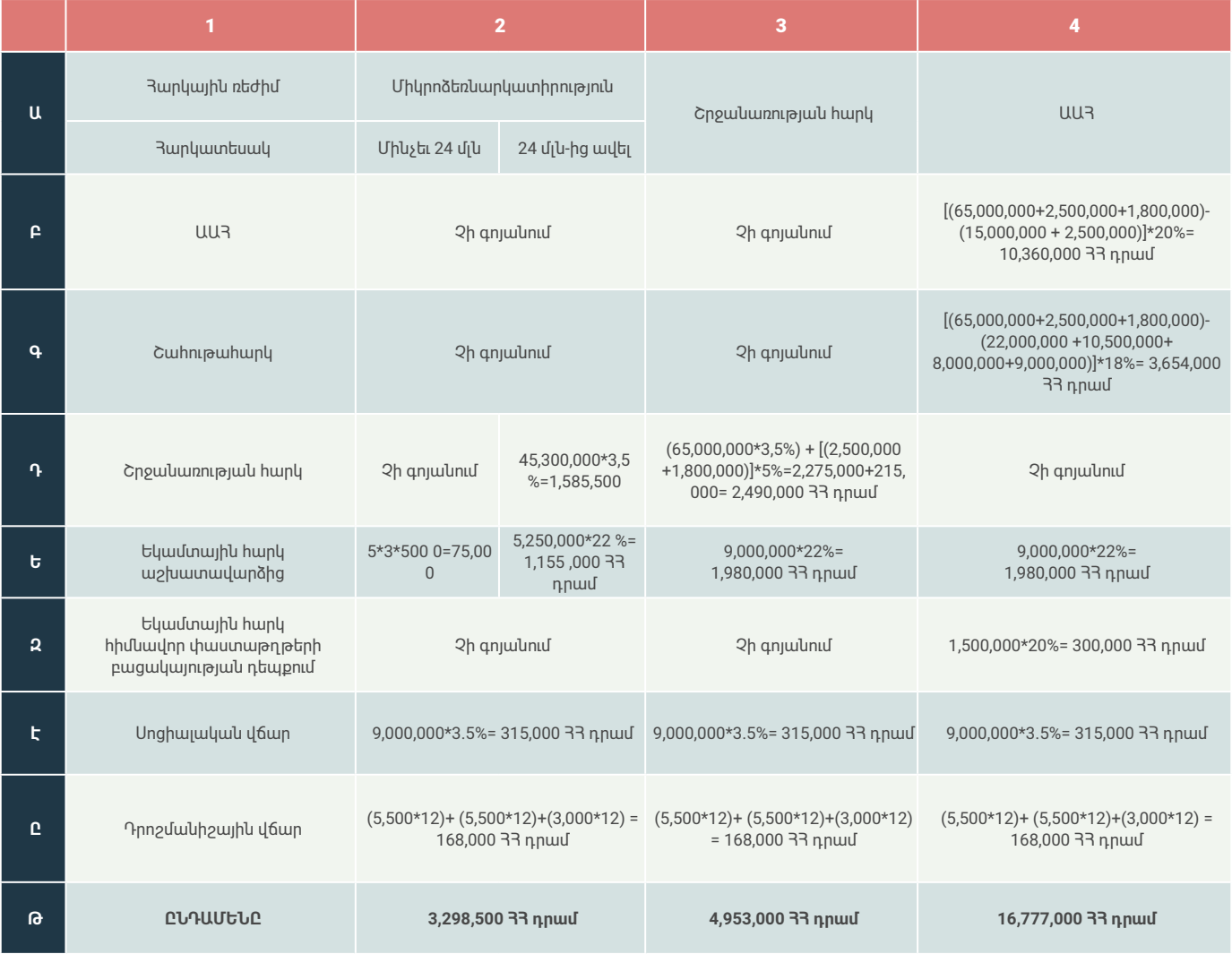

# **Օրինակ 2։ XYZ անվանմամբ սննդամթերքի արտադրությամբ զբաղվող ՍՊԸ-ն 2021 թվականին ունեցել է հետևյալ ցուցանիշները 12 ամիսների համար.**

**Եկամուտներ**

- **1.** Սննդամթերքի իրացում – 22,600,000 ՀՀ դրամ
- **2.** Այլ ակտիվների (արտադրանքի և/կամ ապրանքների) իրացում 700,000 ՀՀ դրամ
- **3.** Սննդամթերքի արտադրությանը վերաբերող ծառայությունների մատուցում 300,000 ՀՀ դրամ
- (2-րդ և 3-րդ կետերը գոյացել են մինչև 24,000,000 ՀՀ դրամը և դուրս են միկրոձեռնարկատիրության բացառություններից)

# **Ծախսեր**

**1.** Սննդամթերքի արտադրության համար հիմնավոր փաստաթղթերով ձեռքբերումներ – 8,500,000 ՀՀ դրամ, որից 5,500,000 ՀՀ դրամը ԱԱՀ-ով ձեռքբերումներն են (ԱԱՀ գումարը 1,100,000 ՀՀ դրամ), իսկ 3,000,000 ՀՀ դրամը՝ առանց ԱԱՀ

**2.** Սննդամթերքի արտադրության համար գյուղացիներից համապատասխան ակտերով գյուղմթերքի ձեռքբերումներ – 5,500,000 ՀՀ դրամ

**3.** Սննդամթերքի արտադրության համար ոչ հիմնավոր փաստաթղթերով ձեռքբերումներ – 350,000 ՀՀ դրամ

**4.** Այլ ծախսեր (ՀՄ մաշվածություն, վարչական, իրացման և այլն) – 3,000,000 մլն ՀՀ դրամ, որից 1,200,000 ՀՀ դրամը ԱԱՀով ձեռքբերումներն են (ԱԱՀ գումարը 240,000 ՀՀ դրամ), իսկ 1,800,000 ՀՀ դրամը՝ առանց ԱԱՀ

**5.** Աշխատավարձ 2 աշխատակցի համար ամսական ընդամենը 400,000 ՀՀ դրամ համախառն գումարի չափով (1-ին աշխատակից՝ 250,000 ՀՀ դրամ, 2-րդ ՝ 150,000 ՀՀ դրամ) – տարեկանը կկազմի՝4,800,000 ՀՀ դրամ

# **Առաջացող հարկեր 2021 թվականի համար**

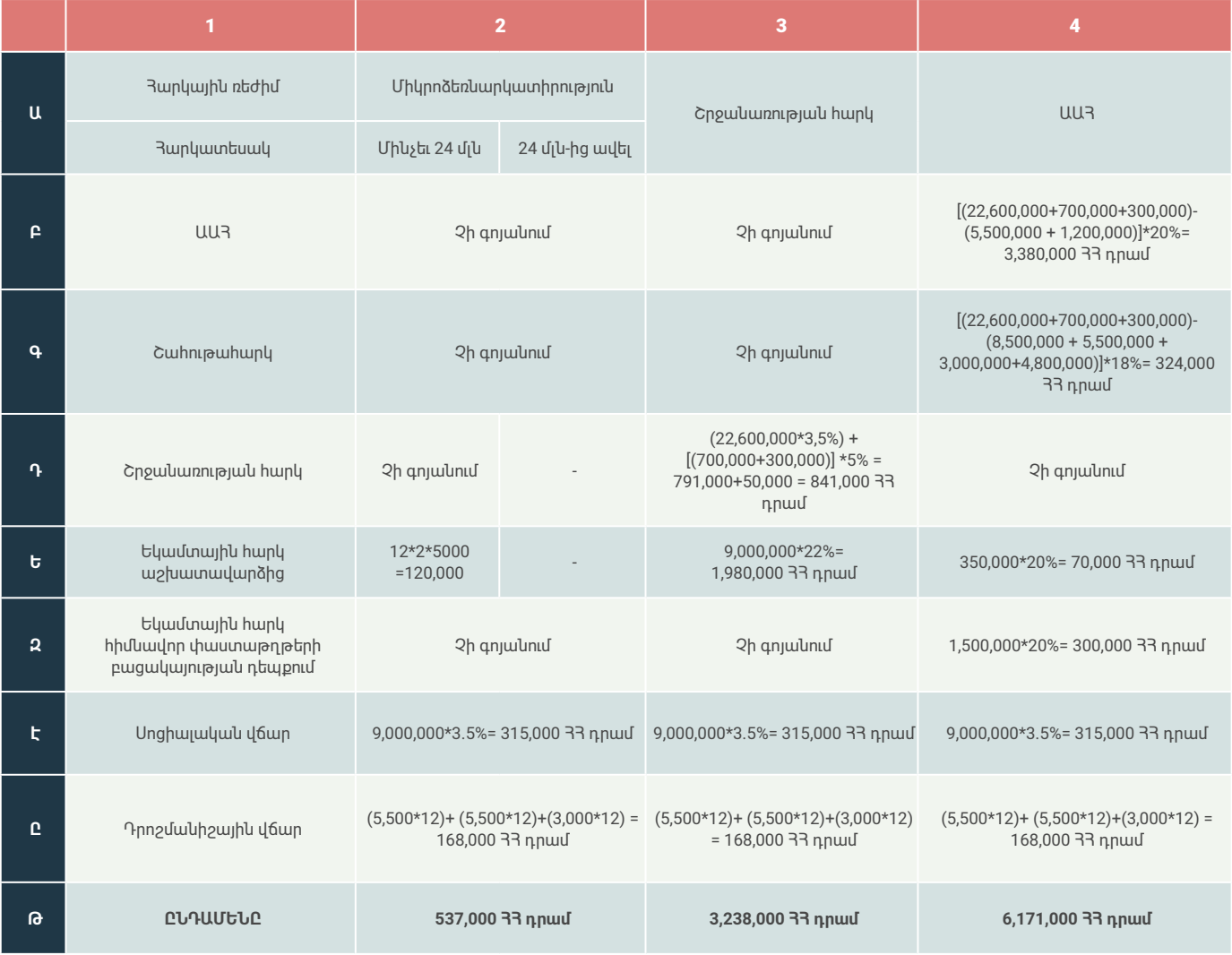

**Օրինակ 3։ DEF անվանմամբ սննդամթերքի արտադրությամբ զբաղվող ՍՊԸ-ն 2021 թվականին ունեցել է հետևյալ ցուցանիշները 12 ամիսների համար.**

# **Եկամուտներ**

- **1.** Սննդամթերքի իրացում 443,500,000 ՀՀ դրամ
- **2.** Այլ ակտիվների (արտադրանքի և/կամ ապրանքների) իրացում 6,250,000 ՀՀ դրամ
- **3.** Սննդամթերքի արտադրությանը վերաբերող Ծառայությունների մատուցում 3,850,000 ՀՀ դրամ

# **Ծախսեր**

**1.** Սննդամթերքի արտադրության համար հիմնավոր փաստաթղթերով ձեռքբերումներ – 108,000,000 ՀՀ դրամ, որից 72,000,000 ՀՀ դրամը ԱԱՀ-ով ձեռքբերումներն են (ԱԱՀ գումարը 14,400,000 ՀՀ դրամ), իսկ 36,000,000 ՀՀ դրամը՝ առանց ԱԱՀ

**2.** Սննդամթերքի արտադրության համար գյուղացիներից համապատասխան ակտերով գյուղմթերքի ձեռքբերումներ – 85,500,000 ՀՀ դրամ

**3.** Սննդամթերքի արտադրության համար ոչ հիմնավոր փաստաթղթերով ձեռքբերումներ – 3,200,000 ՀՀ դրամ

**4.** ԱԱՀ դեբետներ գործարարի ուժերով կառուցված (սեփական) գործարանից և ներմուծված սարքավորումներից – 32,683,000 ՀՀ դրամ

**5.** Այլ ծախսեր (ՀՄ մաշվածություն, վարչական, իրացման և այլն) – 44,500,000 մլն ՀՀ դրամ, որից 24,500,000 ՀՀ դրամը ԱԱՀ-ով ձեռքբերումներն են (ԱԱՀ գումարը 4,900,000 ՀՀ դրամ), իսկ 20,000,000 ՀՀ դրամը՝ առանց ԱԱՀ

**6.** Աշխատավարձ 5 աշխատակցի համար ամսական ընդամենը 2,060,000 ՀՀ դրամ համախառն գումարի չափով (1-ին աշխատակից՝ 450,000 ՀՀ դրամ, 2-րդ ՝ 450,000 ՀՀ դրամ, 3-րդ՝ 380,000 ՀՀ դրամ, 4-րդ՝ 350,000 ՀՀ դրամ, 5-րդ՝ 250,000 ՀՀ դրամ, 6-րդ 180,000) – տարեկանը կկազմի՝ 24,720,000 ՀՀ դրամ

## **Առաջացող հարկեր 2021 թվականի համար**

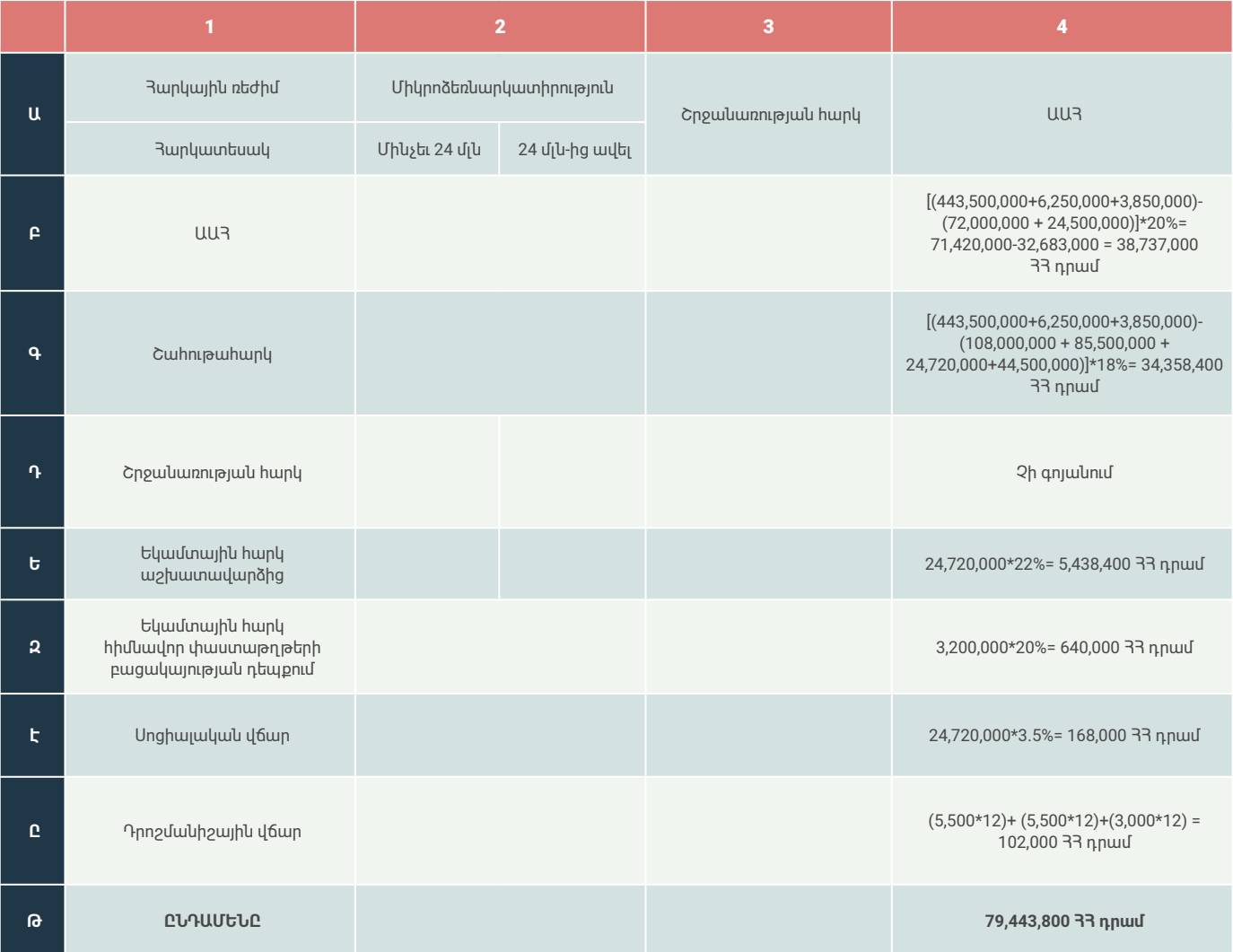

*Նշում 4: 3-րդ օրինակում միկրոձեռնարկատիրության և շրջանառության հարկի ռեժիմների համար հաշվարկ չի կատարվել, քանի որ օրինակը կդառնար դժվար ընթեռնելի: Ամեն դեպքում պետք է հիշել, որ մեծ գումարային իրացումների դեպքում միկրոձեռնարկատիրության և շրջանառության հարկի ռեժիմները մոտարկված է ԱԱՀ ռեժիմին գոյացող հարկերի տեսանկյունից։ Դա նշանակում է, որ եթե ընկերության ֆինանսական պլանավորումը, կանխատեսումները, մտադրությունները տարվա առաջին ամիսներից շեմը հաղթահարելու իրողությունն է, ապա նպատակահարմար է միանգամից պլանավորել և դառնալ ԱԱՀ ռեժիմով աշխատող:*

*Նշում 5: Վերը նշված օրինակներում Ա/Ձ-ների դեպքում կան հետևյալ առանձնահատկությունները.*

*1. Միկրոձեռնարկատիրության և շրջանառության հարկի ռեժիմներում ձեռնարկատիրական եկամտի մասով շահութահարկը կազմում է ամսական 5,000 ՀՀ դրամ, սոցիալական վճարը ՝ ամսական 5,000 ՀՀ դրամ ։*

*2. ԱԱՀ ռեժիմում ձեռնարկատիրական եկամտի մասով շահութահարկը վճարում են այնպես, ինչպես նկարագրված է օրինակներում։ Սոցիալական վճարը վճարում են ձեռնարկատիրական եկամտի.*

*ա. 5 տոկոսի չափով, եթե այդ եկամտի տարեկան չափը չի գերազանցում 6 000 000 դրամը,*

*բ. 10 տոկոսի և 300 000 դրամի տարբերության չափով, եթե այդ եկամտի տարեկան չափը գերազանցում է 6 000 000 դրամը*

# **ՀԱՅԱՍՏԱՆԻ ՀԱՆՐԱՊԵՏՈՒԹՅՈՒՆՈՒՄ ՍՆՆԴԻ ԱՐՏԱԴՐՈՒԹՅԱՄԲ ԶԲԱՂՎՈՂ ԻՐԱՎԱԲԱՆԱԿԱՆ ԱՆՁԱՆՑ ԵՎ ԱՆՀԱՏ ՁԵՌՆԱՐԿԱՏԵՐԵՐԻ ԿՈՂՄԻՑ ԸՆՏՐՎԱԾ ՀԱՐԿԱՅԻՆ ՌԵԺԻՄՆԵՐԻ ՎԵՐԱԲԵՐՅԱԼ ՀԱՐԿԱՅԻՆ ՄԱՐՄՆԻՆ ՀԱՅՏԱՐԱՐՈՒԹՅՈՒՆ ՆԵՐԿԱՅԱՑՆԵԼԸ**

Սույն բաժինը ընդգրկում է թեյերի, համեմունքների և մրգային չիպսերի արտադրությամբ (այսուհետ՝ մրգային չիպսերի արտադրություն) զբաղվող իրավաբանական անձանց և անհատ ձեռնարկատերերի (այսուհետ՝Ա/Ձ) կողմից ընտրված հարկային ռեժիմներին դիմելու քայլ առ քայլ նկարագրությունը

# **1. Ընտրված հարկային ռեժիմների վերաբերյալ հարկային մարմնին հայտարարություն ներկայացնելը**

Հարկային ռեժիմների ուսումնասիրությունից և ընտրությունից հետո անհրաժեշտ է կատարել հետևյալ քայլերը գործունեությունը ծավալելու համար այդ ռեժիմում.

# **1.1 ՄԻԿՐՈՁԵՌՆԱՐԿԱՏԻՐՈՒԹՅՈՒՆ**

Միկրոձեռնարկատիրության սուբյեկտ համարվելու համար Ա/Ձ կամ ՍՊԸ-ի կողմից անհրաժեշտ է ներկայացնել հայտարարություն կազմակերպության պետական գրանցման հաշվառման օրվան հաջորդող 20-րդ օրը ներառյալ:

Հայտարարությունը ներկայացվում է հարկային հաշվետվությունների էլեկտրոնային համակարգի միջոցով՝ **[https://file-on](https://file-online.taxservice.am/)[line.taxservice.am/](https://file-online.taxservice.am/)** կայքում։

**Քայլ 1.** Բաժին 3-ի մաս 2-ում նշված անհատական հաշիվների տեղեկատվական պորտալից ընտրել վերևից դեպի աջ հաշվետվություններ բաժինը:

**Քայլ 2.** Հաշվետվություններ բաժնի՝ ձախ հատվածից ընտրել հաշվետվության ձևեր բաժինը:

**Քայլ 3.** Հաշվետվության ձևեր բաժնից ընտրել Միկրոձեռնարկատիրության սուբյեկտ համարվելու վերաբերյալ հայտարարություն (Ձև 257):

**Քայլ 4.** Հայտարարության (Ձև 257) լրացում.

Լրացնել ընկերության պետական գրանցման ամսաթիվը, որից սկսվել է գործունեությունը կամ յուրաքանչյուր հարկային տարվա համար նշել հունվարի 1-ը այդ տարվա համար։

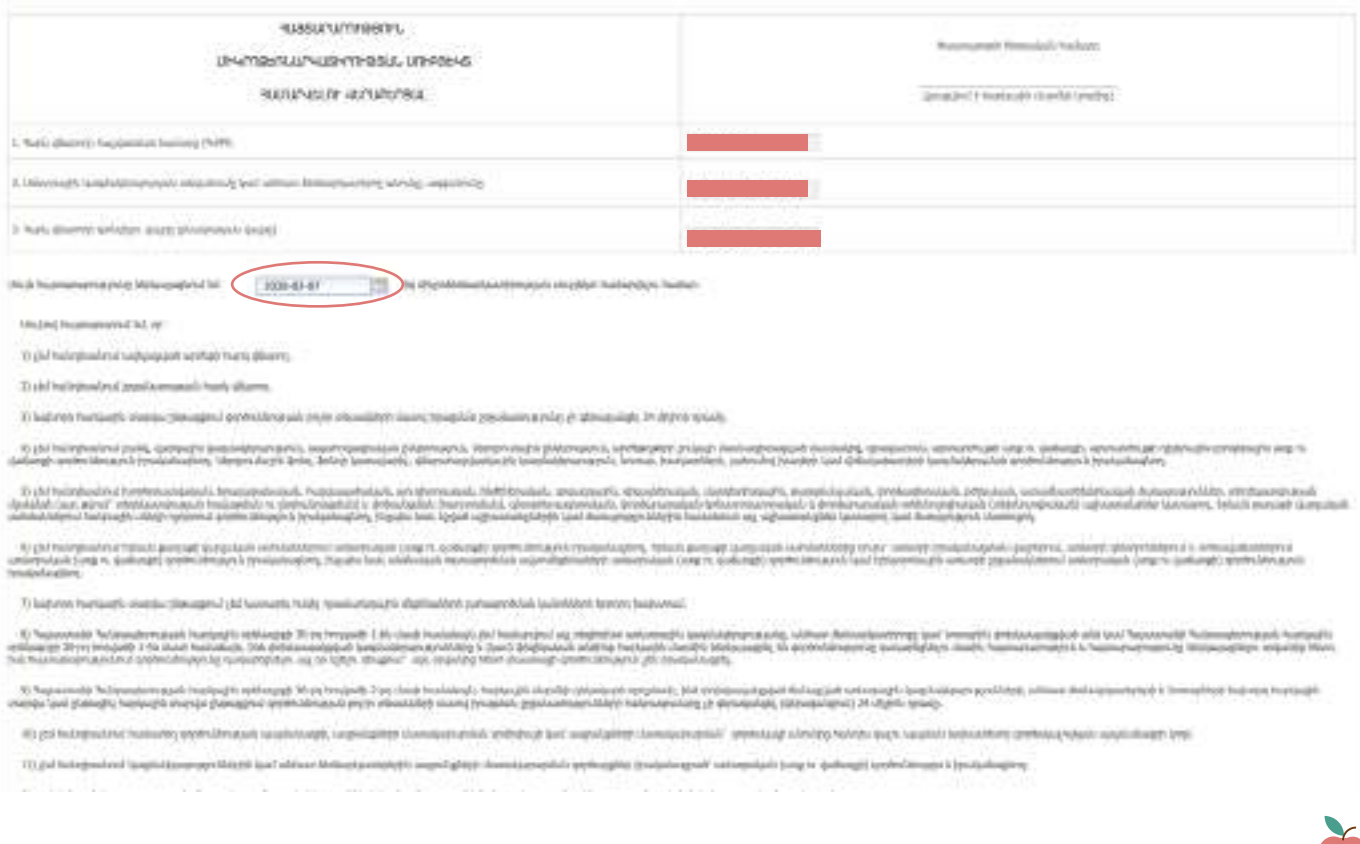

**Քայլ 5.** Հայտարարությունը ամբողջությամբ լրացնելու հետո սեղմել Ժամանակավոր հիշել կոճակը, եթե անհրաժեշտ կլինի խմբագրել հաշվետվությունը կամ Գրանցել կոճակը, եթե հաշվետվությունը խմբագրման կարիք չունի

Ժամանակավոր հիշելուց հետո հաշվետվությունը հայտնվում է Անավարտ հաշվետվություններ բաժնում ձախից երկրորդը, այն կարող եք խմբագրել սեղմելով կոճակը, փոփոխությունները կատարելուց հետո Գրանցել կոճակը։

**Քայլ 6.** Բացել հաշվետվությունը

**Քայլ 7.** Պահպանել համակարգչի որև է թղթապանակում՝ Folder

**Քայլ 8.** Ստորագրել (JSignPdf ծրագրով)՝տես ԲԱԺԻՆ ՄԱՍ 1

**Քայլ 9.** Ստորագրելուց հետո Հայտարարություն (Ձև 257)-ը բեռնել կոճակի միջոցով: Բեռնելուց հետո ակտիվանում է ստորագրություններ բաժնի « կոճակը և Հանձնել ՊԵԿ և կոճակը

**Քայլ 10.** Հանձնել ՊԵԿ կոճակը սեղմելուց հետո հաշվետվությունը հայտնվում է Հանձնված հաշվետվություններ բաժնում:

#### **1.2 ՇՐՋԱՆԱՌՈՒԹՅԱՆ ՀԱՐԿ**

Շրջանառության հարկի սուբյեկտ համարվելու համար Ա/Ձ կամ ՍՊԸ-ի կողմից անհրաժեշտ է ներկայացնել հայտարարություն կազմակերպության պետական գրանցման հաշվառման օրվան հաջորդող 20-րդ օրը ներառյալ:

ԱՌԱՆՁՆԱՀԱՏԿՈՒԹՅՈՒՆ. Այն դեպքում երբ գործ ունենք արդեն ստեղծված ընկերության հետ դրա համար կան առանձնահատկություններ:

Հայտարարությունը ներկայացվում է հարկային հաշվետվությունների էլեկտրոնային համակարգի միջոցով՝ **[https://file-on](https://file-online.taxservice.am/)[line.taxservice.am/](https://file-online.taxservice.am/)** կայքում։

**Քայլ 1.** Բաժին 3-ի ՄԱՍ 2-ում նշված անհատական հաշիվների տեղեկատվական պորտալից ընտրել վերևից դեպի աջ հաշվետվություններ բաժինը:

**Քայլ 2.** Հաշվետվություններ բաժնի՝ ձախ հատվածից ընտրել հաշվետվության ձևեր բաժինը:

**Քայլ 3.** Հաշվետվության ձևեր բաժնից ընտրել Շրջանառության հարկ վճարող համարվելու վերաբերյալ հայտարարություն (Ձև 201):

**Քայլ 4.** Հայտարարության (Ձև 201) լրացում.

Լրացնել ընկերության պետական գրանցման ամսաթիվը, որից սկսվել է գործունեությունը կամ յուրաքանչյուր հարկային տարվա համար նշել հունվարի 1-ը այդ տարվա համար։

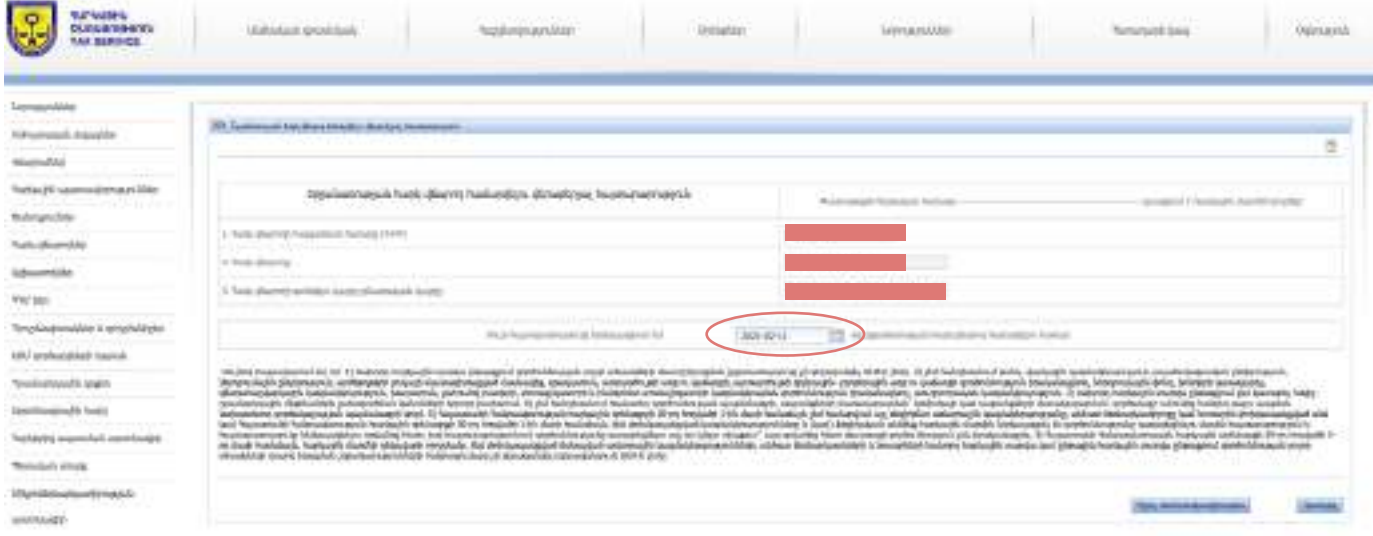

**Քայլ 5.** Հայտարարությունը ամբողջությամբ լրացնելու հետո սեղմել Ժամանակավոր հիշել կոճակը, եթե անհրաժեշտ կլինի խմբագրել հաշվետվությունը կամ Գրանցել կոճակը, եթե հաշվետվությունը խմբագրման կարիք չունի

Ժամանակավոր հիշելուց հետո հաշվետվությունը հայտնվում է Անավարտ հաշվետվություններ բաժնում ձախից երկրորդը, այն կարող եք խմբագրել սեղմելով և կոճակը, փոփոխությունները կատարելուց հետո Գրանցել կոճակը։

**Քայլ 6.** Բացել հաշվետվությունը

**Քայլ 7.** Պահպանել համակարգչի որև է թղթապանակում՝ Folder

**Քայլ 8.** Ստորագրել (JSignPdf ծրագրով)՝տես ԲԱԺԻՆ ՄԱՍ 1

**Քայլ 9.** Ստորագրելուց հետո Հայտարարություն (Ձև 257)-ը բեռնել կոճակի միջոցով: Բեռնելուց հետո ակտիվանում է

64

ստորագրություններ բաժնի « կոճակը և Հանձնել ՊԵԿ և կոճակը

ԱԱՀ սուբյեկտ համարվելու համար Ա/Ձ կամ ՍՊԸ-ի կողմից անհրաժեշտ է ներկայացնել հայտարարություն կազմակերպության

պետական գրանցման հաշվառման օրվան հաջորդող 20-րդ օրը ներառյալ:

# **1.3 ԱՎԵԼԱՑՎԱԾ ԱՐԺԵՔԻ ՀԱՐԿ**

**[line.taxservice.am/](https://file-online.taxservice.am/)** կայքում։

տվություններ բաժինը:

**Քայլ 10.** Հանձնել ՊԵԿ կոճակը սեղմելուց հետո հաշվետվությունը հայտնվում է Հանձնված հաշվետվություններ բաժնում:

Հայտարարությունը ներկայացվում է հարկային հաշվետվությունների էլեկտրոնային համակարգի միջոցով՝ **[https://file-on-](https://file-online.taxservice.am/)**

**Քայլ 1.** Բաժին 3-ի ՄԱՍ 2-ում նշված անհատական հաշիվների տեղեկատվական պորտալից ընտրել վերևից դեպի աջ հաշվե-

**Քայլ 2.** Հաշվետվություններ բաժնի՝ ձախ հատվածից ընտրել հաշվետվության ձևեր բաժինը: **Քայլ 3.** Հաշվետվության ձևեր բաժնից ընտրել Հայտարարություն` ԱԱՀ վճարող համարվելու և որպես ԱԱՀ վճարող հաշվառ-

վելու վերաբերյալ (Ձև 264): **Քայլ 4.** Հայտարարության (Ձև 264) լրացում.

Հաշվետվության առաջին մասում լրացնել ընկերության պետական գրանցման ամսաթիվը, որից սկսվել է գործունեությունը կամ յուրաքանչյուր հարկային տարվա համար նշել հունվարի 1-ը այդ տարվա համար։

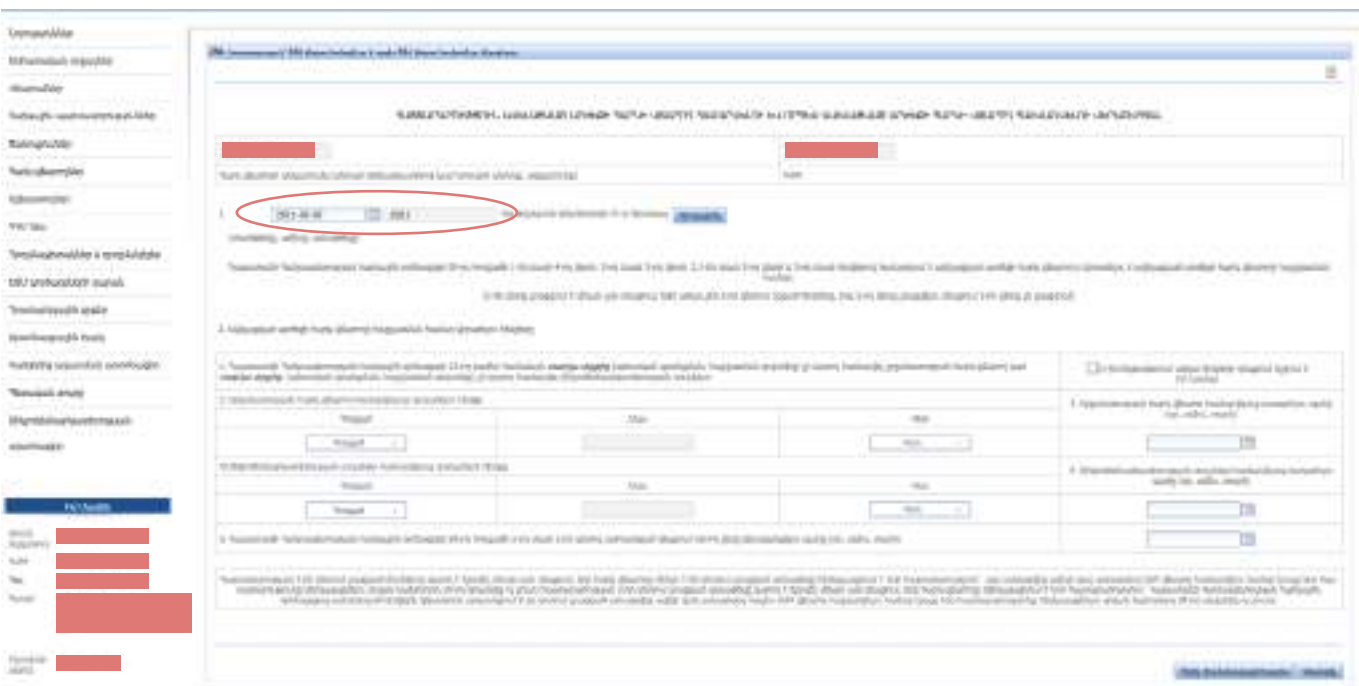

**Առանձնահատկություններ**

Որոշակի դեպքերում ԱԱՀ վճարվող համարելու վերաբերյալ ԱԱՀ հայտարարությունը լրացվում է ոչ թե պետական գրանցումից հետո այլ հետագա գործունեության ընթացքում, այդ պարագայում լրացվում է հայտարարության 2-րդ մասը: Այդ դեպքերը հետևյալն են.

- Միկրոձեռնարկատիրության և Շրջանառության հարկի ռեժիմներում գործունեություն ծավալելու անհնարինություն
- Միկրոձեռնարկատիրության և Շրջանառության հարկի ռեժիմներից ԱԱՀ ռեժիմ անցում
- ԱԱՀ շեմը գերազանցելը

**Քայլ 5.** Հայտարարությունը ամբողջությամբ լրացնելու հետո սեղմել Ժամանակավոր հիշել կոճակը, եթե անհրաժեշտ կլինի խմբագրել հաշվետվությունը կամ Գրանցել կոճակը, եթե հաշվետվությունը խմբագրման կարիք չունի

Ժամանակավոր հիշելուց հետո հաշվետվությունը հայտնվում է Անավարտ հաշվետվություններ բաժնում ձախից երկրորդը, այն կարող եք խմբագրել սեղմելով կոճակը, փոփոխությունները կատարելուց հետո Գրանցել կոճակը։

**Քայլ 6.** Բացել հաշվետվությունը

**Քայլ 7.** Պահպանել համակարգչի որև է թղթապանակում՝ Folder

**Քայլ 8.** Ստորագրել (JSignPdf ծրագրով)՝տես ԲԱԺԻՆ ՄԱՍ 1

**Քայլ 9.** Ստորագրելուց հետո Հայտարարություն (Ձև 257)-ը բեռնել կոճակի միջոցով: Բեռնելուց հետո ակտիվանում է

ստորագրություններ բաժնի « կոճակը և Հանձնել ՊԵԿ և կոճակը

Ուղեցույցի ստորև ներկայացվող բաժիններում ներկայացվում են Հայաստանի Հանրապետությունում.

իրավունքով պատկանում է ԱՁ-ին կամ ՍՊԸ-ին և ունի համապատասխան պետական գրանցում,

նշանակության է, իսկ գործառնական նշանակությունը՝ «գյուղատնտեսական արտադրական» է։ **1.4.** Սննդի արտադրամասը՝ չորանոցը, միջին ռիսկայնության շինարարական օբյեկտ է հանդիսանում։ **1.5.** սննդի արտադրամասի սեփականտերը՝ ՍՊԸ-ն կամ ԱՁ-ն, այսուհետ կանվանվի նաև կառուցապատող,

պահանջների վերաբերյալ տեղեկատվությունը և ստանալու քայլերը *(Արտադրական/ պատրաստման մաս)*: **1.** *Շինարարական մաս.* ելնելով Ուղեցույցի նպատակից՝ կարգավորումները ներկայացնելիս հաշվի է առնվել, որ՝

# **Քայլ 10.** Հանձնել ՊԵԿ կոճակը սեղմելուց հետո հաշվետվությունը հայտնվում է Հանձնված հաշվետվություններ բաժնում:

**1.** Սննդի արտադրամաս (այսուհետ նաև՝ գործարան) կառուցելու համար անհրաժեշտ շինարարական թույլտվություն և/կամ լիցենզիա ստանալու՝ քայլ առ քայլ նկարագիրը՝ ներառյալ ժամկետներն ու վճարները, թույլտվություն և լիցենզիա տրամադրող

**2.** բուն սննդի արտադրություն իրականացնելիս պահանջվող լիցենզիաների և/կամ թույլտվությունների ու նմանատիպ այլ

**1.1.** Սննդի արտադրամասը կառուցվելու է անհատ ձեռնարկատիրոջ (ԱՁ) կամ սահմանափակ պատասխանատվությամբ

**1.2.** սննդի արտադրամասի կառուցման համար օգտագործվող հողամասը (այսուհետ՝ հողամաս) սեփականության

**1.3.** Հողամասի նպատակային նշանակությունը՝ «Արդյունաբերության, ընդերքօգտագործման և այլ արտադրական»

**1.6.** սննդի արտադրամաս կառուցող կազմակերպությունը, որը չի հանդիսանում սննդի արտադրամասի սեփականատեր, այլ այդպիսի աշխատանքներ է իրականացնում համապատասխան լիցենզիայի հիման վրա, կանվանվի՝ շինարարական

ընկերություն։

լիազոր մարմինները *(Շինարարական մաս)*,

**ՆԱԽԱԲԱՆ 6, 7, 8, 9 բաժինների համար**

ընկերության (ՍՊԸ) կողմից,

**2.** *Արտադրական/պատրաստման մաս.* ՀՀ օրենսդրությամբ թեյերի, համեմունքների և մրգային չիպսերի արտադրության համար լիցենզիա/թույլտվություն նախատեսված չէ, այնուամենայնիվ ստորև ներկայացվում են դրանց արտադրության կապակցությամբ կարևոր նշանակություն ունեցող իրավական պահանջներ։

Սննդամթերքի և ընդհանրապես արտադրության համար կարևոր է տեխնիկական կանոնակարգերի ինստիտուտը: Այդ առումով քննարկվող դեպքի համար պետք է նշել հետևյալը.

**1.** ՀՀ օրենսդրությամբ թեյերի, համեմունքների և մրգային չիպսերի արտադրության տեխնիկական կանոնակարգ սահմանված չէ.

**2.** գործում է «Սննդային արտադրանքի անվտանգության մասին» Մաքսային միության ՄՄ ՏԿ 021/2011 կանոնակարգը, որով սահմանվում են՝

- այն օբյեկտները, որոնք ենթակա են տեխնիկական կարգավորման՝ թեյերը, համեմունքները և մրգային չիպսերը,
- տեխնիկական կարգավորման ենթակա օբյեկտների (թեյերը, համեմունքները և մրգային չիպսերը) անվտանգության պահանջները (ներառյալ սանիտարահամաճարակաբանական, հիգիենիկ),
- տեխնիկական կարգավորման ենթակա օբյեկտների նույնականացման **8** կանոնները,
- տեխնիկական կարգավորման օբյեկտների համապատասխանության գնահատման (հաստատման) ձևերն ու ընթացակարգերը:

**3.** Բացի վերը նշվածից, կան նաև սպառողների իրավունքների պաշտպանությանը վերաբերող պահանջներ՝ ինչպիսիք են, օրինակ, արտադրանքի մակնշմանը, փաթեթավորմանը վերաբերող պահանջները, որոնց անհրաժեշտ է հետևել և հաշվի առնել սննդամթերքի արտադրություն իրականացնելիս։

(կանոնակարգերին), և սահմանվում է այդ արտադրանքի համապատասխանությունը այդ արտադրանքի տեխնիկական փաստաթղթերին.

7

# **ՀԱՅԱՍՏԱՆԻ ՀԱՆՐԱՊԵՏՈՒԹՅՈՒՆՈՒՄ ՍՆՆԴԻ ԱՐՏԱԴՐՈՒԹՅԱՄԲ ԶԲԱՂՎԵԼՈՒ ՀԱՄԱՐ ԱՆՀՐԱԺԵՇՏ ԹՈՒՅԼՏՎՈՒԹՅՈՒՆԸ**

Սննդի արտադրամաս (այսուհետ նաև՝ չորանոց) կառուցելու համար անհրաժեշտ է ձեռք բերել շինարարության թույլտվություն (ձեռք բերելու ընթացակարգը՝ քայլ առ քայլ, ներառյալ ժամկետներն ու վճարները, թույլտվություն տրամադրող իրավասու մարմնի մասին տեղեկատվությունը տե՛ս ԲԱԺԻՆ 7-ում)։

Շինարարության թույլտվություն ստանալու համար անհրաժեշտ է դիմել տեղական ինքնակառավարման մարմին (այսուհետ՝ ՏԻՄ), Երևան քաղաքի դեպքում՝ քաղաքապետարան, իսկ մարզերի դեպքում՝ համայնքապետարան։

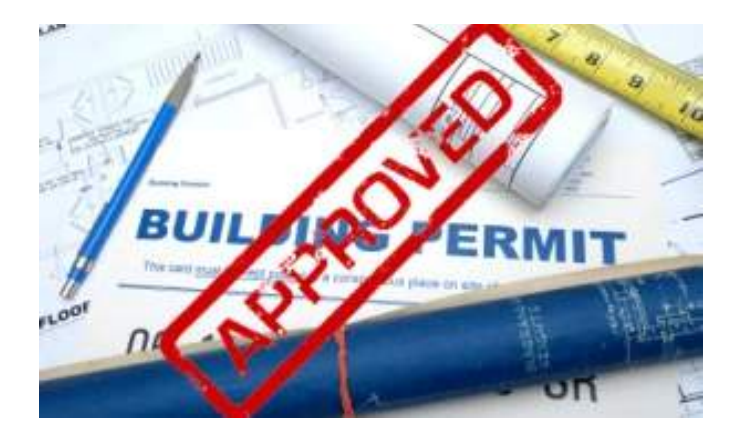

**ԹՈՒՅԼՏՎՈՒԹՅՈՒՆ ՁԵՌՔ ԲԵՐԵԼՈՒ ԸՆԹԱՑԱԿԱՐԳԸ ՔԱՅԼ ԱՌ ՔԱՅԼ՝ ՆԵՐԱՌՅԱԼ ԺԱՄԿԵՏՆԵՐՆ ՈՒ ՎՃԱՐՆԵՐԸ, ԹՈՒՅԼՏՎՈՒԹՅՈՒՆ ՏՐԱՄԱԴՐՈՂ ԻՐԱՎԱՍՈՒ ՄԱՐՄԻՆԸ** 

# **1. ՇԻՆԱՐԱՐԱԿԱՆ ՄԱՍ**

Կառուցապատման նպատակով թույլտվություն ստանալու համար անհրաժեշտ է ստանալ՝

**1.** նախագծման թույլտվություն (ճարտարապետահատակագծային առաջադրանք),

**2.** իրականացանել նախագծային փաստաթղթերի համաձայնեցում և միաժամանակ ստանալ շինարարության թույլտվություն,

**3.** շինարարության փուլից հետո՝ ավարտական ակտ (կամ շահագործման թույլտվություն)։

#### **ՓՈՒԼ 1. ՆԱԽԱԳԾՄԱՆ ԹՈՒՅԼՏՎՈՒԹՅՈՒՆ**

Նախագծման թույլտվություն (ճարտարապետահատակագծային առաջադրանք) ստանալու համար կառուցապատողը ՏԻՄ է ներկայացնում՝

**1.** Հայտ (օրինակը՝ **[https://www.yerevan.am/am/one-win](https://www.yerevan.am/am/one-window/#collapseTwo1#collapseWindow59)[dow/#collapseTwo1#collapseWindow59](https://www.yerevan.am/am/one-window/#collapseTwo1#collapseWindow59)** «Նախագծման թույլտվության ճարտարապետահատակագծային առաջադրանքի) հայտ/ Ձև 1-1» մասի «Բեռնել ձևաթուղթ» բաժնում ), որտեղ նշվում են՝

- նախագծվող նոր օբյեկտի կամ փոփոխման ենթակա (վերակառուցման, վերականգնման, ուժեղացման կամ գործառնական նշանակության փոփոխության) օբյեկտի (կամ դրա ﬕ հատվածի) գտնվելու վայրը,
- գործառնական նշանակությունը (հողամասերի օգտագործումների և դրանց փոփոխությունների շրջ անակը),
- նախատեսվող մակերեսը, կառույցի բարձրությունը,
- կառույցի գործառնական նշանակության փոփոխման դեպքում՝ փոփոխման նպատակը,
- եթե կառուցվող օբյեկտի համար առաջանում է նաև որևէ ինժեներական ենթակառուցվածքի նոր ծառայության մատուցման կամ մատուցվող ծառայության փոփոխության անհրաժեշտություն, ապա պետք է լրացնել համապատասխան մատակարար կազմակերպությունից տեխնիկական պայման ստանալու պահանջը։

Մատակարար կազմակերպություններն են՝

- Էլեկտրամատակարարում ապահովողն ու սպասարկողը՝ «Հայաստանի էլեկտրական ցանցեր» ՓԲԸ,
- Ջրամատակարարում ու ջրահեռացում ապահովողն ու սպասարկողը՝ «Վեոլիա Ջուր» ՓԲԸ,
- Գազամատակարարում ապահովողն ու սպասարկողը՝ «Գազպրոմ Արմենիա» ՓԲԸ-ի Երևանի ԳԳՄ,
- Հեռահաղորդակցության ցանց անցկացրած կազմակերպության (կամ օպերատորի) ներկայացուցիչը,

որոնք սույն ուղեցույցում այսուհետ կանվանվեն՝ մատակարար կազմակերպություններ,

• Այլ տեղեկություններ, որոնք ներկայացված են հայտի օրինակում ստորև (տե՛ս սույն Ուղեցույցի Բաժին 9-ում) ։

**2.** Կառուցապատվող հողամասի հատակագիծը` նախագծվող կամ փոփոխման ենթակա օբյեկտի առաջարկվող տեղանշմամբ, իսկ կառույցի գործառնական նշանակության փոփոխության դեպքում՝ նաև վերջինիս հատակագիծը (հատակագծերը),

**3.** Անշարժ գույքի նկատմամբ սեփականության իրավունքի վկայականի կամ այն օգտագործողի՝ անշարժ գույքը փոփոխելու իրավունքը հաստատող փաստաթղթի պատճենը,

*Նշում.* այն դեպքերում, երբ կառուցապատվող հողամասի ինժեներական հետազննումները (ճարտարագիտական ուսումնասիրությունները) անհնարին են՝ առանց քանդման աշխատանքների իրականացման, ապա հայտին կցվում է նաև քանդման (կամ ապամոնտաժման) թույլտվություն ստանալու մասին դիմումը և այդ թույլտվության համար սահմանված տեղական տուրքի վճարման անդորրագիրը: Այս դեպքում քանդման թույլտվությունը տրվում է առաջադրանքի հետ ﬕաժամանակ, ընդ որում, օբյեկտը փաստացի քանդվում է նշված թույլտվությամբ սահմանված պայմաններով։

#### **Հայտի քննարկման և առաջադրանքի տրամադրման ժամկետներն են՝**

• Մատակարար կազմակերպություններից տեխնիկական պայմաններ ստանալու անհրաժեշտության դեպքում՝ հայտի ընդունման օրվանից 10-օրյա ժամկետում,

• Մատակարար կազմակերպություններից տեխնիկական պայմաններ ստանալու անհրաժեշտության բացակայության դեպքում՝ հայտի ընդունման օրվանից 5-օրյա ժամկետում։

## **ՓՈՒԼ 2. ՊԱՅՄԱՆԱԳԻՐ ՆԱԽԱԳԾՈՂԻ ՀԵՏ ԵՎ ՆԱԽԱԳԾԱՅԻՆ ՓԱՍՏԱԹՂԹԵՐԻ ՄՇԱԿՈՒՄ**

Կառուցապատողին տրված Նախագծման թույլտվություն / ճարտարապետահատակագծային առաջադրանք/ստանալու պարագայում անհրաժեշտ Նախագծային փաստաթղթերի մշակման նպատակով համապատասխան լիցենզիա ունեցող նախագծային փաստաթղթեր մշակող կապալառուի (Նախագծողի) հետ պետք է կնքել նախագծային և հետազոտական աշխատանքների կապալի պայմանագիր:

## **ՓՈՒԼ 3. ՆԱԽԱԳԾԱՅԻՆ ՓԱՍՏԱԹՂԹԵՐԻ ՀԱՄԱՁԱՅՆԵՑՄԱՆ ԵՎ ՄԻԱԺԱՄԱՆԱԿ ՇԻՆԱՐԱՐՈՒԹՅԱՆ ԹՈՒՅԼՏՎՈՒԹՅԱՆ ՍՏԱՑՈՒՄ**

Նախագծային փաստաթղթերի համաձայնեցման եվ միաժամանակ շինարարության թույլտվության ստացման համար համապատասխան ՏԻՄ անհրաժեշտ է ներկայացնել՝

**1.** Դիմում (օրինակը՝ **[https://www.yerevan.am/am/one-win](https://www.yerevan.am/am/one-window/#collapseTwo1#collapseWindow59)[dow/#collapseTwo1#collapseWindow59](https://www.yerevan.am/am/one-window/#collapseTwo1#collapseWindow59)** «Նախագծային փաստաթղթերի համաձայնեցման և շին. թույլտվությունների տրամադրման դիմում»/ Ձև 2-1» մասի «Բեռնել ձևաթուղթ» բաժնում), որտեղ նշվում են՝

- Կառուցապատողի կողմից հաստատված Նախագծային փաստաթղթերը (երկու օրինակից) (տե՛ս ՓՈՒԼ  $2-n$ ),
- նախագծային փաստաթղթերը մշակող կապալառուի գրավոր երաշխավորագիր (նախագիծը թողարկող կամ շինարարական աշխատանքների պատասխանատու դիմուﬕ ձևաթղթում ներկայացված այլ տեղեկություններ.
- դիմուﬕ ձևաթղթում ներկայացված այլ տեղեկություններ.
- **2.** օրենքով սահմանված տեղական տուրքը վճարելու մասին

անդորրագիրը (տեղական տուրքի չափը սահմանվում է ավագանու կողմից):

Նախագծի հետ համաձայնվելու դեպքում ՏԻՄ-ը 5-օրյա ժամկետում կառուցապատողին տրամադրում է շինարարության թույլտվություն։

Շինարարության թույլտվության հետ միասին կառուցապատողին է տրվում շինարարության վարման մատյանը` դրոշմակնքված ՏԻՄ-ի կողմից:

*Նշում: Շինարարական աշխատանքներ չսկսելու դեպքում` Իրավասու մարմնի նախաձեռնությամբ, շինարարության թույլտվությունն ուժը կորցրած է ճանաչվում:*

#### **ՓՈՒԼ 4. ԿԱՌՈՒՑԱՊԱՏՈՂԻ ԿՈՂՄԻՑ ՇԻՆԱՐԱՐԱԿԱՆ ԱՇԽԱՏԱՆՔՆԵՐԸ ՍԿՍԵԼՈՒ ԻՐԱԶԵԿՄԱՆ ԸՆԹԱՑԱԿԱՐԳ**

Տրամադրված շինարարության թույլտվության հիման վրա նախատեսվող աշխատանքները սկսելուց առնվազն 3 օր առաջ կառուցապատողը պարտավոր է այդ մասին համապատասխան տեղեկանքով (տեղեկանքի օրինակը՝ **[https://www.yerevan.am/am/one-window/#collapseT](https://www.yerevan.am/am/one-window/#collapseTwo1#collapseWindow70)[wo1#collapseWindow70](https://www.yerevan.am/am/one-window/#collapseTwo1#collapseWindow70)** «Շինարարական աշխատանքները սկսելու մասին տեղեկանք» /Ձև 2-5/ «Բեռնել ձևաթուղթ» բաժնում) իրազեկել ՏԻՄ-ի ղեկավարին։

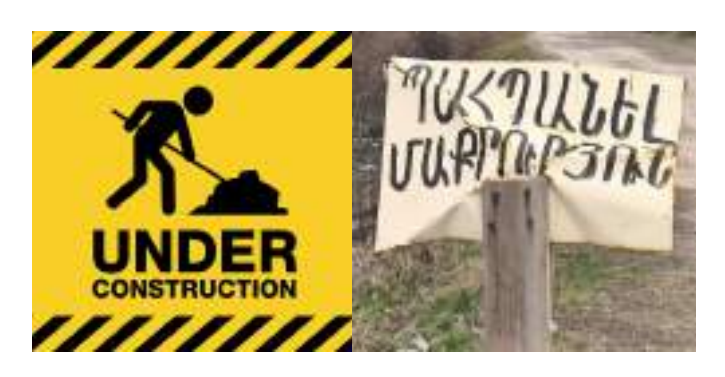

## **Տեղեկանքում նշվում են՝**

- շինարարությունն իրականացնող կազմակերպության մասին,
- տեխնիկական հսկողություն իրականացնողի մասին, (որի հետ նախապես կնքվում է համապատասխան ծառայությունների մատուցման պայմանագիր)
- հեղինակային հսկողություն իրականացնողի մասին ,(որի հետ նախապես կնքվում է համապատասխան ծառայությունների մատուցման պայմանագիր):

#### **ՓՈՒԼ 5. ԱՎԱՐՏԱԿԱՆ ԱԿՏ (ՇԱՀԱԳՈՐԾՄԱՆ ԹՈՒՅԼՏՎՈՒԹՅՈՒՆԸ)**

Կառուցված շինության շինարարական աշխատանքների իրականացման ավարտը և, ըստ գործառնական նշանակության, շահագործման ընդունումը, փաստագրվում են ավարտական ակտով (շահագործման թույլտվությամբ)` շինարարության թույլտվություն պահանջող բոլոր

շինարարական-մոնտաժային աշխատանքներն իրականացվելուց և ավարտված շինարարական օբյեկտը կառուցապատողին հանձնելուց և կառուցապատողի կողմից այն ընդունվելուց հետո:

*Նշում. ՏԻՄ տարածքում ավարտական ակտը (շահագործման թույլտվությունը) տալիս է ՏԻՄ ղեկավարը։*

**Քայլ 1.** Ավարտական ակտի (շահագործման թույլտվության) համար անհրաժեշտ է ձևավորել ընդունող հանձնաժողով, որի կազմում պարտադիր պետք է ընդգրկվեն՝

**1.** ՏԻՄ աշխատակազմի ներկայացուցիչ (անհրաժեշտ է ՏԻՄ ներկայացնել համապատասխան դիմում, որի օրինակը հաստատվում է յուրաքանչյուր տարածքային ՏԻՄ ղեկավարի կողմից)։

Եթե կառուցված օբյեկտին (տվյալ դեպքում՝ չորանոցին) անհրաժեշտ է տրամադրել նաև փոստային առաքման նոր հասցե, ապա Ընդունող հանձնաժողովի կազմում ՏԻՄ աշխատակազﬕ համապատասխան անդաﬕ թեկնածություն ստանալու դիմուﬕն կառուցապատողը պետք է կցի նաև հասցե տրամադրելու ծառայության համար սահմանված կարգով նախատեսված տեղական վճարի անդորրագիրը (գումարի չափը սահմանում է համապատասխան տարածքային ՏԻՄ ղեկավարի որոշմամբ):

Հանձնաժողովի անդաﬕ թեկնածության առաջարկը ՏԻՄ-ից կառուցապատողը ստանում է իր կողմից դիմումը մուտքագրելու օրվանից 5-օրյա ժամկետում։

**2.** Կառուցապատողը կամ նրա օրինական ներկայացուցիչը, ով հանդիսանում է Ընդունող հանձնաժողովի նախագահը:

*Նշում. Ընդ որում, եթե շինարարության թույլտվությամբ առկա են համակառուցապատողներ կամ գրանցված անշարժ գույքն (հողամասը կամ տարածքը) ունի համասեփականատերեր, ապա վերջիններս նույնպես ներգրավվում են Ընդունող հանձնաժողովի կազմում, որպես հանձնաժողովի անդաﬓեր:*

**3.** Շինարարությունն իրականացրած շինարարական կազմակերպությունների ներկայացուցիչները (ենթակապալառու (եթե այդպիսին առկա է),

**4.** Հեղինակային հսկողություն իրականացնողի ներկայացուցիչը,

**5.** ՀՀ քաղաքաշինական պետական տեսչության ներկայացուցիչը,

**6.** Մատակարար կազմակերպությունների ներկայացուցիչները՝ համաձայն Նախագծման թույլտվությամբ սահմանված պահանջների և/կամ նախագծային փաստաթղթերով հաստատված պայմանների:

Մասնավորապես.

- Էլեկտրամատակարարում ապահովողն ու սպասարկողը՝ «Հայաստանի էլեկտրական ցանցեր» ՓԲԸ,
- Ջրամատակարարում ու ջրահեռացում ապահովողն ու սպասարկողը՝ «Վեոլիա Ջուր» ՓԲԸ,
- Գազամատակարարում ապահովողն ու սպասարկողը՝ «Գազպրոմ Արմենիա» ՓԲԸ-ի Երևանի ԳԳՄ,
- Հեռահաղորդակցության ցանց անցկացրած կազմակերպության (կամ օպերատորի) ներկայացուցիչը:

Այն դեպքերում, երբ օբյեկտի վերակառուցման (վերականգնման, ուժեղացման, արդիականացման) կամ գործառնական նշանակության փոփոխության հետևանքով չի առաջացել որևէ ինժեներական ենթակառուցվածքի նոր ծառայությունների մատուցման կամ ծառայությունների մատուցման փոփոխության անհրաժեշտություն, նշված ծառայության մատակարար կազմակերպության ներկայացուցիչը չի ընդգրկվում ավարտված շինարարական **օբյեկտն ընդունող հանձնաժողովի կազմում:**

**7.** Համապատասխան ՏԻՄ աշխատակազﬕ ներկայացուցիչը։

**Քայլ 2.** Ձևավորված Ընդունող հանձնաժողովի աշխատանքների կազմակերպում

**1.** Ընդունող հանձնաժողովը ձևավորում և ղեկավարում է կառուցապատողը.

**2.** Ընդունող հանձնաժողովի աշխատանքն իրականացվում է կառուցապատողի հաշվին,

**3.** Ավարտված շինարարական օբյեկտի՝ հաստատված Նախագծային փաստաթղթերին և նորմատիվատեխնիկական փաստաթղթերի պարտադիր պահանջներին համապատասխանությունը հավաստվում է Ընդունող հանձնաժողովի ակտով (այսուհետ` Ընդունող հանձնաժողովի ակտ, օրինակը՝ **[https://www.yerevan.](https://www.yerevan.am/am/one-window/#collapseTwo1#collapseWindow74) [am/am/one-window/#collapseTwo1#collapseWindow74](https://www.yerevan.am/am/one-window/#collapseTwo1#collapseWindow74)** «Ավարտված շինարարական օբյեկտր շահագործման ընդունող հանձնաժողովի ակտ /Ձև 3-2-1/» մասի «Բեռնել ձևաթուղթ» բաժնում) և հիﬓավորվում է Կատարողական փաստաթղթերով (կազմը և ձևերը սահմանվում են ՀՀ կառավարությանն առընթեր քաղաքաշինության պետական կոﬕտեի կողﬕց, ընդ որում՝ կազմում է շինարարություն իրականացնող ընկերություն և հեղինակային հսկողություն իրականացնող անձանց մասնակցությամբ) կամ կառուցված օբյեկտի Տեխնիկական վիճակի (մասնավորապես՝ շահագործման ենթակա լինելու) մասին համապատասխան հետազննության դրական եզրակացությունով:

**4.** Ընդունող հանձնաժողովի ակտը պետք է ստորագրված

ու կնքված (եթե առկա է կնիք) լինի հանձնաժողովի բոլոր անդաﬓերի կողﬕց, որոնցից յուրաքանչյուրն իր իրավասության սահմաններում պատասխանատվություն է կրում հանձնաժողովի կողﬕց ընդունված որոշման համար` օրենքով սահմանված կարգով:

Մատակարար կազմակերպությունների կողմից Ընդունող հանձնաժողովի ակտի ստորագրումը հիմք է այդ կազմակերպությունների կողﬕց համապատասխան ծառայությունների մատուցման պայմանագիր կնքելու համար:

**5.** Ընդունող հանձնաժողովի կազմում ընդգրկված՝ ՀՀ Քաղաքաշինական պետական տեսչության, շահագրգիռ պետական այլ մարﬕնների և մատակարար կազմակերպությունների ներկայացուցիչները ՀՀ օրենսդրությամբ իրենց վերապահված իրավասության սահմաններում տալիս են եզրակացություն՝ ստորագրելով ընդունող հանձնաժողովի ակտը, հավաստելով ավարտված շինարարական աշխատանքների համապատասխանությունը հաստատված Նախագծային փաստաթղթերին և տրամադրված տեխնիկական պայմաններին: Այն ենթակա է իրականացման սույն ուղեցույցի ՔԱՅԼ 1-ում նշված՝ դիմումն ստանալու օրվանից 3-օրյա ժամկետներում.

#### **Եթե, նշված ժամկետներում հանձնաժողովի համապատասխան անդամը չի ստորագրում Ընդունող հանձնաժողովի ակտը,**

ապա սահմանված նույն ժամկետում պարտավոր է կառուցապատողին տրամադրել իր իրավասության սահմաններում արված դիտողությունները` նշելով արձանագրված թերությունները, որոնք պետք է վերացվեն շինարարական կապալի պայմանագրով սահմանված ժամկետում, այլապես օբյեկտը հանձնաժողովի կողﬕց չի ընդունվում:

**Նշված թերությունները վերացնելու պարագայում** կառուցապատողը կարող է կրկին դիմել Ընդունող հանձնաժողովի համապատասխան ներկայացուցչին (այսինքն՝ այդ մարﬓին), որը եռօրյա ժամկետում պետք է տա իր եզրակացությունները, ստորագրի հանձնաժողովի ակտը:

# **Քայլ 3. ԱՎԱՐՏԱԿԱՆ ԱԿՏԻ (ՇԱՀԱԳՈՐԾՄԱՆ ԹՈՒՅԼՏՎՈՒԹՅԱՆ) ՁԵՎԱԿԵՐՊՈՒՄ**

Ընդունող հանձնաժողովի ակտն ստորագրվելուց հետո 10-օրյա ժամկետում անհրաժեշտ է համայնքապետարան մուտքագրել Ավարտական ակտը ձևակերպելու դիմում (դիմումի օրինակը՝ **[https://www.yerevan.am/am/one-win-](https://www.yerevan.am/am/one-window/#collapseTwo1#collapseWindow74)**

**[dow/#collapseTwo1#collapseWindow74](https://www.yerevan.am/am/one-window/#collapseTwo1#collapseWindow74)** «Ավարտական ակտի (շահագործման թույլտվության) ձևակերպման վերաբերյալ դիմում /Ձև 3-3-1/» մասի «Բեռնել ձևաթուղթ» բաժնում է ներկայացված):

#### **Դիմումին կցվում են**

- Ընդունող հանձնաժողովի ակտը (այսուհետ` Ընդունող հանձնաժողովի ակտ, օրինակը՝ [https://www.yerevan.](https://www.yerevan.am/am/one-window/#collapseTwo1#collapseWindow74) [am/am/one-window/#collapseTwo1#collapseWindow74](https://www.yerevan.am/am/one-window/#collapseTwo1#collapseWindow74) «Ավարտված շինարարական օբյեկտը շահագործման ընդունող հանձնաժողովի ակտ /Ձև 3-2-1/» մասի «Բեռնել ձևաթուղթ» բաժնում),
- Կատարողական փաստաթղթերի ցանկը,
- Ավարտական ակտի և Շահագործման թույլտվության տրամադրման համար սահմանված առանձին-առանձին վճարումների անդորրագրերի բնօրինակները (գումարի չափը սահմանվում է ՏԻՄ ղեկավարի որոշմամբ):

Դիմումը քննարկվում է 3-օրյա ժամկետում:

Գործընթացի դրական ելքի պարագայում ՏԻՄ գրասենյակից դիմումատուն ստանում է **ՁԵՎԱԿԵՐՊՎԱԾ ԱՎԱՐՏԱԿԱՆ ԱԿՏԻ (ՇԱՀԱԳՈՐԾՄԱՆ ԹՈՒՅԼՏՎՈՒԹԱՆ)** երկու օրինակները։

*Նշում: Շինարարական թույլտվության ստացման գործընթացը նախատեսվում է իրականացնել նաև էլեկտրոնային կարգով՝ [www.e-permits.am](http://www.e-permits.am) համակարգի միջոցով։* 

*Հաշվի առնելով, որ սույն ուղեցույցի կազմման պահին նշված համակարգը ոչ լիարժեք է գործում և գտնվում է համակարգի արդիականացման և տեխնիկական վերամշակման փուլում, սույն ուղեցույցում շինարարության թույլտվության ձեռքբերման էլեկտրոնային կարգը չի ներկայացվում։* 

# **2. ԱՐՏԱԴՐԱԿԱՆ/ՊԱՏՐԱՍՏՄԱՆ ՄԱՍ**

**Քայլ 1.** Մինչև արտադրական բուն գործընթացին անցնելը, արտադրողը կամ այլ կերպ ասած սննդի շղթայի օպերատորը, պարտավոր է ապահովել ՀՀ օրենսդրությամբ և Մաքսային միության ՄՄ ՏԿ 021/2011 «Սննդային արտադրանքի անվտանգության մասին» կանոնակարգով սահմանված նորմերի և կանոնների պահպանումը:

Այդ նորմերն ու կանոնները սահմանում են, որ սննդամթերքի վերամշակման համար նախատեսված կառույցները՝ մրգային չիպսեր, թեյեր և համեմունքներ արտադրող չորանոցները, պետք է.

• ունենան արտադրական, կենցաղային և օժանդակ սենքեր **9** ,

9

շենքի ներսում փակ տարածություն՝ նախատեսված որոշակի գործառութային նշանակության համար

- ջրամատակարարման և ջրահեռացման համապատասխան համակարգեր,
- համապատասխան լուսավորություն, օդափոխություն,
- ապահովեն աշխատակիցների անձնական հիգիենան (ներառյալ ունենան սանիտարական գրքույկ),
- ապահովեն թափոնների պատշաճ կառավարումը,
- ունենան սահմանված պահանջներին համապատասխանող սարքավորումներ և գույք,
- իրականացնեն արտադրությանը ներկայացվող պահանջները (մասնավորապես սննդամթերքի արտադրանքի իրականացման գործընթացների իրականացման ժամանակ, տվյալ արտադրանքի անվտանգության պահանջներից ելնելով, արտադրողը պետք է մշակի, իրականացնի և պահպանի վտանգի աղբյուրի վերլուծության և կրիտիկական կետերի հսկման համակարգի (**ՎԱՎԿԿՀ- անգլերեն տարբերակը՝ HACCP-Hazard Analysis and Critical Control Points) սկզբունքների վրա հիմնված ընթացակարգերը**),
- իրականացնեն համապատասխան փաթեթավորում համապատասխան՝ **ՄՄ ՏԿ 005/2011 «Փաթեթների անվտանգության մասին» տեխնիկական կանոնակարգերի** պահանջներին համապատասխան,
- իրականացնեն համապատասխան մակնշում,
- իրականացնեն հումքի և պատրաստի արտադրանքի հանապատասխան պահումը,
- իրականացնեն սննդամթերքի պատշաճ փոխադրումը։

Նշված բոլոր պահանջների մանրամասն նկարագրությունը տե՛ս հետևյալ հղումով՝ **[https://snund.am/wp-content/up](https://snund.am/wp-content/uploads/2018/07/tntes_ughecuyc.pdf)[loads/2018/07/tntes\\_ughecuyc.pdf.](https://snund.am/wp-content/uploads/2018/07/tntes_ughecuyc.pdf)**

**Քայլ 2.** Բոլոր վերը նշված պահանջերը ապահովելուց հետո արտադրողը պետք է հաստատի **տեխնոլոգիական հրահանգը և բաղադրագիրը 10** : Տեխնոլոգիական հրահանգին և բաղադրագրին ներկայացվող պահանջները տե՛ս **ՀՀ կառավարության 28 հունիսի 2007 թվականի N 885-Ն՝ "Տեխնոլոգիական հրահանգին ներկայացվող պահանջները հաստատելու մասին" որոշման մեջ**։

*Նշում: Տեխնոլոգիական հրահանգները մշակվում են արտադրության գործընթացի կամ դրա որոշակի փուլերի համար՝ արտադրությունը կազմակերպելու և*  *արտադրանքի թողարկումն ապահովելու նպատակով, և հաստատվում են արտադրողի կողմից:* 

**Քայլ 3.** Թեյերը, համեմունքները և մրգային չիպսերը և դրանց հետ շփվող նյութերը ենթակա են համապատասխանության հայտարարագրման։

*Նշում: այն դեպքում, եթե Հայաստանի Հանրապետությունում թեյերը, համեմունքները և մրգային չիպսերի արտադրության համար սահմանված լիներ համապատասխան տեխնիկական կանոնակարգ, հետևաբար արտադրանքը ենթակա կլիներ համպատասխանության սերտիֆիկացման։ Տվյալ դեպքում գործում է Մաքսային միության ՄՄ ՏԿ 021/2011 «Սննդային արտադրանքի անվտանգության մասին» կանոնակարգ, որով արտադրանքը ենթակա է հայտարարագրման, որից հետո արտադրողը կընդգրկվի ԵՏՄ կազմակերպությունների ռեեստր։*

Այսպիսով, մինչև արտադրանքի թողարկումը, արտադրողը պետք է ստանա հայտարարագիր՝ յուրաքանչյուր ապրանքատեսակի համար՝ առանձին թեյերի տեսականու համար, առանձին՝ համեմունքների տեսականու համար և առանձին մրգային չիպսերի տեսականու համար (տե՛ս նաև «**Սննդամթերքի անվտանգության մասին» ՀՀ օրենքը** և «**Տեխնիկական կանոնակարգման մասին» ՀՀ օրենքը**):

Համապատասխանության հայտարարագիր ստանալու համար արտադրողը կարող է դիմել՝ ՀՀ էկոնոմիկայի նախարարության Ստանդարտացման և չափագիտության ազգային մարմին՝ **[www.sarm.am](http://www.sarm.am)** կամ նմանատիպ իրավասություն ունեցող այլ մարմինների՝ մասնավոր ոլորտում։

**Քայլ 4։** Արտադրողը, շղթայի օպերատորների համար նախատեսված տվյալների բազայի ապահովման նպատակով, ՀՀ Սննդամթերքիի անվտանգության տեսչական մարմնի կայք՝ www.snund.am՝ «Տնտեսվարողի գրանցում» բաժին այցելելով ներկայացնում է հետևյալ տեղեկատվությունը`

**1)** հարկ վճարողի հաշվառման համարը (ՀՎՀՀ)՝ սեղմելով «Շարունակել» կոճակը,

**2)** տնտեսվարողի տվյալները՝ իրավաբանական տվյալները՝ սեղմելով «Շարունակել» կոճակը.

10

Բաղադրագիր՝ տեխնոլոգիական փաստաթուղթ, որը մշակվում է որոշակի արտադրանքի (համասեռ արտադրանքի խմբի) համար և

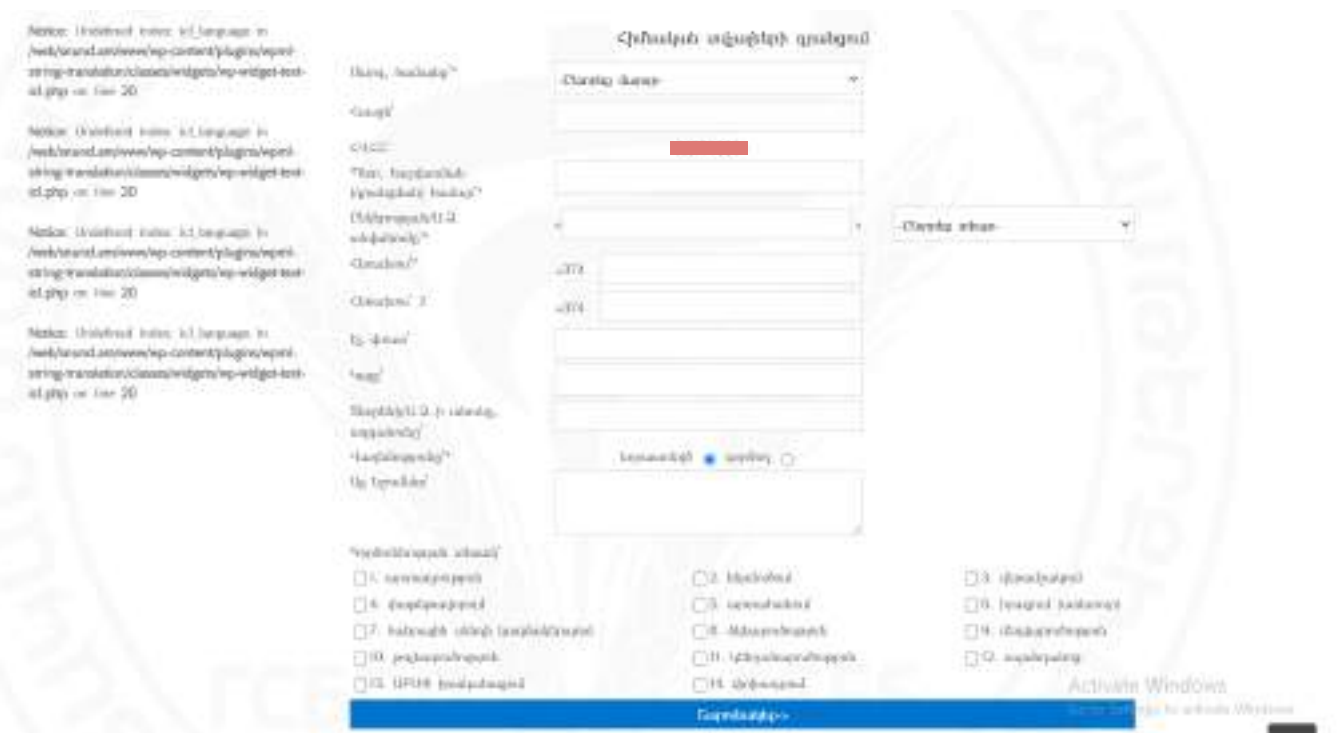

- **3)** գործունեության հացեն(ները)՝ սեղմելով «Շարունակել» կոճակը,
- **4)** Այնուհետև անհրաժեշտ է Հաստատել մուտաքագրված տվյալները և այդպիսով ավարտել գրանցումը։

8

# **ՀԱՅԱՍՏԱՆԻ ՀԱՆՐԱՊԵՏՈՒԹՅՈՒՆՈՒՄ ՍՆՆԴԻ ԱՐՏԱԴՐՈՒԹՅԱՄԲ ԶԲԱՂՎԵԼՈՒ ՀԱՄԱՐ ԱՆՀՐԱԺԵՇՏ ԼԻՑԵՆԶԻԱՆԵՐ**

 ՀՀ-ում սննդի արտադրամասի շինարարությունն իրականացնելու համար անհրաժեշտ է ձեռք բերել համապատասխան **լիցենզիա**։

9

# **ԼԻՑԵՆԶԻԱ ՁԵՌՔ ԲԵՐԵԼՈՒ ԸՆԹԱՑԱԿԱՐԳԸ ՔԱՅԼ ԱՌ ՔԱՅԼ՝ ՆԵՐԱՌՅԱԼ ԺԱՄԿԵՏՆԵՐՆ ՈՒ ՎՃԱՐՆԵՐԸ, ԼԻՑԵՆԶԻԱ ՏՐԱՄԱԴՐՈՂ ԻՐԱՎԱՍՈՒ ՄԱՐՄԻՆԸ**

Այն պարագայում, եթե ՍՊԸ կամ Ա/Ձ՝ կցանկանա հենց ինքը ստանա շինարարության թույլտվություն և ինքնուրույն կառուցել իր արտադրամասը, ապա պետք է հաշվի առնել հետևյալը. ՀՀ-ում ՍՊԸ կամ Ա/Ձ կողմից քաղաքաշինության բնագավառում շինարարության իրականացման լիցենզավորումը իրականացնում է ՀՀ կառավարությանն առընթեր քաղաքաշինության պետական կոմիտեն (http://www.minurban.am/am/ )։ Ընդ որում լիցենզավորման գործընթացը հնարավոր է իրականացնել ինչպես էլեկտրոնային, այնպես էլ ոչ էլեկտրոնային եղանակով։

# **1. Լիցենզավորման գործընթացի ոչ էլեկտրոնային իրականացումը**

**ՍՊԸ հանդիսացող հայտատուները** լիցենզիա ստանալու համար ներկայացնում են փաստաթղթերի հետևյալ փաթեթը`

\*փաթեթում ներկայացված 1-ին, 3-րդ և 4-րդ ձևերը ներկայացվում են ներքևում։

- **• լիցենզիա ստանալու մասին հայտ` համաձայն N 1 ձևի։**
- Հայտում նշվում են՝ ՍՊԸ անվանումը, պետական գրանցման համարը, գտնվելու և գործունեության իրականացման վայրերը, հեռախոսահամարները, լիցենզավորման ենթակա գործունեության տեսակը՝ <<քաղաքաշինություն>>,
- տվյալներ կազմակերպությունում ներգրավված՝ արտադրական ոլորտում գործունեություն իրականացնելու համար առնվազն մեկ մասնագետի մասին` համաձայն N 3 ձևի (այդ թվում` նրա մասնագիտական ունակությունը հավաստող փաստաթղթերի պատճենները` դիպլոմ, վկայական, վերապատրաստման վկայական, կոչումը հավաստող փաստաթղթեր,
ինչպես նաև մասնագետի անձնագրի պատճենը),

- մասնագետի (մասնագետների) կողմից նախկինում կատարված աշխատանքների ցանկը՝ համաձայն N 4 ձևի,
- պետական տուրքի վճարման անդորրագիրը՝ տարեկան 80 000 ՀՀ դրամի չափով:

#### ՀԱՅԱՍՏԱՆԻ ՀԱՆՐԱՊԵՏՈՒԹՅԱՆ ԿԱՌԱՎԱՐՈՒԹՅԱՆՆ ԱՌԸՆԹԵՐ ՔԱՂԱՔԱՇԻՆՈՒԹՅԱՆ ՊԵՏԱԿԱՆ **GOITESE** (վերնագիրը փոփ. 27.07.17 N 918-*L*)

(հայտատուի անվանումը, կազմակերպական-իրավական ձևը, պետական գրանցման համարը)

(գտնվելու վայրը, հեռախոսահամարը, ֆաբսը)

### $2$ **USS**

Խնդրում եմ տրամադրել շինարարության իրականացման (բացառությամբ շինարարության թույլտվություն չպահանջող աշխատանքների և «Լիցենզավորման մասին» Հայաստանի Հանրապետության օրենքի 43-րդ հոդվածով <u>հաստատված աղյուսակի 17-րդ բաժնի 2-րդ կետով նախատեսված այլ դեպքերի) լիգենզիա՝ ստորև ներկայազվող </u> ոլորտում (ոլորտներում) գործունեություն իրականացնելու համար՝

(ոլորտը (ոլորտները), որի (որոնց) համար տրամադրվելու է (են) աշխատանքներ իրականացնող պատասխանատու անձանց լիցենզիայի ներդիր (ներդիրներ)

Հայտին կցվում են՝

1) տվյալներ կազմակերպությունում ներգրավված մասնագետի (մասնագետների) և ոլորտի մասին (N 3 ձև). 2) մասնագետի դիպլոմի, վերապատրաստման վկայականի, կոչումը հավաստող փաստաթղթերի

պատձենները, ինչպես նաև մասնագետի անձնագրի պատձենը.

3) մասնագետի (մասնագետների) կողմից նախկինում կատարված աշխատանքների ցանկը (N 4 ձև).

4) պետական տուրքի վձարման անդորրագիրը։

ԴԻՄՈՂ

(uuuzunun)

 $(unnpuqpn:pjniq)$ 

(winning, wqqwimning)

 $\frac{1}{2}$  20 p.

(dln Inug. 06.10.11 N 1415-L, 28.04.16 N 432-L, yhnyh., Inug., Julp. 27.07.17 N 918-L)

## **SHBULLUES**

(կազմակերպության անվանումը)

 $(\hbox{whun}\; \hbox{d\,thun}\eta\hbox{hun}\eta\hbox{hun}\eta\hbox{p} \eta\hbox{g\, with}\eta,\ \hbox{hun}\eta\hbox{hun}\eta\hbox{hun}\eta)$ 

## ՄԱՄՆԱԳԻՏԱԿԱՆ ԿԱԶՄԻ ԵՎ ՈԼՈՐՏԻ (ՈԼՈՐՏՆԵՐԻ) ՄԱՄԻՆ

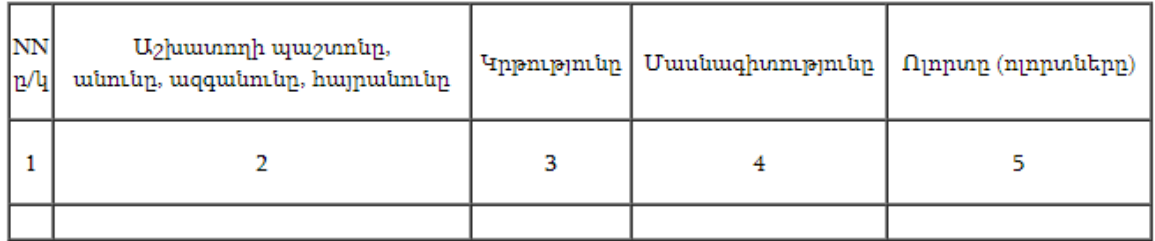

 $\label{lem:main} (ququluhlapupun ppuhuhioptuh lpud uuhuun dahuunlquunlpme unapuapun ppuhp, uiumlup, uqquunlup)$ 

 $-20 p.$ 

 $2hN4$ 

(լիցենզավորվող սուբյեկտի անվանումը (անունը, ազգանունը)

#### **3UL4**

#### ՆԱԽԿԻՆՈՒՄ ԿԱՏԱՐՎԱԾ ԱՇԽԱՏԱՆՔՆԵՐԻ

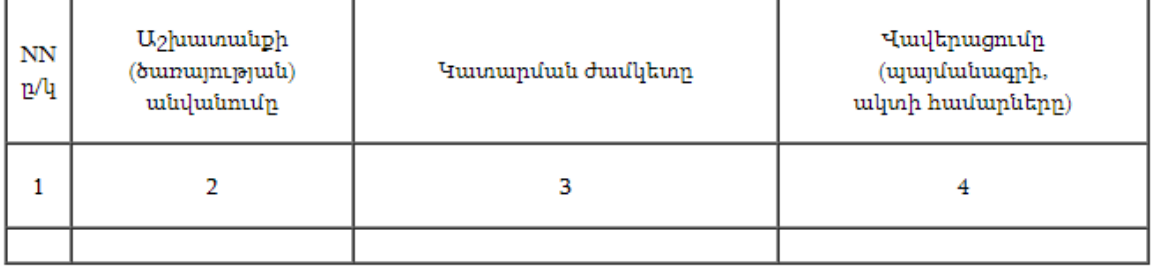

(yu

**Անհատ ձեռնարկատեր հանդիսացող հայտատուները** լիցենզիա ստանալու համար ներկայացնում են փաստաթղթերի հետևյալ փաթեթը`

\*Տե՛ս սույն բաժնի շրջանակներում ներկայացվող ձև 3-ը և 4-ը վերևում, իսկ ձև 2-ը ներքևում։

• լիցենզիա ստանալու մասին հայտ` համաձայն N 2 ձևի։

Հայտում նշվում են Ա/Ձ անունը, հայրանունը, ազգանունը, պետական հաշվառման համարը, բնակության և գործունեության իրականացման վայրերը, լիցենզավորման ենթակա գործունեության տեսակը` քաղաքաշինություն

• անձնագրի կամ նույնականացման քարտի պատճենը,

• տվյալներ Ա/Ձ կամ նրա հետ կնքված աշխատանքային պայմանագրի համաձայն՝ արտադրական ոլորտում գործունեություն իրականացնելու համար առնվազն մեկ մասնագետի մասին` համաձայն N 3 ձևի (այդ թվում` նրա մասնագիտական ունակությունը հավաստող փաստաթղթերի պատճենները` դիպլոմ, վկայական, վերապատրաստման վկայական, կոչումը հավաստող փաստաթղթեր, ինչպես նաև մասնագետի անձնագրի պատճենը),

• մասնագետի (մասնագետների) կողմից նախկինում կատարված աշխատանքների ցանկը՝ համաձայն N 4 ձևի,

• պետական տուրքի վճարման անդորրագիրը՝ տարեկան 80 000 ՀՀ դրամի չափով:

#### ՀԱՅԱՍՏԱՆԻ ՀԱՆՐԱՊԵՏՈՒԹՅԱՆ ԿԱՌԱՎԱՐՈՒԹՅԱՆՆ ԱՌԸՆԹԵՐ ՔԱՂԱՔԱՇԻՆՈՒԹՅԱՆ ՊԵՏԱԿԱՆ **GOULSE** (վերնագիրը փոփ. 27.07.17 N 918-*L*)

(անհատ ձեռնարկատիրոջ անունը, հայրանունը, ազգանունը)

(անհատ ձեռնարկատ<u>իրոջ պետական հաշվաո</u>ման համարը)

(բնակության և գործունեության իրականացման վայրերը, հեռախոսահամարները)

### $2$ **USS**

Խնդրում եմ տրամադրել շինարարության իրականացման (բացառությամբ շինարարության թույլտվություն չպահանջող աշխատանքների և «Լիցենզավորման մասին» Հայաստանի Հանրապետության օրենքի 43-րդ հոդվածով <u>հաստատված աղյուսակի 17-րդ բաժնի 2-րդ կետով նախատեսված այլ դեպքերի) գործունեության լիցենզիա` ստորև</u> ներկայացվող ոլորտում (ոլորտներում) գործունեություն իրականացնելու համար՝

(ոլորտը (ոլորտները), որի (որոնց) համար տրամադրվելու է (են) աշխատանքներ իրականացնող պատասխանատու անձանց լիցենզիայի ներդիր (ներդիրներ)

Հայտին կցվում են`

1) անձնագրի պատձենը.

2) տվյալներ անհատ ձեռնարկատիրոջ կամ նրա հետ կնքված աշխատանքային պայմանագրի համաձայն աշխատող մասնագետի (մասնագետների) և ոյորտի մասին (N 3 ձև).

3) մասնագետի դիպլոմի, վերապատրաստման վկայականի, կոչումը հավաստող փաստաթղթերի պատձենները, ինչպես նաև մասնագետի անձնագրի պատձենը.

4) մասնագետի (մասնագետների) կողմից նախկինում կատարված աշխատանքների ցանկը (N 4 ձև).

5) պետական տուրքի վձարման անդորրագիրը։

ԴԻՄՈՂ

(պաշտոնը)

(umnpummpynin)

(wimin, wqqwimin)

 $\frac{1}{2}$  =  $\frac{1}{20}$  =  $\frac{1}{20}$  =

## **Լիցենզիա տալու ընթացակարգը**

- Լիցենզիան տրվում է լիցենզիա ստանալու համար բոլոր փաստաթղթերը ներկայացվելուց հետո` 23 աշխատանքային օրվա ընթացքում,
- Լիցենզիան տրվում է անժամկետ,
- Լիցենզավորված անձն իրավունք ունի գործունեություն իրականացնելու միայն լիցենզիային կից տրամադրված ներդիրում (ներդիրներում) նշված ոլորտում (ոլորտներում):

## **2. Լիցենզավորման գործընթացի էլեկտրոնային եղանակով իրականացումը**

ՀՀ-ում գործում է լիցենզիաների ստացման հայտերի ընդունման **[www.e-gov.am/license](http://www.e-gov.am/licenses)**s էլեկտրոնային համակարգը:

Ա. Իրավաբանական անձ.

Իրավաբանական անձը շինարարության իրականացման լիցենզիան էլեկտրոնային տարբերակով ստանալու համար պետք է կատարի հետևյալ քայլերը։

\*բոլոր գործողությունները կատարելուց առաջ համակարգչին միացնել նույնականացման քարտ ընթերցող սարքը։

**Քայլ 1.** Նշված կայք մուտք գործռլուց հետո, բացված պատուհանում որպես գործունեության տեսակ ընտրել «քաղաքաշինության բնագավառ», այնուհետև «շինարարության իրականացում», այնուհետև ընտրել հայտատուի տեսակը՝ նշելով «իրավաբանական անձ»։

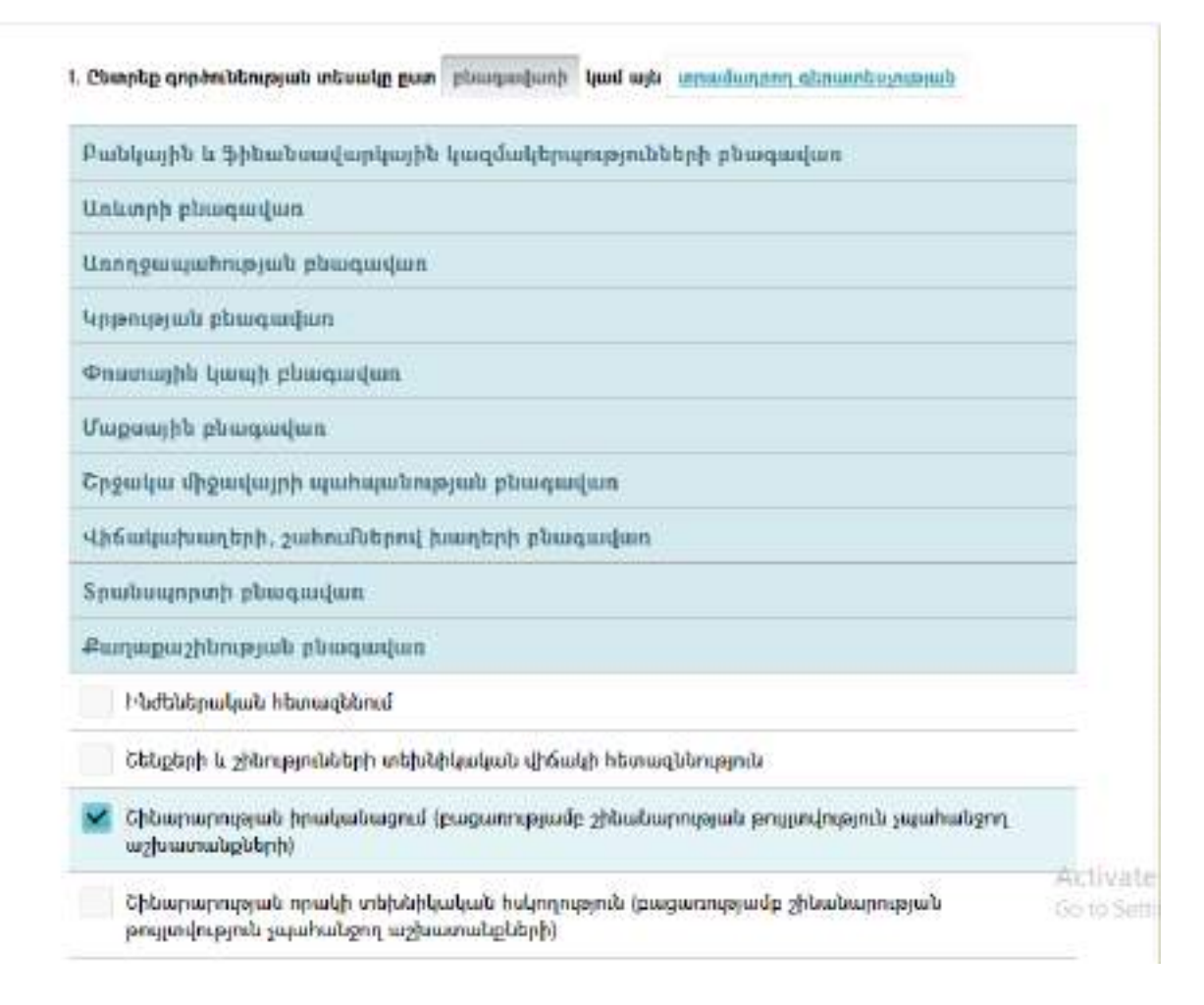

**Քայլ 2.** Այնուհետև պետք է սեղմել ներքևում «լրացնել հայտ» կոճակը։

Հայտին կից ներկայացվում են նաև հարակից փաստաթղթերը՝ մասնագիտական կազմի և որակավորման մասին և նախկինում կատարված աշխատանքների ցանկի մասին, որոնց նմուշները արդեն իսկ ներկայացվել են սույն ուղեցույցի 4-րդ բաժնում, իսկ էլեկտրոնային տարբերակի նմուշը կցված է դիմումին (տե՛ս ներքևի նկարում)։

# Հարակից փաստաթղթեր

Uantughmalast laugsh is maskashedats danger (26 N3) Lughthiand buonundud ughaunnubpbbph quiden (26 N4)

Հայտի (տե՛ս նկարը ներքևում) մեջ պետք է նշվեն հետևյալ տեղեկությունները՝

- Իրավաբանական անձի (կազմակերպության) անվանումը,
- Կազմակերպական-իրավական ձևը՝ ՍՊԸ,
- Գործունեության իրականացման վայրը, հեռախոսահամարը, ֆաքսը ,
- Իրավաբանական անձի գտնվելու վայրը,
- Պետական գրանցման համարը,
- Էլ. փոստի հասցեն,
- Տնօրենի անուն, ազգանուն, հայրանուն
- Նշումներ:

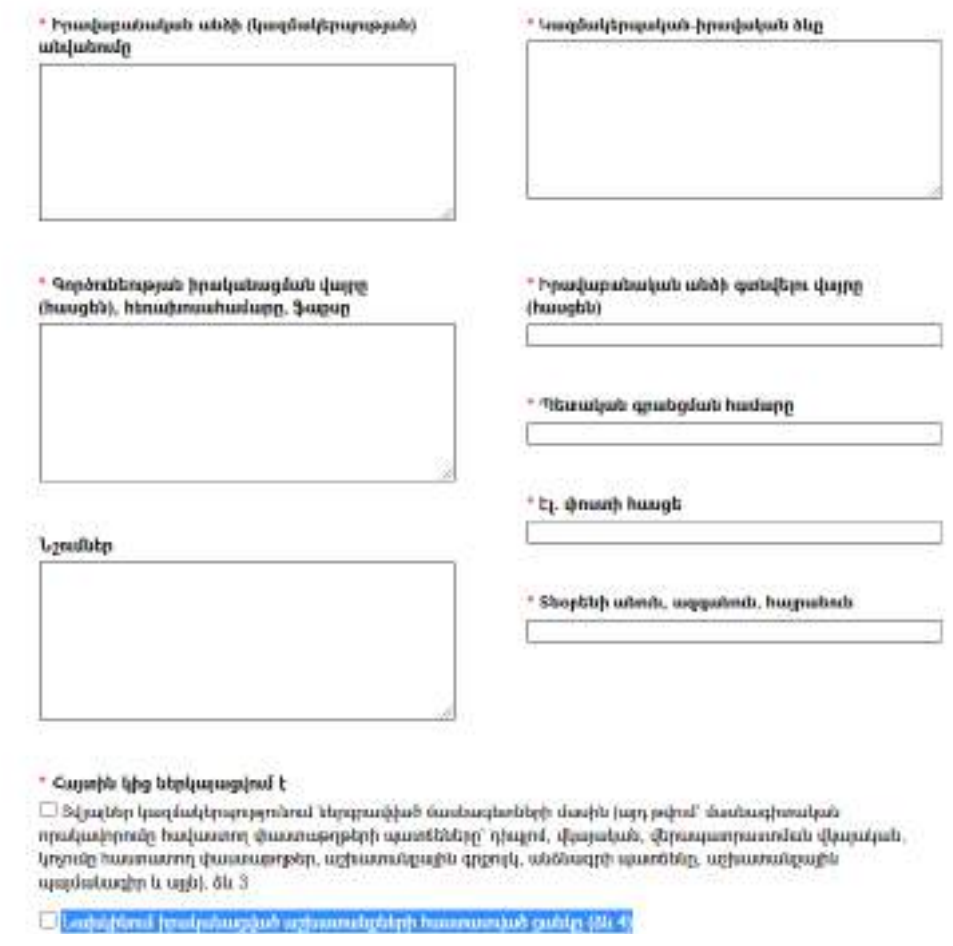

Հայտին կից պարտադիր ներկայացվում են նաև տվյալներ կազմակերպությունում ներգրավված մասնագետների մասին (այդ թվում` մասնագիտական որակավորումը հավաստող փաստաթղթերի պատճեները` դիպլոմ, վկայական, վերապատրաստման վկայական, կոչումը հաստատող փաստաթղթեր, անձնագրի պատճենը, աշխատանքային գրքույկ (մինչև 2017 թվականը աշխատանքի ընդունված լինելու դեպքում) կամ տեղեկանք՝ տվյալ աշխատանքի մասին, աշխատանքային պայմանագիր և այլն). ձև 3

Նախկինում իրականացված աշխատանքների հաստատված ցանկը (ձև 4):

\*Նշված ձև 3 և ձև 4 ներկայացված են էլեկտրոնային հայտի վերևի մասում։

**Քայլ 3.** Հայտում ներկայացված բոլոր պարտադիր դաշտերը լրացնելուց հետո, կից պետք է ներբեռնել վերևում նշված անհրաժեշտ փաստաթղթերն ու տեղեկությունները, այնուհետև սեղմել «ուղարկել» կոճակը։

## Բ. Անհատ ձեռնարկատեր

Ա/Ձ-ն էլեկտրոնային տարբերակով շինարարության իրականացման լիցենզիա ստանալու համար պետք է կատարի հետևյալ քայլերը։

**Քայլ 1։** Նշված կայք մուտք գործելուց հետո, բացված պատուհանում որպես գործունեության տեսակ ընտրել «քաղաքաշինության բնագավառ», այնուհետև «շինարարության իրականացում», այնուհետև ընտրել հայտատուի տեսակը՝ նշելով «անհատ ձեռնարկատեր»։

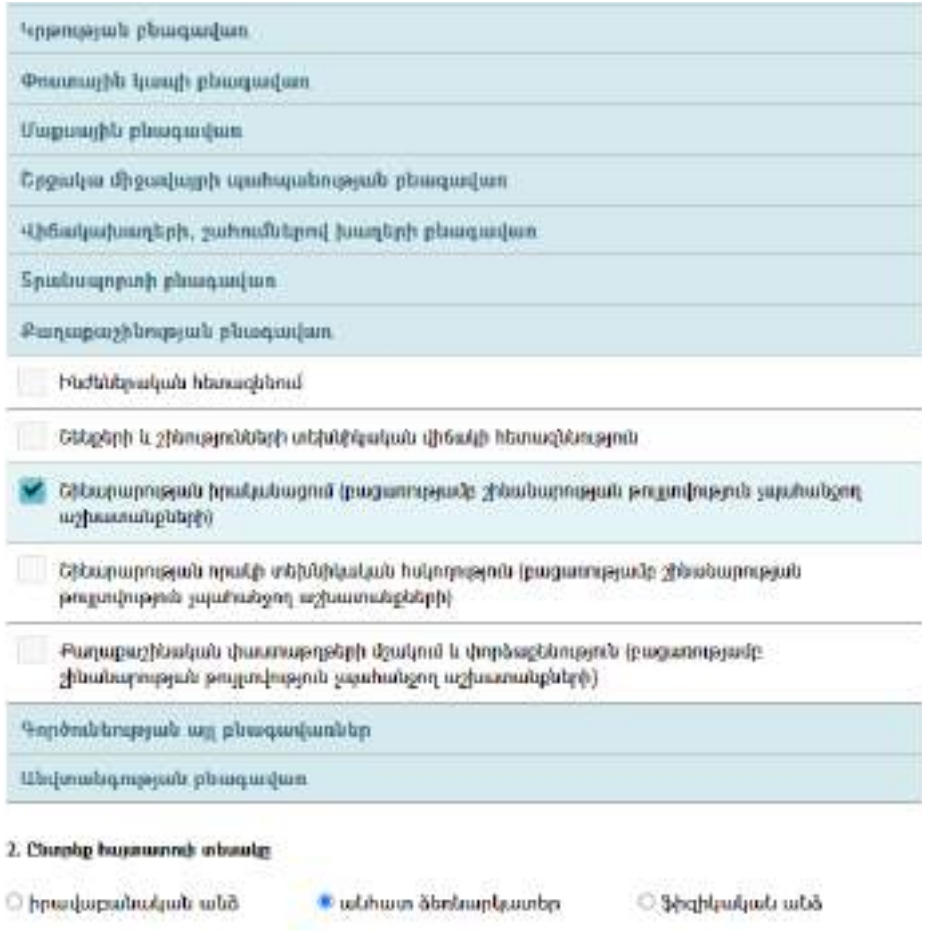

Քայլ 2. Այնուհետև պետք է սեղմել «լրացնել հայտ» դաշտը։

Հայտին կից ներկայացվում են նաև հարակից փաստաթղթերը՝ մասնագիտական կազմի և որակավորման մասին և նախկինում կատարված աշխատանքների ցանկի մասին, որոնք արդեն իսկ ներկայացվել են սույն ուղեցույցի 4-րդ բաժնում, իսկ էլեկտրոնային տարբերակի նմուշը կցված է դիմումին։

Հայտի մեջ պետք է նշվեն հետևյալ տեղեկությունները՝

- Ա/Ձ անուն, ազգանուն,
- Բնակության վայր, հեռախոսահամար,
- Գործունեության իրականացման վայրը (հասցեն) հեռախոսահամարy, ֆաքսը,
- Անձնագիրը (սերիան, համարը),
- Պետական հաշվառման համարը,
- էլ. փոստի հասցեն,
- Նշումներ

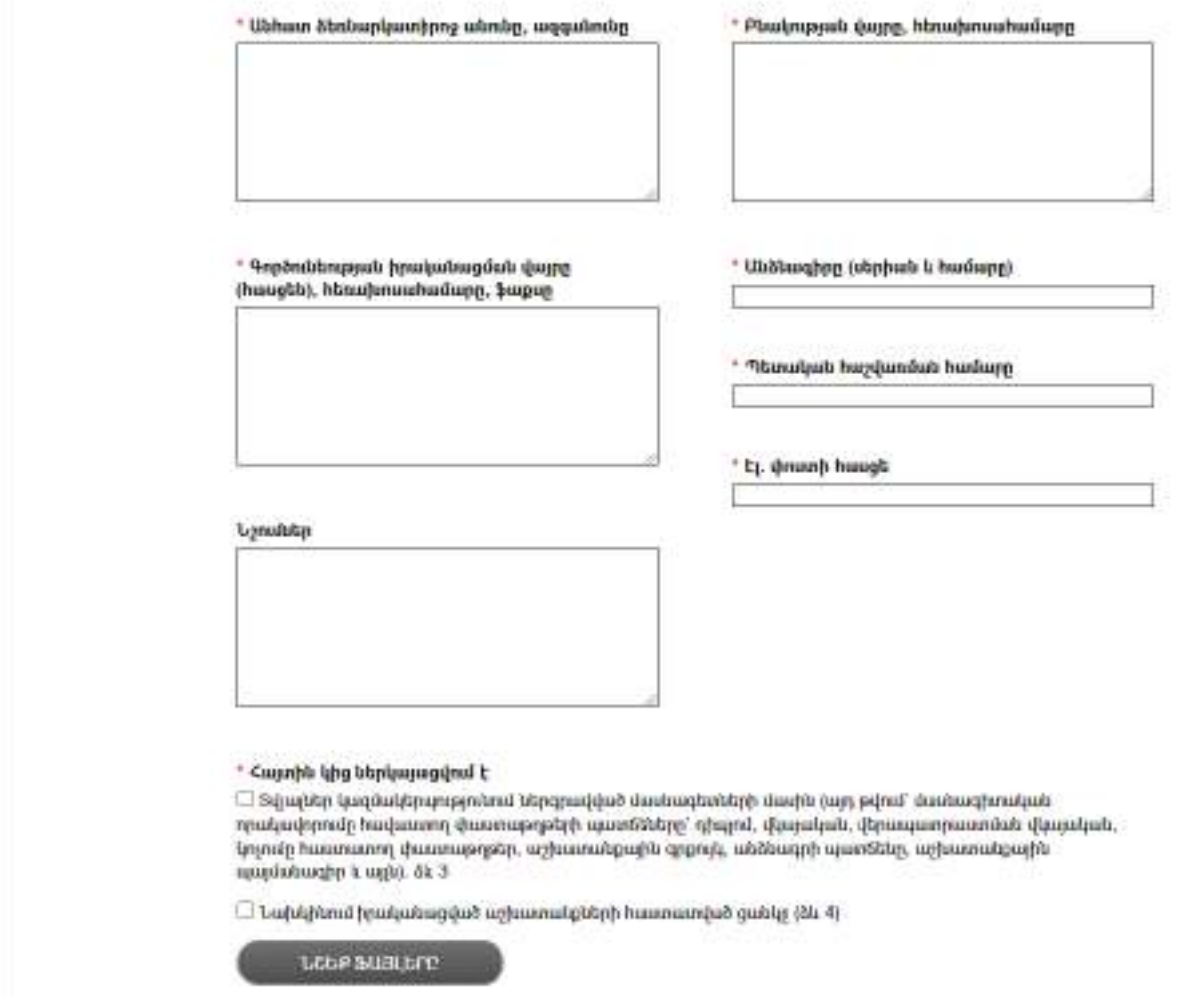

Հայտին կից պարտադիր ներկայացվում են նաև տվյալներ կազմակերպությունում ներգրավված մասնագետների մասին (այդ թվում` մասնագիտական որակավորումը հավաստող փաստաթղթերի պատճեները` դիպլոմ, վկայական, վերապատրաստման վկայական, կոչումը հաստատող փաստաթղթեր, անձնագրի պատճենը, աշխատանքային գրքույկ (մինչև 2017 թվականը աշխատանքի ընդունված լինելու դեպքում) (առկայության դեպքում)/ կամ տեղեկանք՝ աշխատանքի մասին, աշխատանքային պայմանագիր և այլն). ձև 3

Նախկինում իրականացված աշխատանքների հաստատված ցանկը (ձև 4):

\*Նշված ձև 3 և ձև 4 ներկայացված են էլեկտրոնային հայտի վերևի մասում։

Քայլ 3. Հայտում ներկայացված բոլոր պարտադիր դաշտերը լրացնելուց հետո, կից պետք է ներբեռնել վերևում նշված անհրաժեշտ փաստաթղթերն ու տեղեկությունները, այնուհետև սեղմել «ուղարկել» կոճակը։

- Լիցենզիա ստանալու մասին հայտը համարվում է ընդունված՝ լիցենզավորող մարմնում մուտք լինելու օրվանից: Տվյալ մարմնում լիցենզիա ստանալու մասին հայտը մուտքագրված լինելու փաստը հավաստվում է հետադարձ ծանուցմամբ՝ նույն աշխատանքային օրվա ընթացքում, որը պարունակում է 12-նիշանոց ծածկագիր: Հայտատուն հայտի ընթացքին կարող է հետևել նշված 12-նիշանոց ծածկագրով համակարգ մուտք գործելու միջոցով:
- Լիցենզավորող մարմինը լիցենզիա ստանալու մասին հայտի մերժման կամ լիցենզիա ստանալու մասին հայտի բավարարման դեպքում դրա մասին հայտատուին տեղեկացնում է այն էլեկտրոնային հասցեով և (կամ) հեռախոսահամարով, որը նշված է հայտում: Հայտատուն լիցենզիայի ընթացքին կարող է ծանոթանալ իրեն տրամադրված 12-նիշանոց ծածկագրով համակարգ մուտք գործելու միջոցով:
- Լիցենզիայի բնօրինակը հայտատուին է հանձնվում վերջինիս կողմից լիցենզիա ստանալու մասին հայտն ստորագրվելուց հետո՝ բացառությամբ այն դեպքերի, երբ լիցենզիա ստանալու մասին հայտը Հայաստանի Հանրապետության օրենսդրությամբ սահմանված կարգով ստորագրված է էլեկտրոնային թվային ստորագրությամբ:

\*Այն դեպքում, երբ հայտատուի կողմից լիցենզիա ստանալու մասին հայտը ներկայացվել է և´ էլեկտրոնային, և´ թղթային տարբերակներով, ապա լիցենզավորող մարմինը համադրում է ներկայացված փաստաթղթերի էլեկտրոնային և թղթային տարբերակները և սահմանված կարգով ընթացք է տալիս հայտի թղթային տարբերակին:

10

# **ԱՇԽԱՏԱՆՔԱՅԻՆ ՀԱՐԱԲԵՐՈՒԹՅՈՒՆՆԵՐԸ ՍՆՆԴԻ ԱՐՏԱԴՐՈՒԹՅԱՄԲ ԶԲԱՂՎՈՂՆԵՐԻ ՀԱՄԱՐ**

Ուղեցույցի այս բաժնում ներկայացված են սննդի արտադրությամբ զբաղվող ՍՊԸ-ում ֆիզիկական անձանց աշխատանքի ընդունելու, աշխատանքը կազմակերպելու համար ՀՀ օրենսդրությամբ սահմանված նվազագույն քայլերը, պահանջները։

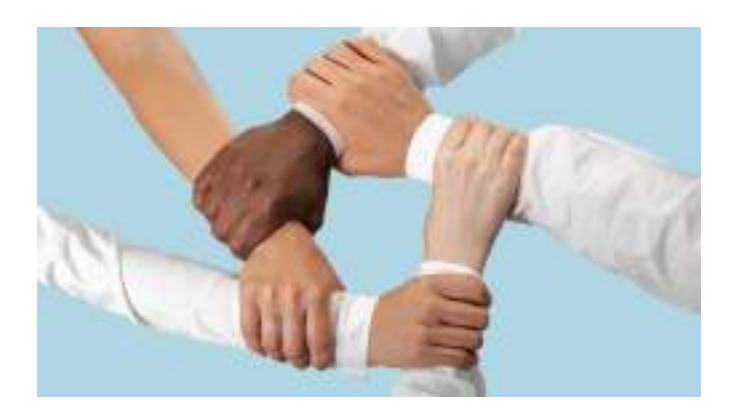

## **1. Աշխատանքի ընդունման ընդհանուր պահանջներ**

ՔԱՅԼ 1. Աշխատողի փաստաթղթերի հավաքագրում.

**1.** Անձը հաստատող փաստաթուղթ- վավեր անձնագիր կամ նույնականացման քարտ,

**2.** Սոցիալական ապահովության քարտ կամ դրա փոխարինող փաստաթուղթը՝ հանրային ծառայությունների համարանիշ պարունակող տեղեկանք,

**3.** Տեղեկանք առողջական վիճակի մասին (սանիտարական գրքույկ),

**4.** Կրթության / որակավորման մասին վկայական (ըստ անհրաժեշտության),

**5.** 16-18 տարեկան անչափահասների համար՝ ծնողներից մեկի, որդեգրողի կամ հոգաբարձուի կամ խնամակալի գրավոր համաձայնություն,

**6.** Այլ փաստաթղթեր (ըստ անհրաժեշտության)։

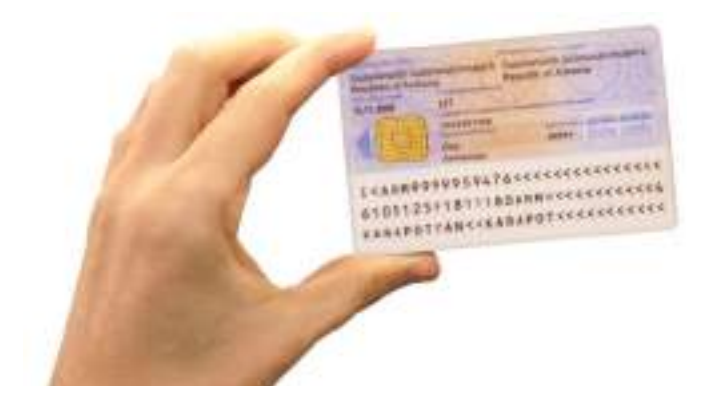

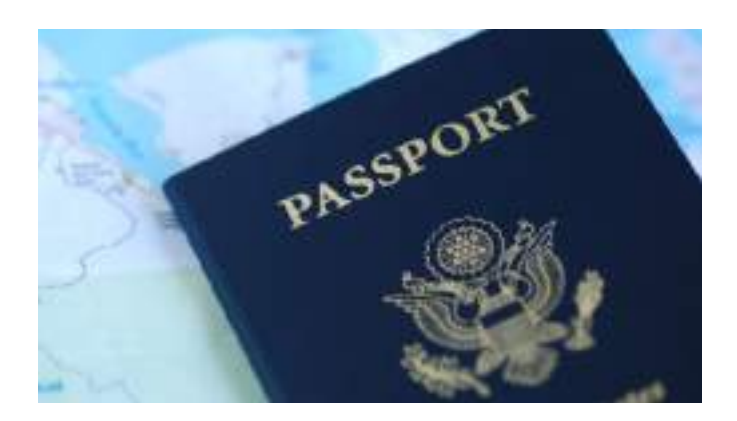

*Նշում: 2-րդ կետում նշված՝ սոցքարտի ներկայացման կարիք չի լինի, եթե անձը ներկայացնում է Նույնականացման քարտ, որի դարձերեսին, առկա է տեղեկություն նաև սոցիալական քարտի մասին:*

ՔԱՅԼ 2. Բժշկական զննություն

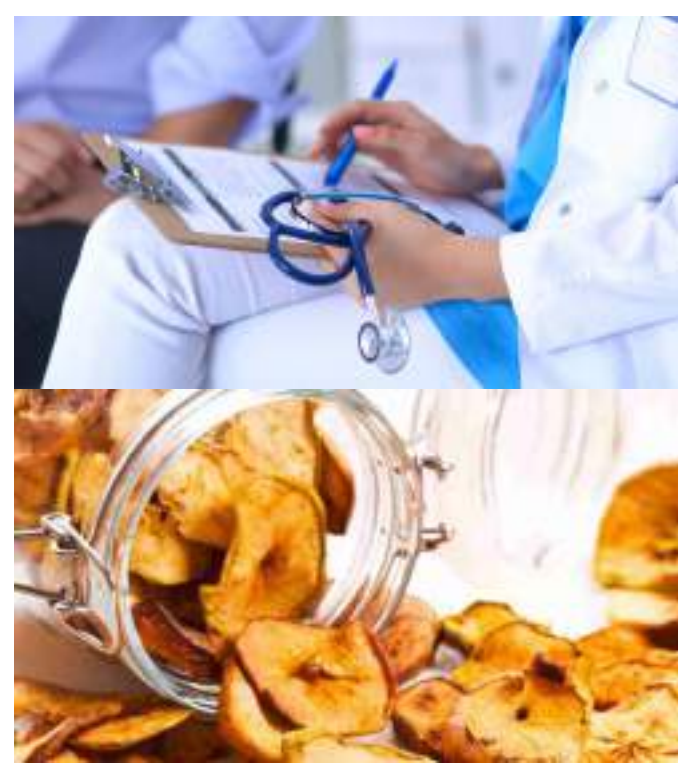

Աշխատանքի ընդունվելիս և հետագայում կիսամյակը մեկ անգամ, սննդի արտադրության ոլորտի այն աշխատակիցներն, ովքեր շփում ունեն սննդամթերքի՝ սույն Ուղեցույցում բերված օրինակին համապատասխան՝ թեյերի և համեմունքների վերամշակման, մրգային չիպսերի արտադրության հետ դրա, մասնավորապես դրանց՝

- արտադրման,
- փաթեթավորման,
- պահպանման, ինչպես նաև
- բոլոր տեսակի փոխադրամիջոցներով փոխադրման ընթացքում,

պետք է անցնեն պարտադիր բուժզննություն։

Ընկերության այլ աշխատակիցների համար պարտադիր բուժզննություն չի պահանջվում։

*Նշում: Պարտադիր բուժզննություն չի նախատեսվում նաև սույն Ուղեցույցի 6-րդ բաժնում նշված շինարարական աշխատանքներ իրականացնող աշխատակիցների վրա։*

Բուժզննության արդյունքների վերաբերյալ տվյալներն ամփոփվում են սանիտարական գրքույկում։

Բուժզննությունն իրականացվում է այդպիսի ծառայություններ մատուցող լիցենզավորված ցանկացած բժշկական հաստատությունում՝ գործատուի հետ ունեցած ծառայությունների մատուցման պայմանագրի հիման վրա։ Սանիտարական գրքույկը տրամադրվում է գործատուի կողմից։

Եթե նախնական՝ աշխատանքի ընդունվելիս, բուժզննության արդյունքում նշված աշխատանքի հետ անհամատեղելի հիվանդություններ չեն հայտնաբերվում, ապա անձը կարող է սկսել աշխատանքը սննդի արտադրությամբ զբաղվող ընկերությունում։

Աշխատանքի ընթացքում՝ պարբերական բուժզննության արդյունքներով աշխատանքի հետ անհամատեղելի առողջական խնդիր առաջանալու դեպքում աշխատողը չի կարող շարունակել իր աշխատանքը մինչ այդ զբաղեցրած պաշտոնում։

#### ՔԱՅԼ 3. Աշխատանքի ընդունումը

Անձի աշխատանքի ընդունումը կարող է լինել աշխատանքային պայմանագրի կնքմամբ կամ անհատական իրավական ակտ՝ հրաման/կարգադրություն և այլն, ընդունելու միջոցով։

**Աշխատանքային պայմանագիր. բովանդակությանը և կնքմանը վերաբերող պահանջներ 11** 

Բովանդակություն (նվազագույն, պարտադիր պայմաններ)

**1.** կնքելու տարին, ամիսը, ամսաթիվը, վայրը.

**2.** աշխատողի անունը, ազգանունը, նրա ցանկությամբ` նաև հայրանունը.

**3.** գործատուի անվանումը, աշխատանքը սկսելու տարին, ամիսը, ամսաթիվը.

**4.** պաշտոնի անվանումը և (կամ) աշխատանքային գործառույթները.

**5.** հիմնական աշխատավարձի չափը և (կամ) այն որոշելու ձևը.

**6.** աշխատանքային պայմանագրի գործողության ժամկետը (անհրաժեշտության դեպքում).

**7.** փորձաշրջան սահմանելու դեպքում` փորձաշրջանի տևողությունը և պայմանները. **<sup>12</sup>**

**8.** աշխատաժամանակի ռեժիմը՝ նորմալ տևողություն/ ոչ լրիվ աշխատաժամանակ/կրճատ տևողություն/ աշխատաժամանակի գումարային հաշվարկ.

**9.** ամենամյա արձակուրդի տեսակը և տևողությունը.

**10.** իրավական ակտը ստորագրող անձի պաշտոնը, անունը, ազգանունը:

Աշխատանքային պայմանագիրը կնքվում է

- գրավոր,
- հաստատվում է երկու բնօրինակներից
- աշխատողին տրամադրվում է հաստատված մեկ բնօրինակ։
- աշխատողին տրամադրվում է հաստատված մեկ բնօրինակ։

**Աշխատանքային պայմանագիրը կարող է կնքվել (հաստատվել) նաև կողմերի էլեկտրոնային ստորագրությամբ:**

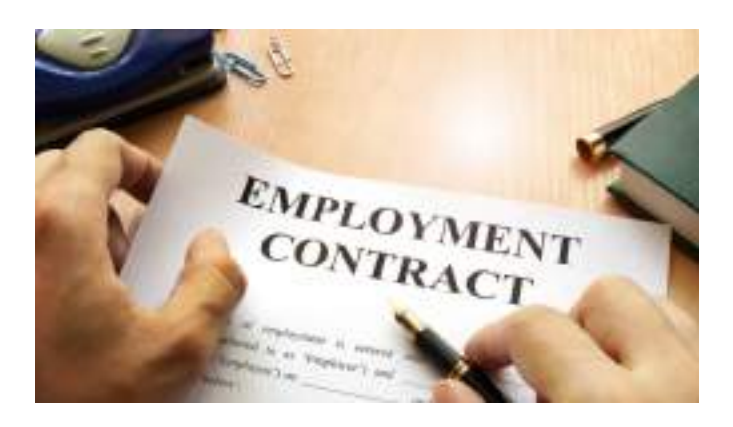

Ի լրումն աշխատանքային պայմանագրի կնքման, բուն աշխատանքը սկսելուց առաջ գործատուն աշխատողին ծանոթացնում է աշխատանքի պայմաններին, ներքին կարգապահական կանոններին, աշխատավայրում նրա աշխատանքը կանոնակարգող գործատուի այլ կանոններին

11

Անհատական իրավական ակտով՝ հրաման/ կարգադրություն և այլն, աշխատանքի ընդունելիս կիրառվում են նույն կանոնները, ինչպես նախատեսված է՝ «Աշխատանքային պայմանագիր» մասում։

## 12

Փորձաշրջան չի կարող նախատեսվել 18 տարին չլրացած անձանց հետ պայմանագիր կնքելիս։

և իրավական ակտերին:

Աշխատողն, իր հերթին պարտավոր է բարեխղճորեն կատարել աշխատանքային պարտավորությունները, պահպանել աշխատանքային կարգապահությունը, անվտանգության ապահովման պահանջները, բարեխղճորեն վերաբերվել գործատուի և այլ աշխատողների գույքին, ինչպես նաև մարդկանց կյանքին ու առողջությանը, գործատուի գույքի պաշտպանությանն սպառնացող վտանգի ծագման մասին անմիջապես տեղեկացնել գործատուին:

Աշխատողների առողջության և անվտանգության պահպանության համար համապատասխան պայմանների ստեղծման պարտավորությունը կրում է գործատուն: Այդ նպատակով նա իրականացնում է համապատասխան միջոցառումներ, ինչպես նաև գրավոր ծանուցում և բացատրում տեխնիկական և աշխատանքային անվտանգության կանոնները։

## Քայլ 4. Գրանցման հայտ

Աշխատանքի ընդունմանը՝ պայմանագրի կնքմանը (աշխատանքի ընդունման մասին հրամանի ընդունմանը) հաջորդում է առցանց հարթակում՝ ՀՀ պետական եկամուտների կոմիտեի (այսուհետ՝ նաև հարկային մարմին)՝ **[www.taxservice.](www.taxservice.am) [am](www.taxservice.am)** կայքի միջոցով, էլեկտրոնային եղանակով, աշխատանքի ընդունման գրանցման հայտ ներկայացնելը։ Նպատակն է հարկային մարմնին ֆիզիկական անձանց աշխատանքի վերաբերյալ ամփոփ տեղեկությունների ներկայացումը, որի միջոցով հարկային մարմինը վերահսկողություն է իրականացնում աշխատողներին վճարված եկամուտներից գանձվող հարկերի, այլ պարտադիր վճարների, ներառյալ կենսաթոշակի համար կարևոր նշանակություն ունեցող սոցիալական վճարի, աշխատողի ժամանակավոր անաշխատունակության դեպքում վճարվող նպաստների նկատմամբ։

Գրանցման հայտի համարը վերը նշված կայքի՝ կազմակերպության պրոֆիլում ներկայացված հաշվետվությունների տեսակների ցանկում 79-րդ ձևն է՝

79. ԳՐԱՆՑՄԱՆ ՀԱՅՏ` Վարձու աշխատողի և պայմանագրային եկամուտ ստացող ֆիզիկական անձի անհատական տվյալների

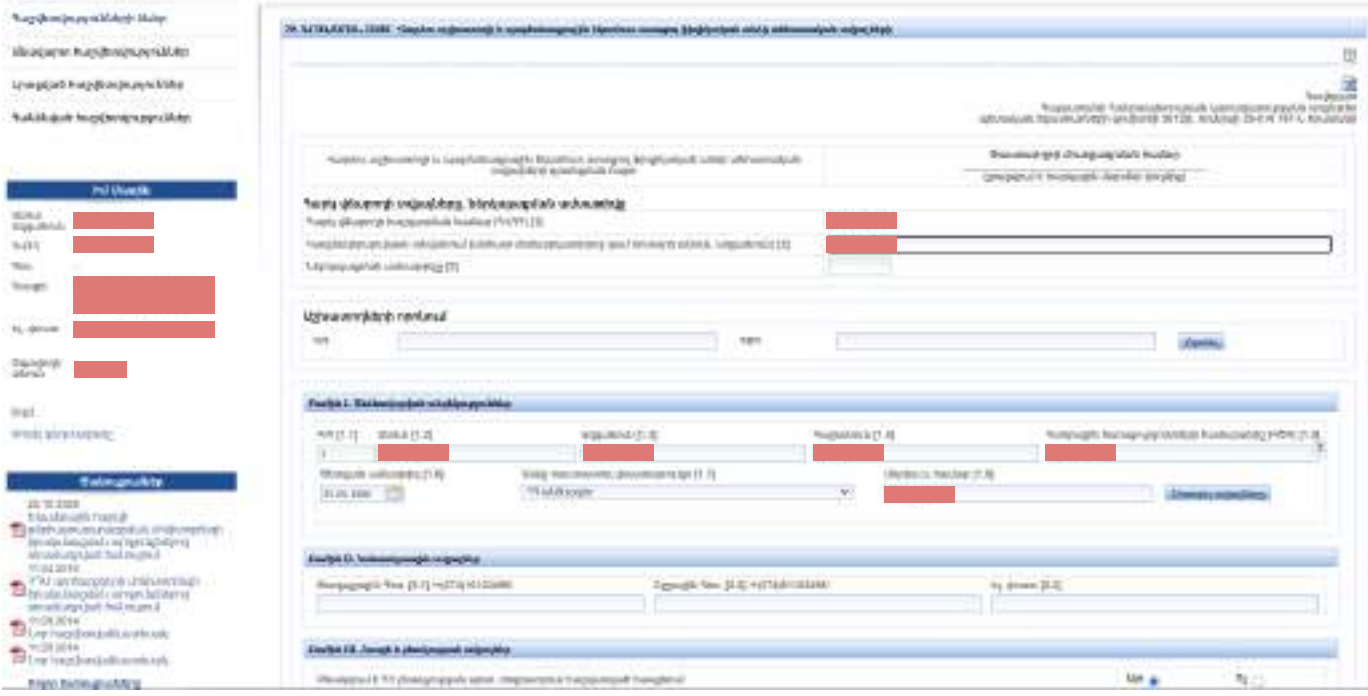

Գրանցման հայտում նշվում է աշխատակցի անուն, ազգանուն, հայրանունը, անձնագրային տվյալները, պաշտոնը, աշխատաժամանակի տևողությունը, աշխատանքը սկսելու ամիս, ամսաթիվ, տարեթիվը։ **Գրանցման հայտը պետք է ներկայացվի մինչև աշխատանքը սկսելու օրվա ժամը 14։00-ն։**

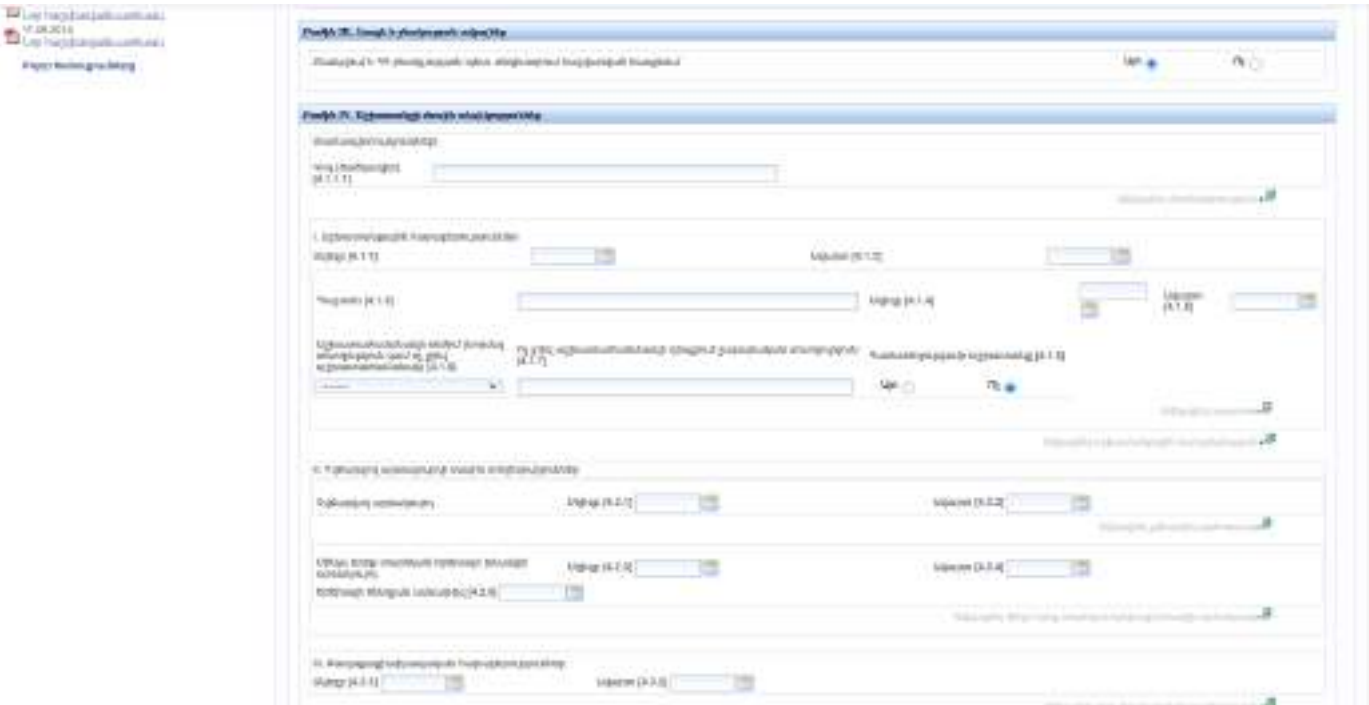

## **2. Առանձնահատկություններ**

### **1. Օտարերկրացիների աշխատանք.**

ՀՀ գործատուները, տվյալ դեպքում սննդի արտադրությամբ զբաղվող գործատու ՍՊԸ-ն և ԱՁ-ը (այսուհետ՝ նաև Գործատու), իրավունք ունեն օտարերկրացի աշխատողի հետ աշխատանքային պայմանագիր (աշխատանքների կատարման քաղաքացիաիրավական պայմանագիր) կնքելու և նրա աշխատանքն օգտագործելու` ՀՀ պետական լիազոր մարմնի կողմից օտարերկրացի աշխատողի համար տրամադրված **աշխատանքի թույլտվության հիման վրա:**

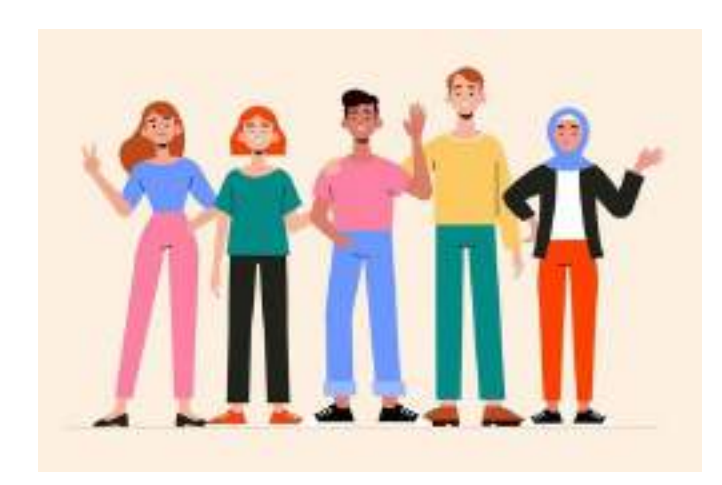

Սույն Ուղեցույցի պատրաստման պահի դրությամբ պետական լիազորված մարմինը ՀՀ Աշխատանքի և սոցիալական հարցերի նախարարությունն է։ Նախարարությունը ջերմոցատիրոջ դիմումի հիման

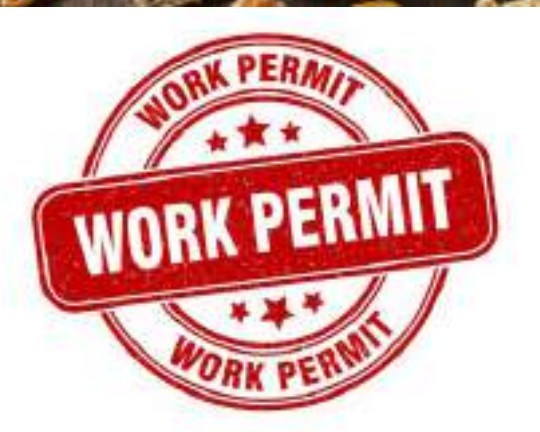

վրա օտարերկրացի աշխատողի համար աշխատանքի թույլտվություն տրամադրելիս հաշվի է առնում Հայաստանի Հանրապետության աշխատանքի շուկայի կարիքները և զարգացումները:

Օրինակ՝ եթե Գործատուն ցանկանա աշխատանքային պայմանագիր կնքել Հնդկաստանի քաղաքացու հետ, ապա ընթացակարգը հետևյալն է՝

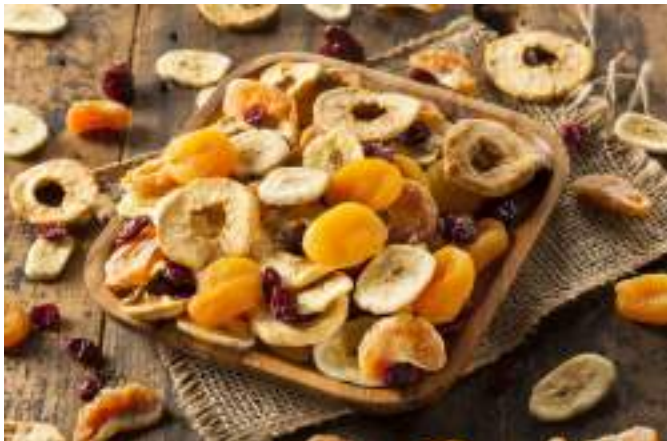

- Դիմում ներկայացնել ՀՀ Աշխատանքի և սոցիալական հարցերի նախարարություն՝ տեղեկացնելով, որ ունի ազատ աշխատատեղ և ներկայացնելով այդ աշխատատեղի նկարագիրը։
- Նախարարությունը ուսումնասիրում է, թե ազատ աշխատատեղին համապատասխան ՀՀ գործազուրկ և աշխատանք փնտրող քաղաքացիներ կան, թե ոչ։ Ուսումնասիրությունը կատարվում է գործազուրկների տվյալների պետական բազաների միջոցով: Եթե այդ բազայում գրանցված են նման աշխատատեղ փնտրող տեղացի/ՀՀ քաղաքացի անձինք, ապա նախարարությունը նրանց ուղղորդում է դեպի Գործատուն ՝ հարցազրույց անցնելու համար։ Եթե չեն գտնվում նման գործազուրկ մարդիկ կամ Գործատուն՝ եղածների հետ հարցազրույցի արդյուքնում պատճառաբանված որոշում է կայացնում մերժել նրանց աշխատանքի վերցնելը, ապա անցում է կատարվում հաջորդ քայլին՝ օտարերկրացու համար աշխատանքի թույլտվություն ստանալու նպատակով նախարարություն դիմելուն։
- Նախարարությունը տեղեկացնում է գործատուին իր բազայում համապատասխան թեկնածուների բացակայության մասին։
- Գործատուն նախարարություն է ներկայացնում Հնդկաստանի քաղաքացուն աշխատանքային թույլտվություն տրամադրելու համար անհրաժեշտ փաստաթղթերի փաթեթը (անձնագիր, կրթության հավաստագիր՝ ըստ անհրաժեշտության)։

Միայն համապատասխան թույլտվության ստանալու պահից սկսած կարելի է օտարերկրացու հետ կնքել աշխատանքային պայմանագիր։ Թույլտվությունը տրամադրվում է գործատուին։

## **2. Քաղաքացիաիրավական պայմանագրեր**

**Հայաստանյան պրակտիկայում կիրառվող այլընտրանքային տարբերակ՝ ֆիզիկական անձի աշխատուժն օգտագործելու համար. աշխատանքների կատարման քաղաքացիաիրավական պայմանագրեր**

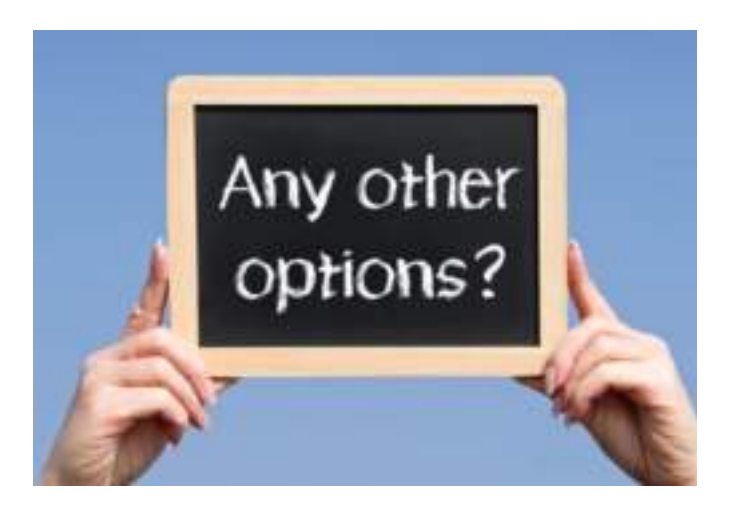

Պրակտիկայում լայն տարածում ունի ֆիզիկական անձանց հետ աշխատանքների կատարման քաղաքացիաիրավական պայմանագրի կնքումը։

Ընդունված է քաղաքացիաիրավական պայմանագիրն համարել առավել պրակտիկ և պակաս ծախսատար։ Այդ տեսակի Պայմանագրի բովանդակությանը վերաբերող հստակ կանոններ նախատեսված չեն ՀՀ գործող օրենսդրությամբ: Այնուամենայնիվ, այդպիսի պայմանագիրը առնվազն պետք է պարունակի.

- պայմանագրի կողմերին՝ տվյալ դեպքում սնունդ արտադրող ՍՊԸ-ին և ֆիզիկական անձին վերաբերող անհատականացնող տվյալներ,
- աշխատանքների նկարագիր. ինչ աշխատանք է կատարելու ֆիզանձը,
- աշխատանքի համար նախատեսվող վճարի չափը, ձևը, վճարման կարգը. պրակտիկայում համանման տնտեսություններում, որպես կանոն, նմանատիպ աշխատանքների համար, օրավարձն է։ Իհարկե, դա չի սահմանափակում այս տեսակի պայմանագրի դեպքում կիրառել ամսական կամ այլ պարբերականությամբ վճարման կարգ,

*Նշում: Վերը նշված օրավարձի հիման վրա կամ այլ հիմով աշխատանքային կամ քաղաքացիաիրավական պայմանագիր կնքելիս պայմանագրում գումարը սահմանվում է համախառն թվով, ինչը նշանակում է հետևյալ. գումարը ներառում է ինչպես մաքուր աշխատավարձը, այնպես էլ հարկերը և դրան հավասարեցված վճարները։ Գործատուն կրում է նաև հարկային օրենսգրքով նախատեսված հարկային գործակալի պարտավորություն, այն է՝ եկամուտներ վճարելիս (հատկացնելիս կամ բնամթերային ձևով տրամադրելիս) նրանց եկամուտներից հարկերը կամ վճարները հաշվարկելու, պահելու (գանձելու) և Հայաստանի Հանրապետության պետական բյուջե վճարելու պարտավորությունը։* 

- աշխատանքի կատարման ժամկետներ,
- այլ պայմաններ։

## **3. Աշխատանքի այլ առանձնահատկություններ.**

Հաշվի առնելով սննդի արտադության զբաղվող ընկերության աշխատանքի բնույթը՝ պրակտիկայում և տեսականորեն որոշակի դեպքերում այդ աշխատանքները կարող են ունենալ առանձնակի բնույթ, օրինակ, լինել սեզոնային, վնասակար և այլն։

Սեզոնային աշխատանքային պայմանագիրը կնքվում է սեզոնային աշխատանք կատարելու համար: Սեզոնային է համարվում այն աշխատանքը, որը բնակլիմայական պայմանների պատճառով կատարվում է ոչ թե ամբողջ տարին, այլ ութ ամիսը չգերազանցող որոշակի ժամանակահատվածում (սեզոնում), և որը սահմանված է սեզոնային աշխատանքների ցանկով **13** : Օրինակ՝ հետբերքահավաքի աշխատանքներ իրականացնելու համար և այլն։

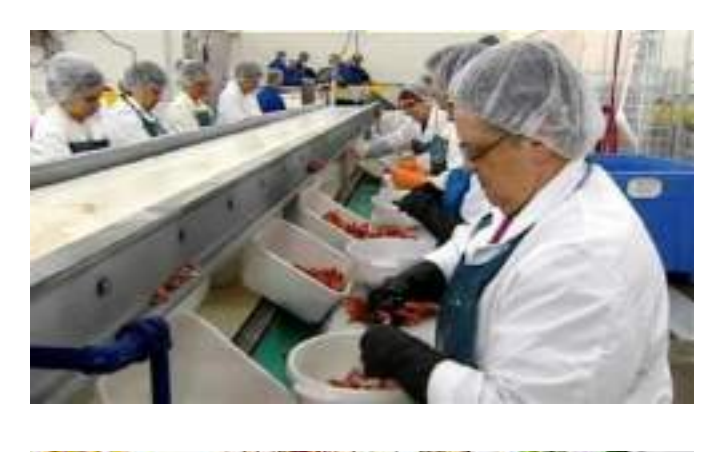

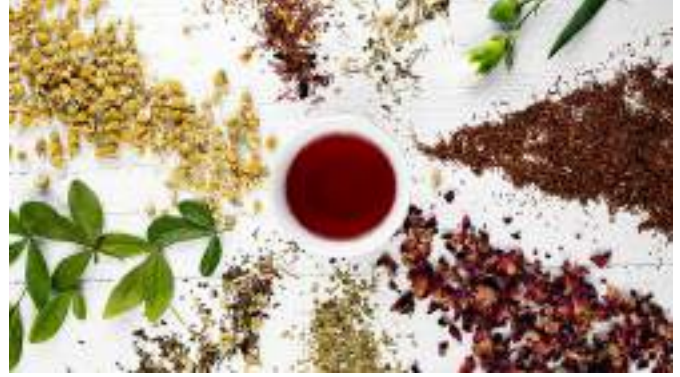

Անհրաժեշտ է հիշել, որ ծանր, վնասակար աշխատանքներ կատարողների համար (օրինակ՝ ծխահարում և քիմիական նյութերի օգտագործում) ՀՀ աշխատանքային օրենսդրությամբ նախատեսվում են որոշակի աշխատանքային արտոնություններ, ինչպես, օրինակ, ի լրումն աշխատավարձի հավելման վճարում, լրացուցիչ վճարովի արձակուրդի տրամադրում և այլն։

Միաժամանակ, օրենքն արգելում է որոշակի կատեգորիայի անձանց՝ մինչև 18 տարեկաններ, հղի կամ մինչև մեկ տարեկան երեխա խնամողներ, ներգրավել այդպիսի աշխատանքներում:

11

## **ԹԵՅԵՐԻ, ԿԱՆԱՉԻՆԵՐԻ ԵՎ ՄՐԳԱՅԻՆ ՉԻՊՍԵՐԻ ԱՐՏԱԴՐՈՒԹՅԱՆ ԳՈՐԾԱՐԱՐ ԾՐԱԳՐԻ ՕՐԻՆԱԿ ՆԵՐԱՌՅԱԼ ԿԱՊԻՏԱԼ ԵՎ ԳՈՐԾԱՌՆԱԿԱՆ ԾԱԽՍԵՐԸ, ՖԻՆԱՆՍԱԿԱՆ ՊԼԱՆԸ, ԿԱՌԱՎԱՐՉԱԿԱՆ ԵՎ ԳՈՐԾԱՌՆԱԿԱՆ ԲԱԺԻՆՆԵՐԸ**

Սույն գործարար ծրագրով նախատեսվում է հիմնել թեյերի, կանաչիների և մրգային չիպսերի արտադրության գործարան։ Բոլոր արտադրատեսակները պատրաստվում են թարմ հումքը կտրատելու, չորացնելու և փաթեթավորելու եղանակով։

Ստորև հողումով կարող եք բեռնել գործարար ծրագիրը և ֆինանսական մոդելը.

**[https://drive.google.com/file/d/1SGGxLpl8za41lJ61Bdj-](https://drive.google.com/file/d/1SGGxLpl8za41lJ61BdjV6aRScmb4Eb6X/view?usp=sharing)[V6aRScmb4Eb6X/view?usp=sharing](https://drive.google.com/file/d/1SGGxLpl8za41lJ61BdjV6aRScmb4Eb6X/view?usp=sharing)**

# **Օգտագործած տեղեկատվական աղբյուրների ցանկը**

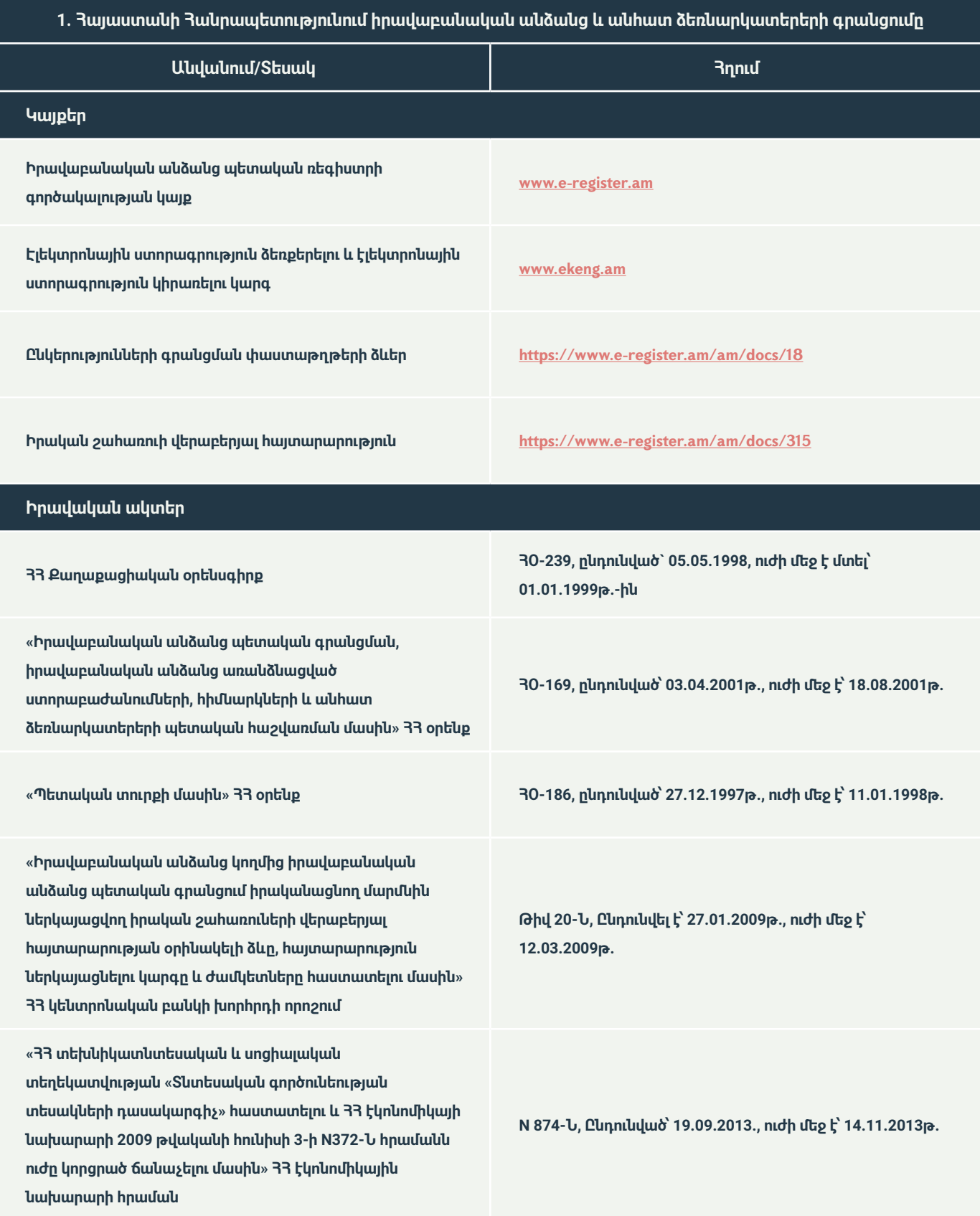

**2. Հայաստանի Հանրապետությունում իրավաբանական անձանց և անհատ ձեռնարկատերերի բանկային հաշվի բացում և հարկային հաշվետվությունների ներկայացման էլեկտրոնային համակարգում գրանցում**

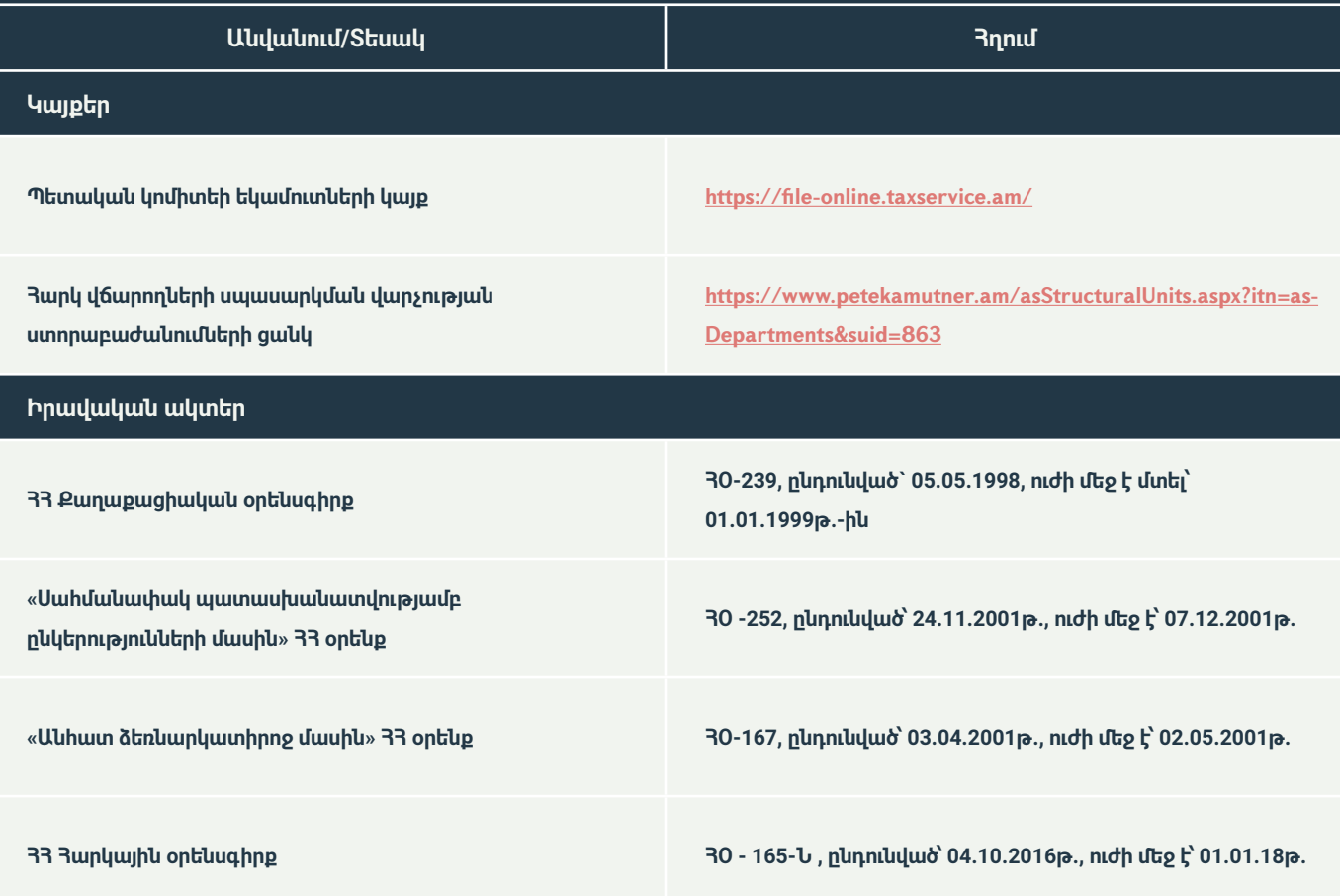

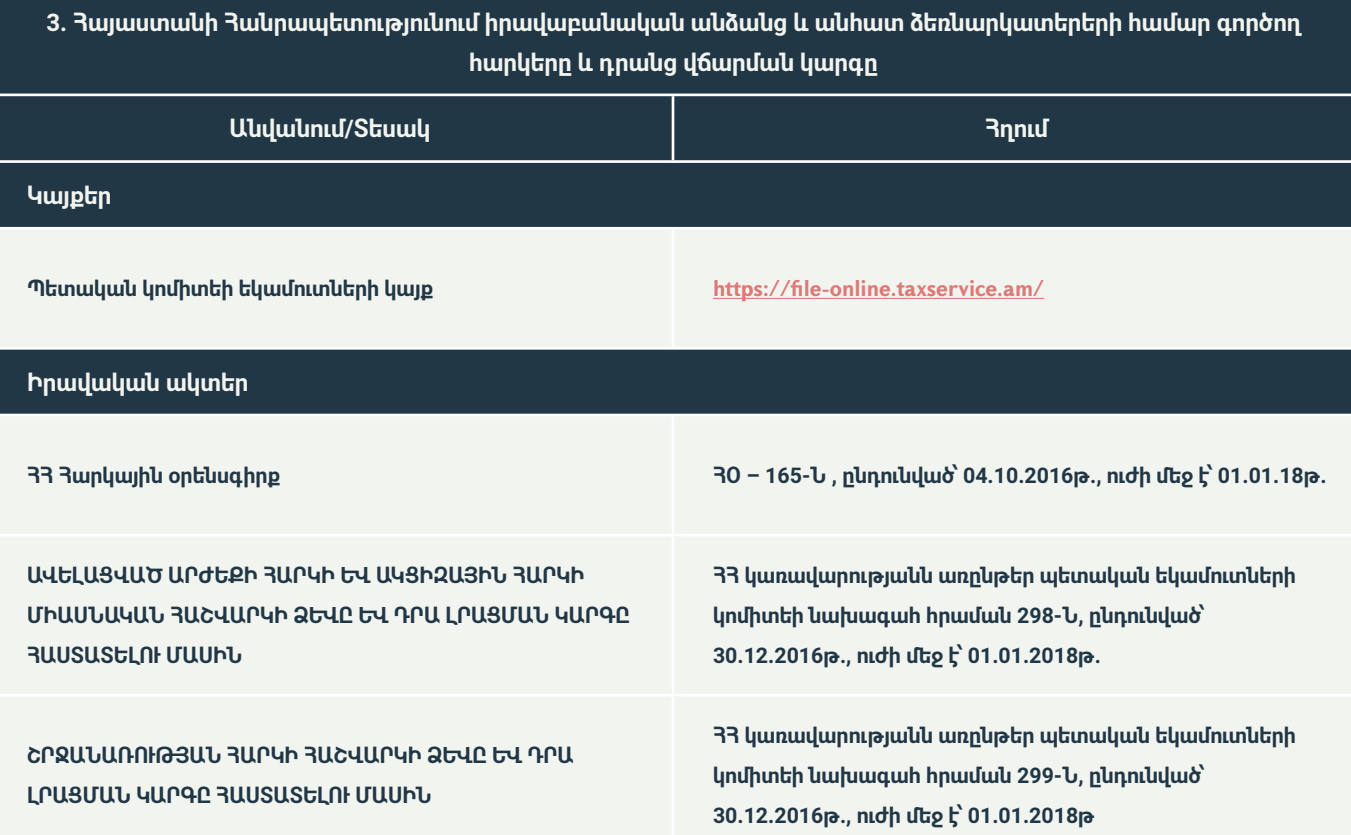

## **3. Հայաստանի Հանրապետությունում իրավաբանական անձանց և անհատ ձեռնարկատերերի համար գործող հարկերը և դրանց վճարման կարգը**

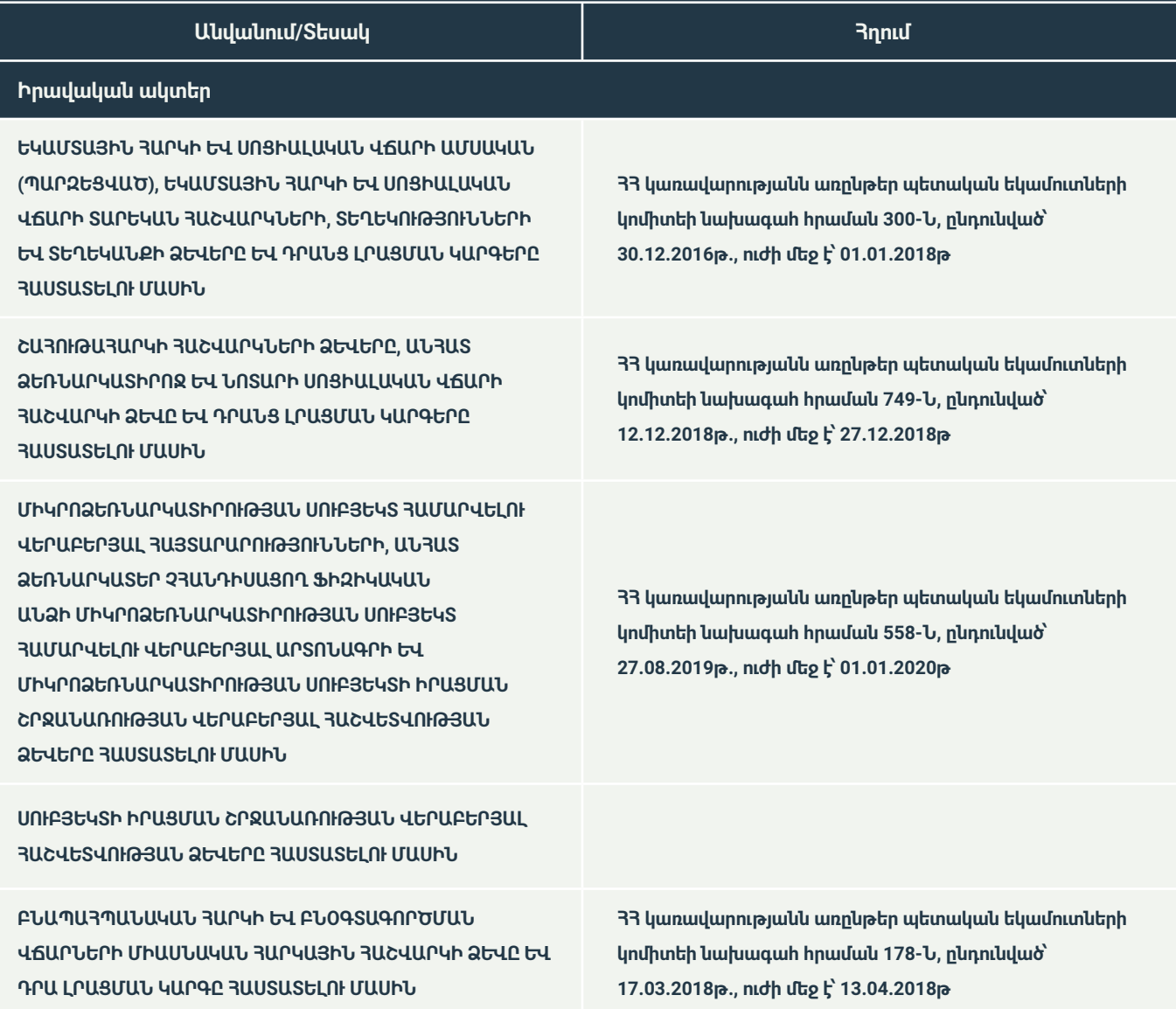

**4. Հայաստանի Հանրապետությունում իրավաբանական անձանց և անհատ ձեռնարկատերերի ջերմոցային տնտեսության հարկային ռեժիմների ուսումնասիրությունը և դրույքաչափեր**

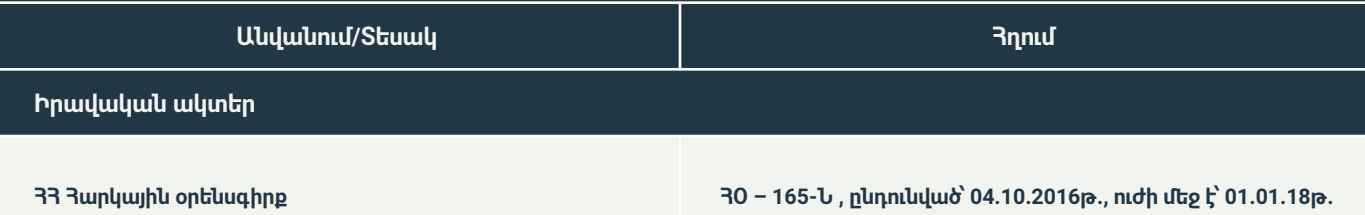

88

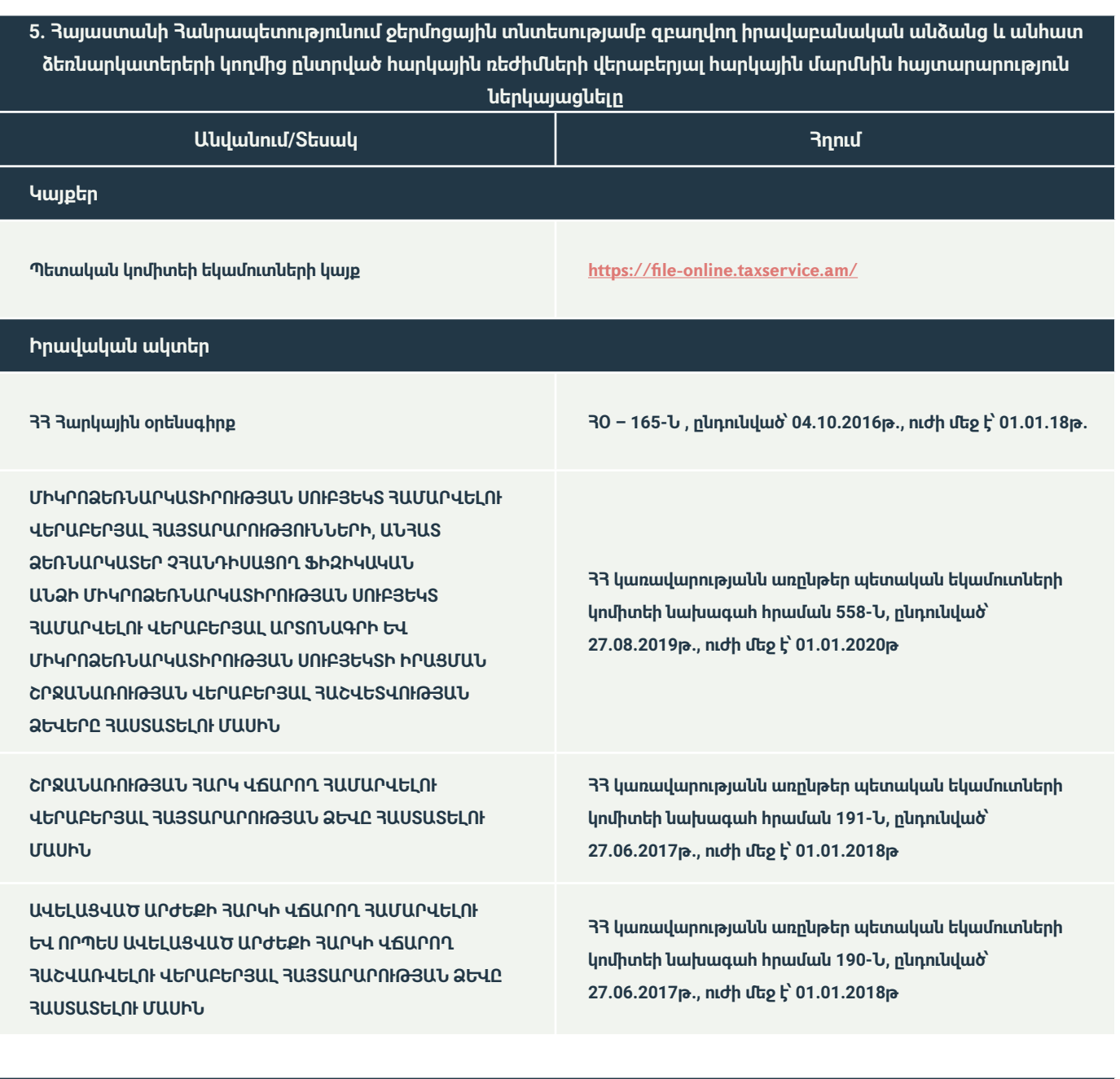

**8. Հայաստանի Հանրապետությունում սննդի արտադրությամբ զբաղվելու անհրաժեշտ լիցենզիաներ 9. Լիցենզիա ձեռք բերելու ընթացակարգը քայլ առ քայլ՝ ներառյալ ժամկետներն ու վճարները, թույլտվություն տրամադրող իրավասու մարմինը**

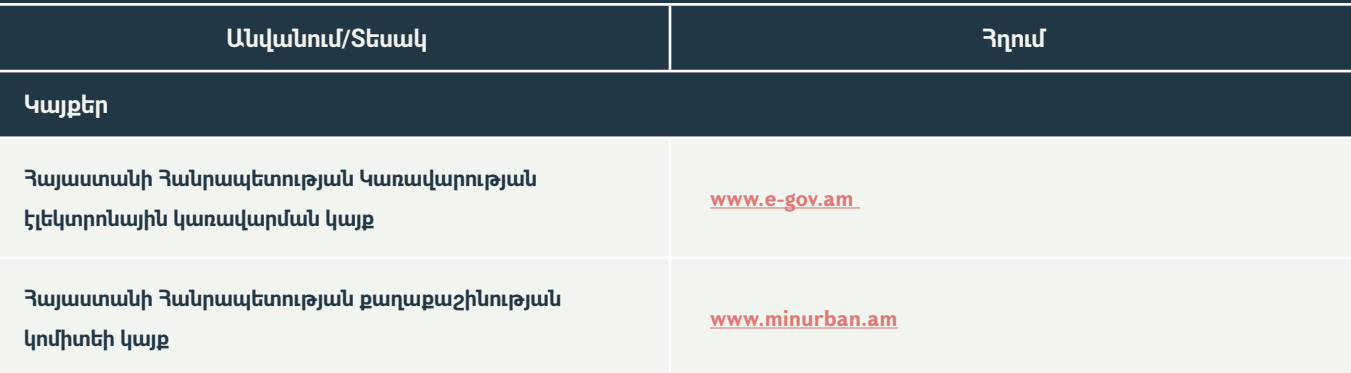

**8. Հայաստանի Հանրապետությունում սննդի արտադրությամբ զբաղվելու անհրաժեշտ լիցենզիաներ 9. Լիցենզիա ձեռք բերելու ընթացակարգը քայլ առ քայլ՝ ներառյալ ժամկետներն ու վճարները, թույլտվություն տրամադրող իրավասու մարմինը**

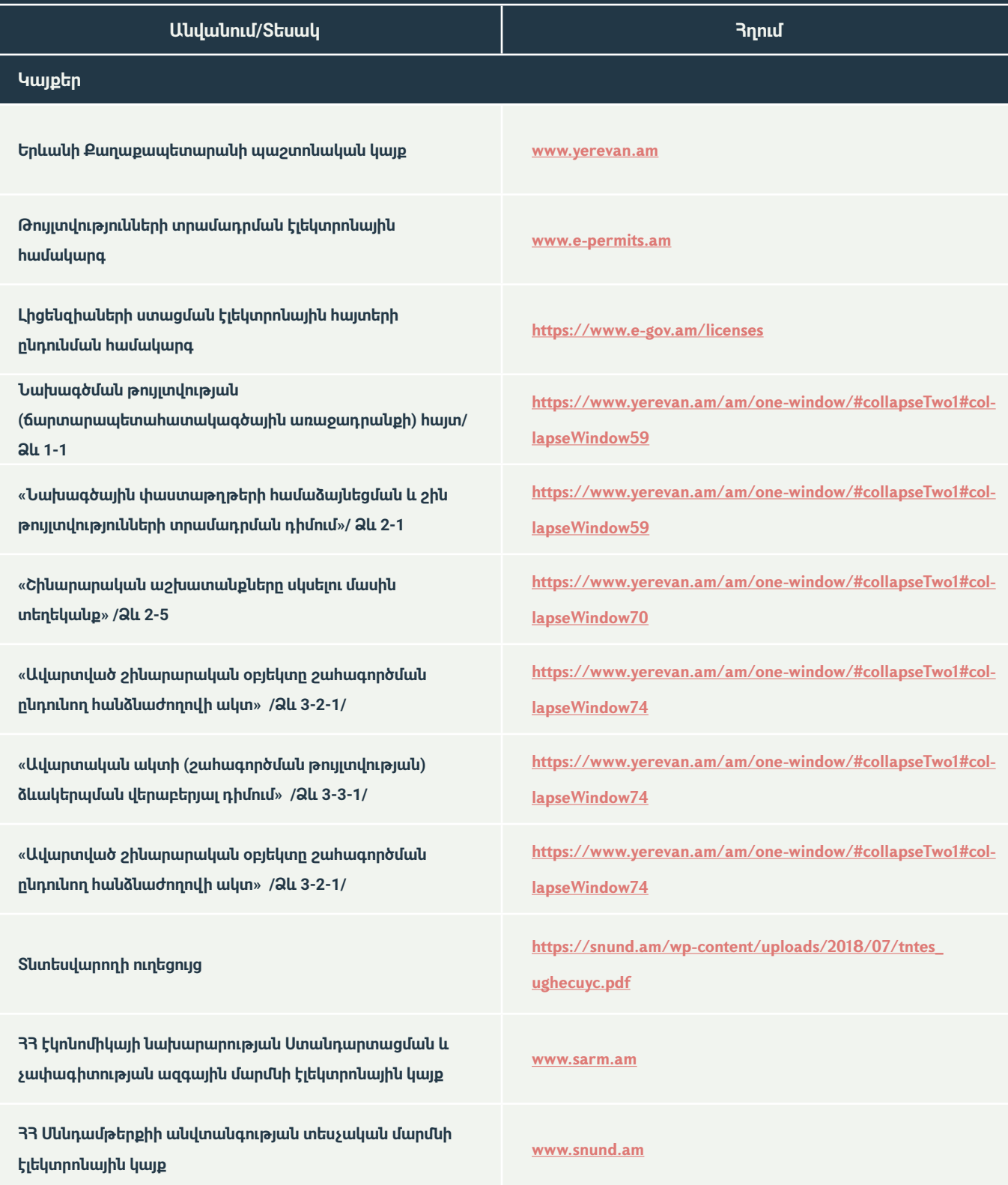

**8. Հայաստանի Հանրապետությունում սննդի արտադրությամբ զբաղվելու անհրաժեշտ լիցենզիաներ 9. Լիցենզիա ձեռք բերելու ընթացակարգը քայլ առ քայլ՝ ներառյալ ժամկետներն ու վճարները, թույլտվություն տրամադրող իրավասու մարմինը**

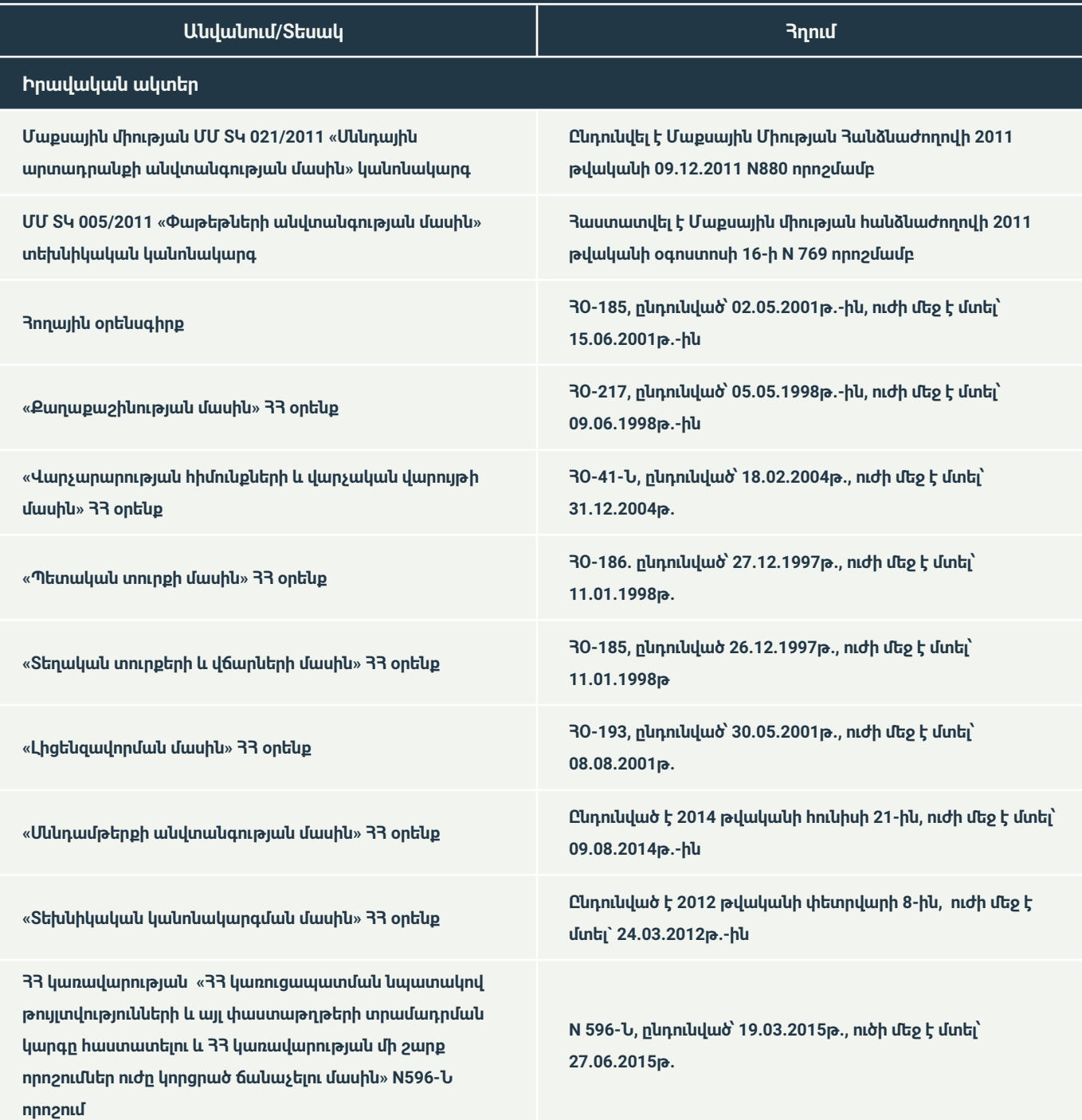

**8. Հայաստանի Հանրապետությունում սննդի արտադրությամբ զբաղվելու անհրաժեշտ լիցենզիաներ 9. Լիցենզիա ձեռք բերելու ընթացակարգը քայլ առ քայլ՝ ներառյալ ժամկետներն ու վճարները, թույլտվություն տրամադրող իրավասու մարմինը**

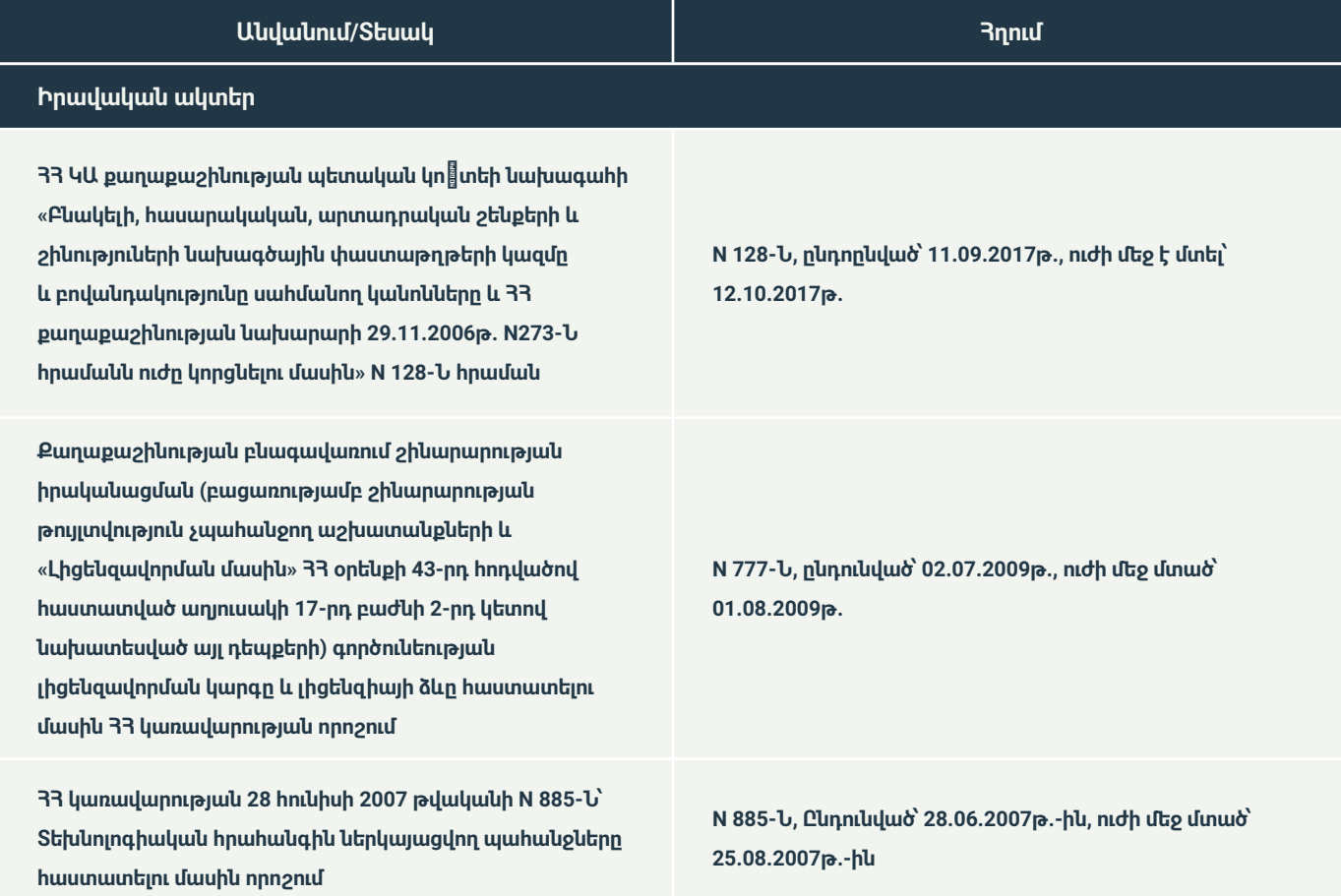

## **10. Աշխատանքային հարաբերությունները ջերմոցային տնտեսությունների համար**

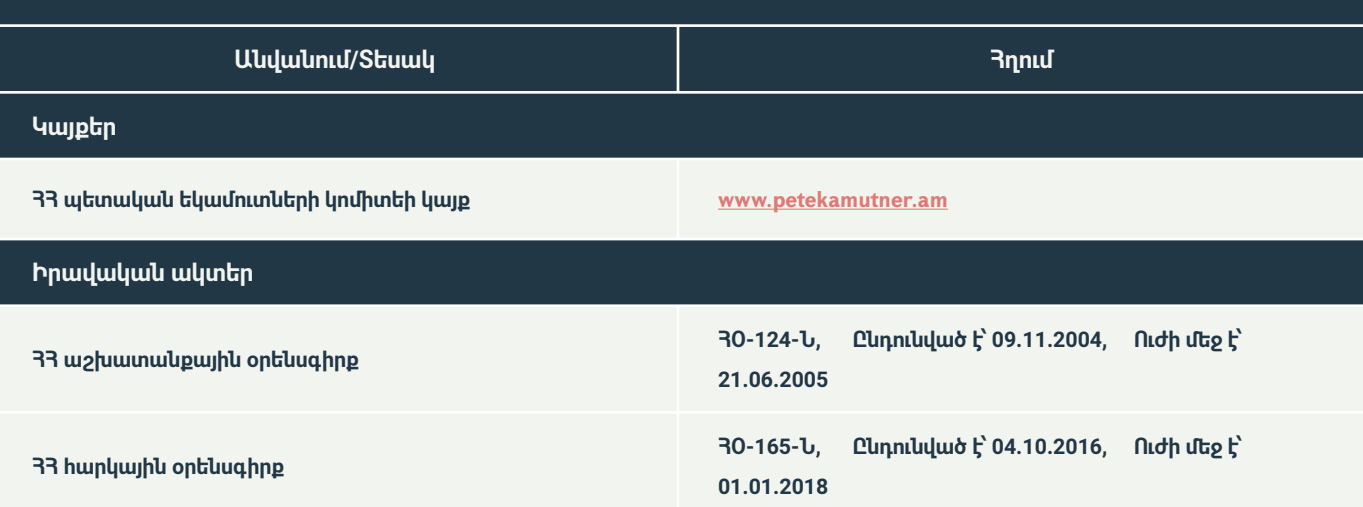

## **10. Աշխատանքային հարաբերությունները ջերմոցային տնտեսությունների համար**

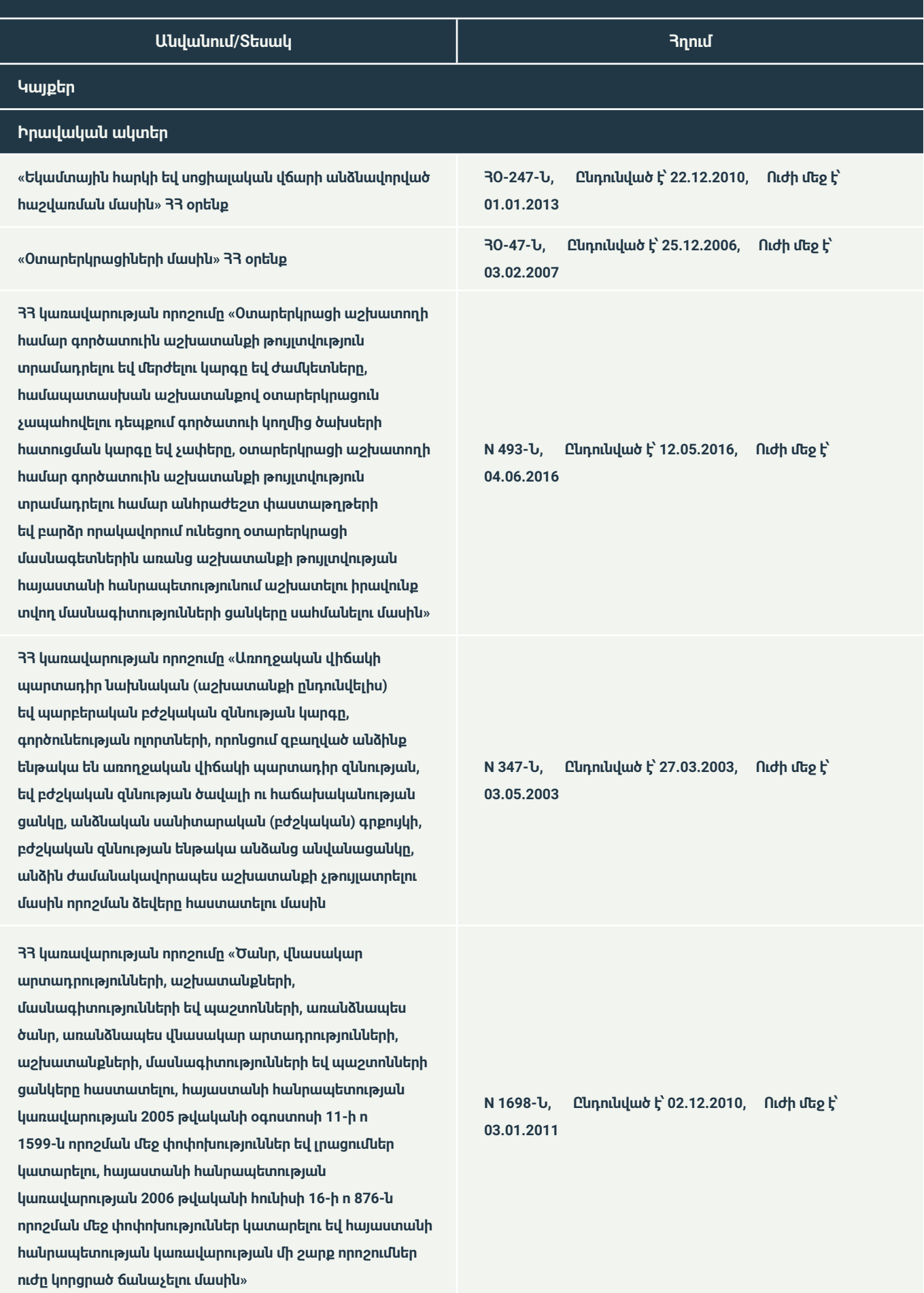

# **STRENGTHENING ARMENIA'S BUSINESS ENVIRONMENT**

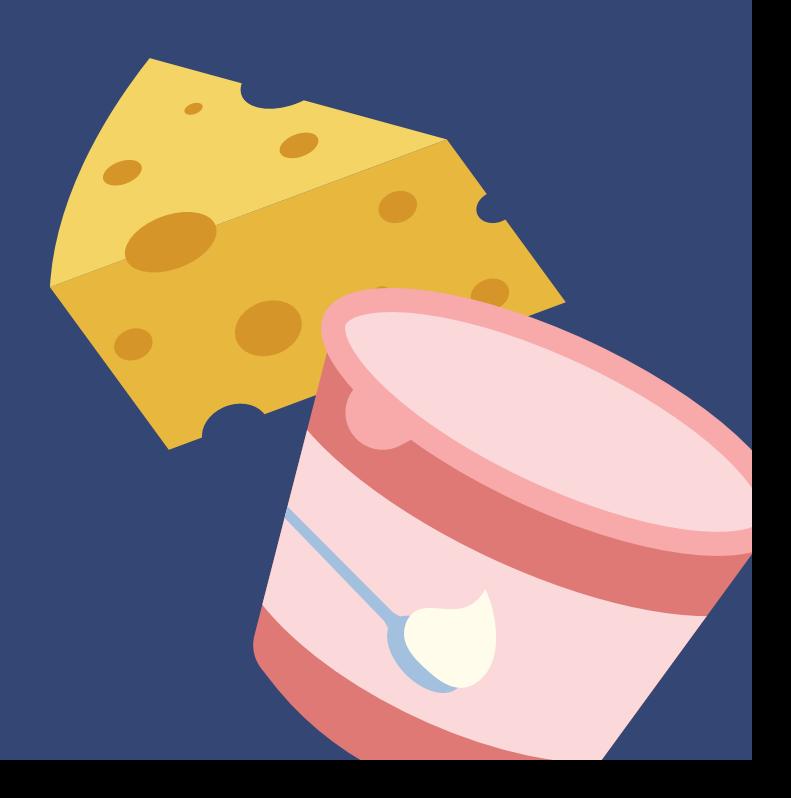